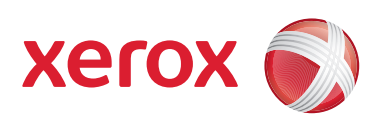

# Prensa digital de color Xerox® 700

# Guía del usuario

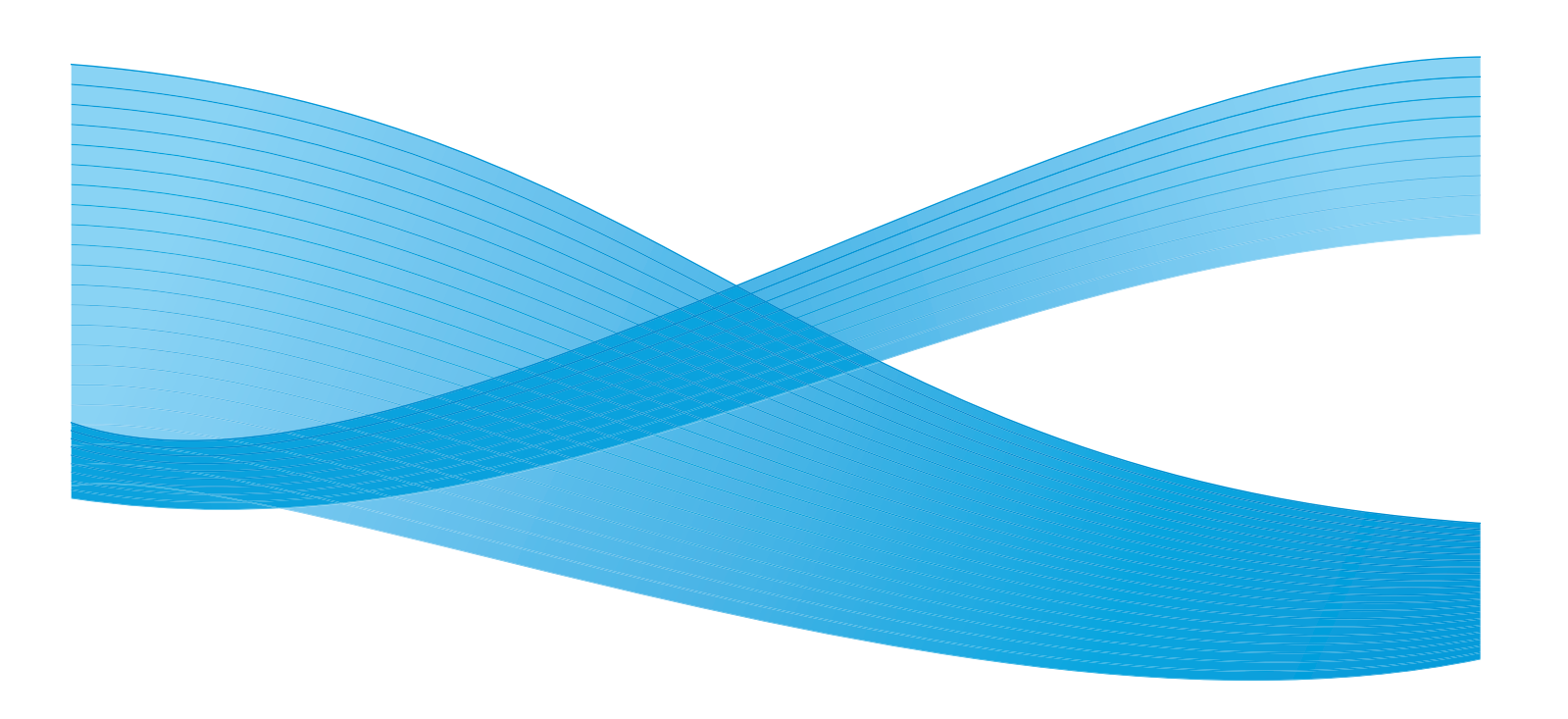

Xerox Corporation Global Knowledge & Language Services 800 Phillips Road Building 218 Webster, New York 14580

© Copyright 2009 by Xerox Corporation. Reservados todos los derechos.

Xerox®, el diseño de la esfera de conexión y SquareFold® Omtool™, Equitrac™ y FreeFlow™ SMARTsend™ on marcas comerciales de Xerox Corporation en los Estados Unidos y/o en otros países.

Los derechos de propiedad intelectual (copyright) incluyen en forma y fondo todo el material e información registrable como propiedad intelectual según la legislación actual y futura, incluido sin limitación, el material generado por los programas de software y mostrado en pantalla, como estilos, plantillas, iconos, vistas de pantalla, apariencia, etc.

Microsoft, MS-DOS, Windows, Windows NT, Microsoft Network y Windows Server son marcas comerciales o marcas registradas de Microsoft Corporation en los Estados Unidos y/o en otros países. Novell, NetWare, IntranetWare y NDS son marcas registradas de Novell, Inc. en los Estados Unidos y en otros países. Adobe, Acrobat, PostScript, PostScript3 y el logotipo PostScript son marcas comerciales de Adobe Systems Incorporated. Apple, AppleTalk, EtherTalk, LocalTalk, Macintosh, MacOS y TrueType son marcas comerciales de Apple Computer, Inc. registradas en los Estados Unidos y en otros países. HP, HPGL, HPGL/ 2 y HP-UX son marcas registradas de Hewlett-Packard Corporation.

Todos los nombres de productos/marcas son marcas comerciales o registradas de sus respectivos propietarios.

# Índice

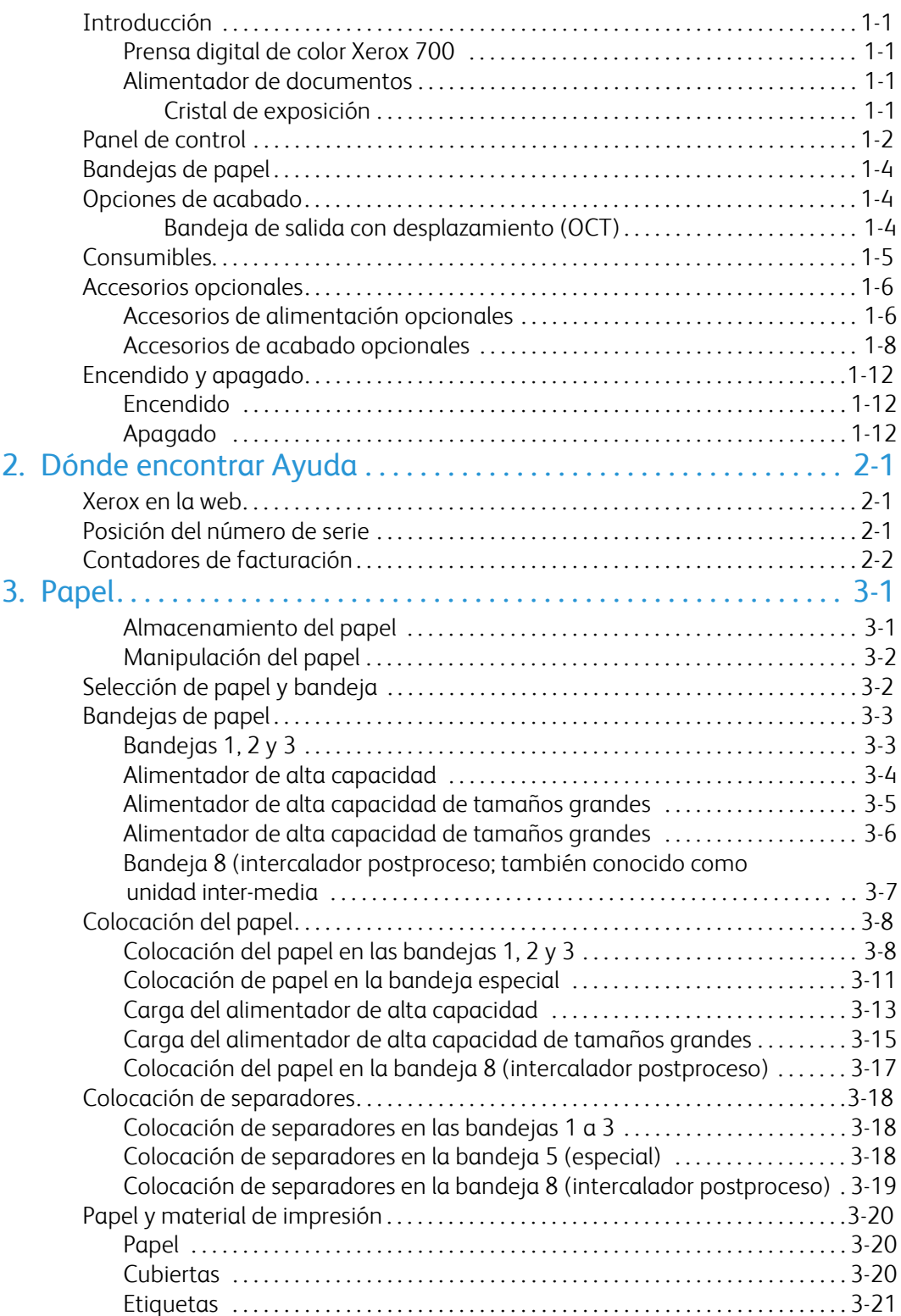

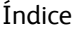

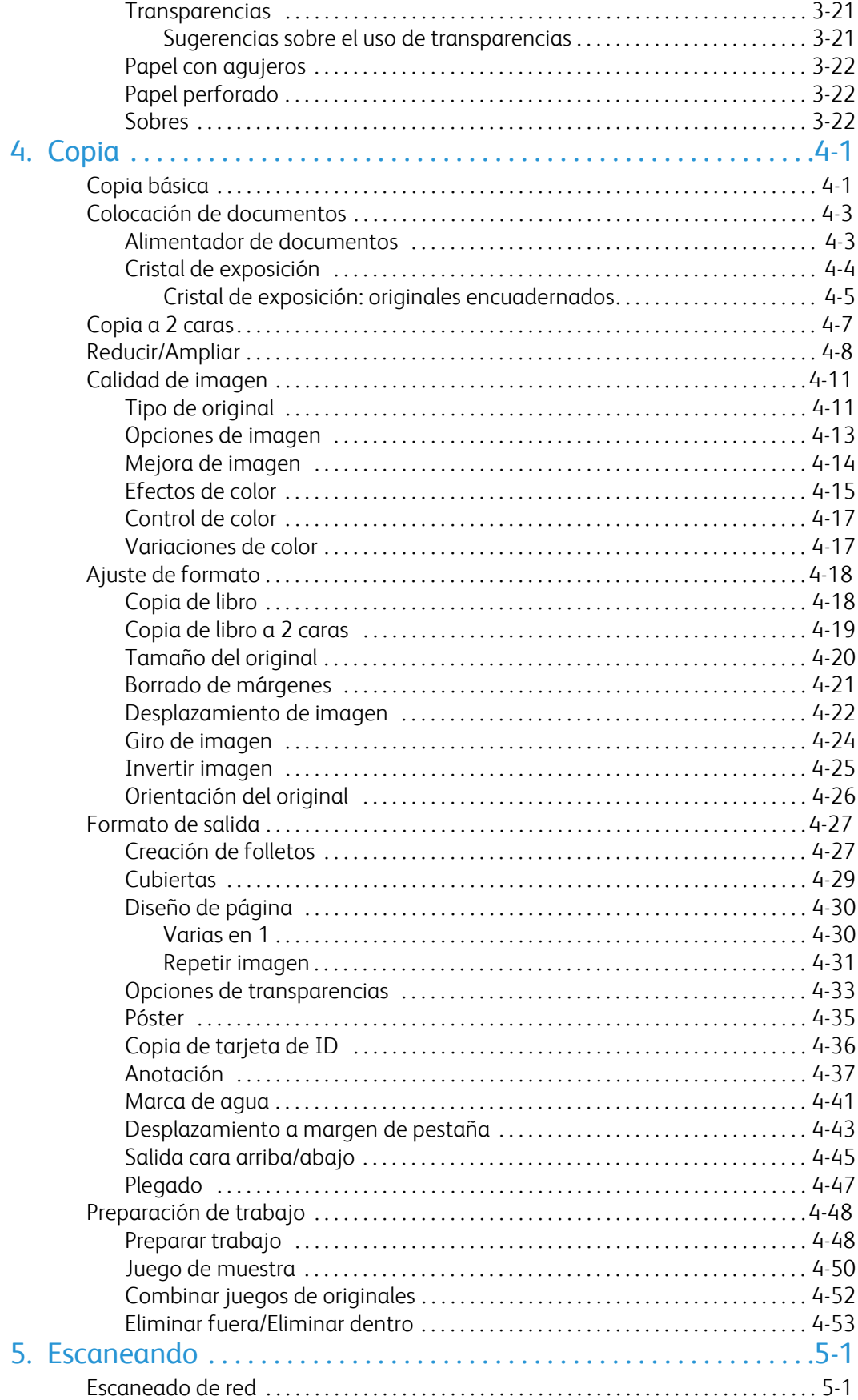

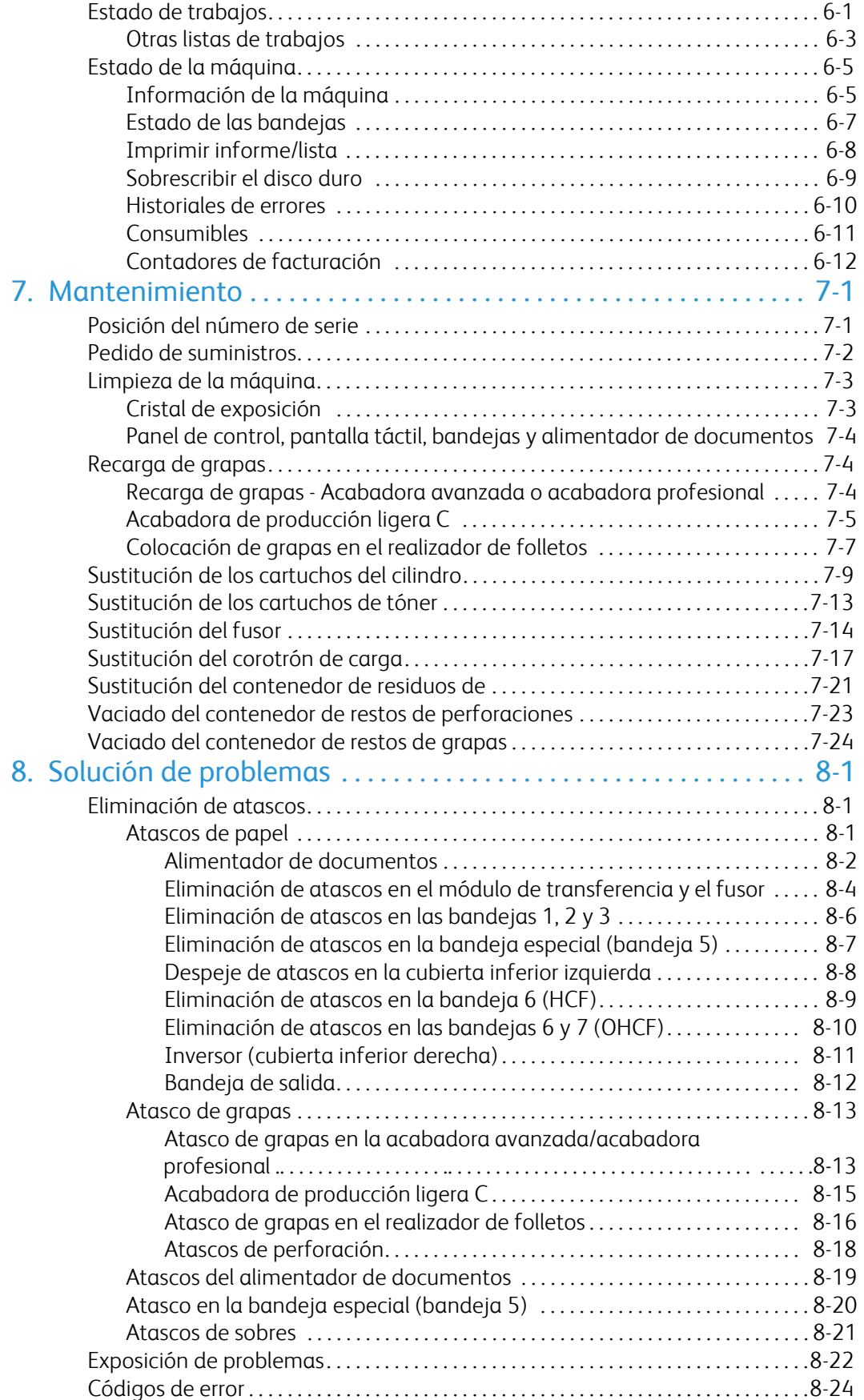

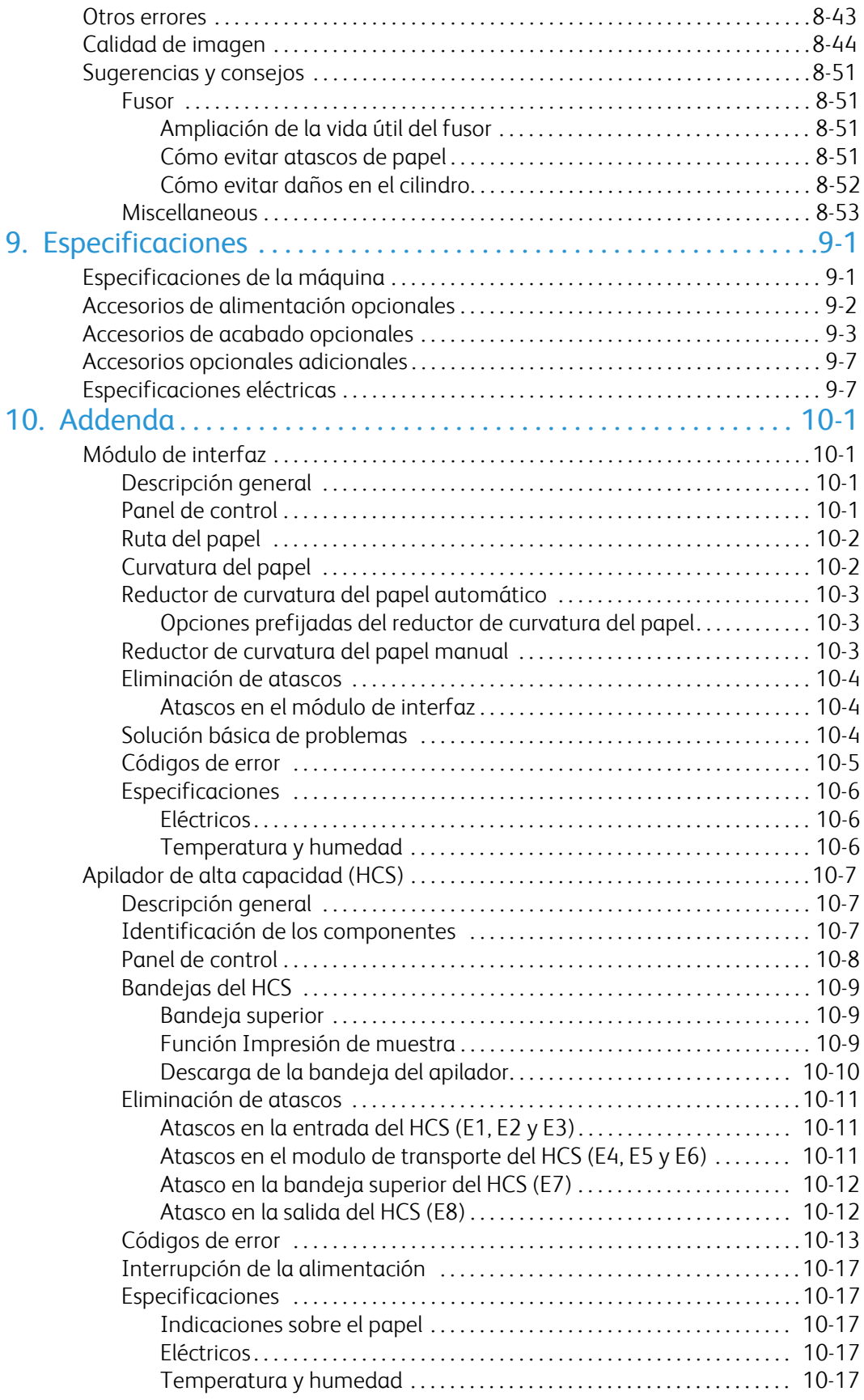

# Descripción general del producto

# <span id="page-7-0"></span>Introducción

## Prensa digital de color Xerox 700

<span id="page-7-1"></span>Su máquina no es simplemente una copiadora convencional. Se trata de un dispositivo digital que se puede usar para copiar, escanear e imprimir trabajos. Si es necesario, la máquina se puede actualizar.

<span id="page-7-3"></span><span id="page-7-2"></span>La máquina permite imprimir y copiar hasta 70 copias de color por minuto.

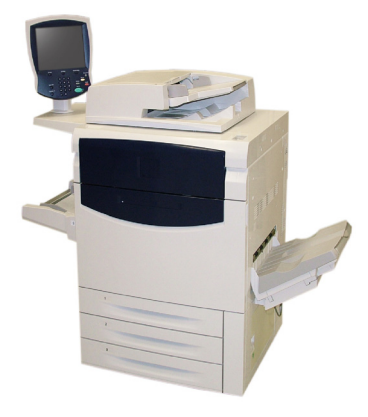

## Alimentador de documentos

Pueden escanearse a la vez hasta 200 documentos a dos caras con el alimentador de documentos. Admite documentos de 216 mm x 140 mm (8.5 x 5.5 pulgadas) a A3 (11 x 17 pulgadas).

## **Cristal de exposición**

Esta área muy importante se encuentra debajo del alimentador de documentos y se utiliza para escanear y copiar documentos. Los documentos se deben colocar cara abajo en el cristal de exposición y alinear con la punta de la flecha de registro del ángulo superior izquierdo.

El cristal de exposición se puede utilizar con originales encuadernados, documentos de diferentes tamaños u originales de poca calidad, y admite documentos con un tamaño máximo de A3 (11 x 17 pulgadas).

# <span id="page-8-0"></span>Panel de control

El panel de control se divide en cuatro áreas: pantalla táctil, botones de las funciones principales, teclado numérico y botones de control.

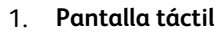

La pantalla táctil permite seleccionar todas las funciones de programación disponibles. También muestra procedimientos para solucionar los posibles problemas e información general sobre la máquina.

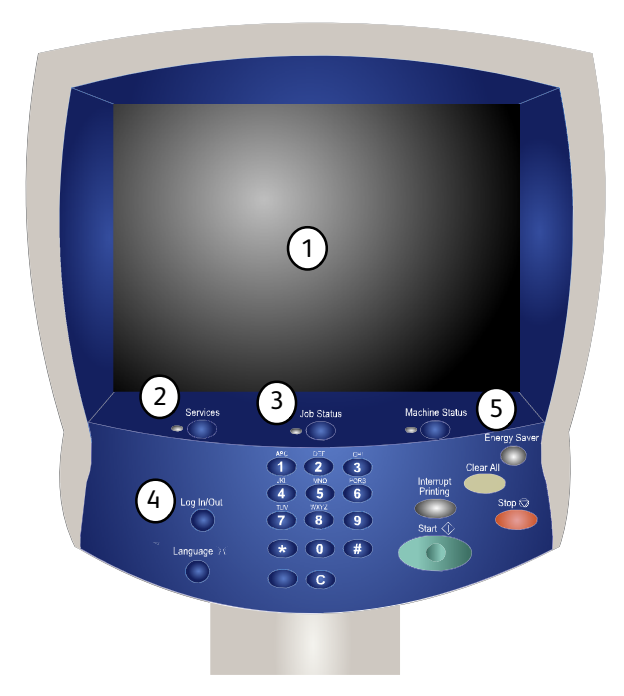

## 2. **Servicios**

Permite acceder a la pantalla Servicios, desde donde se pueden ver y programar diferentes funciones (copiar, escanear, etc.).

El botón Todos los servicios también está disponible desde la pantalla de servicios. El botón está situado en la parte superior derecha de la pantalla táctil.

## 3. **Estado trabajos**

Muestra en la pantalla táctil los datos sobre el progreso de los trabajos.

### 4. **Iniciar/Cerrar sesión**

Permite acceder, mediante una clave, al menú Administración del sistema utilizado para configurar los valores prefijados de la máquina.

#### 5. **Estado máquina**

Muestra en la pantalla táctil el estado actual de la máquina.

#### **Idioma** 6.

7. Si se selecciona **Ahorro de energía**, la máquina activa inmediatamente el modo de bajo consumo. Si hay trabajos en la cola, aparece una segunda pantalla.

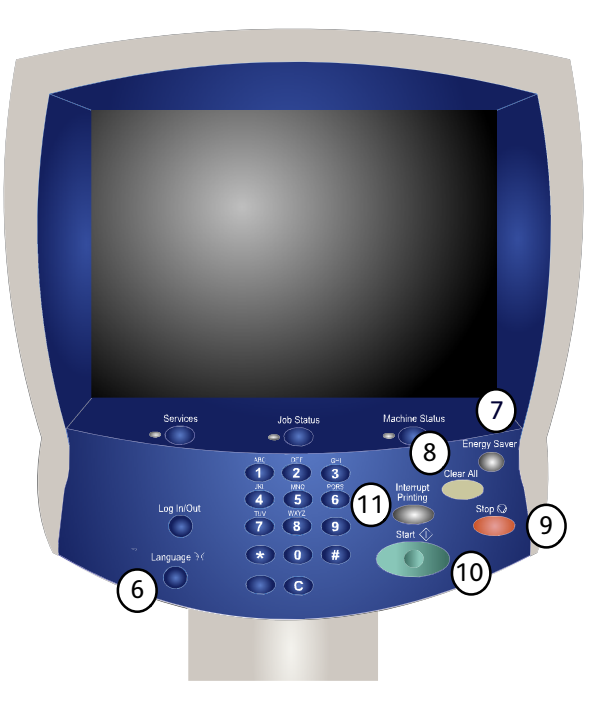

#### 8. **Cancelar todo**

Si se pulsa una vez, restaura los valores prefijados y muestra la primera pantalla de la función principal actual. Si se pulsa dos veces, restaura los valores prefijados de todas las funciones de la máquina.

#### 9. **Parar**

Detiene momentáneamente el trabajo actual. Siga las indicaciones del mensaje para cancelar o reanudar el trabajo.

#### 10. **Comenzar**

Inicia el trabajo.

## 11. **Interrumpir**

Detiene provisionalmente el trabajo de copia actual para ejecutar un trabajo con mayor prioridad.

# <span id="page-10-0"></span>Bandejas de papel

## **Bandejas de papel 1, 2 y 3** 1.

Las bandejas 1, 2 y 3 son idénticas. Cada bandeja tiene capacidad para 550 hojas de papel de 20 libras/75 g/m². Para colocar el papel, es necesario extraer las bandejas. Las bandejas admiten pesos de papel de 64-300 g/m² (papel bond de 18 libras a cubiertas de 80 libras) y son plenamente ajustables a todos los tamaños de papel comprendidos entre 7.2 x 5.5 pulgadas/182 x 140 mm y 13 x 19.2 pulgadas/330 x 488 mm. Se puede usar todo tipo de papel (por ejemplo, papel preformateado o con membrete), a excepción de sobres. El papel puede colocarse tanto por el borde corto como por el borde largo (vertical u horizontal).

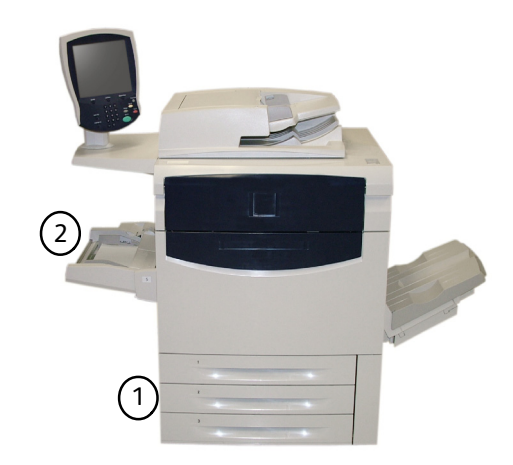

#### <span id="page-10-2"></span><span id="page-10-1"></span>**Bandeja especial** 2.

Esta bandeja de papel se localiza en la parte izquierda de la máquina y se puede plegar cuando no se utiliza. Sirve para todo tipo de papel de tamaños entre 7.2 x 5.5 pulgadas/182 x 140 mm y 13 x 19.2 pulgadas/330 x 488 mm y tiene capacidad para unas 250 hojas de papel bond de 20 libras/75 g/m² o una pila con una altura máxima de 0.4 pulgadas/10.16 mm. La bandeja admite papel con pesos comprendidos entre 64-300 g/m² (papel bond de 18 libras - cubiertas de 80 libras). El papel puede colocarse tanto por el borde corto como por el borde largo (vertical u horizontal). Cuando está baja, la bandeja especial puede extenderse para acomodar papel más largo.

Para conocer otras opciones de alimentación, consulte la sección titulada Accesorios opcionales incluida posteriormente en este mismo capítulo.

## Opciones de acabado

#### **Bandeja de salida con desplazamiento (OCT)**

La OCT tiene capacidad para un máximo de 500 hojas de papel y permite desplazar cada juego o pila con respecto al anterior para facilitar su separación.

La OCT (bandeja de salida con desplazamiento) está equipada con ventiladores de refrigeración que evitan que las copias/impresiones se peguen. El ventilador de la OCT puede ajustarse para diversos pesos de papel:

- 1. Desactivado para todos los tipos de papel que pesen entre 60 y 105  $q/m<sup>2</sup>$ .
- 2. Un cuarto de vuelta para papel estucado con un peso de entre 106 y 135 g/m².
- 3. A mitad de camino para papel estucado con un peso de entre 136 y 186 g/m².
- 4. Activado al 100para papel estucado con un peso de entre 221 y 300 g/m².

Para conocer otras opciones de acabado, consulte la sección titulada Accesorios opcionales incluida posteriormente en este mismo capítulo.

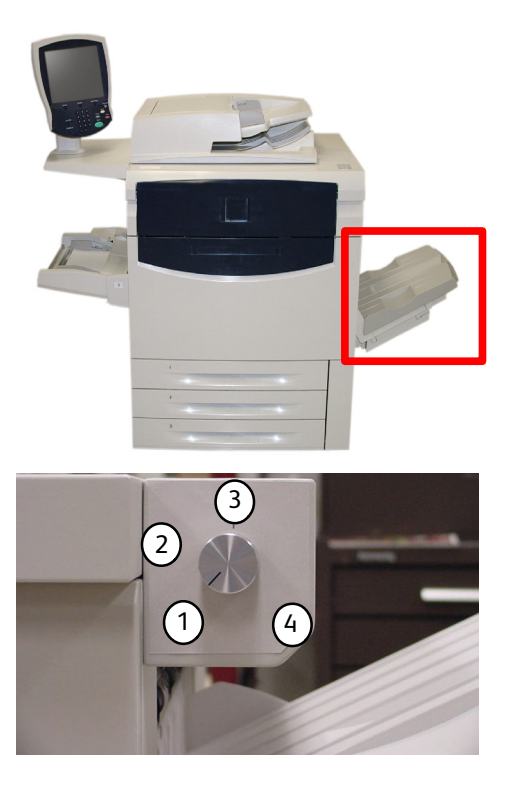

# <span id="page-11-0"></span>**Consumibles**

Con la máquina, se incluyen varios consumibles. La máquina le indicará cuándo es necesario solicitar un nuevo módulo y cuándo instalarlo. A continuación, se incluye más información sobre los consumibles.

## **Cartucho del cilindro** 1.

El cartucho del cilindro permite realizar unas 30000 copias o impresiones. El visor de la máquina y esta documentación le permitirán instalar satisfactoriamente los cartuchos nuevos, con lo que no tendrá que esperar la visita del técnico de servicio.

#### **Cartucho de tóner** 2.

Junto con el cartucho de tóner se incluye el contenedor de residuos de tóner.

#### **Fusor** 3.

El fusor permite realizar alrededor de 200.000 copias o impresiones.

#### **Corotrón de carga** 4.

El visor de la máquina y esta documentación le permitirán instalar satisfactoriamente el corotrón de carga nuevo, con lo que no tendrá que esperar la visita del técnico de servicio.

#### **Contenedor de residuos de tóner** 5.

Deberá sustituirse el contenedor de residuos de tóner después de unas 30000 impresiones o copias con un área de cobertura del 6%.

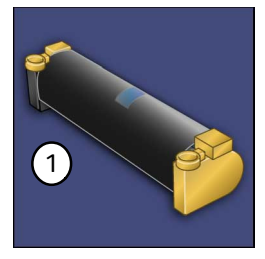

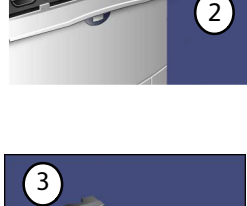

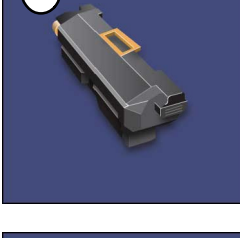

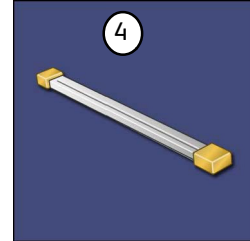

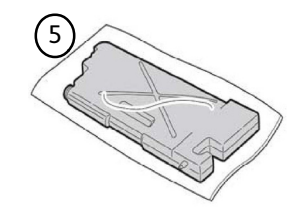

## <span id="page-12-0"></span>Accesorios opcionales

<span id="page-12-1"></span>La prensa digital de color Xerox 700 dispone de diversos accesorios opcionales para alimentación y acabado. Dichos accesorios opcionales se resumen en las siguientes tablas de configuración, en las que también se indica dónde encontrar información específica sobre cada accesorio opcional.

## Accesorios de alimentación opcionales

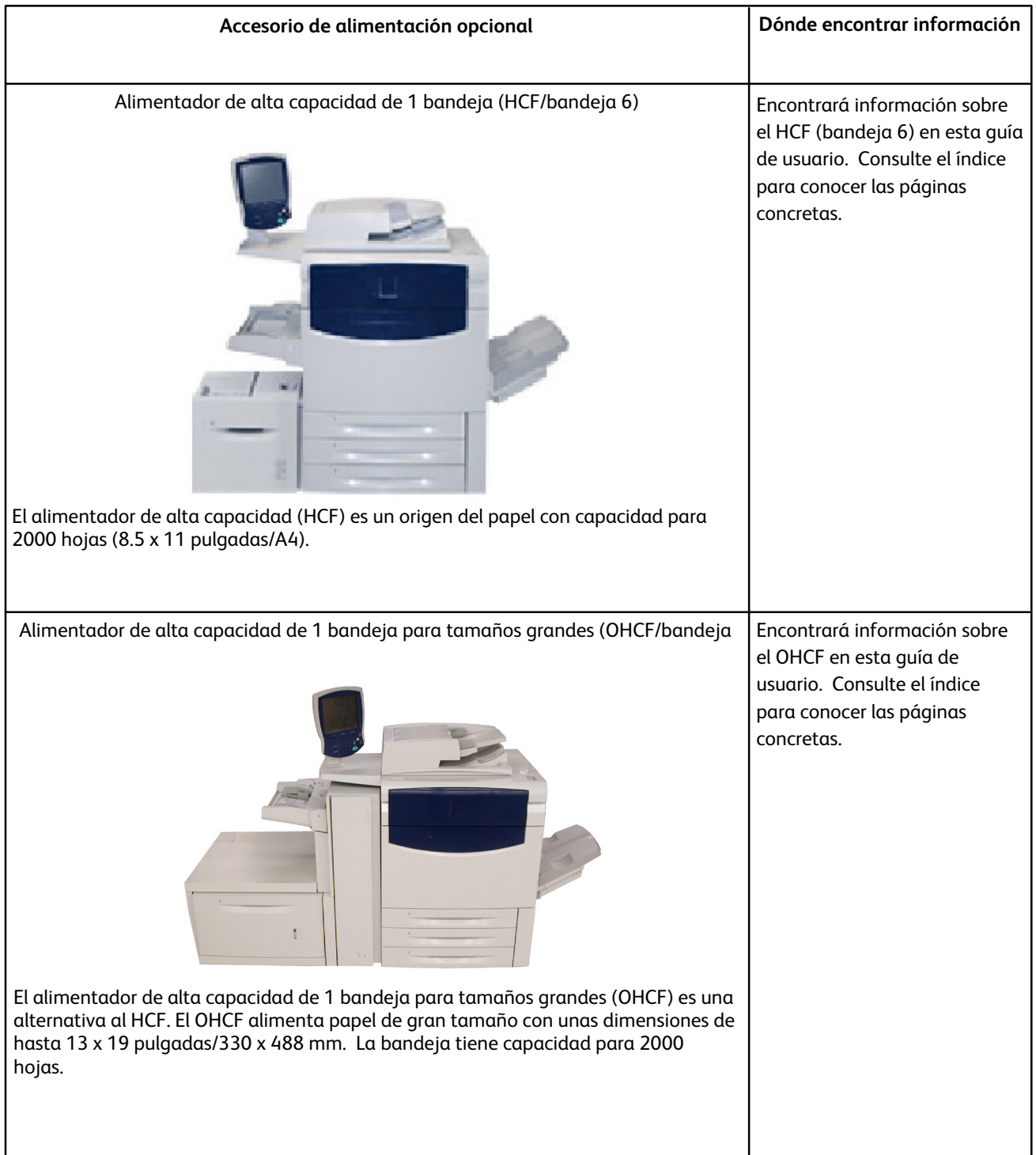

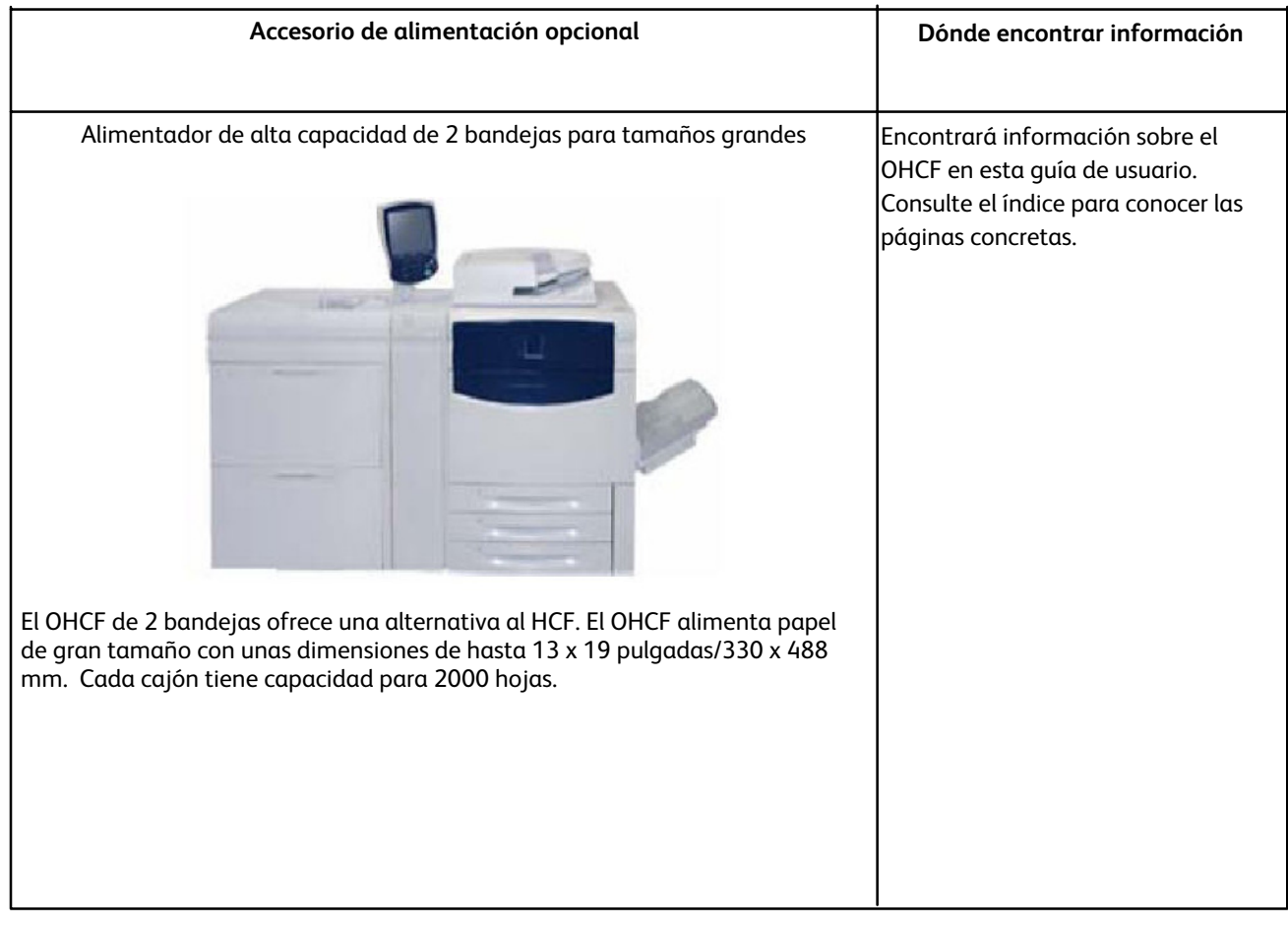

## <span id="page-14-0"></span>Accesorios de acabado opcionales

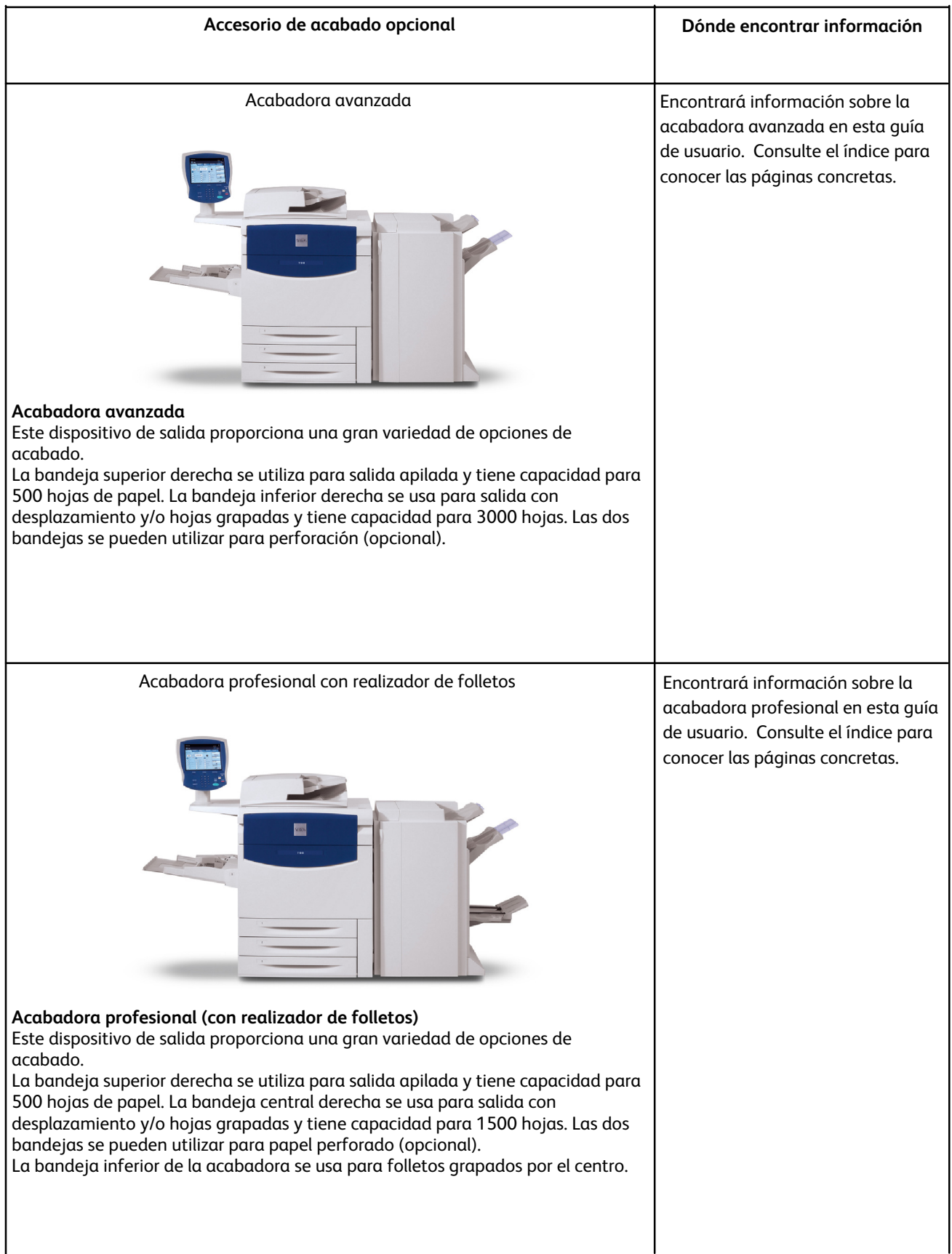

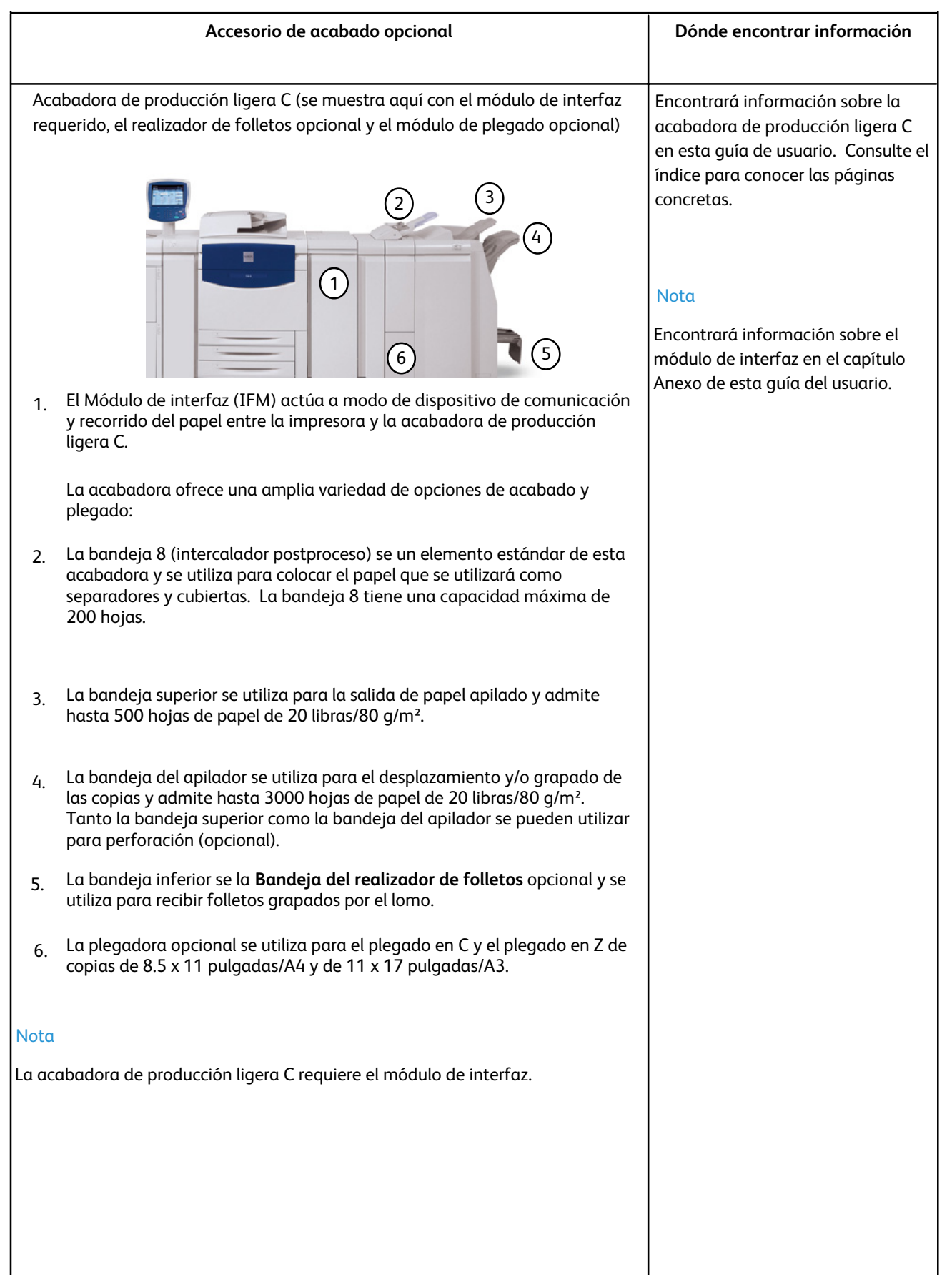

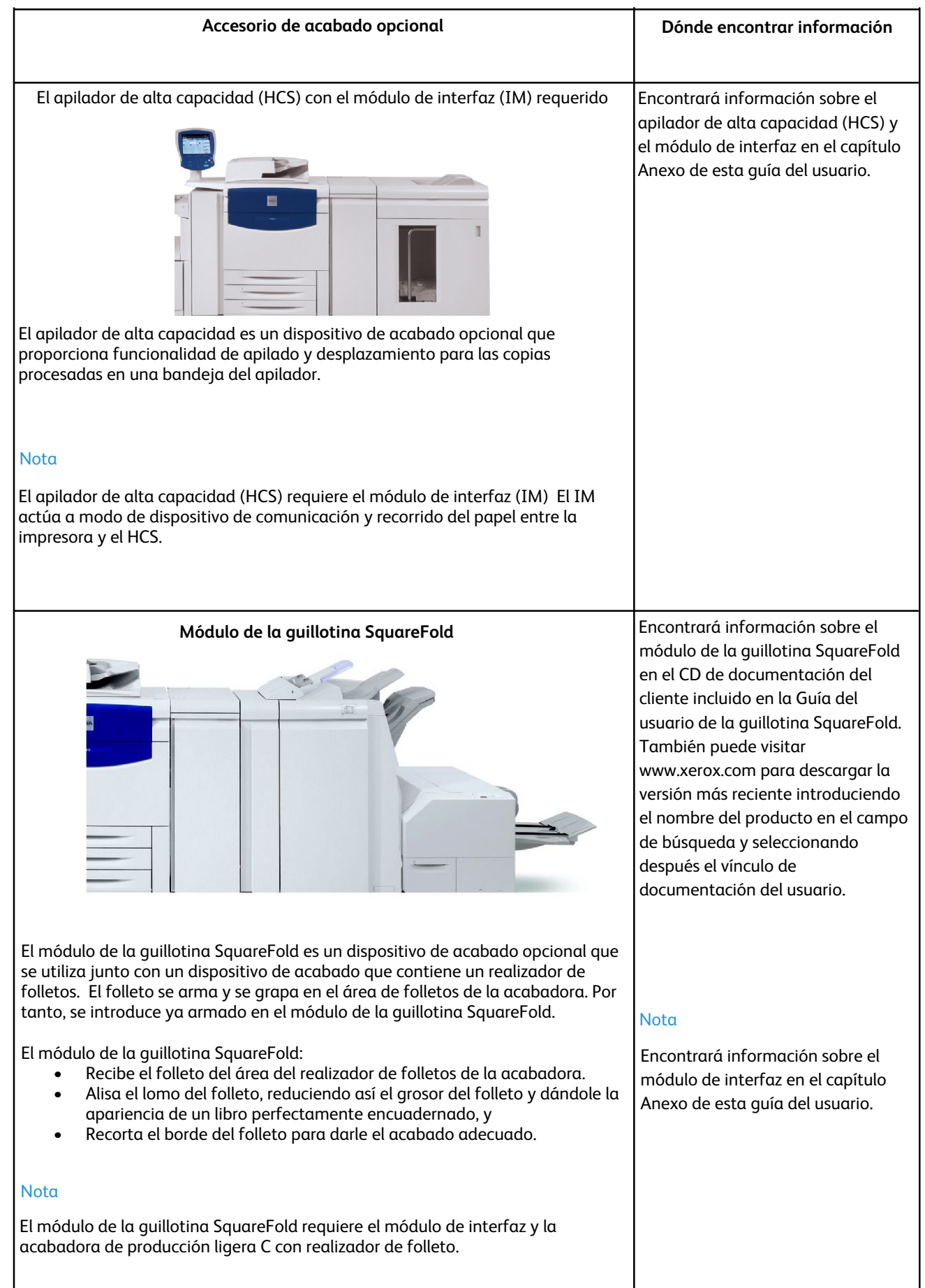

#### **Accesorio de acabado opcional Dónde encontrar información**

GBC AdvancedPunch **Encontrará información sobre GBC** 

GBC AdvancedPunch se muestra aquí con el módulo de interfaz requerido y la  $\blacksquare$ Nota acabadora de producción ligera C opcional.

### **GBC AdvancedPunch**

GBC AdvancedPunch ofrece otro nivel de opciones de acabado que le permite perforar documentos de 8.5 x 11 pulg./A4 que admiten diversos estilos de encuadernación. Los tipos de perforación abarcan de 19 agujeros hasta un máximo de 32 agujeros para papel de 8.5 x 11 pulgadas. El papel A4 admite perforación de 21 agujeros hasta un máximo de 47 agujeros.

AdvancedPunch en el CD de documentación del cliente que acompaña al hardware GBC AdvancedPunch. También puede visitar www.xerox.com para descargar la Guía del usuario introduciendo el nombre del producto en el campo de búsqueda y seleccionando después el vínculo de documentación del usuario.

Encontrará información sobre el módulo de interfaz en el capítulo Anexo de esta guía del usuario.

# <span id="page-18-0"></span>Encendido y apagado

## <span id="page-18-1"></span>Encendido

<span id="page-18-2"></span>Pulse el interruptor de encendido de la máquina. El proceso de encendido, que comprende el encendido y la ejecución de las comprobaciones automáticas, dura menos de 3 minutos. Algunas funciones de la máquina, por ejemplo la copia, están disponibles antes que otras, como la impresión.

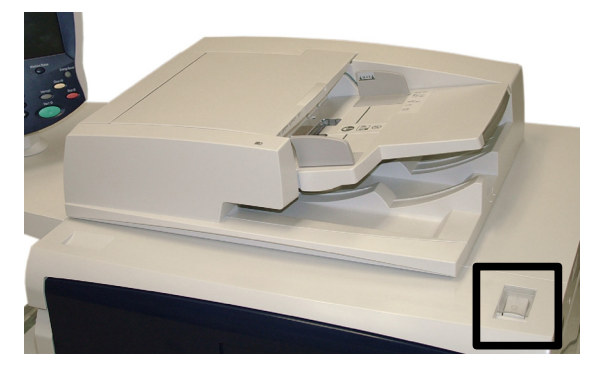

## Apagado

Pulse el interruptor de encendido para apagar la máquina.

Si se selecciona **Ahorro de energía**, la máquina activa inmediatamente el modo de bajo consumo. Si hay trabajos en la cola, aparece una segunda pantalla.

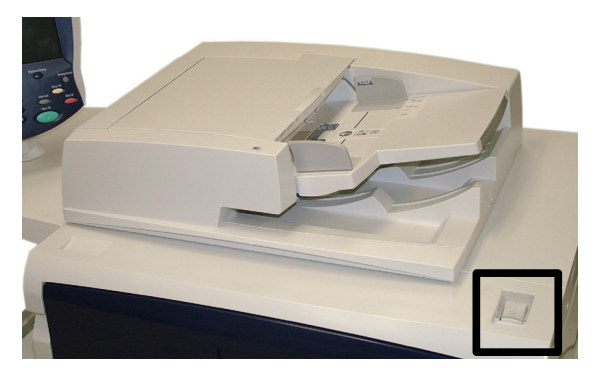

### Nota

Para reactivar la máquina cuando se encuentre en este modo, toque un botón de la pantalla táctil o el botón Ahorro de energía.

# <span id="page-19-0"></span>Dónde encontrar Ayuda

# Xerox en la web

<span id="page-19-1"></span>Para obtener asistencia en relación con el sistema, ayuda para el usuario y asistencia técnica, vaya a **www.xerox.com** y haga clic en el vínculo **Contacto** para obtener información de contacto/números de teléfono específicos para su zona.

# <span id="page-19-2"></span>Posición del número de serie

Puede localizar el número de serie desde la pantalla táctil de la siguiente forma:

Seleccione el botón **Estado de la máquina** en el panel de control.

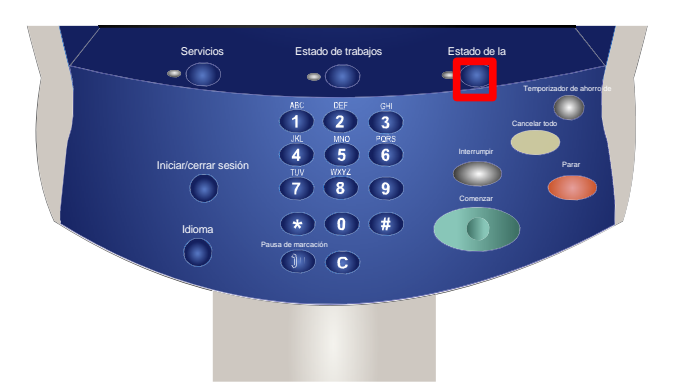

Aparece el número de serie de la máquina. 2.

> También puede abrir las puertas delanteras de la máquina para localizar la placa del número de serie en la estructura.

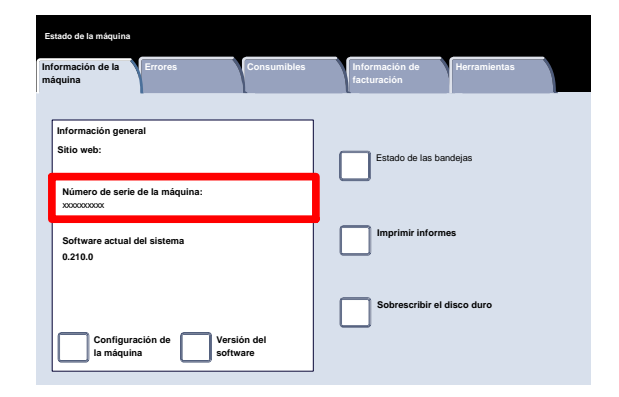

# <span id="page-20-0"></span>Contadores de facturación

La función **Contadores de facturación** proporciona acceso a información de facturación y de uso de la máquina. Los contadores varían dependiendo del modelo y configuración de la máquina.

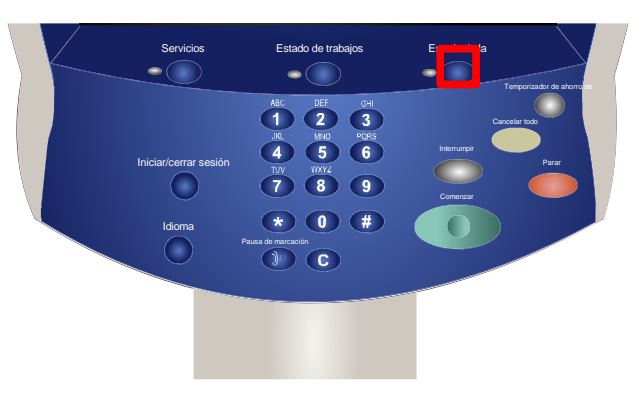

Para acceder a los Contadores de facturación:

- Seleccione el botón **Estado de la máquina** en el panel de control.
- Toque la ficha **Información de facturación**.

La información de los contadores de facturación se mostrará aquí. Los clientes pueden ver los distintos contadores de facturación y el número de serie de la máquina con fines de control.

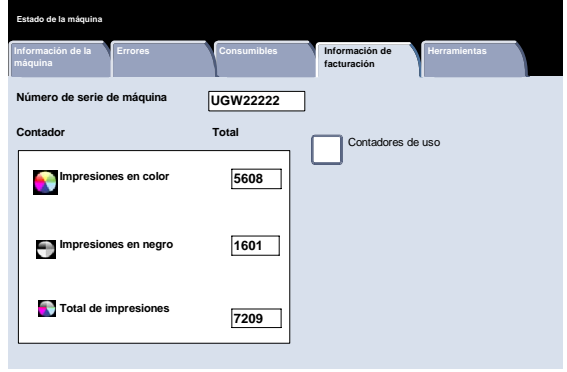

# <span id="page-21-0"></span>Papel

#### Nota

Las pantallas de la interfaz de usuario (UI) mostradas en esta guía pueden coincidir o no con las pantallas que aparecen en su copiadora/impresora. Las pantallas de interfaz de usuario varían de un sistema a otro y en función del mercado. Por lo tanto, las pantallas proporcionadas en esta guía son una representación del tipo de pantallas que se pueden ver en su sistema.

## <span id="page-21-1"></span>Almacenamiento y manipulación del papel y otros materiales de impresión

En esta sección se describen los métodos adecuados para almacenar y manipular los diferentes tipos de papel y materiales de impresión.

## Almacenamiento del papel

Para obtener una impresión óptima, es importante que el papel esté bien almacenado. Tenga presente lo siguiente a la hora de almacenar el papel de impresión:

- Guárdelo en una zona de poca humedad. El papel húmedo puede producir atascos de papel o mala calidad de imagen.
- No abra las resmas de papel hasta que necesite utilizarlas. El envoltorio de las resmas contiene un revestimiento interior que protege el papel de la humedad.
- Almacene el papel en una superficie plana para evitar que se doble o curve.
- Apile con cuidado las resmas de papel unas encima de otras para evitar que se deterioren los bordes. No apile más de cinco resmas una encima de la otra.

## Manipulación del papel

Para no experimentar problemas a la hora de imprimir o copiar, tenga en cuenta lo siguiente cuando coloque papel en las bandejas:

- <span id="page-22-0"></span>• No utilice papeles con dobleces o arrugas.
- No coloque papel de distintos tamaños en la bandeja.
- <span id="page-22-1"></span>• Airee las transparencias y mezcle las etiquetas antes de colocarlas para evitar atascos o la alimentación de varias hojas.
- Aunque no es necesario airear los bordes del papel, puede ser conveniente con algunos materiales en entornos secos.

# Selección de papel y bandeja

El usuario puede optar entre elegir el tamaño del papel o pulsar el botón **Papel automático** (que se muestra seleccionado, en azul, más abajo). La función **Papel automático** selecciona automáticamente el tamaño de papel adecuado para cada documento, según el tamaño del original y los porcentajes de ampliación/reducción seleccionados.

Seleccione el botón **Más...**.

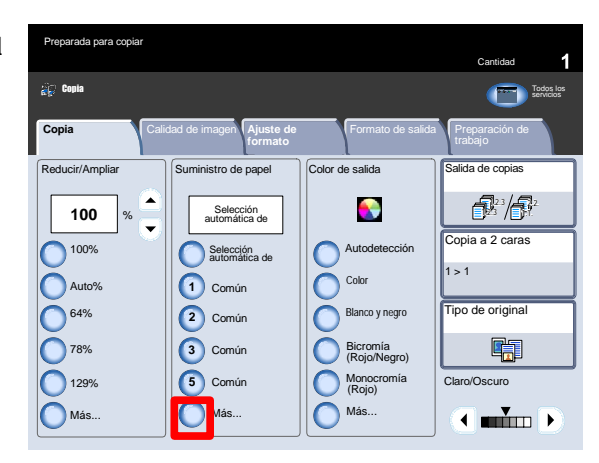

La pantalla de suministro del papel muestra todas las bandejas y el tamaño y tipo de papel que hay en cada una. El usuario puede seleccionar en esta lista la bandeja que desea utilizar. La bandeja seleccionada se resalta en azul.

Si el administrador del sistema activó la función de cambio automático de bandeja, y se ha colocado el mismo tipo y tamaño de papel en otra bandeja, la máquina cambia automáticamente de bandeja cuando se agota el papel en la bandeja activa.

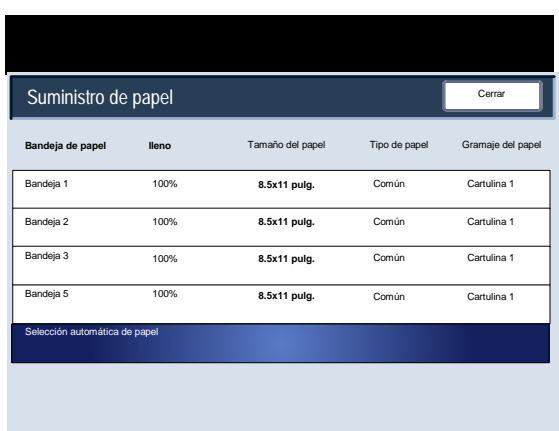

Si está utilizando diversos tipos de papel, es importante que cambie las opciones de Calidad de imagen para el tipo de papel específico que utilice. Para acceder a las opciones de calidad de imagen del papel, siga estos pasos:

- Panel de control: pulse el botón Iniciar/Cerrar sesión.
- <span id="page-23-0"></span>• Pantalla de inicio de sesión del administrador del sistema: introduzca la clave y seleccione Intro.
- Menú del administrador del sistema: seleccione el botón Estado de la máquina y, a continuación, la ficha Herramientas.
- <span id="page-23-1"></span>• Pantalla de opciones del sistema: seleccione Opciones del sistema.
- Pantalla de opciones del sistema: seleccione Opciones comunes.

# Bandejas de papel

La máquina alimenta el papel desde las siguientes bandejas:

- Bandejas 1, 2 y 3
- Bandeja especial
- Alimentador de alta capacidad opcional
- Alimentador de alta capacidad (de 1 o 2 bandejas) para tamaños grandes opcional

## Bandejas 1, 2 y 3

Las bandejas 1, 2 y 3 son idénticas. Cada bandeja tiene capacidad para 550 hojas de papel de 20 libras/75 g/m². Para colocar el papel, es necesario extraer las bandejas.

Las bandejas admiten papel bond de 18 libras/64 g/m² hasta papel de cubiertas de 110 libras/300 g/m² y son plenamente ajustables a todos los tamaños de papel comprendidos entre 5.5 x 8.5 pulgadas/A5 y 13 x 19.2 pulgadas/SRA3/330 x 488 mm.

Estas bandejas **no se pueden** utilizar para sobres o separadores con pestaña.

El papel se puede alimentar tanto por el borde corto como por el borde largo (vertical u horizontal).

Coloque el papel preformateado, papel con membrete y papel preimpreso cara abajo y con el borde superior hacia el frente de la máquina. Coloque el papel perforado con los orificios en el borde anterior (izquierdo). Asegúrese de que los bordes del papel tocan los bordes delantero e izquierdo de la bandeja.

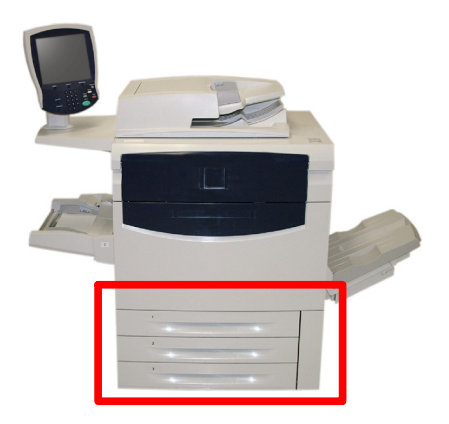

## <span id="page-24-0"></span>Bandeja especial (bandeja 5)

La bandeja especial es una bandeja de papel que está situada a la izquierda de la máquina. Puede plegarse y guardarse mientras no se utiliza. Está principalmente diseñada para papeles especiales, en pequeñas cantidades, aunque puede acomodar cualquier tipo de material de impresión. El papel puede colocarse tanto por el borde corto como por el borde largo (vertical u horizontal).

#### Nota

La bandeja especial tiene una anchura de tan solo 13 pulgadas/330.2 mm, por lo que algunos tamaños de papel deberán alimentarse por el borde corto (ABC).

Cuando está baja, la bandeja especial puede extenderse para acomodar papel más largo.

La bandeja especial sirve para todo tipo de papel de tamaños entre 4.0 x 6.0 pulgadas/101.6 x 152.4 mm y 13 x 19.2 pulgadas/SRA3/330 x 488 mm y tiene capacidad para unas 250 hojas de papel de 20 libras/75 g/m² o una pila con una altura máxima de 0.4 pulgadas/10.16 mm.

El papel perforado debe colocarse con los orificios en el borde anterior (derecha). Los separadores con pestaña deben colocarse con las pestañas en el borde posterior (izquierda).

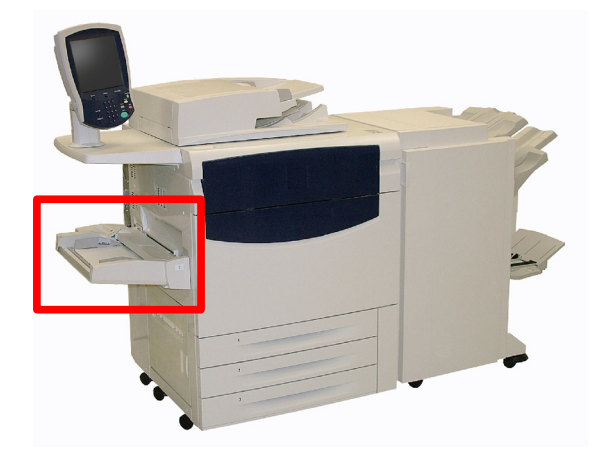

## <span id="page-25-0"></span>Alimentador de alta capacidad

El alimentador de alta capacidad **opcional** sirve principalmente como alimentador de gran volumen que admite papel de 8.5 x 11 pulgadas/A4 con alimentación por el borde largo (ABL).

El alimentador de alta capacidad admite papel con pesos comprendidos entre las libras/64 g/m² (papel bond) y 80 libras/220 g/m² (cubiertas) y tiene capacidad para un máximo de 2000 hojas de papel de 20 libras/75 g/m². El papel sólo puede colocarse con alimentación por el borde largo (ABL).

Una vez colocado el papel en el alimentador de alta capacidad, puede aparecer una ventana para que confirme o cambie el tipo y tamaño del papel. La bandeja no estará lista para usar hasta que cambie o confirme el tamaño y tipo de papel.

### Nota

Esta función debe activarla/desactivarla el administrador del sistema.

Como alternativa, puede cambiar el tamaño y el tipo del papel accediendo a la pantalla Atributos de las bandejas de papel del menú del administrador del sistema.

La máquina también avisa si se selecciona el alimentador de alta capacidad para un trabajo de impresión en un papel que no coincide con el papel realmente cargado.

También avisa si el alimentador se queda sin papel durante un trabajo.

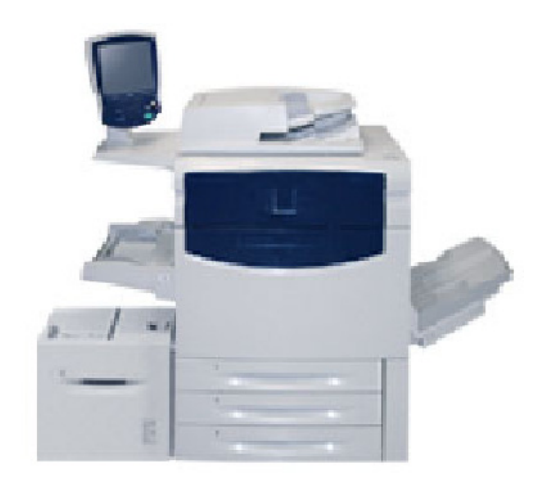

## <span id="page-26-0"></span>Alimentador de alta capacidad de tamaños grandes

El alimentador de alta capacidad para tamaños grandes (OHCF) **opcional** es una alternativa al HCF. El OHCF alimenta papel de gran tamaño con unas dimensiones de hasta 13 x 19 pulgadas/SRA3/330 x 488 mm, papel bond de 18 libras/64 g/m² hasta papel de cubiertas de 110 libras/300 g/m². Cada cajón tiene capacidad para 2000 hojas.

El OHCF puede ser un alimentador de 1 ó 2 cajones.

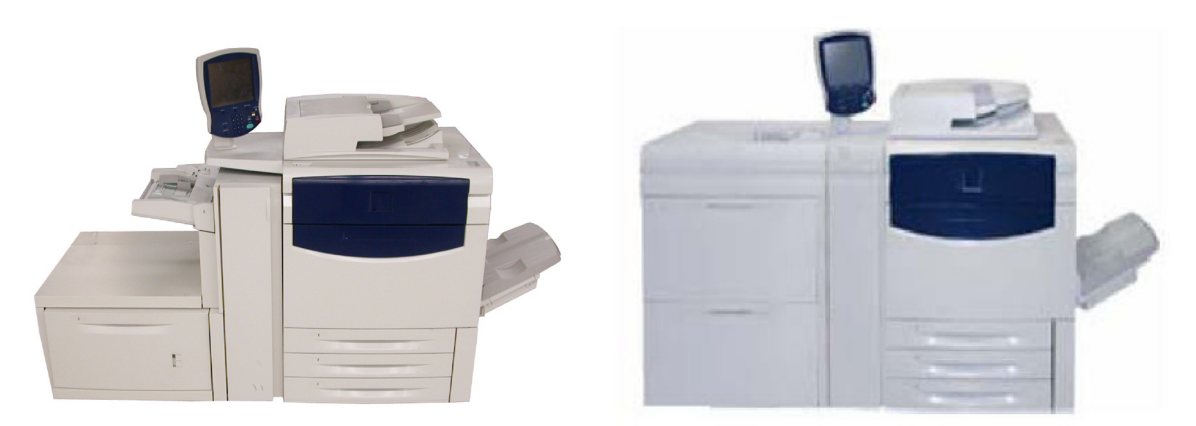

Una vez que se ha colocado papel en el alimentador de alta capacidad para tamaños grandes, puede que aparezca una ventana para que confirme o cambie el tipo y el tamaño del papel. Puede que la bandeja no esté lista para su uso hasta que se confirmen o cambien estos ajustes.

### **Nota**

Esta función debe activarla/desactivarla el administrador del sistema. Como alternativa, puede cambiar el tamaño y el tipo del papel accediendo a la pantalla Atributos de las bandejas de papel del menú del administrador del sistema.

La máquina también indica si se selecciona el alimentador de alta capacidad de tamaños grandes para un trabajo de impresión en un papel que no coincide con el papel cargado en ese momento.

Asimismo, indica si el alimentador se queda sin papel durante un trabajo.

## <span id="page-27-0"></span>Bandeja 8 (intercalador postproceso; también conocido como unidad intermedia

La bandeja 8 (intercalador postproceso) se un elemento estándar de esta acabadora y se utiliza para colocar el papel que se utilizará como separadores y cubiertas. La bandeja 8 tiene una capacidad máxima de 200 hojas.

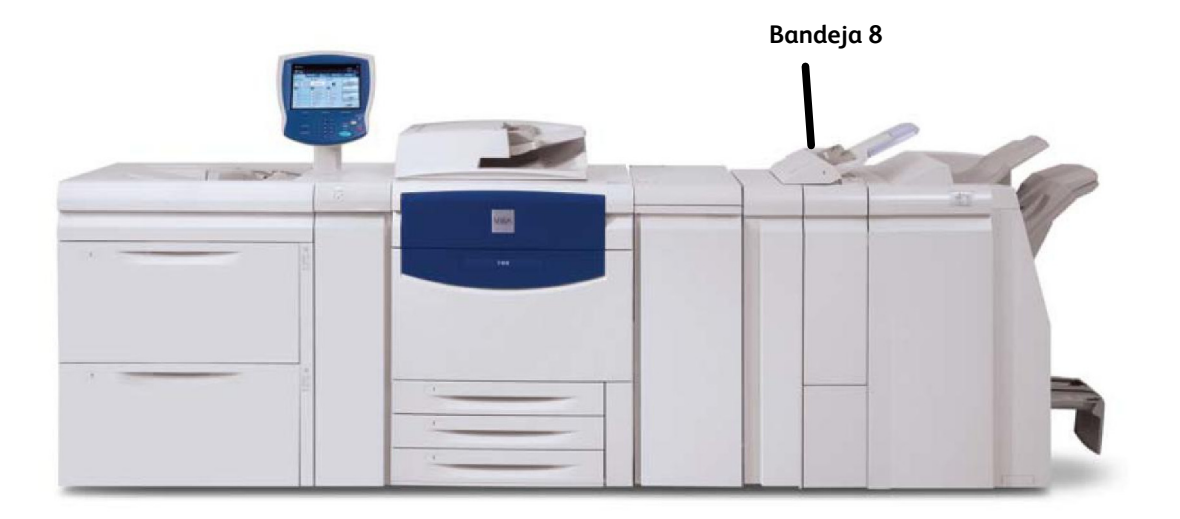

Tamaño del papel:

• Máximo: A3/11 × 17 pulg.

• Mínimo: B5 ABL

La máquina no copia ni imprime en el papel colocado en la bandeja 8.

Capacidad: 200 hojas cuando se utiliza papel Xerox de 20 libras/75 g/m².

Tipo de papel: 60 - 220 g/m²

# <span id="page-28-0"></span>Colocación del papel

## <span id="page-28-1"></span>Colocación del papel en las bandejas 1, 2 y 3

En el siguiente procedimiento se muestra cómo colocar papel de 8.5 x 11 pulgadas/A4 en la bandeja 1.

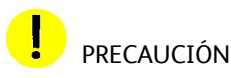

Si se abre una bandeja mientras se está utilizando, puede producirse un atasco.

1. Tire de la bandeja lentamente hacia fuera hasta el tope.

Airee las hojas antes de colocarlas en la bandeja.

Coloque y alinee el borde del papel contra el lado izquierdo de la bandeja.

### Nota

El papel o material de impresión no debe sobrepasar la línea máxima.

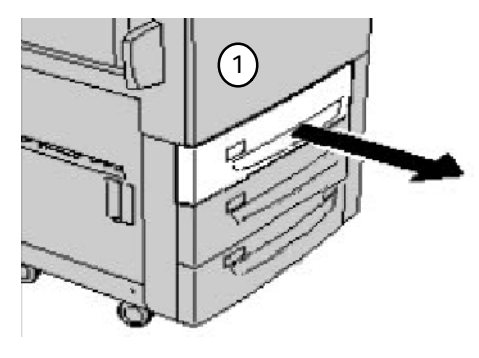

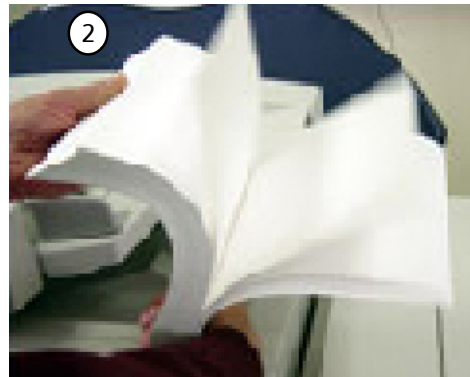

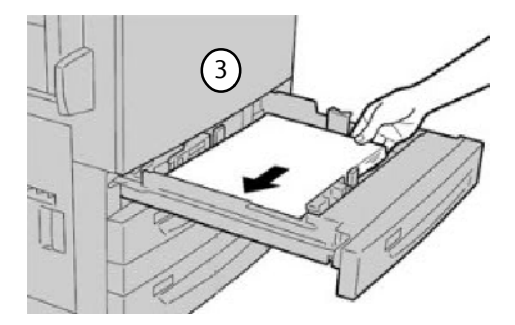

- Desplace las guías delanteras y posteriores hasta que toquen los bordes del papel o material de impresión. Las guías de papel de las bandejas deben estar ajustadas de forma que toquen el papel.
- Para colocar la guía lateral derecha, apriete el mecanismo de sujeción y deslice la guía hasta que toque el borde del papel.
- Para colocar la guías delanteras y posteriores, apriete el mecanismo de sujeción y deslice la guía hasta que toque el borde del papel.

La pantalla de opciones de bandejas de papel puede aparecer en la pantalla táctil, si el administrador de sistema la ha activado.

Seleccione el botón Cambiar opciones si se han realizado cambios en la bandeja de papel; en caso contrario, pulse Confirmar.

- Las opciones Tipo y gramaje del papel permiten seleccionar el tipo de papel (cartulina, transparencia, separadores, con agujeros, etc.) en una lista de tipos de papel disponibles.
- Las opciones de la pantalla **Tamaño de papel** le permiten especificar el tamaño del papel que desea colocar en la bandeja de papel.

La opción **Autodetección de tamaño** permite que la máquina detecte automáticamente papel de tamaño estándar colocado en las bandejas.

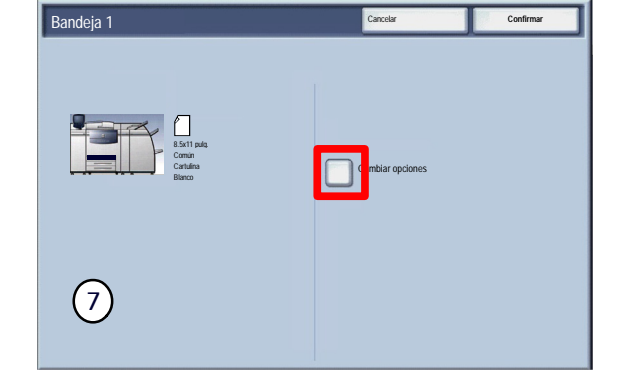

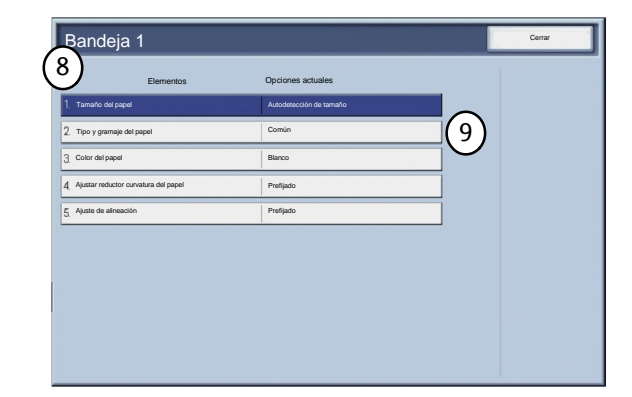

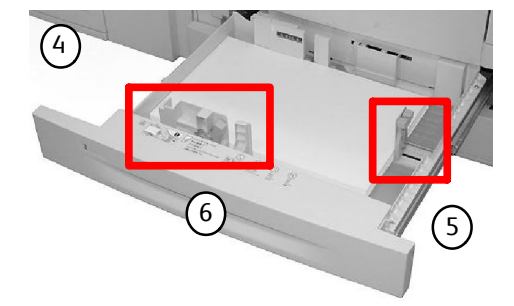

10. Seleccione un valor para Tamaño del papel y, a continuación, seleccione el botón Tamaño personalizado.

La pantalla Tamaño personalizado le permite especificar el tamaño exacto del papel que coloque en la bandeja. Puede usar los botones de flecha en la pantalla táctica para cambiar los valores para las dimensiones X e Y para el papel que vaya a colocar.

Después de cambiar la información sobre el tipo de papel, toque el botón Guardar.

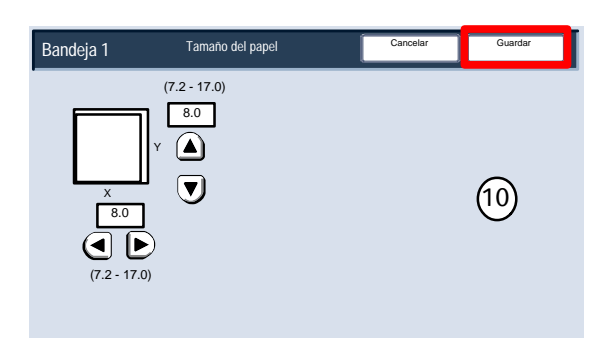

- La función **Ajustar curvatura del papel** permite establecer los siguientes valores para el reductor de curvatura del papel:
	- Prefijado
	- Tipo A
	- Tipo B

Si la curvatura del papel es un inconveniente, el uso de una de las opciones de perfil del reductor de curvatura del papel (Tipo A a C) normalmente elimina el problema. Estas opciones de perfil cubren diversas variables relacionadas con el papel, la cobertura de imagen, así como factores medioambientales.

Si el valor prefijado del sistema no corrige la curvatura, puede usar una de las opciones del reductor de curvatura del papel (Tipo A a C).

Por ejemplo:

- Si el valor prefijado del sistema no corrige la curvatura, seleccione el Tipo A de papel del reductor de curvatura del papel.
- Si esta opción no corrige la curvatura, seleccione el Tipo B.
- Si esta opción no corrige la curvatura, seleccione el Tipo C.

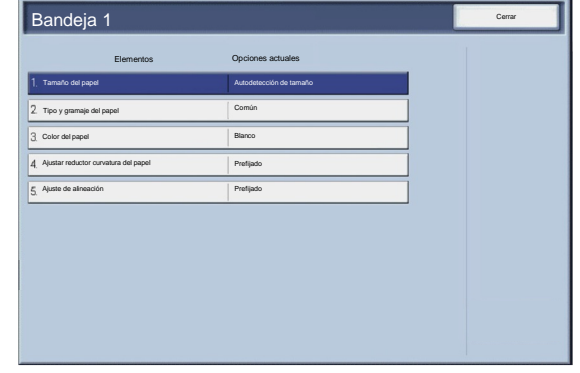

## <span id="page-31-0"></span>Colocación de papel en la bandeja especial

En este procedimiento se muestra cómo colocar material en la bandeja especial.

- Airee las hojas antes de colocarlas en la bandeja. Coloque el papel o material de impresión contra el lado derecho de la bandeja. El papel no debe sobrepasar la línea máxima.
- 2. Desplace las guías delanteras y posteriores hasta que toquen los bordes del papel o material de impresión.
- Coloque las hojas contra el borde derecho de la bandeja y desplace las guías delantera y posterior para que toquen los bordes de las hojas.

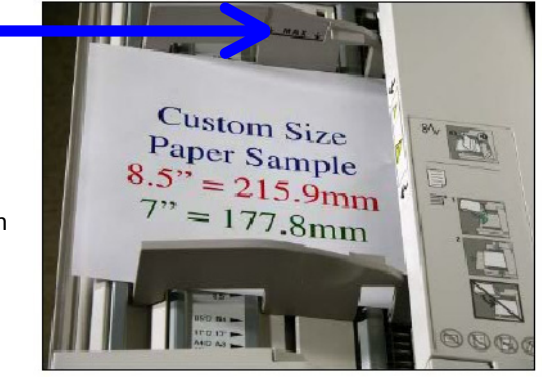

La bandeja especial detecta la posición de la guía lateral para determinar el tamaño del papel.

Una vez colocado el papel en la bandeja especial, puede aparecer una ventana para que confirme o cambie el tipo y tamaño del papel. La bandeja no estará lista para usar hasta que cambie o confirme el tamaño y tipo del papel. De forma alternativa, puede cambiar el tamaño y tipo del papel accediendo a la pantalla Atributos de las bandejas de papel en Menú del administrador del sistema.

La pantalla de opciones de bandejas de papel puede aparecer en la pantalla táctil, si el administrador de sistema la ha activado.

## Papel Prensa digital de color Xerox 700

Cerrar

Seleccione el botón Cambiar opciones si se han realizado cambios en la bandeja de papel; en caso contrario, pulse Confirmar.

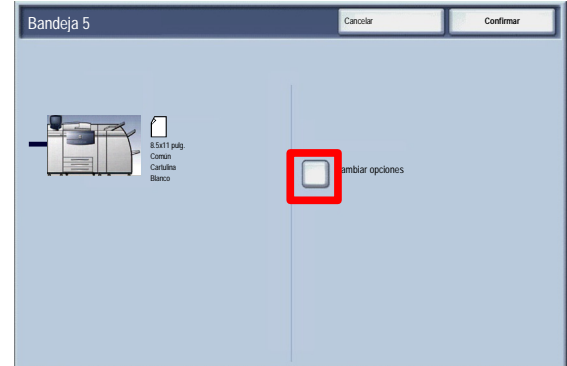

Prefi Prefi

Blanco Común

Autodetección de tamaño

Elementos Opciones actuales

Tamaño del papel

Ajustar reductor curvatura del papel  $\overline{5}$  Ajuste de ali Color del papel

 $2$  Tipo y gra

Bandeja 5

- Las opciones Tipo y gramaje del papel permiten seleccionar el tipo de papel (cartulina, transparencia, separadores, con agujeros, etc.) en una lista de tipos de papel disponibles.
- Las opciones de la pantalla **Tamaño de papel** le permiten especificar el tamaño del papel colocado en la bandeja de papel.
- La función Ajustar curvatura del papel permite establecer los siguientes valores para el reductor de curvatura del papel:
	- Prefijado
	- Tipo A
	- Tipo B

Si la curvatura del papel es un inconveniente, el uso de una de las opciones de perfil del reductor de curvatura del papel (Tipo A a C) normalmente elimina el problema. Estas opciones de perfil cubren diversas variables relacionadas con el papel, la cobertura de imagen, así como factores medioambientales.

Si el valor prefijado del sistema no corrige la curvatura, puede usar una de las opciones del reductor de curvatura del papel (Tipo A a C).

Por ejemplo:

- Si el valor prefijado del sistema no corrige la curvatura, seleccione el Tipo A de papel del reductor de curvatura del papel.
- Si esta opción no corrige la curvatura, seleccione el Tipo B.
- Si esta opción no corrige la curvatura, seleccione el Tipo C.
- Seleccione el botón **Guardar** para continuar.

## <span id="page-33-0"></span>Carga del alimentador de alta capacidad

En este procedimiento se indica cómo colocar papel en el alimentador de alta capacidad.

1. Tire de la bandeja lentamente hacia fuera hasta el tope.

2. Airee las hojas antes de colocarlas en la bandeja.

- Coloque y registre el papel o material de impresión contra el borde derecho de la bandeja.
- Desplace la guía del papel para que toque los bordes de la pila.
- El papel o material de impresión no debe sobrepasar la línea máxima.
- La pantalla de opciones de bandejas de papel puede aparecer en la pantalla táctil, si el administrador de sistema la ha activado.
- 7. Seleccione el botón Cambiar opciones si se han realizado cambios en la bandeja de papel; en caso contrario, pulse Confirmar.

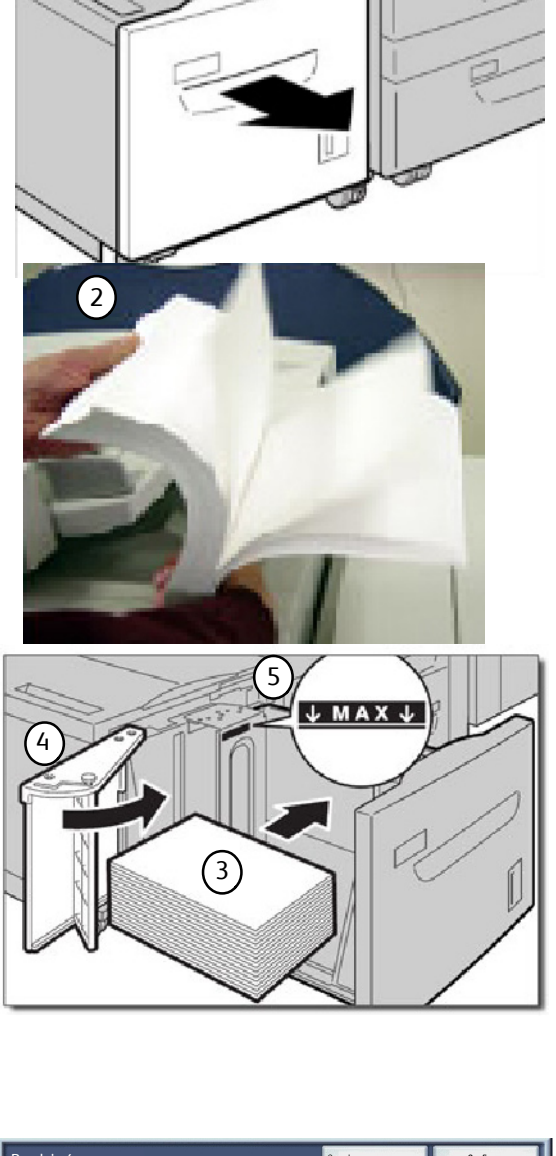

1

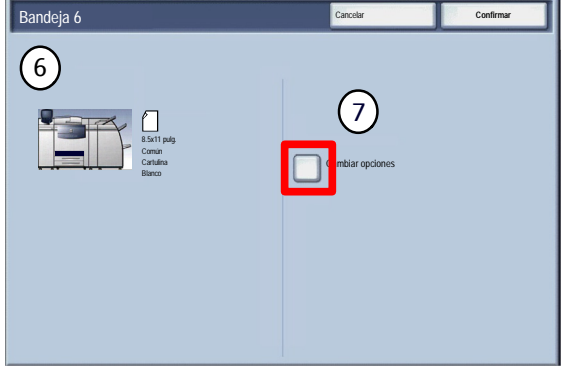

- Las opciones Tipo y gramaje del papel permiten seleccionar el tipo de papel (cartulina, transparencia, separadores, con agujeros, etc.) en una lista de tipos de papel disponibles.
- Las opciones de la pantalla **Tamaño de papel** le permiten especificar el tamaño del papel que desea colocar en la bandeja de papel. La opción **Autodetección de tamaño** permite que la máquina detecte automáticamente papel de tamaño estándar colocado en las bandejas.
- 10. Seleccione el botón **Guardar** para continuar.
- 11. Seleccione el botón **Confirmar**.

## Papel Prensa digital de color Xerox 700

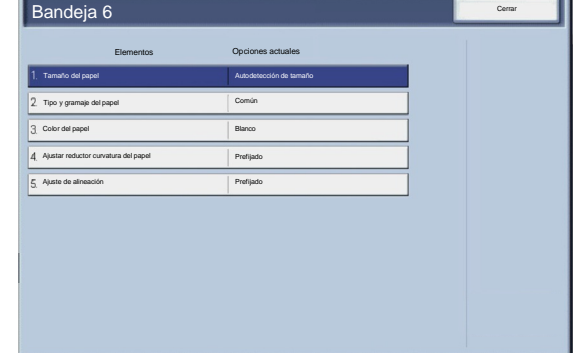

## Carga del alimentador de alta capacidad de tamaños grandes

<span id="page-35-0"></span>En este procedimiento se indica cómo colocar papel en el alimentador de alta capacidad para tamaños grandes.

Una vez abierta la bandeja, coloque el papel o material de impresión contra el borde delantero derecho de la bandeja de papel. El papel no debe sobrepasar la línea máxima.

Desplace las guías del papel de modo que toquen los bordes del papel.

Desplace las guías de peso del papel hasta la posición adecuada.

Las guías de peso del papel funcionan conjuntamente con los sopladores de las bandejas. Los sopladores contribuyen a controlar las condiciones ambientales de las bandejas de papel y garantizan una capacidad de alimentación óptima:

• Cada bandeja de papel dispone de dos sopladores y dos ventiladores. Los sopladores están situados en la parte delantera de cada bandeja, mientras que los dos ventiladores están situados en la parte derecha de la bandeja.

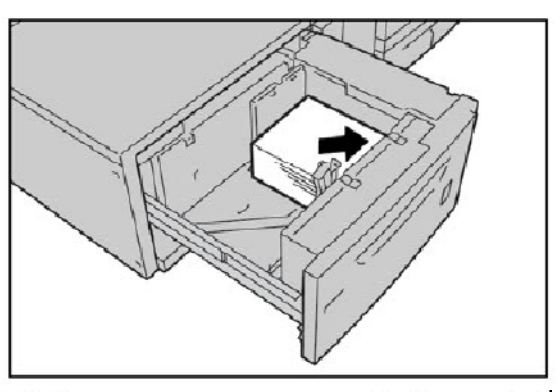

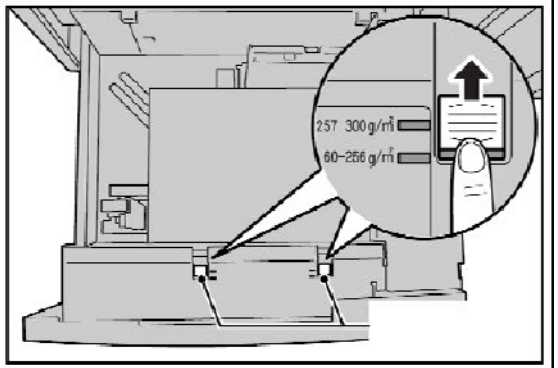

- El soplador del borde anterior está activado en todo momento y produce aire caliente si se ha seleccionado una de las siguientes opciones: Papel estucado, Transparencias o papel común, de 29 libras/106 g/m² o un peso superior. El soplador del borde posterior está activado en todo momento y no produce aire caliente.
- Las bandejas de papel también disponen de palancas para el ajuste del aire (interruptores) en la bandeja con el fin de regular la intensidad del flujo de aire.

Si el peso del papel está comprendido entre 60 g/m<sup>2</sup> y 256 g/m<sup>2</sup>, las palancas de ajuste del aire (interruptores) deberán situarse hacia la parte delantera de la bandeja. Si el peso del papel está comprendido entre 257 y 300 g/m², las palancas de ajuste del aire (interruptores) deberán situarse hacia la parte posterior de la bandeja.

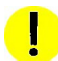

## PRECAUCIÓN

En el caso de papel de más de 256 g/m², desplace ambos topes de peso del papel a la posición de mayor peso (257 - 300 g/m²). De no hacerlo, podría atascarse el papel.

### Nota

Hay opciones adicionales para los las guías de peso del papel. Dichas opciones adicionales se describen en System Administration Guide (guía de administración del sistema), Chapter 4, System Administrator Tools (capítulo 4, herramientas del administrador del sistema). Consulte la sección titulada (Opciones de servicio comunes/Opciones de bandejas de papel) Opciones de papel personalizado para obtener más información.

Introduzca la bandeja cuidadosamente hasta que haga tope. Una vez cerrada la bandeja cargada, la posición de la bandeja se ajusta automáticamente hacia delante o atrás según el tamaño de papel.
- La pantalla de opciones de bandejas de papel puede aparecer en la pantalla táctil, si el administrador de sistema la ha activado.
- Seleccione el botón Cambiar opciones si se han realizado cambios en la bandeja de papel; en caso contrario, pulse Confirmar.
- Las opciones Tipo y gramaje del papel permiten seleccionar el tipo de papel (cartulina, transparencia, separadores, con agujeros, etc.) en una lista de tipos de papel disponibles.
- Las opciones de la pantalla **Tamaño de papel** le permiten especificar el tamaño del papel que desea colocar en la bandeja de papel. La opción **Autodetección de tamaño** permite que la máquina detecte automáticamente papel de tamaño estándar colocado en las bandejas.
- Seleccione el botón **Guardar** para continuar.
- Seleccione el botón **Guardar** para continuar.
- 10. Seleccione el botón **Confirmar.**

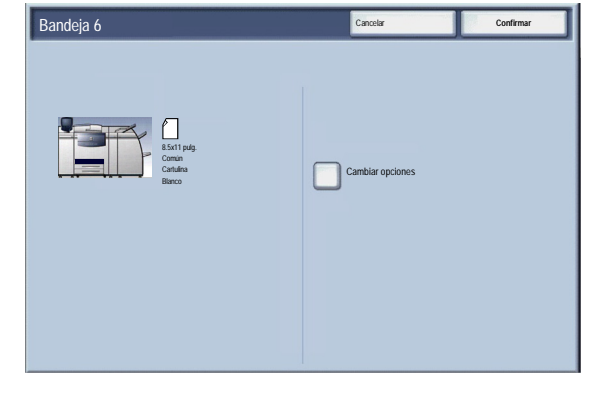

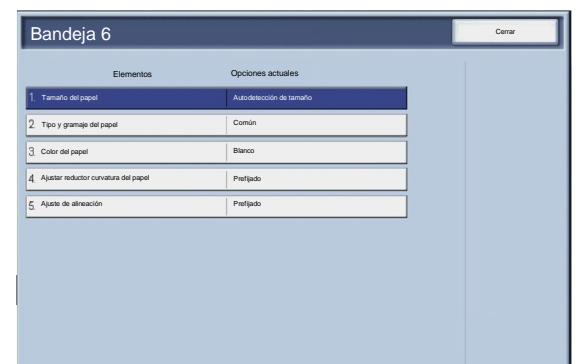

# Colocación del papel en la bandeja 8 (intercalador postproceso)

El intercalador postproceso está diseñado para colocar el papel que se utilizará como separadores y cubiertas. No podrá realizar copias con el intercalador postproceso.

1. Quite el papel sobrante del intercalador.

2. Sujete las guías del papel por el centro y deslícelas hasta el tamaño de papel deseado.

3. Coloque el papel alineándolo con la parte delantera de la bandeja. Si el papel ya está impreso, coloque el papel con la cara impresa hacia arriba y de forma que se alimente por el borde que tiene las lengüetas.

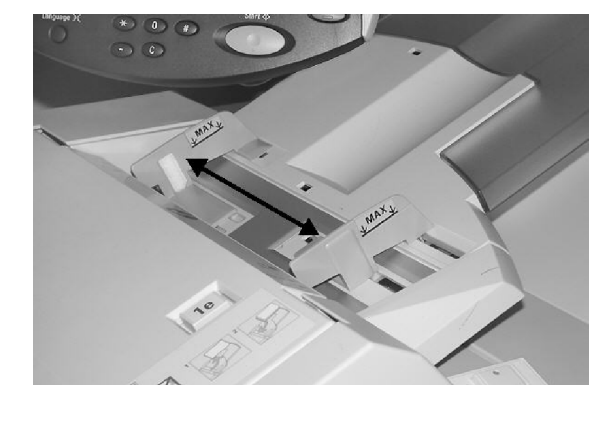

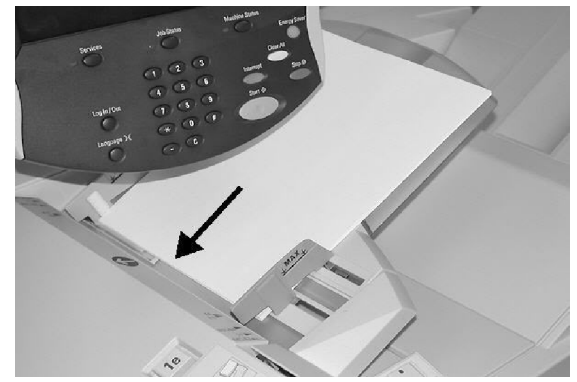

# Colocación de separadores

# Colocación de separadores en las bandejas 1 a 3

PRECAUCIÓN

Si se abre una bandeja mientras se está utilizando, puede producirse un atasco.

- 1. Tire de la bandeja lentamente hacia fuera hasta el tope.
- 2. Coloque y alinee los bordes de los separadores contra el lado derecho de la bandeja y con la cara donde se va a copiar o imprimir hacia abajo. Desplace las dos palancas de las guías del papel mientras sostiene las sujeciones de manera que apenas toquen los bordes del papel.

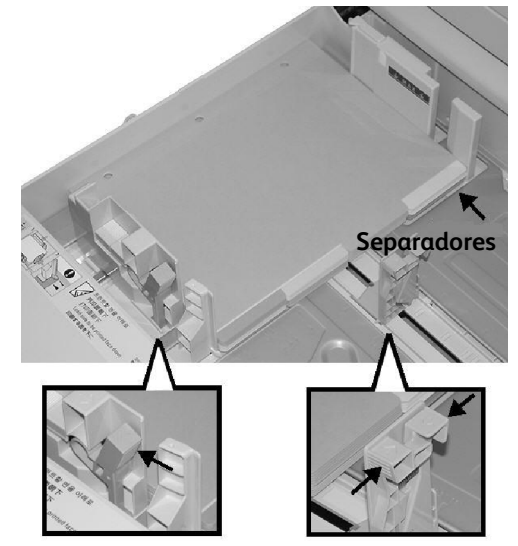

# Colocación de separadores en la bandeja 5 (especial)

- Sujete las guías del papel por el centro y deslícelas hasta el tamaño de papel deseado.
- 2. Coloque los separadores:
	- con la cara en la que se desea copiar o imprimir hacia arriba;
	- introduciéndolos de modo que el borde inferior entre.

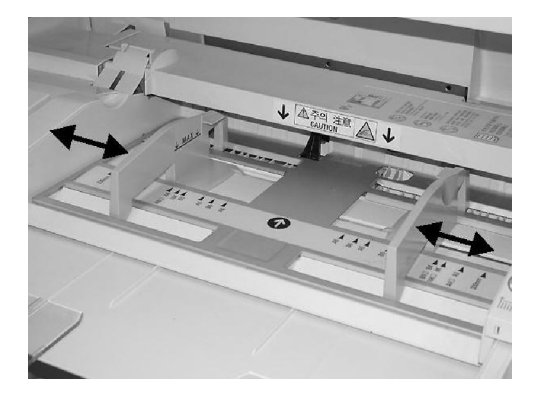

# Colocación de separadores en la bandeja 8 (intercalador postproceso)

1. Sujete las guías del papel por el centro y deslícelas hasta el tamaño de papel deseado.

2. Si el papel ya está impreso, coloque el papel con la cara impresa hacia arriba y de forma que se alimente por el borde que tiene las pestañas.

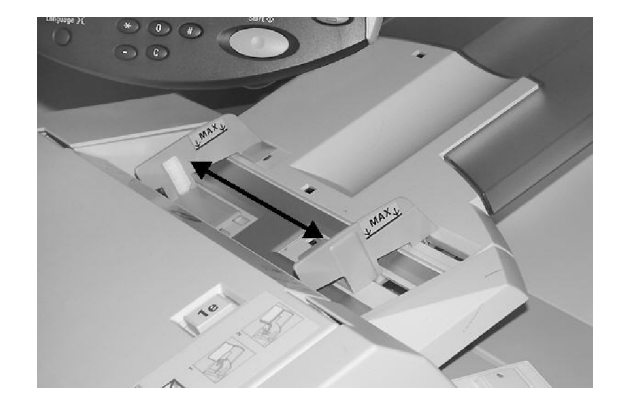

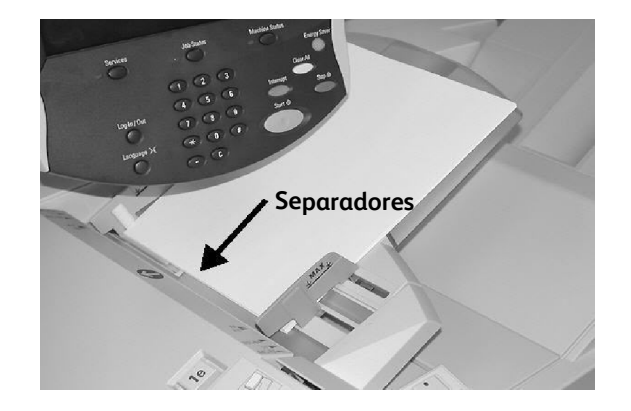

# Papel y material de impresión

En esta sección, conocerá los distintos tipos y tamaños de papel que se pueden usar en la máquina, las bandejas que están disponibles y los tipos y tamaños de papel que cada bandeja admite.

# Papel

La máquina funciona con diversos tipos de papel, ya sea papel común, reciclado, irrompible, cartulina o estucado. Sin embargo, los papeles estucados son muy sensibles a la humedad. La alimentación de varias hojas a la vez es mucho más probable si la humedad es superior al 40 Las condiciones ambientales pueden exigir que el papel estucado se alimente de hoja en hoja desde la bandeja 5 (especial). NO se recomienda utilizar los siguientes tipos de papel:

- Papeles conductores
- Papeles que contienen talco
- Papeles que contienen cera, estearato o plastificante

### Papel de color e irrompible

Existe una gran variedad de tonos de papel y cartulina de color. El color es más efectivo cuando se usa con moderación. Las cubiertas, inserciones y separadores de transparencias son ejemplos de aplicaciones que pueden insertar automáticamente papel de color.

El papel irrompible está cubierto con una película de poliéster que lo hace resistente al agua y a la suciedad, y resulta muy difícil de rasgar. El papel irrompible es una buena elección para documentos importantes que se manipulan a menudo.

## Cubiertas

El papel para cubiertas es idóneo para pósters, calendarios, portadas de informes y pruebas para presentaciones.

Las cubiertas deben colocarse cara arriba en la bandeja especial.

Asegúrese de utilizar la pantalla de opciones de la bandeja de papel para especificar el tipo de material adecuado.

# **Etiquetas**

Las etiquetas tienen tres capas: la hoja frontal, la adhesiva por presión y la posterior o de refuerzo. Cuando se imprimen etiquetas autoadhesivas, conviene utilizar papel especial para impresoras xerográficas. Los adhesivos están preparados para resistir altas temperaturas sin dilatarse, manchar ni estropear los componentes internos.

Las etiquetas de goma seca (que requieren ser humedecidas para adherirlas) pueden liberar pequeñas partículas de pegamento de la página de refuerzo y no deben utilizarse.

Las etiquetas deben conservarse en el entorno de impresión aprox. 72 horas antes de utilizarlas en la impresora, para que se adapten a la temperatura ambiente.

Deje las etiquetas dentro de sus envoltorios plásticos hasta el momento de colocarlas en la impresora.

### Recomendaciones de uso de etiquetas

Coloque las etiquetas cara arriba en la bandeja especial, o cara abajo en las otras bandejas.

No airee las hojas de etiquetas antes de usarlas a menos que en el paquete se den instrucciones de hacerlo. Si se produce un atasco o la alimentación de varias hojas, agite las etiquetas antes de colocarlas.

### Transparencias

El principal uso de las transparencias suele ser la creación de imágenes para su proyección en pantallas durante las presentaciones. Las transparencias son películas de poliéster recubiertas por una sustancia química que permite al tóner pegarse sin dificultad. Las transparencias transparentes cuentan con el máximo de espacio para una presentación. El material de transparencias y de etiquetas puede provocar atascos y es posible que se alimenten a la impresora varias hojas a la vez. Asegúrese de que airea adecuadamente estos tipos de materiales.

Coloque las transparencias cara arriba en la bandeja especial, o cara abajo en las bandejas 1 a 4. Asegúrese de seleccionar **Transparencias** como papel en la pantalla táctil.

### Sugerencias sobre el uso de transparencias

- Airee las transparencias para evitar que se peguen entre sí.
- Coloque las transparencias sobre una pequeña pila de papel del mismo tamaño.
- Si la transparencia queda cubierta de grasa del fusor después de la impresión, límpiela con un paño sin pelusa.
- Si se produce un atasco durante la impresión de una transparencia, asegúrese de extraerla completamente antes de continuar imprimiendo. La transparencia podría derretirse por el calor de la máquina y ocasionar un daño importante.
- Si utiliza transparencias de forma continua, es posible que a veces las hojas de transparencias se peguen unas a otras. Retire las transparencias de la bandeja de salida cuando se hayan acumulado alrededor de 20 y airéelas para enfriarlas.

### **Nota**

Debido al mayor grosor de la banda despegable, no es posible cargar más de 100 transparencias a la vez en una bandeja de papel. La altura máxima de la pila de salida no debe superar las 100 transparencias para las bandejas 1 a 3. Sin embargo, en el caso de la bandeja especial, no cargue más de 50 transparencias para evitar posibles atascos.

# Papel con agujeros

El papel con agujeros se define como aquel que tiene dos o más orificios en el borde con el fin de poder usarse en carpetas de anillas o libretas.

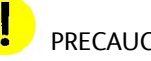

PRECAUCIÓN

Antes de colocar papel con agujeros debe asegurarse de que no quede ningún resto de papel perforado en la pila. Si se caen dentro del sistema pueden producir atascos y también dañar los componentes internos de la máquina.

# Papel perforado

El papel perforado es aquel que tiene una o más filas de agujeros con el fin de poder ser arrancado fácilmente o separado en secciones. La cartulina perforada se puede usar también para imprimir hojas o fichas. Los formularios perforados pueden tener una porción separable para enviar por correo. Por otra parte, una hoja que forma parte de un documento encuadernado se puede perforar por el borde interno para extraerse con facilidad.

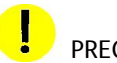

### PRECAUCIÓN

El papel con perforaciones puede provocar problemas de alimentación y apilado si las perforaciones no están lo suficientemente lisas como para eliminar el abultamiento de la parte inferior. También se pueden producir atascos si una línea de perforación longitudinal paralela al borde largo del papel se aproxima en más de 3 pulgadas al borde delantero de la hoja.

### Sobres

Se pueden colocar sobres en la bandeja especial situando la solapa de los sobres cara abajo en la bandeja. El área del sobre en la que se imprime la dirección deberá colocarse cara arriba en la bandeja.

### Nota

La máquina admite actualmente el uso de los siguientes tipos de sobres europeos y asiáticos a través de la bandeja especial:

- Chau-kei3 (120 x 235 mm, ABC)
- Kaku-ga (240 x 332 mm, ABC)C4 (229 x 324 mm, ABC)
- C5 (162 x 229 mm, ABC)

# Copia

### **Nota**

Las pantallas de la interfaz de usuario (UI) mostradas en esta guía pueden coincidir o no con las pantallas que aparecen en su copiadora/impresora. Las pantallas de interfaz de usuario varían de un sistema a otro y en función del mercado. Por lo tanto, las pantallas proporcionadas en esta guía son una representación del tipo de pantallas que se pueden ver en su sistema.

# Copia básica

 $1.$ Retire las grapas o sujetapapeles que tengan los originales y compruebe que están en buenas condiciones.

 $2.$ Dispone de varias áreas de entrada de originales. Las opciones disponibles son las siguientes:

Un alimentador de documentos para varios documentos. El alimentador de documentos permite escanear simultáneamente hasta 250 documentos. Asegúrese de que los documentos sean del mismo tamaño, estén en condiciones óptimas, y retire todas las grapas o clips. Coloque los documentos cara arriba con la primera página en primer lugar y el encabezado dirigido hacia la parte posterior o izquierda de la máquina. Aproxime las guías hasta que toquen el borde de los documentos.

El cristal de exposición se utiliza para escanear los originales de uno en uno y es adecuado para cualquier tipo de documento que tenga un tamaño máximo de 11 x 17 pulgadas/A3. Coloque el documento cara abajo, alineado con la parte superior de la flecha de registro situada junto a la esquina superior izquierda del cristal de exposición. Baje el alimentador de documentos.

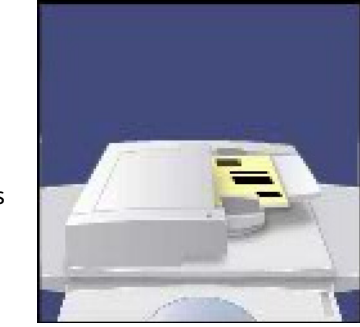

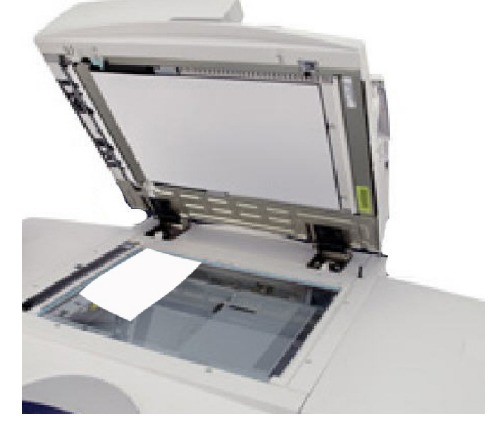

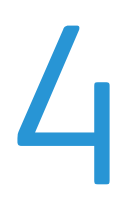

3. Pulse el botón Servicios.

De manera prefijada, al pulsar el botón Servicios aparece la pantalla Copia. Seleccione la ficha Copia.

4. Seleccione las funciones.

Las funciones disponibles en la ficha Copia son las que se utilizan con más frecuencia. Con ellas se programan las funciones estándar de los trabajos de copia. Al tocar el botón de la función que se necesita, el botón cambia a azul. Si se selecciona el botón Más..., aparecen opciones adicionales para esa función.

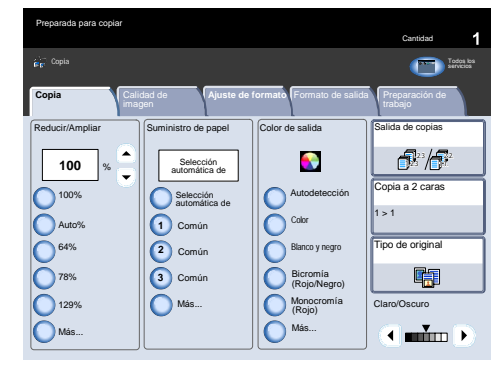

5. Introduzca la cantidad.

El número máximo de copias que permite la máquina es 9999. Utilice el teclado numérico para especificar un número. El número especificado aparecerá en la parte superior derecha de la pantalla táctil.

Si ha introducido un valor incorrecto, pulse el botón Despejar todo e introduzca la cantidad correcta.

Pulse Comenzar.

Cuando se pulsa **Comenzar**, cada documento se escanea una vez. Aparece una pantalla con información sobre el trabajo de copia que se está realizando.

7. Identifique su trabajo en la cola.

Pulse el botón Estado de trabajos del panel de control para ver la cola de impresión. El trabajo aparecerá en la cola. Si la cola no contiene ningún trabajo, es posible que el suyo ya se haya procesado.

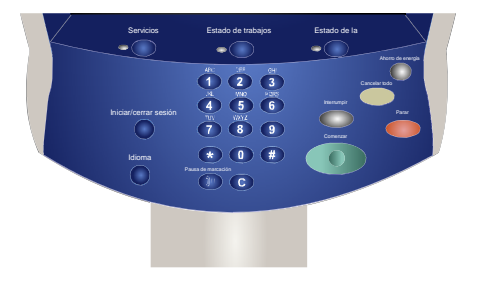

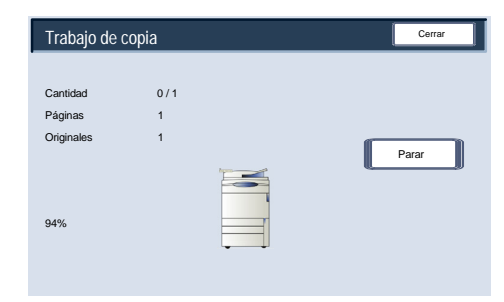

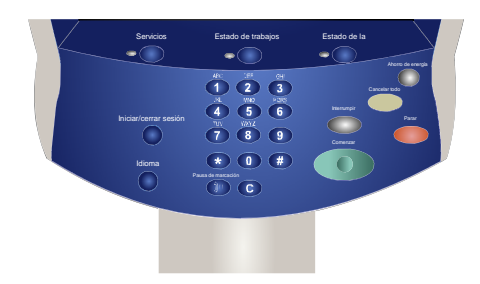

# Colocación de documentos

# Alimentador de documentos

El alimentador de documentos acepta la mayoría de los tipos de documentos. Deben ser hojas sueltas de grosor normal, de tamaño entre 8.5 x 5.5 pulgadas/A5 y 11 x 17 pulgadas/A3 y estar en buenas condiciones.

La bandeja de entrada de documentos tiene capacidad para 250 hojas. Si un documento tiene más 250 páginas, debe utilizar la función **Combinar juegos de originales** en la ficha Preparación de trabajo. Para obtener más información sobre esta función, consulte el tema titulado **Preparación del trabajo**.

Por norma general, los originales deben colocarse cara arriba con la misma orientación del papel de copia. En caso de que no sea posible, la máquina realizará el giro necesario de la imagen.

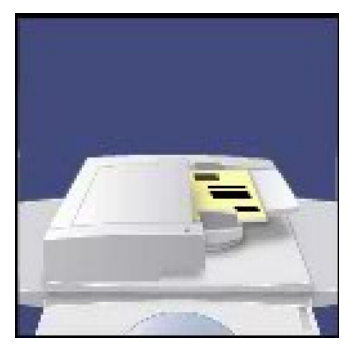

Especificación de documentos:

- Hojas sueltas
- 5.5 x 8.5 pulgadas/A5 a 11 x 17 pulgadas/A3
- Papel bond de 16 libras/38 g/m² a 53 libras/200 g/m²
- Hasta 250 hojas (con papel de 24 libras/90 g/m²)

La máquina detecta el tamaño de los originales, es decir, que puede:

- Seleccionar Reducción/Ampliación **Auto** y un tamaño de papel de copia concreto. La imagen se adaptará al papel seleccionado. O bien,
- Seleccionar un porcentaje concreto de Reducción/Ampliación y la opción **Selección automática de papel**. La máquina seleccionará el mismo tamaño de papel.

Cuando pulse el botón **Comenzar**, el original se escaneará sólo una vez y se guardará en memoria. Si el documento está impreso a 2 caras, el alimentador de documentos le dará la vuelta automáticamente para poder escanear las dos caras.

Alimentador de documentos: originales de varios tamaños

El alimentador de documentos también puede alimentar originales que incluyan páginas de diferentes tamaños. No obstante, las esquinas superior izquierdas de los documentos originales deben alinearse en el alimentador de documentos.

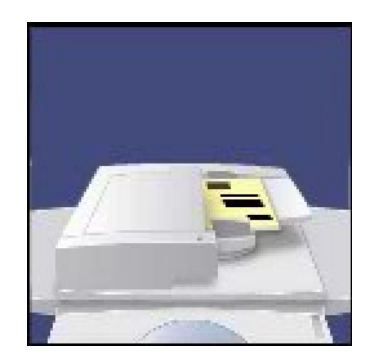

### Copia Prensa digital de color Xerox 700

- 1. Para activar la función Originales de varios tamaños, seleccione la ficha **Ajuste de formato**, pulse el botón **Tamaño del original** y, a continuación, seleccione el botón **Originales de varios tamaños**.
- Cuando seleccione **Originales de varios tamaños**, la máquina detectará el tamaño de los documentos. Esto significa que puede:

a. Seleccionar Reducción/Ampliación **Auto** y un tamaño de papel de copia concreto. La imagen se adaptará al papel seleccionado. O bien,

b. Seleccionar el porcentaje de Reducción/Ampliación **100%** y la opción **Selección automática de papel** para Suministro de papel. La máquina realizará automáticamente copias con el mismo tamaño que los originales.

### Cristal de exposición

El cristal de exposición puede utilizarse para copiar casi cualquier tipo de documento, pero se utiliza sobre todo con tipos de originales poco corrientes. Algunos ejemplos son: documentos encuadernados o grapados, de cualquier tamaño hasta 11 x 17 pulgadas/A3, finos o gruesos, muy brillantes, satinados, deteriorados, rasgados o arrugados.

A excepción de los originales encuadernados, basta con colocar el documento cara abajo sobre el cristal de exposición y alinearlo con el ángulo posterior izquierdo. Cierre el alimentador de documentos.

En la sección Originales encuadernados, más adelante en este módulo, se describen las diversas opciones disponibles para copiar originales encuadernados.

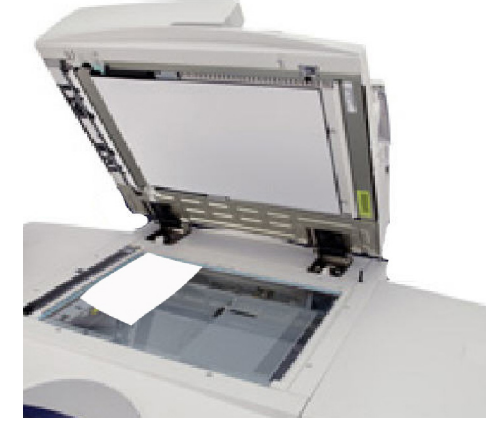

La máquina detecta el tamaño del original cuando se trata de un tamaño estándar. Cuando no es estándar, la máquina no puede detectarlo. No importa si selecciona una reducción/ampliación específica y selecciona también una bandeja de papel específica. Sin embargo, puede indicar a la máquina el tamaño del documento si desea usar la función Auto.

Para especificar el tamaño del documento, seleccione la ficha **Ajuste de formato** y el botón **Tamaño del original**.

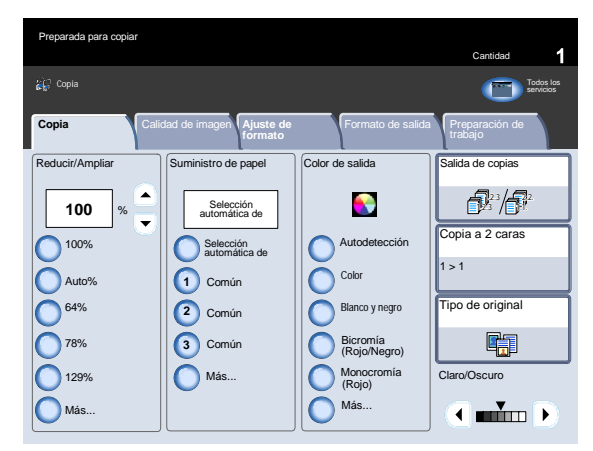

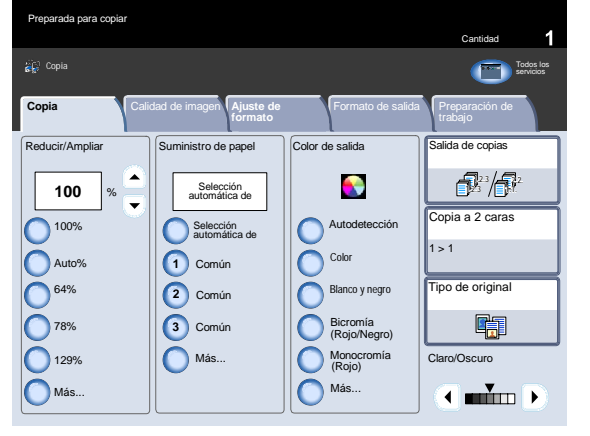

En esta pantalla, puede seleccionar la opción Autodetección que permite detectar automáticamente los tamaños de papel escaneados.

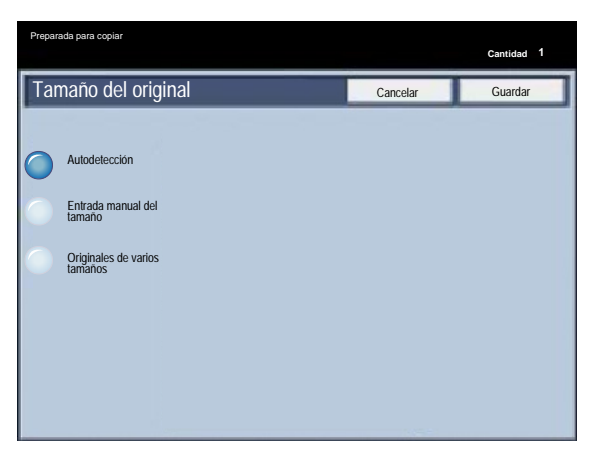

### **Cristal de exposición: originales encuadernados**

En el cristal de exposición pueden colocarse originales encuadernados para obtener copias a una o a dos caras. El original encuadernado debe colocarse cara abajo y ajustarse en el ángulo posterior izquierdo del cristal de exposición. Alinee el borde superior del original encuadernado con el borde posterior del cristal de exposición.

Hay varias opciones disponibles cuando se realizan copias de originales encuadernados.

Seleccione la ficha **Ajuste de formato** y, a continuación, el botón **Copia de libro**.

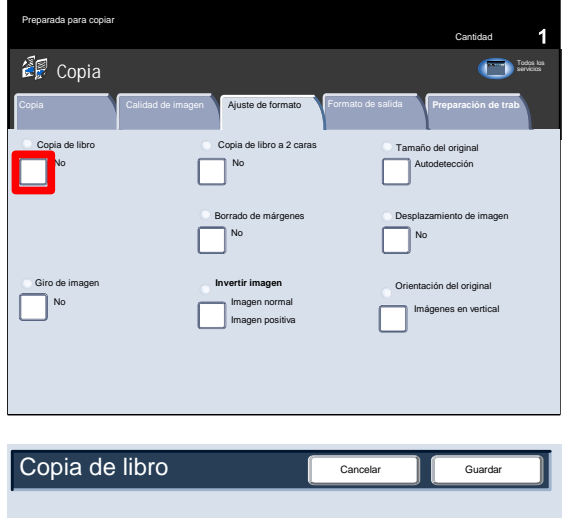

- 2. Cuando seleccione una opción de Copia de libro que no sea **No** podrá seleccionar otras opciones, incluso opciones para copiar:
	- Ambas páginas
	- Sólo página izquierda
	- Sólo página derecha

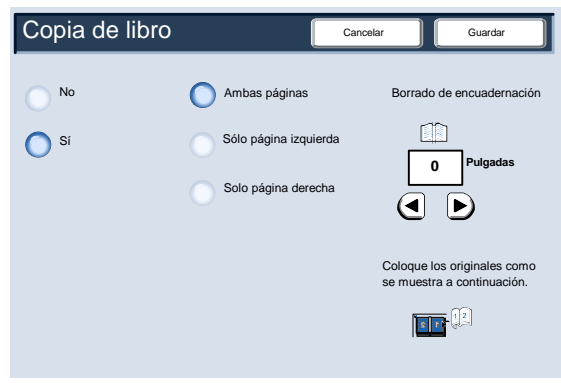

También tiene la posibilidad de usar la función Borrado bordes interiores, que elimina de las copias la sombra provocada por la encuadernación central.

Cuando haya guardado las opciones elegidas, aplique una ligera presión en el lomo del documento y pulse el botón Comenzar. Seleccione el botón Guardar para continuar.

Puede realizar copias a 2 caras a partir de 2 páginas de un original encuadernado. Esta función le permite asignar páginas cuando se realizan copias de un original encuadernado, de manera que las páginas copiadas quedan encaradas entre sí de la misma forma que ocurre con el original encuadernado.

Seleccione el botón **Copia de libro a 2 caras** para continuar.

Cuando haya seleccionado una opción de Copia de libro a 2 caras que no sea **No**, podrá acceder a las opciones **Página inicial y página final**.

Seleccione el botón **Página inicial y página final** para continuar.

6. Se le pedirá que seleccione una **página inicial** (izquierda o derecha) y una **página final** (izquierda o derecha) para el trabajo de Copia de libro a 2 caras.

Cuando haya guardado las opciones seleccionadas, aplique una ligera presión sobre el lomo del documento y pulse el botón **Comenzar**.

4-6 Guía del usuario

Aquí termina el tema Cristal de exposición: Originales encuadernados.

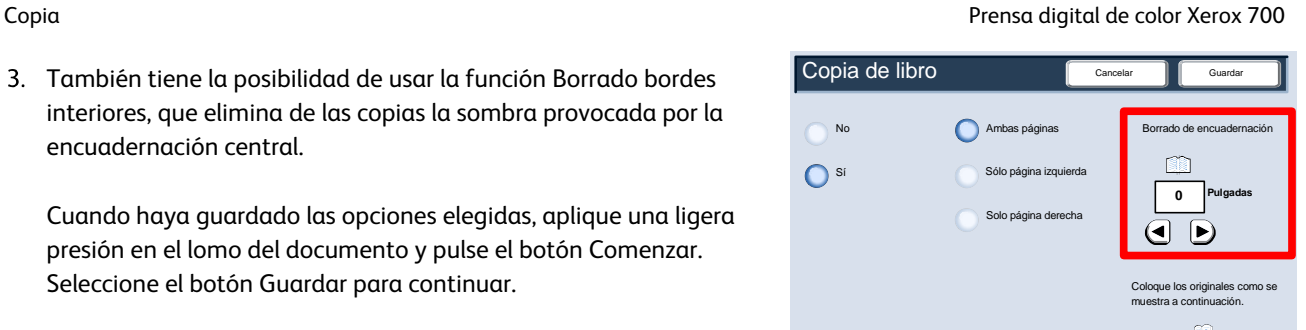

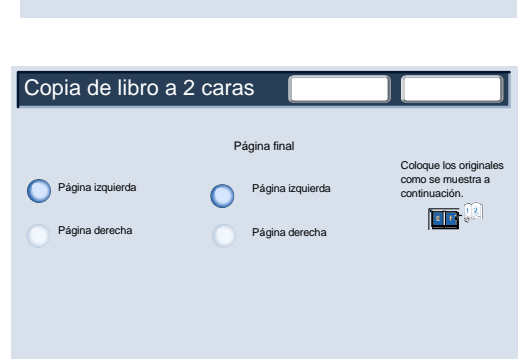

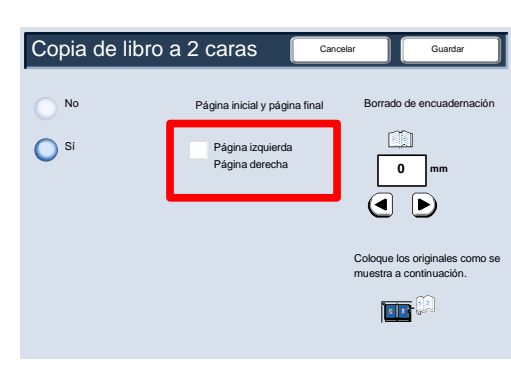

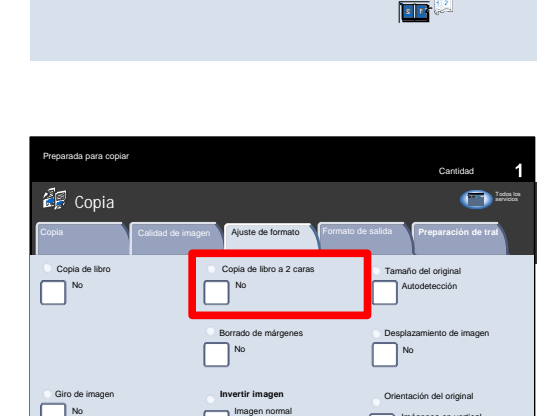

Imagen positiva

Imágenes en vertical

# Copia a 2 caras

La máquina incorpora opciones que permiten realizar copias por una o dos caras a partir de originales de una o dos caras mediante el alimentador de documentos o el cristal de exposición. La opción de copia a 2 caras permite seleccionar la salida impresa con orientación de libro o calendario.

Las opciones de Copia a 2 caras están disponibles en la ficha Copia.

Seleccione el botón Copia a 2 caras para continuar.

- Esta pantalla muestra todas las opciones de copia a 2 caras disponibles en esta máquina. A continuación, se incluye una descripción de cada opción.
	- a Utilice esta opción para obtener copias a una cara de originales a una cara.
	- $(b)$ Utilice esta opción para obtener copias a dos caras de originales a una cara.

Guía del usuario 4-7

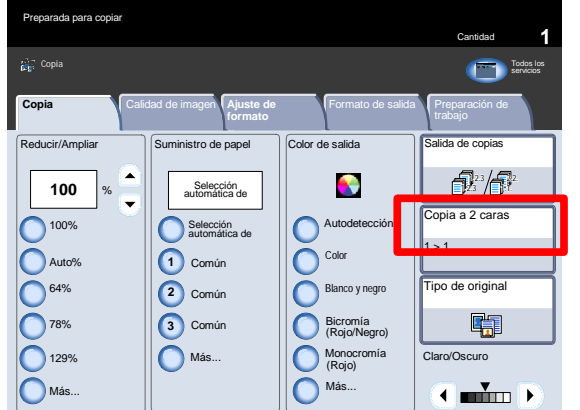

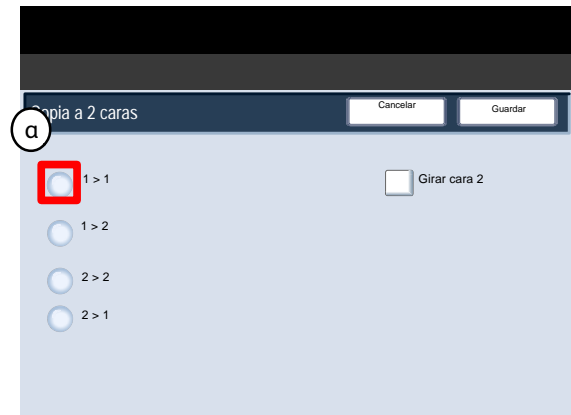

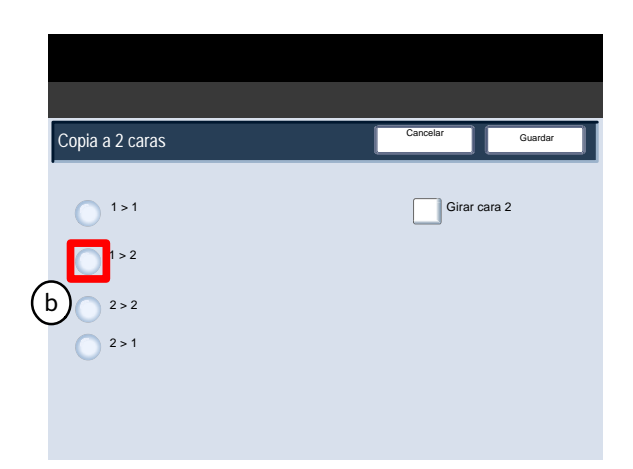

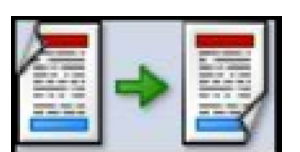

### Copia Prensa digital de color Xerox 700

c

Utilice esta opción para obtener copias a dos caras a partir de originales a dos caras.

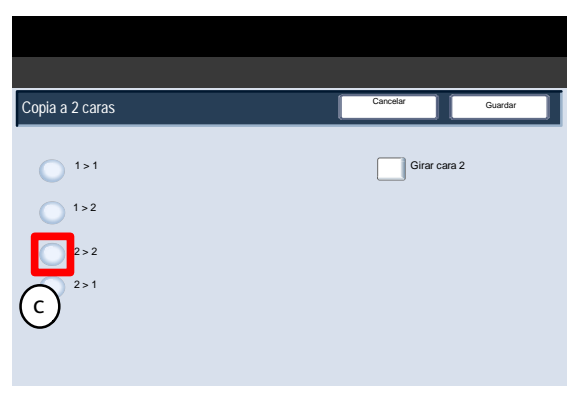

(d ) Con esta opción se realizan copias a una cara a partir de originales a dos caras.

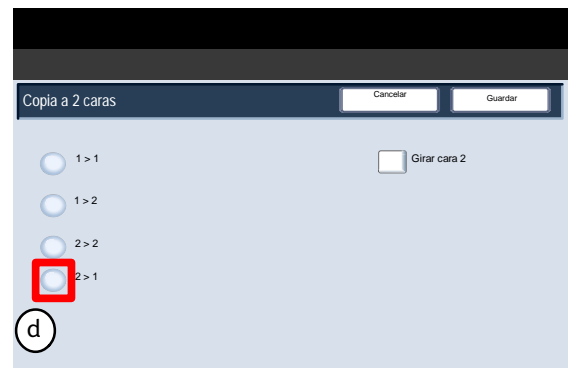

# Reducir/Ampliar

La función de reducción/ampliación proporciona diversas opciones para que pueda ajustar el tamaño de la imagen de salida.

Los originales se pueden ampliar o reducir entre un 400% y un 25%.

Existen varias selecciones automáticas y prefijadas para ayudarle a elegir los valores de reducción o ampliación más comunes, mientras que una opción personalizada le permite seleccionar el porcentaje que mejor se ajusta a sus necesidades.

En esta sección, aprenderá cómo:

- Acceder a las selecciones de reducción y ampliación utilizadas con más frecuencia.
- Personalizar el porcentaje de reducción y ampliación para trabajos no estándar.

### **Botones básicos de Reducir/Ampliar**

Las selecciones más comunes aparecen en el área de reducción/ampliación de la ficha Copia.

A continuación, se describen brevemente las opciones del botón Reducir/Ampliar.

La opción 100% produce una imagen de la copia exactamente del mismo tamaño que la imagen del documento original.

### **Auto**

Esta selección reduce o amplía la imagen proporcionalmente para que se ajuste al papel elegido. Si se selecciona esta opción, también se debe seleccionar una bandeja del papel específica.

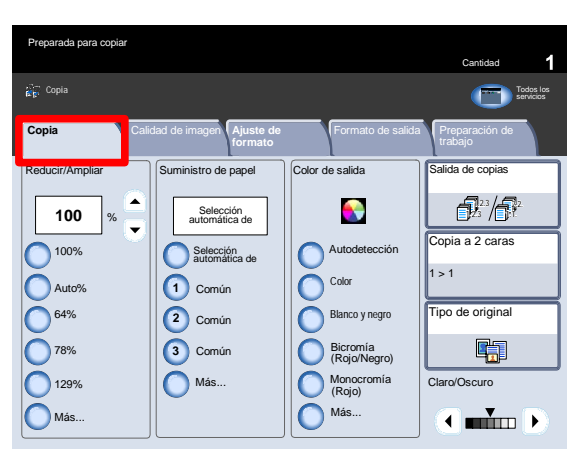

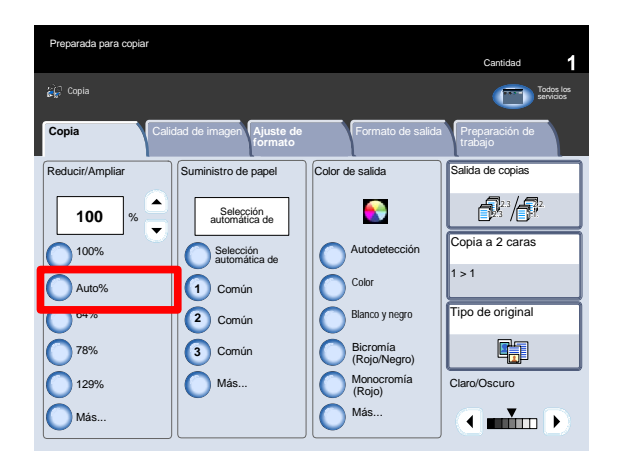

### $3<sub>1</sub>$ 64%

El administrador puede personalizar este botón para mostrar el porcentaje de reducción que utilice con más frecuencia. En este caso, se ha programado para una reducción de 64 que puede utilizarse para reducir documentos de 11 x 17 pulgadas/A3 a copias de 8.5 x 11 pulgadas/A4, o documentos de 8.5 x 11 pulgadas/A4 a copias de 8.5 x 5.5 pulgadas/A5.

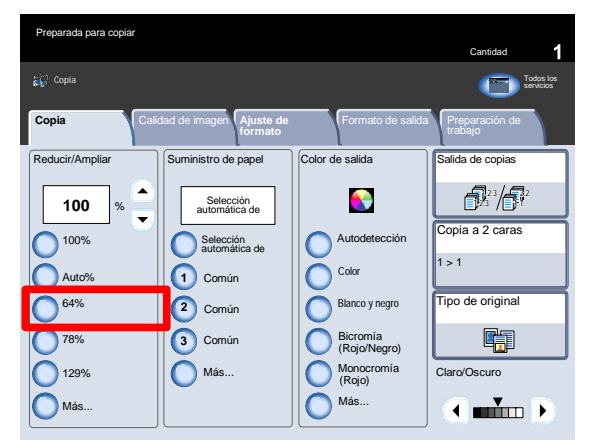

### 4. 78%

El administrador puede personalizar este botón para mostrar el porcentaje de reducción que utilice con más frecuencia. En este caso, se ha programado para una reducción de 78 que puede utilizarse para reducir documentos de 11 x 17 pulgadas/A3 a copias de 8.5 x 11 pulgadas/A4, o documentos de 8.5 x 11 pulgadas/A4 a copias de 8.5 x 5.5 pulgadas/A5.

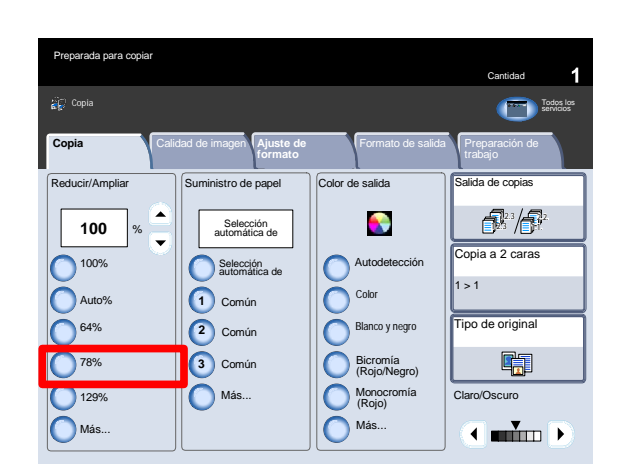

### 5. 129%

El administrador de la máquina puede personalizar este botón para que muestre el porcentaje de reducción que utiliza con más frecuencia. En este caso, se ha programado para una ampliación del 129 que puede utilizarse para ampliar documentos de 8.5 x 5.5 pulgadas/A5 en copias de 8.5 x 11 pulgadas/A4, o bien documentos de 8.5 x 11 pulgadas/A4 en copias 11 x 17 pulgadas/A3.

### Copia Prensa digital de color Xerox 700

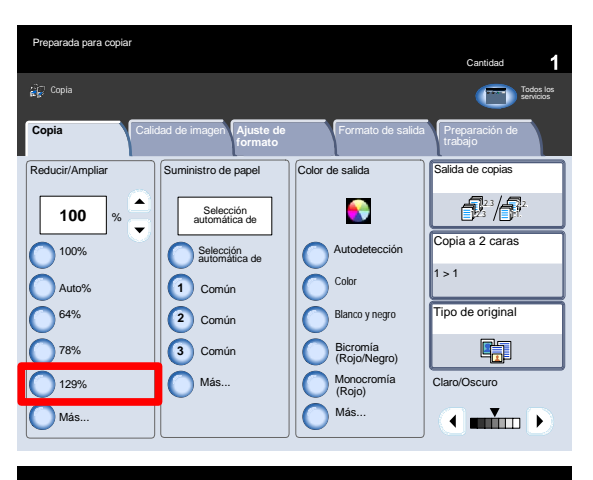

### **Más**

Este botón abre una nueva ventana con más opciones de reducción/ampliación.

Todas las opciones de proporcional reducirán o ampliarán la imagen con el mismo porcentaje en ambas direcciones con el fin de ampliarla o reducirla en la misma proporción.

Seleccione Autocentrar para centrar la imagen.

Seleccione el botón independiente X-Y para examinar más opciones.

La opción independiente X-Y permite especificar diferentes porcentajes de altura y anchura para ajustar estos valores por separado.

La opción Auto X-Y permite realizar las copias automáticamente con los porcentajes de altura y anchura que coincidan con el tamaño del papel.

La opción X-Y dependiente permite que los porcentajes de altura y anchura cambien automáticamente.

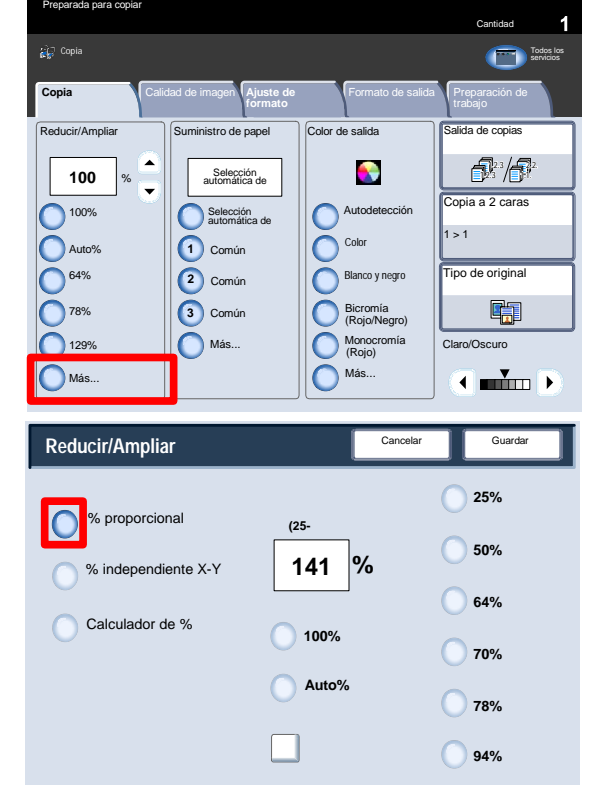

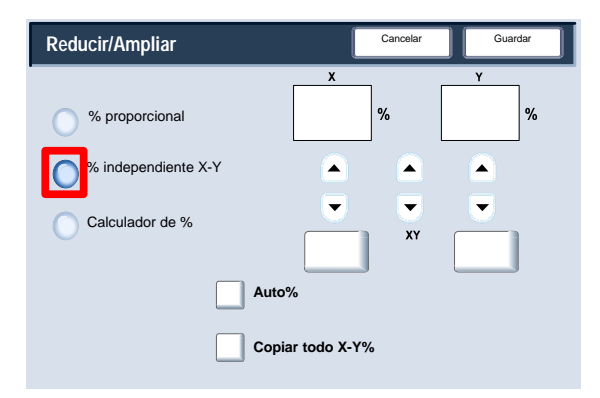

# Calidad de imagen

## Tipo de original

La función **Tipo de original** permite mejorar la calidad de copia en función de las imágenes originales que se vayan a copiar.

Seleccione el botón **Tipo de original** en la ficha **Calidad de imagen**.

### Nota

Tipo de original también se puede seleccionar en el lado derecho de la ficha Copia.

**Auto** establece el color de salida de la ficha Opciones generales según el tipo de documento prefijado en el modo de administración del sistema.

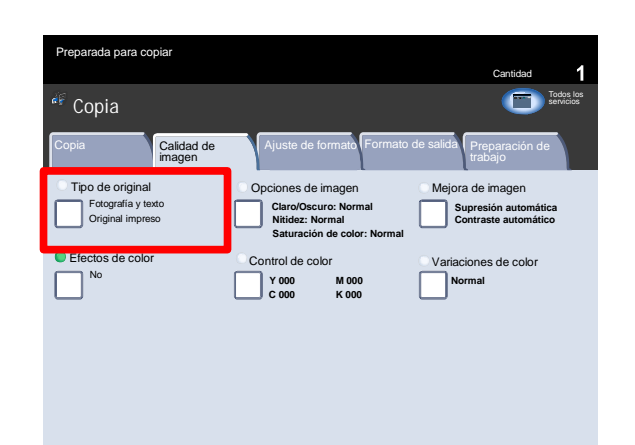

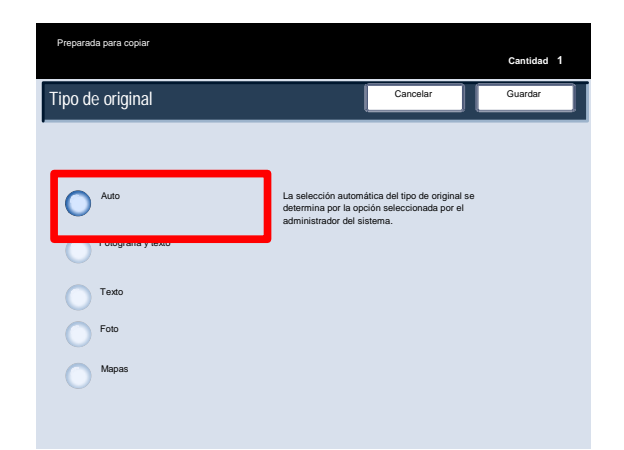

**Foto y texto** es idóneo para originales que proceden de una revista u otras fuentes que tengan fotografías de alta calidad y texto. Este ajuste produce mejores imágenes, pero reduce ligeramente la nitidez para texto o dibujos lineales. Esta opción permite definir el original como Original impreso, Foto u Original fotocopiado.

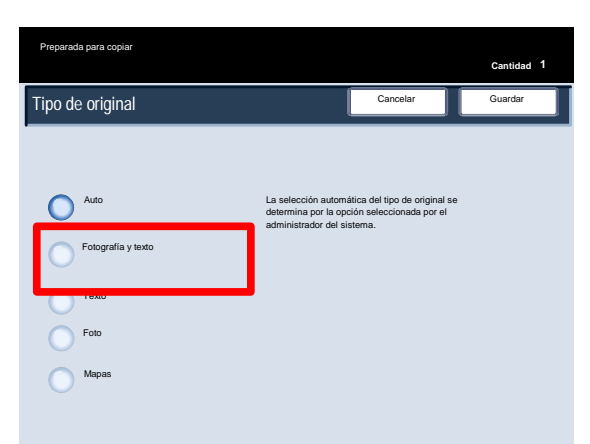

### Copia Prensa digital de color Xerox 700

**Cantidad <sup>1</sup> Texto** es idóneo para originales que contienen sólo texto o dibujos lineales. El resultado muestra contornos de gran nitidez tanto en el texto como en los dibujos.

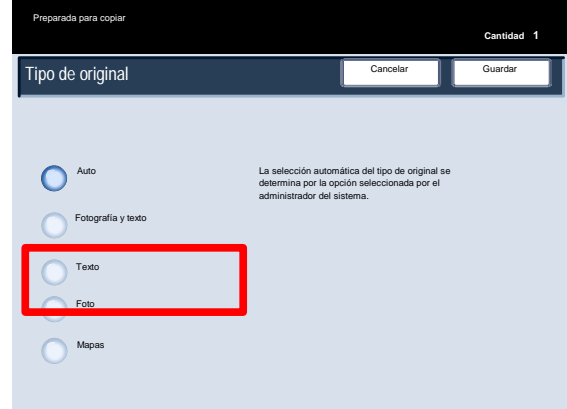

**Foto** es la opción idónea para copiar fotografías o imágenes de revistas sin texto ni dibujos lineales. **Esta opción evita que los colores se reproduzcan muy tenues.**

La opción Foto permite definir la fotografía original como Original impreso, Foto u Original fotocopiado.

La opción **Mapa** puede utilizarse para hacer copias de documentos que tienen texto en con fondos en color, como los mapas.

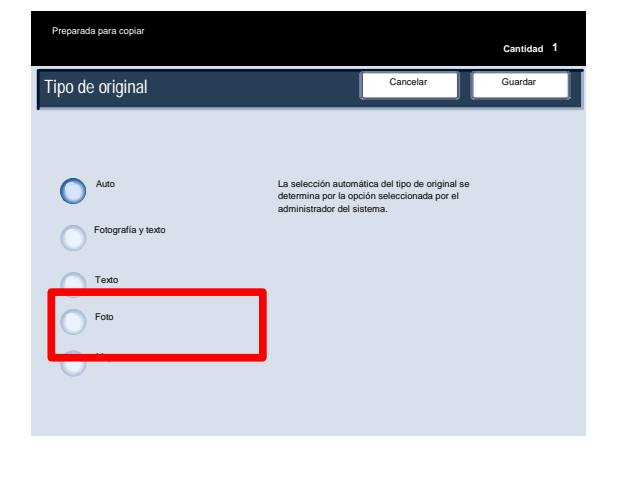

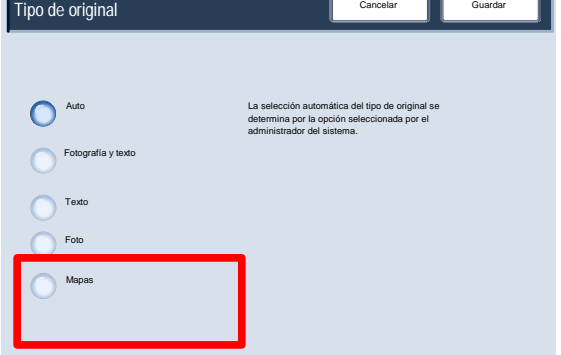

Preparada para copiar

**Cantidad 1**

## Opciones de imagen

Las opciones de imagen se configuran mediante un botón de la ficha Calidad de imagen. Una vez realizada la selección, debe seleccionar **Guardar** para poder programar las demás funciones que necesite en el panel de control.

Para acceder a las opciones de Opciones de imagen, seleccione la ficha **Calidad de imagen** y el botón **Opciones de imagen**.

**Claro/Oscuro** ofrece un control manual de la claridad u oscuridad de las imágenes escaneadas. Pulse el botón de desplazamiento inferior para oscurecer la imagen escaneada; por ejemplo, si se trata de un original claro como una imagen en lápiz. Pulse el botón de desplazamiento superior para aclararla; por ejemplo, en el caso de originales oscuros que contengan medios tonos o fondos en color.

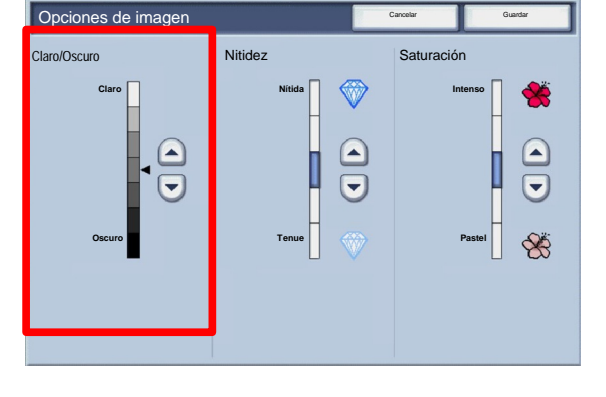

Tipo de origina

Fotografía y texto Original impreso

rada para copia

Calidad de imagen

No **Y** 000

Efectos de color

**Nitidez** esta función permite controlar el equilibrio entre texto nítido y efecto moiré (elementos no deseados en la imagen).

Mueva el deslizador **hacia abajo** (Tenue) para obtener una imagen con un aspecto suave y uniforme (idónea para el escaneado de imágenes de calidad fotográfica). Mueva el deslizador **hacia arriba** (Nítida) para obtener una imagen con dibujos lineales o texto de mejor calidad.

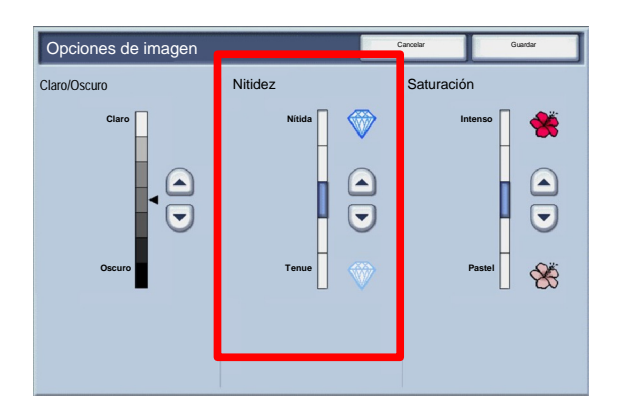

**Saturación** permite regular la intensidad de los colores. Para que los colores de la salida sean más intensos, mueva el deslizador hacia arriba. Para que los colores de la salida sean menos intensos, o para crear un efecto pastel, mueva el deslizador hacia abajo. Para que la intensidad del color de la salida sea normal, no ajuste la saturación.

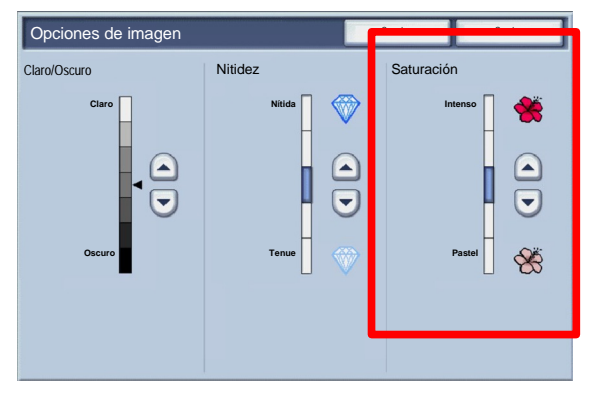

Cantidad

servicios o de **I ni ci o**

**Supresión automática Contraste automático**

Ajuste de formato Formato de salida | Preparación de

Control de color Variaciones de color

Opciones de imagen

**M 000 C 000 K 000**

**Claro/Oscuro: Normal Nitidez: Normal**

**Saturación de color: Normal**

Copia Todos los contratos de la compañada de la compañada de la compañada de la compañada de la compañada de l<br>Todos los compañados de la compañada de la compañada de la compañada de la compañada de la compañada de la com

**Normal**

Mejora de imagen

# Mejora de imagen

Utilice las opciones de Mejora de imagen cuando necesite que la calidad de la imagen escaneada sea superior a la calidad de imagen básica. Existen dos funciones asociadas a Mejora de imagen: **Supresión de fondo** y **Contraste**.

Para acceder a las opciones de Mejora de imagen, seleccione la ficha **Calidad de imagen** y el botón **Mejora de imagen**.

2. Supresión de fondo impide la reproducción de las sombras no deseadas que se producen al aparecer la impresión de la cara opuesta del original. La opción **Supresión automática** del área de la pantalla Supresión de fondo reduce o elimina automáticamente el fondo de las copias propio del papel de color o de originales de prensa escrita.

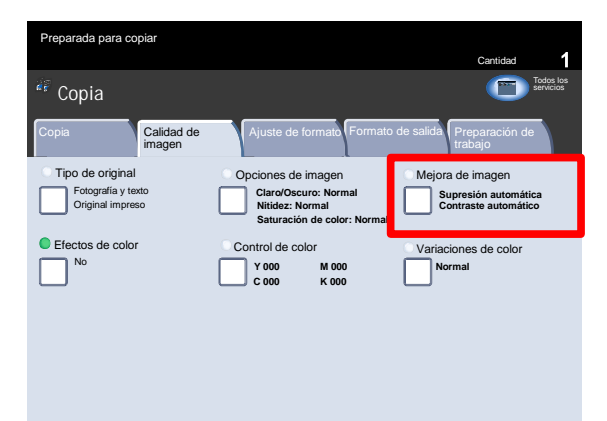

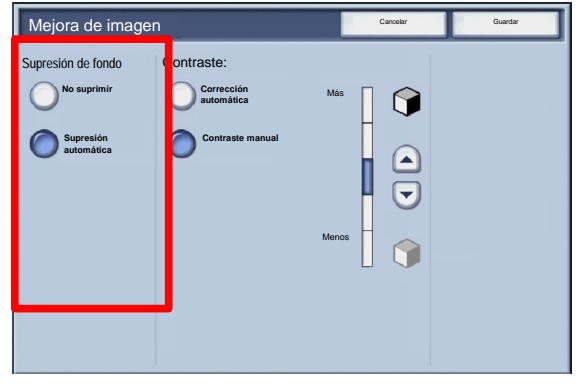

Seleccione la opción **No suprimir** cuando:

- El ajuste Oscuro no genera una copia satisfactoria a partir de originales claros.
- El original tiene un borde gris o de otro color, por ejemplo, un certificado.
- Desea conservar los detalles que se han perdido a causa de un margen oscuro al utilizar originales encuadernados.
- La función **Contraste** controla la diferencia entre las densidades de imagen en el original escaneado. Los ajustes de contraste bajo reproducen mayor nivel de detalle en las áreas claras y oscuras del original, mientras que los ajustes de contraste alto generan blancos y negros intensos, obteniéndose texto y líneas de mayor nitidez, pero menos detalle en las imágenes. Las opciones de Contraste son **Auto** y **Manual**. La opción Corrección automática se encarga de escoger automáticamente los mejores ajustes para el trabajo.

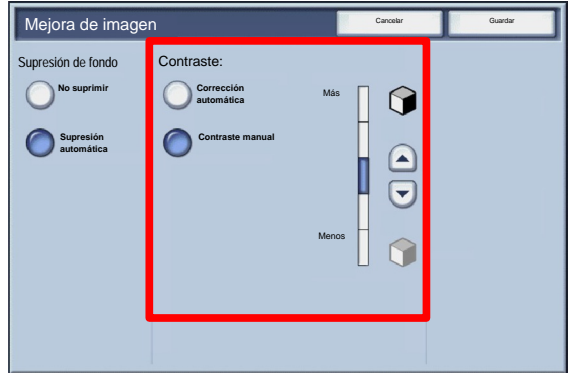

## Efectos de color

Si selecciona una opción de **Efectos de color**, se ajustará todo un grupo de opciones de calidad de imagen asociadas para satisfacer los requisitos de la salida.

Seleccione el botón **Efectos de color** en la ficha **Calidad de imagen**.

Seleccione el botón **Efectos de color** en la ficha **Calidad de imagen**.

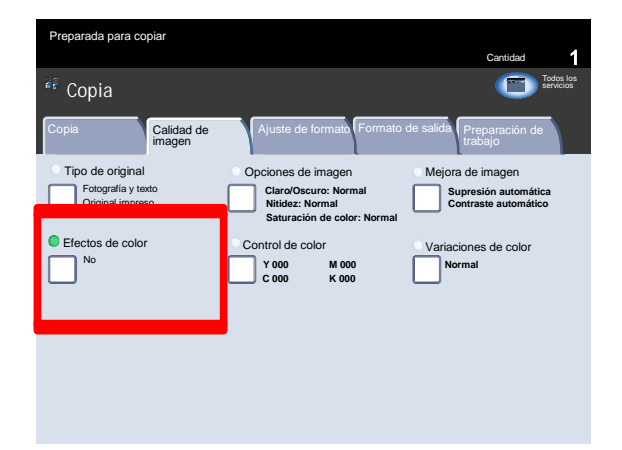

A continuación, se muestran las opciones de Efectos de color y una descripción detallada de cada una de ellas.

### Nota

Si se cambian otras opciones de calidad de imagen después de seleccionar la opción Efectos de color, se restituirán las opciones prefijadas de Efectos de color.

La opción **Vivo** aumenta la saturación del color con el fin de obtener imágenes más vívidas.

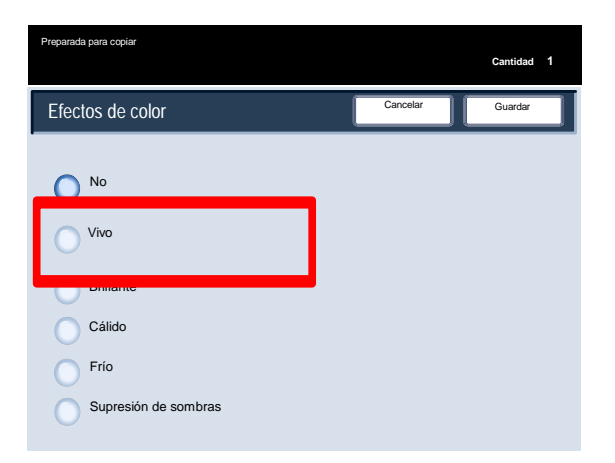

La opción **Brillante** genera imágenes con un aspecto más brillante y mejor contraste.

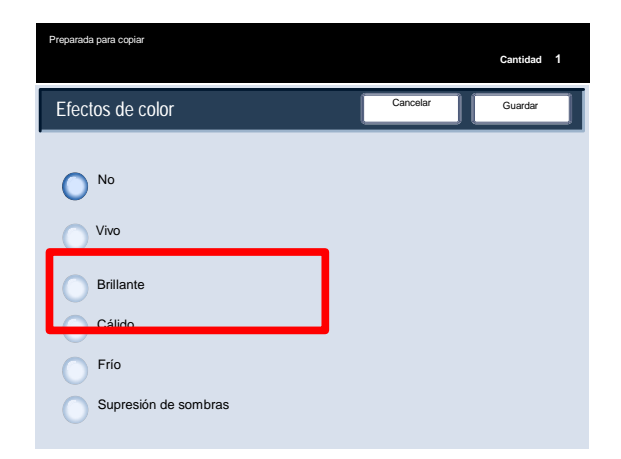

La opción **Cálido** genera colores que tienen una densidad algo más baja, con mayor predominio del rojo.

### Copia Prensa digital de color Xerox 700

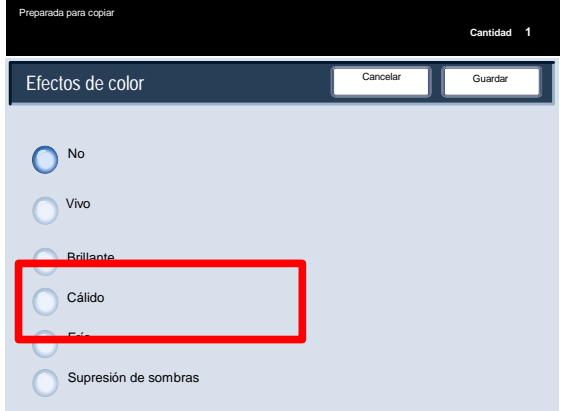

La opción **Frío** genera colores azules más definidos.

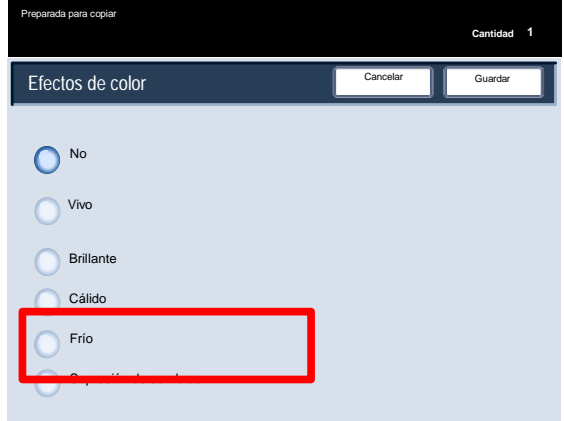

La opción **Supresión de sombras** reduce o elimina las sombras de fondo que pueda haber debidas a la utilización de originales de papel en color o periódicos.

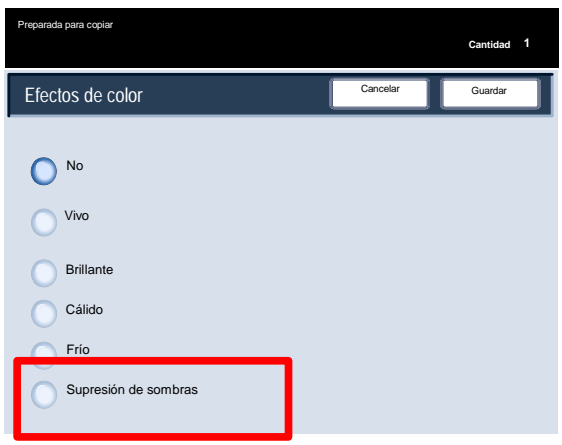

### Control de color

Puede acceder al botón **Control de color** en la ficha **Calidad de imagen**.

Seleccione el botón **Control de color** que se muestra para continuar.

La función **Control de color** permite ajustar el balance entre colores y la cantidad total de color de las copias. Puede ajustar los niveles de los cuatro procesos de color (amarillo, magenta, cian y negro) en sus gamas de densidad baja, media y alta.

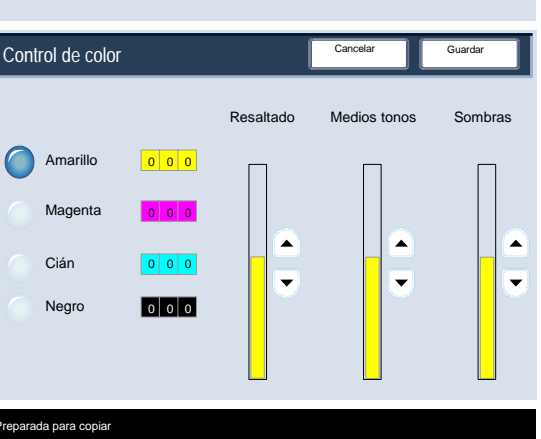

Tipo de original Fotografía y texto Original impreso Efectos de color

> Cián Negro

reparada para copiar

Calidad de imagen

No **Y 000 C 000 K 000**

Opciones de imagen

**Claro/Oscuro: Normal Nitidez: Normal**

Copia Todos los contratos de la companhidad de la companhidad de la companhidad de la companhidad de la compan<br>Copia Todos los companhidades de la companhidad de la companhidad de la companhidad de la companhidad de la co

## Variaciones de color

Variaciones de color permite ajustar el documento de forma que los colores parezcan más cálidos o más fríos.

Puede acceder al botón **Variaciones de color** en la ficha **Calidad de imagen**.

Seleccione el botón **Variaciones de color**, que se muestra más arriba, para continuar.

La función Variación de color permite cambiar todos los colores de la copia para que se aproximen al tono adyacente.

Si selecciona uno de los botones Más, los colores rojos cambiarán hacia el tono amarillo, los verdes hacia el tono cian y los azules hacia el tono magenta. Todos los colores que se encuentran entre los colores originales también cambiarán en el mismo sentido.

Si selecciona uno de los botones Menos, los colores rojos cambiarán hacia el tono magenta, los azules hacia el tono cian y los verdes hacia el tono amarillo. Nuevamente, todos los colores que se encuentran entre los colores originales también cambiarán en el mismo sentido.

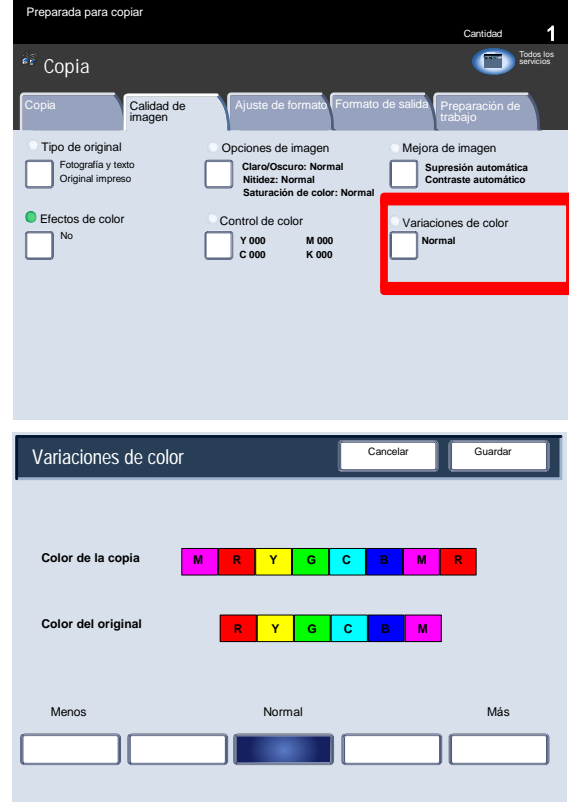

**Documents** C o p is envictions

Cantidad

**Supresión automática Contraste automático**

Ajuste de formato Formato de salida Preparación de

Control de color Variaciones de color

**M 000**

**Normal**

Mejora de imagen

# Ajuste de formato

# Copia de libro

En el cristal de exposición pueden colocarse originales encuadernados para obtener copias a una o a dos caras. El original encuadernado debe colocarse cara abajo y ajustarse en el ángulo posterior izquierdo del cristal de exposición. Alinee el borde superior del original encuadernado con el borde posterior del cristal de exposición.

Hay varias opciones disponibles cuando se realizan copias de originales encuadernados.

Seleccione la ficha **Ajuste de formato** y, a continuación, el botón **Copia de libro**.

- Cuando seleccione una opción de Copia de libro que no sea **No** podrá seleccionar otras opciones, incluso opciones para copiar:
	- Ambas páginas
	- Sólo página izquierda
	- Sólo página derecha

También tiene la opción de utilizar la función **Borrado de encuadernación**, que suprime el sombreado que queda en las copias a consecuencia de la encuadernación central.

Cuando haya guardado las opciones, aplique una ligera presión sobre el lomo del documento y pulse el botón **Comenzar**.

Seleccione el botón **Guardar** para continuar.

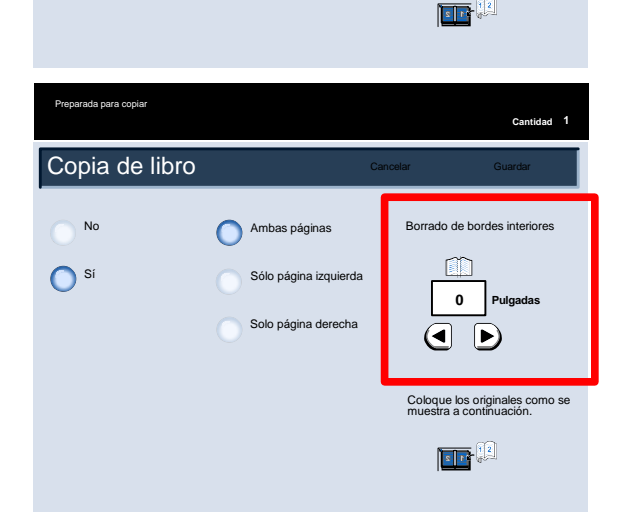

**0**

ך∍ ∣►

do de bordes interiore

**Pulgadas**

**Cantidad 1**

Coloque los originales como se muestra a continuación.

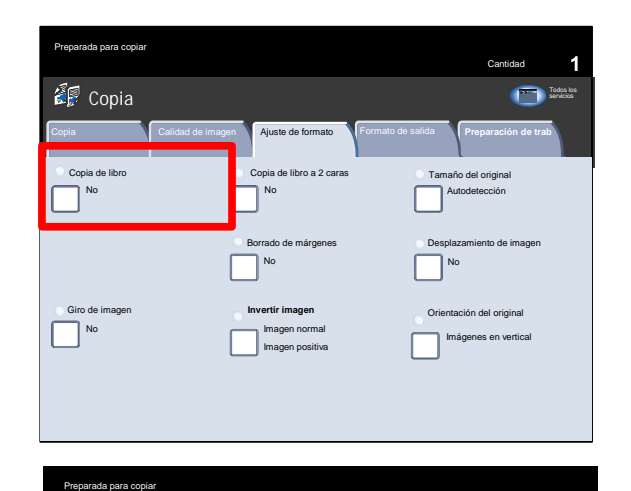

Ambas páginas Sólo página izqui Solo página derech

Copia de libro

No

<sup>Si</sup>

# Copia de libro a 2 caras

En el cristal de exposición pueden colocarse originales encuadernados para obtener copias a una o a dos caras. El original encuadernado debe colocarse cara abajo y ajustarse en el ángulo posterior izquierdo del cristal de exposición. Alinee el borde superior del original encuadernado con el borde posterior del cristal de exposición.

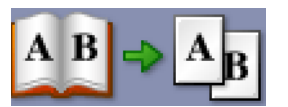

Puede realizar copias a 2 caras a partir de 2 páginas de un original encuadernado. Esta función le permite asignar páginas cuando se realizan copias de un original encuadernado, de manera que las páginas copiadas quedan encaradas entre sí de la misma forma que ocurre con el original encuadernado.

Seleccione el botón **Copia de libro a 2 caras** para continuar.

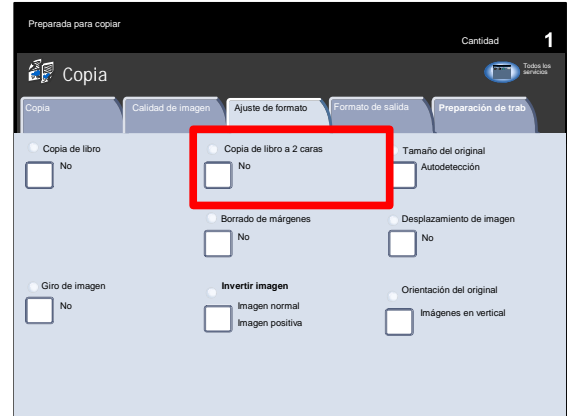

Las opciones de **Copia de libro a 2 caras** son similares a las de Copia de libro.

Seleccione el botón **Página izquierda, luego derecha** para continuar.

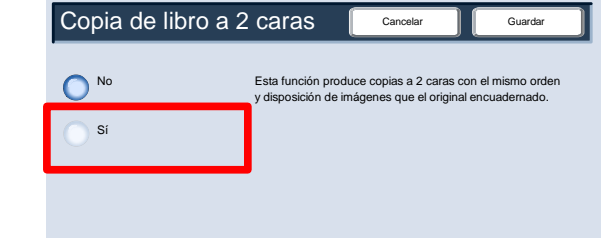

Si selecciona una opción de Libro a 2 caras diferente a No, podrá acceder a las opciones Página inicial y Página final. Seleccione el botón Página inicial y Página final para continuar.

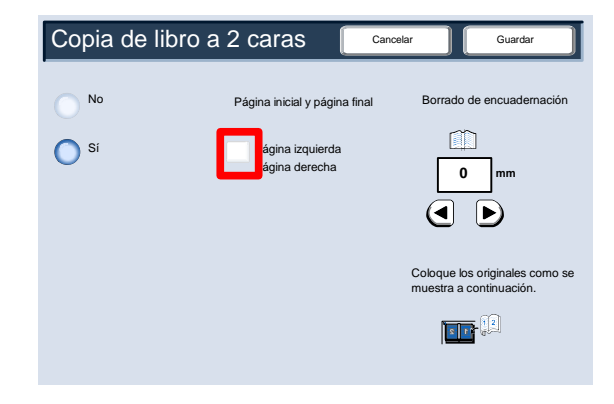

Se le pedirá que seleccione una **página inicial** (izquierda o derecha) y una **página final** (izquierda o derecha) para el trabajo de Copia de libro a 2 caras.

Cuando haya guardado las opciones seleccionadas, aplique una ligera presión sobre el lomo del documento y pulse el botón **Comenzar**.

Aquí termina el tema Cristal de exposición: Originales encuadernados.

# Tamaño del original

La máquina detecta el tamaño del original cuando se trata de un tamaño estándar. Cuando no es estándar, la máquina no puede detectarlo. No importa si selecciona una reducción/ampliación específica y selecciona también una bandeja de papel específica. Sin embargo, puede indicar a la máquina el tamaño del documento si desea usar la función Auto.

Para especificar el tamaño del documento, seleccione la ficha **Ajuste de formato** y el botón **Tamaño del original**.

En esta pantalla, puede seleccionar la opción Autodetección que permite detectar automáticamente los tamaños de papel escaneados.

### Copia de libro a 2 caras Página final ue los origina .<br>b se mue Página izquierda Página izquierda continuación.  $\frac{1}{2}$ Página derecha Página derecha

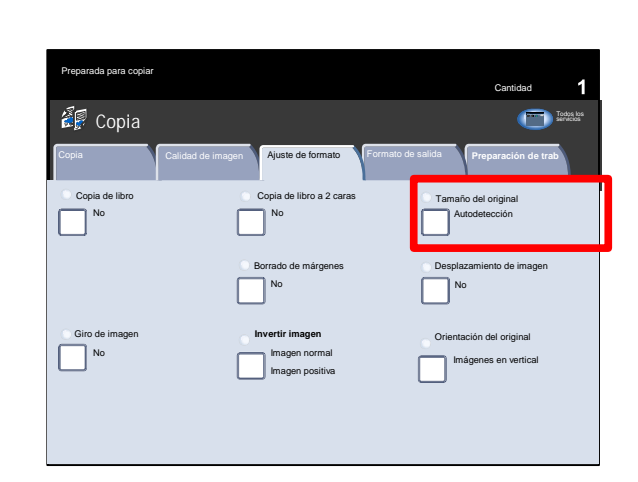

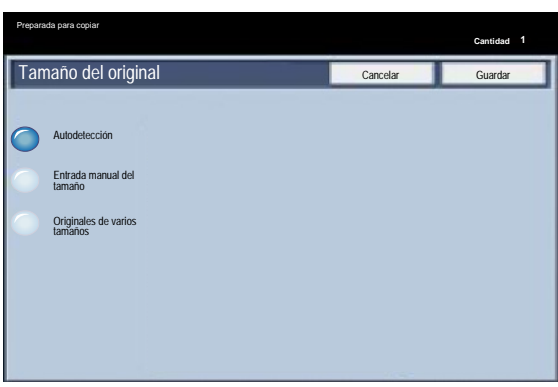

La opción **Entrada manual del tamaño** permite seleccionar un tamaño de papel estándar a partir de las opciones que se muestran, o especificar un tamaño no estándar (personalizado).

Cuando haya especificado el tamaño del documento, podrá utilizar las funciones de reducción/ampliación automática o suministro de papel automático. Puede, por ejemplo, ampliar un documento de forma automática para adaptarlo a un tamaño de papel determinado.

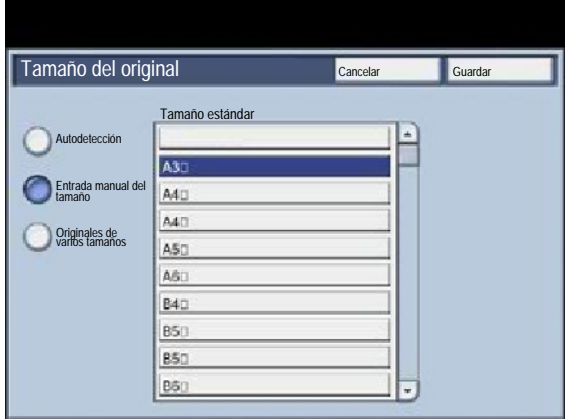

Si se selecciona **Originales de varios tamaños**, la máquina detectará el tamaño de los documentos. Esto significa que se puede elegir entre:

1. Seleccionar **% Auto** en Reducir/Ampliar y un tamaño de papel de copia específico. La imagen se adaptará al papel seleccionado; o bien,

2. Seleccionar el porcentaje **100%** en Reducir/Ampliar y **Papel automático** en Suministro de papel. La máquina realizará automáticamente copias del mismo tamaño que los originales.

# Borrado de márgenes

**Borrado de bordes** permite ajustar el espacio de la imagen que se borra alrededor de los bordes de las copias. Pueden borrarse, por ejemplo, las marcas de las copias realizadas con originales perforados o grapados. Se accede a esta función desde la ficha **Ajuste de formato**.

Seleccione el botón **Borrado de bordes**.

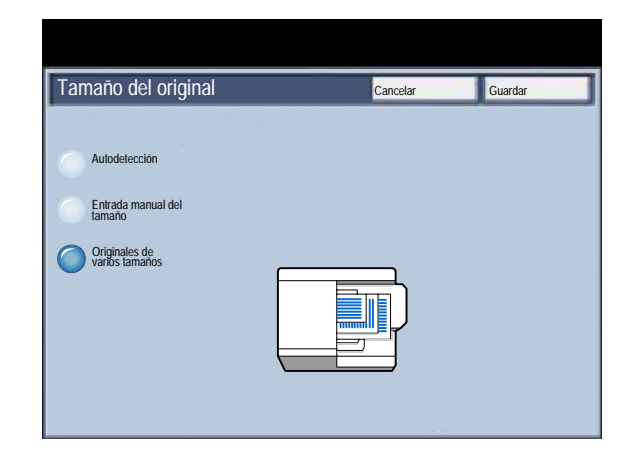

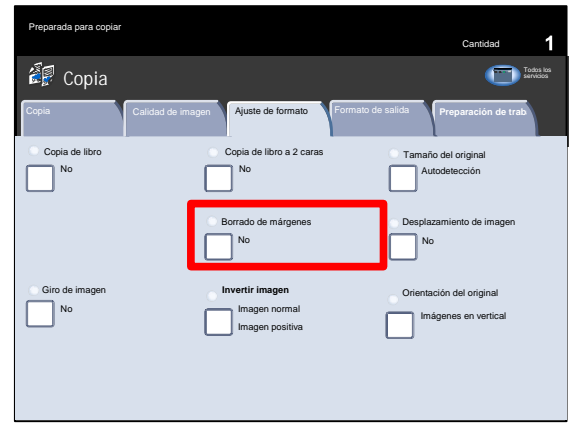

2. Todos los márgenes

Esta opción permite eliminar una porción prefijada de los bordes superior, inferior, izquierdo y derecho de la imagen de salida. Este valor puede ser fijado por el administrador del sistema.

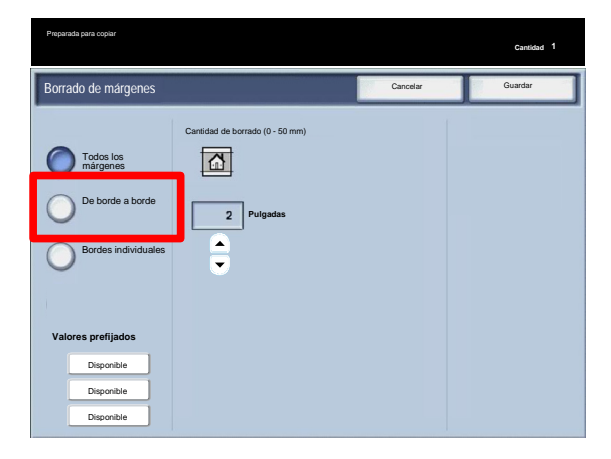

De borde a borde

 Esta opción le permite especificar que se elimine una porción similar de todos los bordes (superior, inferior, izquierdo y derecho).

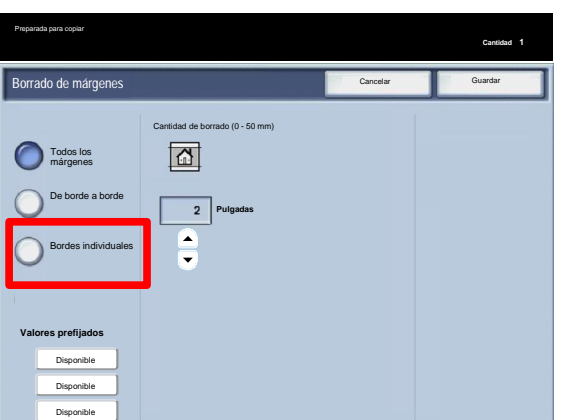

Bordes individuales

Esta opción le permite establecer por separado la porción que se eliminará para cada uno de los bordes de la copia. El valor prefijado es 0.1 pulgadas, y cada borde se puede ajustar en incrementos de 0.1 pulgada hasta 2.0 pulgadas.

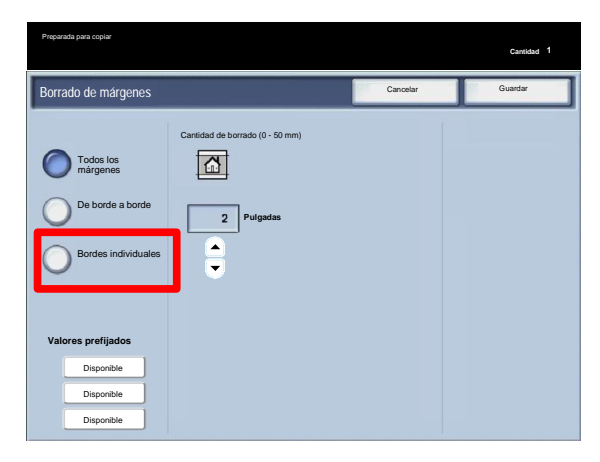

Valores prefijados

Esta opción permite seleccionar varios valores prefijados como Borrado de perforación o Borrado de cabecera/pie.

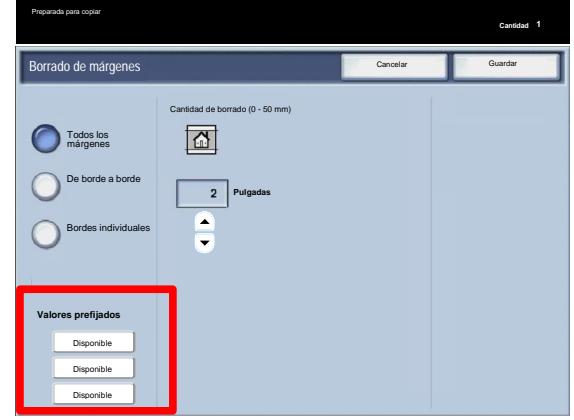

## Desplazamiento de imagen

Otra función disponible es **Desplazar imagen**, que permite elegir la posición de la imagen en la página impresa.

Seleccione el botón **Desplazar imagen**.

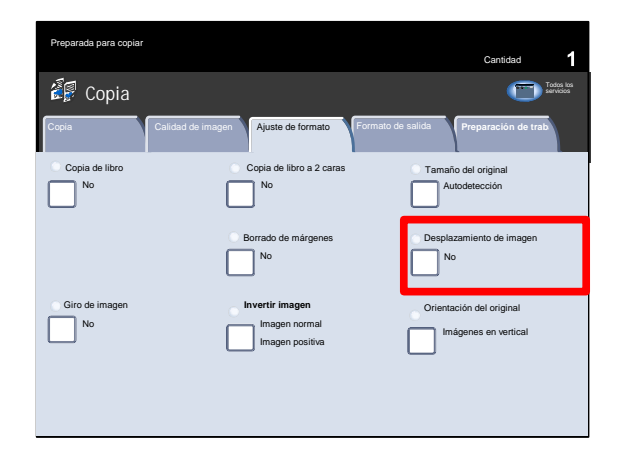

**Sin desplazamiento** es el ajuste prefijado. La imagen de la copia estará en el mismo lugar que la imagen del original.

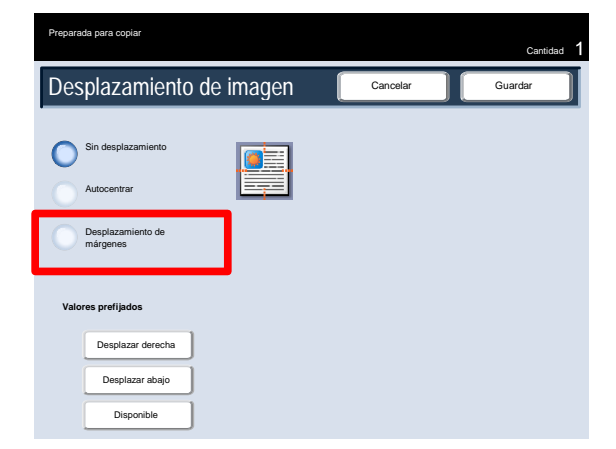

**Autocentrado** centra automáticamente la imagen escaneada en el papel de salida. Para que funcione bien, el original debe ser de menor tamaño que el material de impresión seleccionado, o bien debe reducirse la imagen.

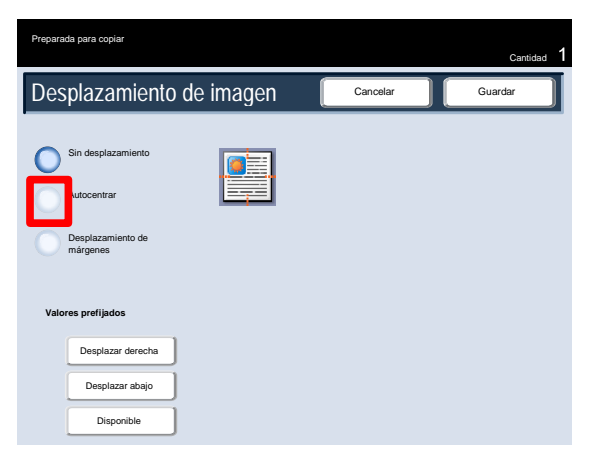

Desplazamiento de márgenes permite establecer por separado el desplazamiento para cada cara de la copia. Esta función se utiliza con frecuencia para crear un borde de encuadernación.

La opción Espejo de cara 1 permite activar para la cara 2 los mismos valores utilizados para la cara 1.

Desplazamiento de imagen Sin desplazamiento Autocentrar .<br>Parada para copiar Cancel Cantidad Desplazamiento de márgenes **Valores prefijados** Desplazar derecha Desplazar abajo Disponible

Valores prefijados

Esta opción permite seleccionar varios valores prefijados como Desplazar hacia la derecha o Desplazar hacia abajo.

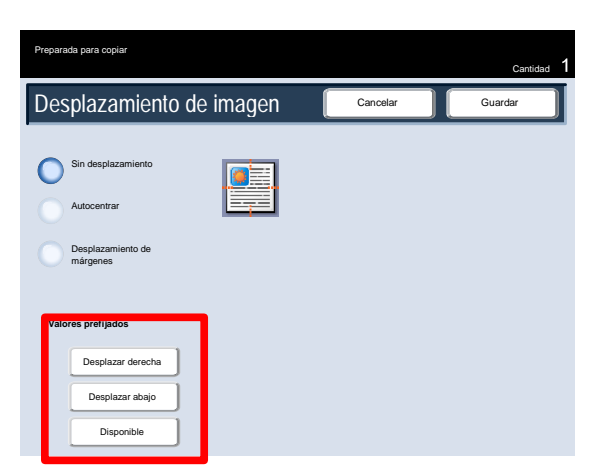

# Giro de imagen

Si la orientación del papel colocado en la bandeja de papel seleccionada es diferente de la del documento que se ha escaneado, la opción **Giro de imagen** se encargará de que gire automáticamente la imagen del documento para que coincida con la orientación del papel colocado en la bandeja de papel.

Puede acceder a las opciones de **Giro de imagen** desde la ficha **Ajuste de formato**.

Seleccione el botón **Giro de imagen** para continuar.

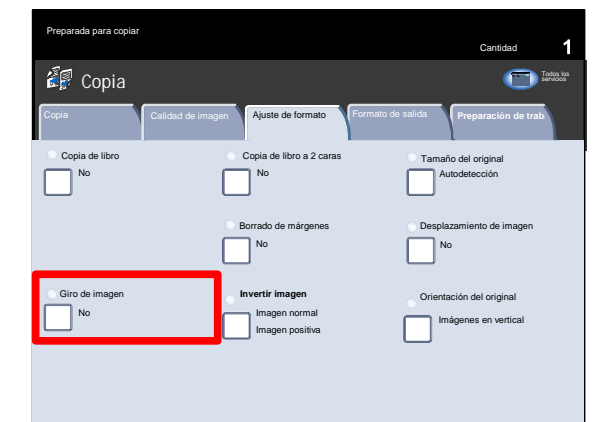

### **No**

Con esta opción las copias se realizan tal como se carguen, aunque la orientación sea diferente de la del papel de la bandeja de papel especificada.

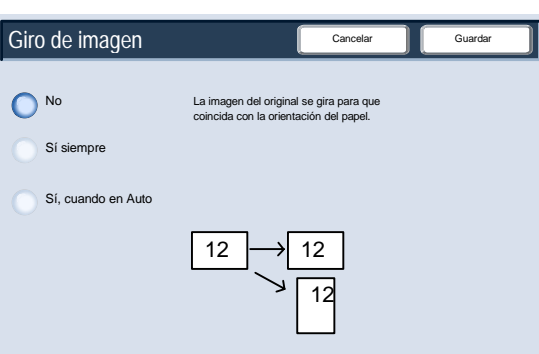

### **Sí siempre**

Con esta opción las copias se realizan girando la imagen del documento automáticamente para que la orientación del documento coincida con la del papel de la bandeja de papel especificada.

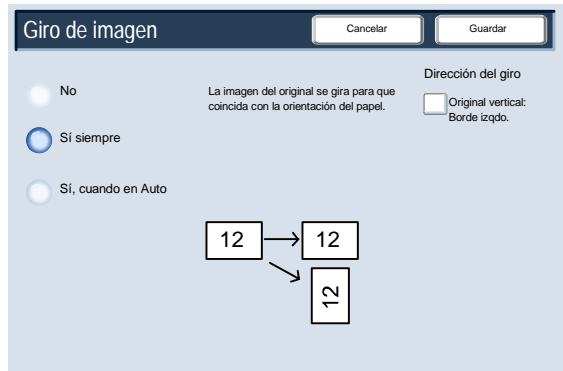

### **Sí cuando en Auto**

Cuando las opciones Reducir/Ampliar o Suministro de papel se han especificado con el valor **Auto**, esta opción hace que la imagen del original gire de manera que la orientación coincida con la del papel de la bandeja de papel especificada.

# Invertir imagen

La función **Invertir imagen** permite realizar copias con los lados derecho e izquierdo de la imagen del documento invertidos o los colores invertidos.

Puede acceder a las opciones de **Invertir imagen** desde la ficha **Ajuste de formato**.

Seleccione el botón **Invertir imagen** para continuar.

Como se muestra más abajo, la función **Imagen espejo** invierte la imagen original y crea un reflejo del original. Es muy útil cuando se desea cambiar la dirección aparente de una imagen o cuando el original está trazado en el anverso del papel, como en los planos técnicos.

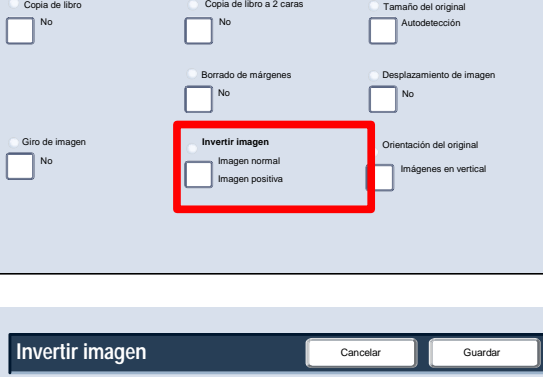

Ajuste de formato

Copia de libro

**图** Copia

Preparada para copiar

C

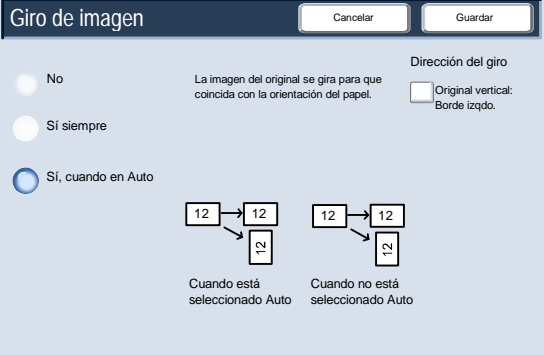

2

 $12$ 

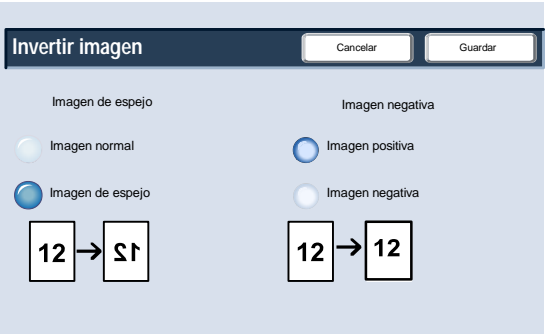

Cancelar **Guardar** 

Cantidad

C o p ia **DocuColor 700** Es c anead o de **I ni ci o** A p lic a c io n e s d e la w b

Todos los servicios

### Copia Prensa digital de color Xerox 700

La función **Imagen negativa** convierte las áreas negras del original en blancas, las áreas blancas en negras y las gris oscuro en gris claro. Si para Color de salida está seleccionado **Color**, los colores complementarios se invierten en la imagen impresa.

Esta función es útil en documentos que contienen una considerable cantidad de texto e imágenes claras y/o fondo oscuro, por lo que se ahorra tóner.

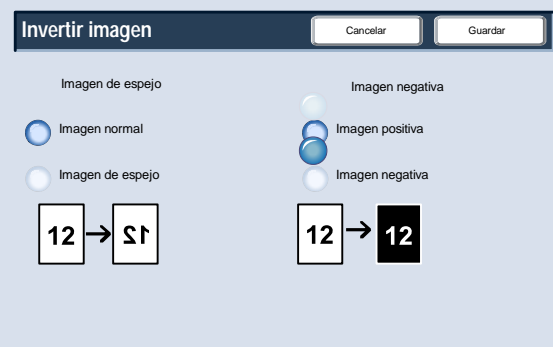

## Orientación del original

Debe especificar la orientación de los documentos colocados para poder identificar el borde superior del juego de documentos.

En esta sección, aprenderá cómo seleccionar la opción adecuada de Orientación del original.

Puede acceder a las opciones de **Orientación del original** desde la ficha **Ajuste de formato**.

Seleccione el botón **Orientación del original** para continuar.

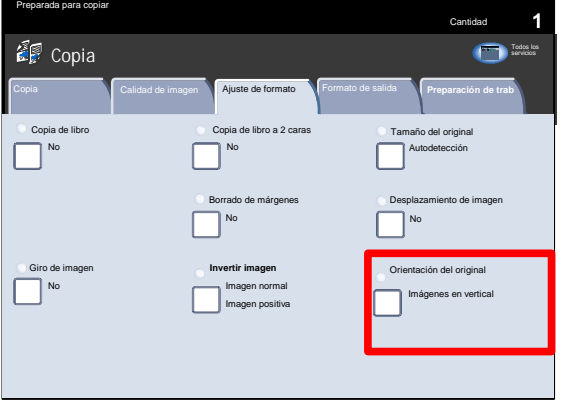

Seleccione la opción **Imág. verticales** cuando el borde superior del documento esté próximo a la parte posterior del cristal de exposición o del alimentador de documentos.

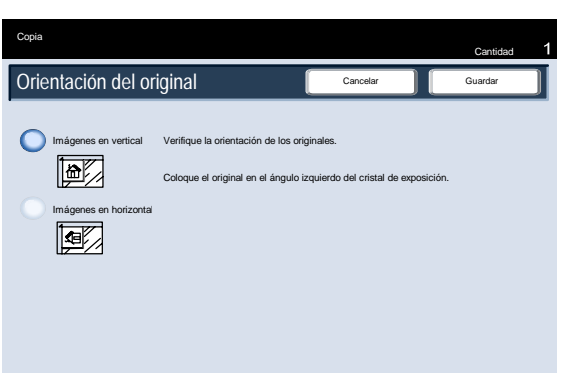

Seleccione la opción **Imág. horizontales** cuando el borde superior del documento esté próximo al lado izquierdo del cristal de exposición o del alimentador de documentos.

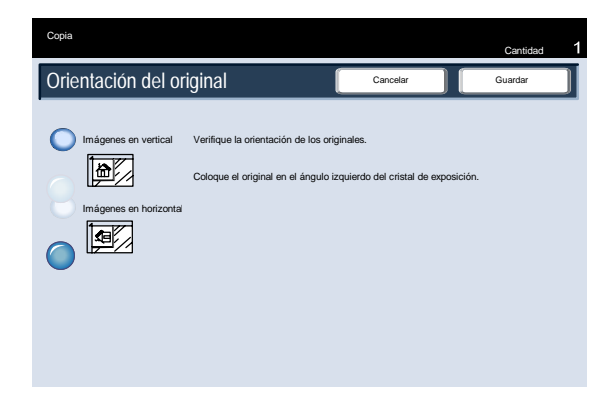

Una vez que haya seleccionado la opción de Orientación del original, pulse el botón **Guardar**.

Aquí termina el tema **Orientación del original**.

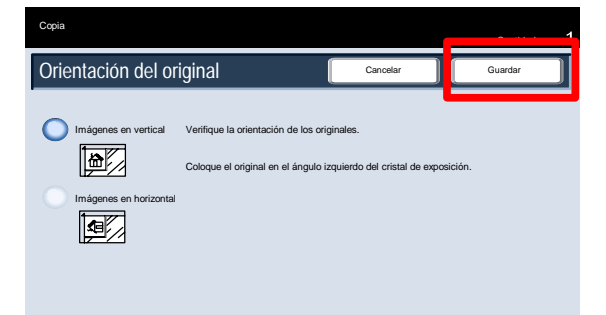

# Formato de salida

## Creación de folletos

La función Creación de folletos permite producir folletos o copias de varias páginas a partir de originales de 1 o 2 caras. La máquina escanea los originales y automáticamente reduce y organiza las imágenes en el orden adecuado para el papel seleccionado, de forma que se cree un folleto al plegar el juego de la copia por la mitad.

Creación de folletos

Opciones

No

Cubiertas<br>No

Calidad de imagen

Ajuste de

Cubiertas

Formato de Preparación<br>
salida de trabajo de trabajo

Opciones de transparen

- Las opciones de creación de folletos están disponibles al tocar el botón Creación de folletos en la ficha Formato de salida. Cuando haya elegido sus opciones, debe seleccionar Guardar para poder programar otras funciones que necesite desde el panel de control. Para activar la función Creación de folletos, seleccione la ficha Formato de salida y el botón Creación de folletos.
- Diseño de página 1 en 1 Anotación No Póste No Sin cubiertas **Sin separadores** Desplazamiento a marg No No Cara arriba/Cara abajo No Copia de tarjeta de ID N<sub>o</sub> Marca de agua Preparada para copiar Cantidad Desplazamiento de encuade No **Creación de folletos** No O<sub>si</sub> Cancelar **Guardar** Opciones de folleto | Entrada del original | Plegar y grapar Girar cara 2 Originales a 2 caras Originales a 1 cara Sólo plegado de folleto Plegado y grapado de folleto Sin plegar ni grap Dividir impresiones No

No Salida/Apilado con desplaz

En Opciones de folleto, seleccione el botón Sí.

- Como alternativa, puede elegir entre las opciones de Original:
	- Originales a 1 cara
	- Originales a 2 caras

Girar cara 2

Estas funciones están disponibles en el área Original de la pantalla Creación de folletos.

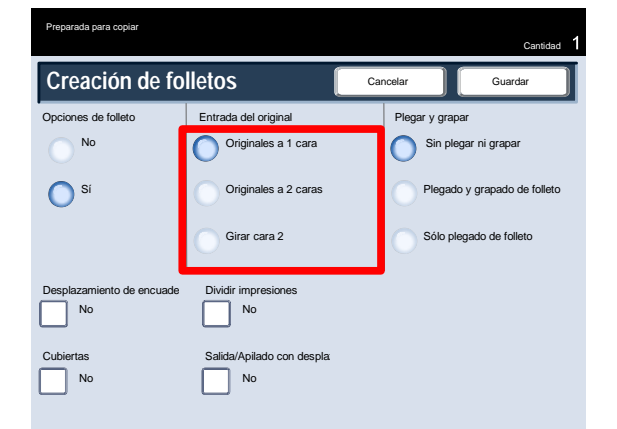

- Dependiendo de la acabadora que tenga, es posible que pueda elegir entre las siguientes opciones de plegado y grapado:
	- Sin plegar ni grapar
	- Plegado de folleto y grapar
	- Plegado de folleto solo

Estas funciones están disponibles en el área Plegar y grapar de la pantalla Creación de folletos.

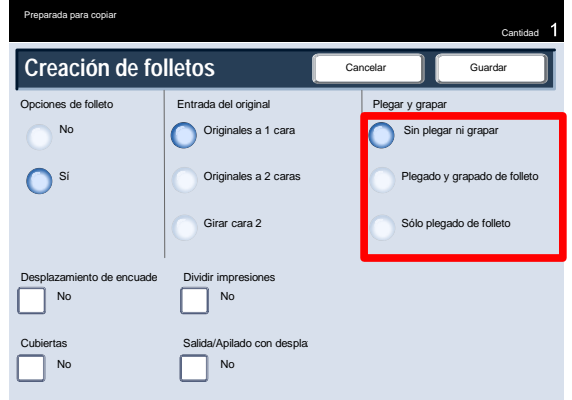

Además del plegado y el grapado, también se pueden incluir las opciones **Desplaz. encuadernación** o **Dividir impresiones** (subdividir un folleto de gran tamaño en subjuegos) en la pantalla Creación de folletos.

Aquí termina la descripción de la función Creación de folletos.

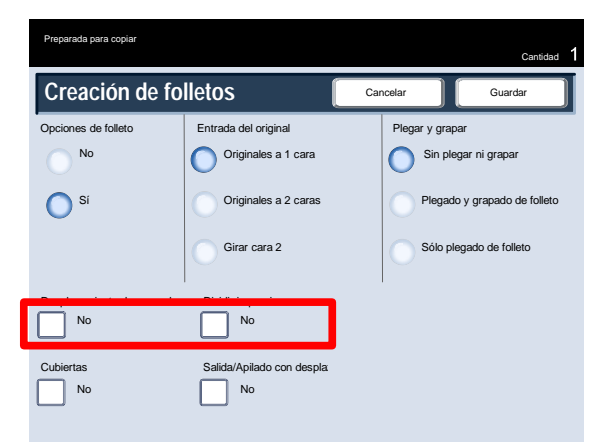

### **Cubiertas**

Esta función permite agregar cubiertas de forma automática a los juegos de copias, utilizando material de impresión de otra bandeja. Por ejemplo, puede agregar papel de color, cartulinas o transparencias a los juegos de copias, y proporcionar así un acabado profesional al trabajo de copia. Hay numerosas opciones, como se muestra abajo.

- En primer lugar, seleccione la bandeja de papel que desee utilizar para el cuerpo de las copias. La función **Cubiertas** no está disponible si se selecciona la opción de suministro de papel **Auto**. A continuación, coloque el papel para las cubiertas en otra bandeja de papel. Como norma, cargue el papel de la cubierta con la misma orientación que el papel que vaya a utilizar para el cuerpo de las copias.
- Las cubiertas se seleccionan en la ficha **Formato de salida**. Puede seleccionar anterior, posterior, o anterior y posterior.

Seleccione la ficha **Formato de salida** y el botón **Cubiertas**. Seleccione las opciones **Cubierta anterior** y **Cubierta posterior** apropiadas.

Es necesario que seleccione la bandeja que contiene el papel de cubierta.

Seleccione el botón Suministro de papel.

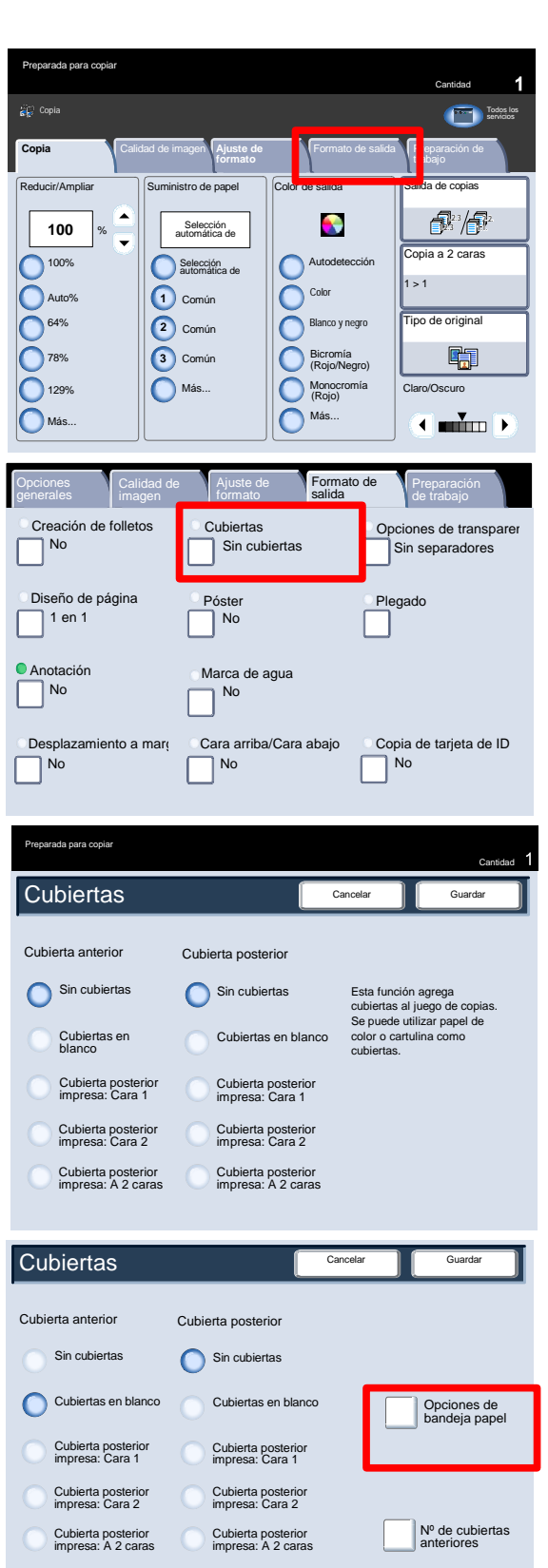
En esta pantalla puede seleccionar las bandejas que contienen el papel para las cubiertas, así como la bandeja que contiene las páginas del cuerpo.

Guarde todos los ajustes seleccionados; la máquina ya está preparada para agregar cubiertas al trabajo de copia.

Aquí termina la descripción general de la función Cubiertas.

#### Diseño de página

Las opciones de Diseño de página son idóneas para circulares, historietas y para archivar. Puede seleccionar entre las funciones **Varias en 1** y **Repetir imagen**.

#### **Varias en 1**

La función Varias en 1 resulta ideal para circulares, historietas y para archivar.

Con la opción Varias en 1 puede escanear un máximo de 8 imágenes independientes y que se ajusten a una sola hoja de papel. La máquina reduce o amplía cada imagen, según se requiera, para poder mostrarlas en sentido horizontal o vertical en una página según el tipo de papel seleccionado.

En primer lugar, seleccione la bandeja de papel que desee utilizar. Varias en 1 no está disponible si está seleccionada la opción **Auto** para el suministro de papel. Se accede a las opciones de Varias en 1 mediante el botón de la ficha **Formato de salida**.

Para acceder a la función Varias en 1, seleccione la ficha **Formato de salida**, el botón **Diseño de página** y, a continuación, el botón **Varias en 1**.

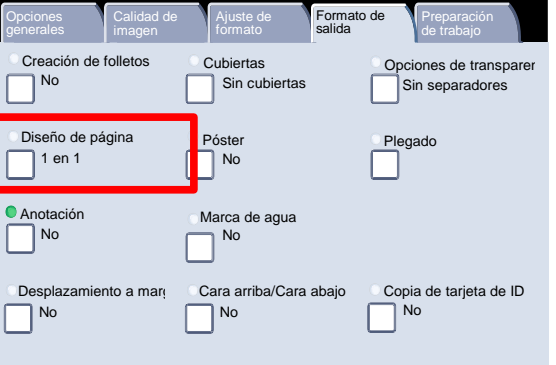

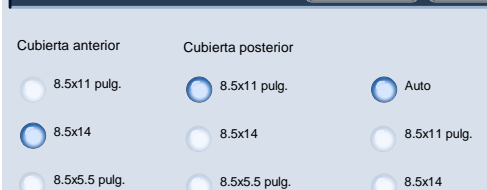

11x17 pulg. Bandeja 5

Cancel

Cubiertas: Opciones de bandeja

11x17 pulg.

Bandeja 5

Preparada para copiar

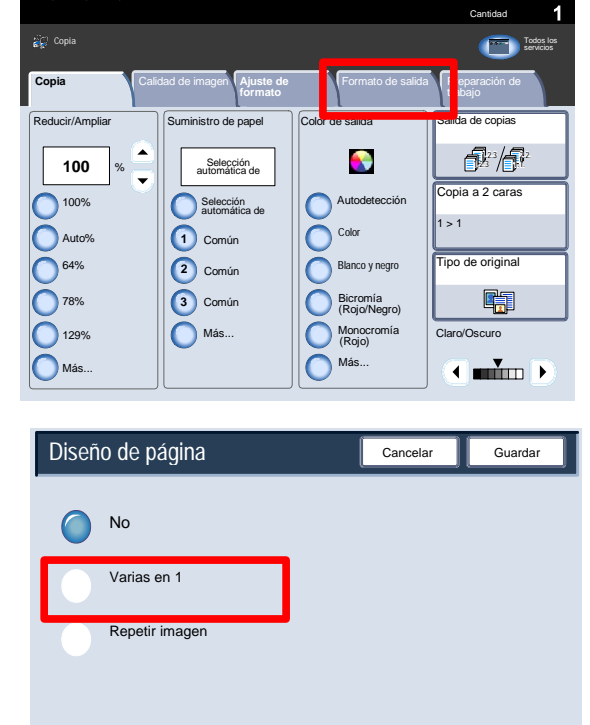

8.5x5.5 pulg. Bandeja 5

Prensa digital de color Xerox 700 Copia

Puede pulsar el número de imágenes que desea que se impriman en cada hoja (desde **2 en 1** hasta **8 en 1**) en la pantalla Varias en 1. También puede seleccionar las opciones de **Orden de lectura** en esta pantalla. Una vez realizada la selección, debe seleccionar **Guardar** para poder programar las demás funciones que necesite en el panel de control.

Seleccione el botón **Guardar** para continuar.

Los ejemplos muestran algunas de las copias típicas que se pueden producir al usar la función Varias en 1.

Aquí concluye la descripción de la función Varias en 1.

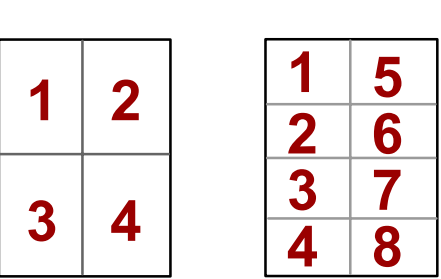

Varias en 1

Diseño de página

No

Varias en 1

Repetir imagen

#### **Repetir imagen**

La función **Repetir imagen** permite copiar una sola imagen hasta ocho veces en una página.

En primer lugar, seleccione la bandeja de papel que desee utilizar. Repetir imagen no está disponible si está seleccionada la opción **Papel automático**. Se accede a las opciones de Repetir imagen mediante un botón de la ficha **Formato de salida**.

Para acceder a la función Repetir imagen, seleccione la ficha **Formato de salida**, el botón **Diseño de página** y, a continuación, el botón **Repetir imagen**.

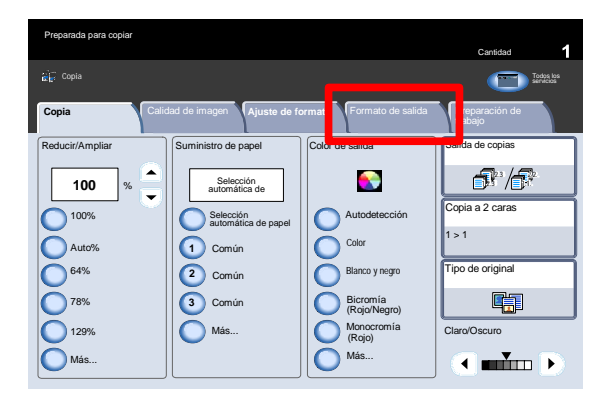

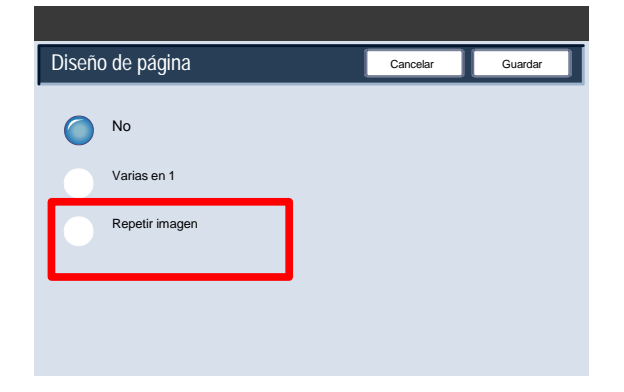

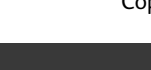

Cancelar **Guardar** 

Orden de lectura

**1 2 1**

**2**

#### Copia Prensa digital de color Xerox 700

Cancelar **Cancelar** 

La función Repetir imagen ofrece dos opciones de salida: Autorrepetir y Repetición variable.

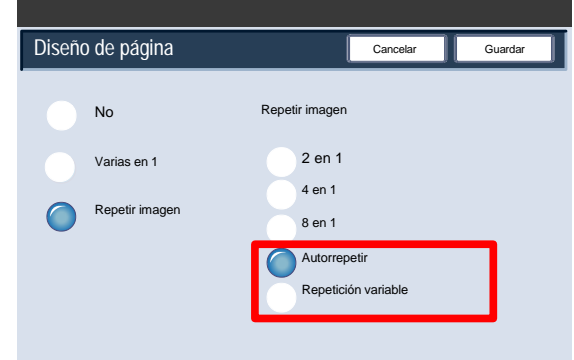

Repetir imagen 2 en 1 4 en 1 8 en 1 Autorrepeti Repetición variable

Diseño de página

No

Varias en 1

Repetir imagen

Si se selecciona Autorrepetir, la máquina establece automáticamente el número de imágenes por página en función del tamaño del documento y el tamaño del papel y, posteriormente, copia de forma reiterada la imagen del documento en el papel. Si la imagen del documento es mayor que el tamaño del papel especificado, no se podrán realizar copias.

Cuando selecciona **Repetición variable**, puede especificar el número de veces que la imagen se va a copiar repetidamente a lo largo y a lo ancho del papel. Puede especificar desde 1 a 23 repeticiones a lo ancho (Y) y de 1 a 33 repeticiones a lo largo (X).

Seleccione el botón **Guardar** para continuar.

Los ejemplos muestran algunas de las copias típicas que se pueden producir al usar la función Repetir imagen.

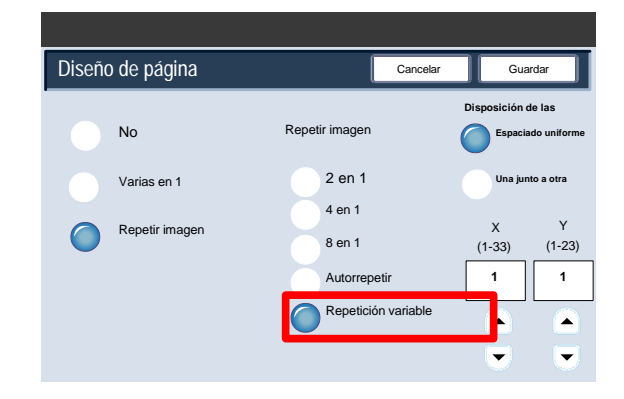

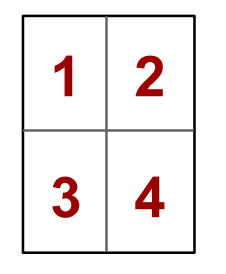

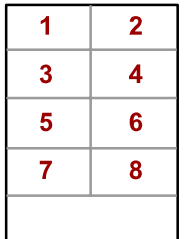

Al hacer un juego de transparencias, puede insertar una hoja de separación entre cada transparencia para facilitar la presentación de sus diapositivas. A esta opción se accede desde la ficha Formato de salida de la pantalla táctil. Los separadores de transparencias no están disponibles cuando está seleccionada la opción de suministro de papel Auto.

Seleccione la ficha Formato de salida y, a continuación, el botón Opciones de transparencias.

Creación de folletos Diseño de página Calidad de Ajuste de Formato de Preparación de trabajo Opciones No 1 en 1 Anotación No Póster **Poster Plegado** Cubiertas<br>Sin cubiertas No nes de transpare sin separadores Desplazamiento a marg No No Cara arriba/Cara abajo No Copia de tarjeta de ID No Marca de agua

Cuando selecciona la opción **Sin separadores** las transparencias se entregarán en el destino de salida **sin** una hoja de papel en blanco que separe cada transparencia.

Seleccione el botón **Separadores en blanco**.

Si selecciona la opción **Separadores en blanco**, las transparencias se entregarán en el destino de salida **con** una hoja de papel en blanco separando cada transparencia.

Seleccione el botón **Separadores y hojas de apuntes en blanco**.

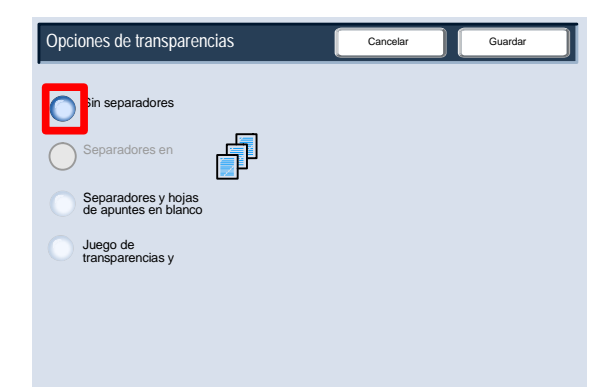

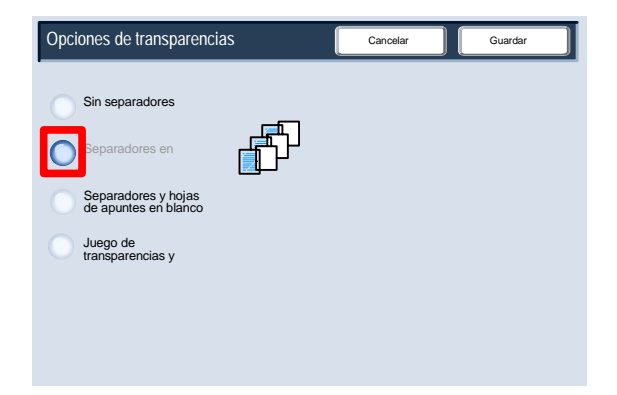

La opción Separadores en blanco y hojas de apuntes permite insertar una hoja de papel en blanco entre cada transparencia impresa. Además, se imprimirá un juego de distribución de copias en el papel que especifique mediante el botón Suministro de papel.

Seleccione el botón Juego de transparencias y hojas de apuntes.

Si se selecciona la opción Juego de transparencias y hojas de apuntes, las transparencias se imprimirán sin separadores. Sin embargo, se imprimirá un juego de distribución de copias en el tipo de papel que especifique mediante el botón Suministro de papel.

El sistema seleccione la bandeja de mayor prioridad para el tipo de separador. Si se selecciona el botón Opciones de bandejas de papel, es posible cambiar el tipo de separador elegido.

Seleccione el botón Suministro de papel.

Desde esta pantalla puede elegir la bandeja que contiene el papel del separador que desea utilizar. El papel del separador debe tener el mismo tamaño y orientación que el papel de transparencia. Si no es el mismo, aparece un mensaje de error y el botón Comenzar se inhabilita hasta que se resuelve el conflicto.

Aquí termina la descripción general sobre la inserción de separadores en los juegos de transparencias.

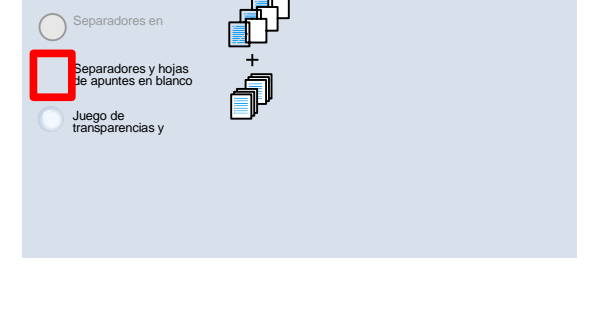

Opciones de transparencias Cancelar Cancelar Guardar Guardar Guardar Guardar Guardar Guardar Guardar Guardar Guar

Suministro de papel Transparencias

> Común Autodetección de tamaño

Cartulina 1 8.5x5.5 pulg.

Opciones de transparencias Cancelar Guardar Guardar Guardar Guardar Guardar Guardar Guardar Guardar Guardar Gu

Sin separadores

Separadores y hojas de apuntes en blanco

Juego de ransparencias y

Sin separadores Separadores en

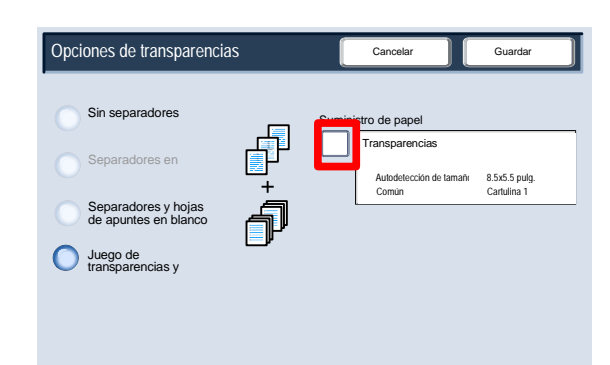

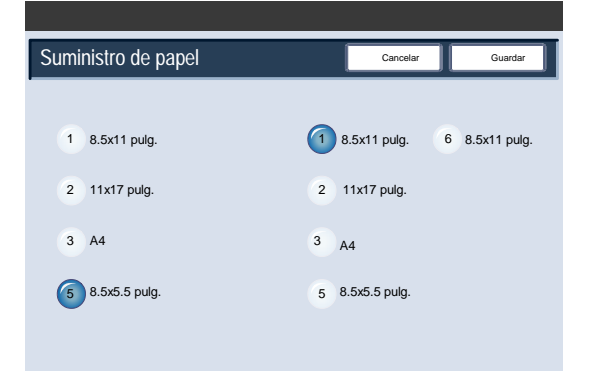

#### Póster

La función **Póster** permite crear un póster de gran tamaño pegando copias distribuidas por varias hojas. Las copias se suministran con un margen de pegado para que puedan pegarse juntas.

Puede acceder al botón **Póster** en la ficha Formato de salida.

#### Nota

La función Póster no se puede seleccionar si se ha seleccionado la función Clasificadas en la sección Salida de copias de la ficha Copia.

El botón **Tamaño de salida** permite elegir a partir de una lista de tamaños de póster prefijados. El botón **de ampliación** permite definir valores de porcentaje de altura y anchura (de 100a 400 para el tamaño final del póster.

Guía del usuario 4-35

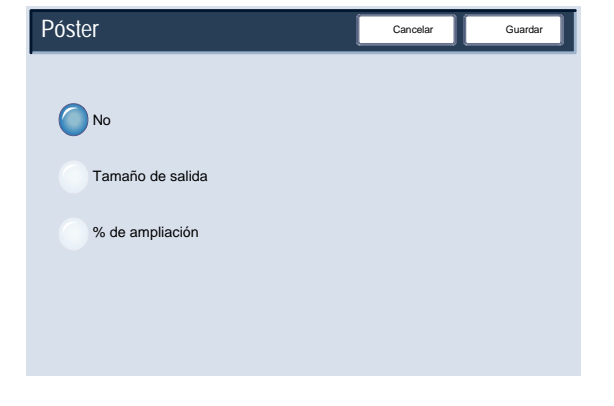

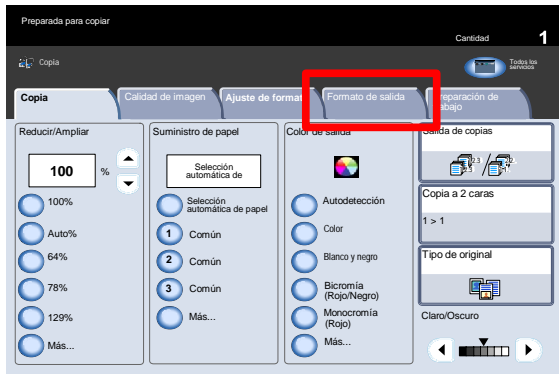

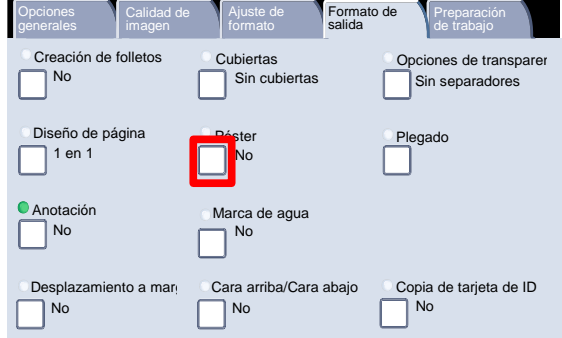

## Copia de tarjeta de ID

Si necesita copiar el permiso de conducir o cualquier otro documento de identidad, la función **Copia de tarjeta de ID** permite ahorrar tiempo de forma sencilla y eficaz.

La información de las dos caras de la tarjeta de identidad se puede copiar en una cara de una hoja de papel, sin necesidad de volver a colocar el papel en la bandeja de papel o la bandeja especial.

Se accede a la opción **Copia de tarjeta de ID** mediante un botón de la ficha **Formato de salida**.

Para acceder a la función Copia de tarjeta de ID, seleccione la ficha **Formato de salida** y, a continuación, el botón **Copia de tarjeta de ID**.

Siga las instrucciones incluidas a continuación para realizar el proceso de Copiado de tarjeta de ID:

- Levante el alimentador de documentos y coloque la tarjeta de ID en la esquina superior izquierda del cristal de exposición. Baje con cuidado la cubierta.
- Utilice el teclado numérico para introducir el número de copias deseado.
- Pulse **Comenzar** para iniciar el escaneado de la cara 1.
- Levante la cubierta del alimentador de documentos y dé la vuelta a la tarjeta de ID para copiar la cara 2. Baje con cuidado la cubierta.

• Pulse **Comenzar** para iniciar el escaneado de la cara 2. Comenzará la impresión y las copias se entregarán en la bandeja de salida.

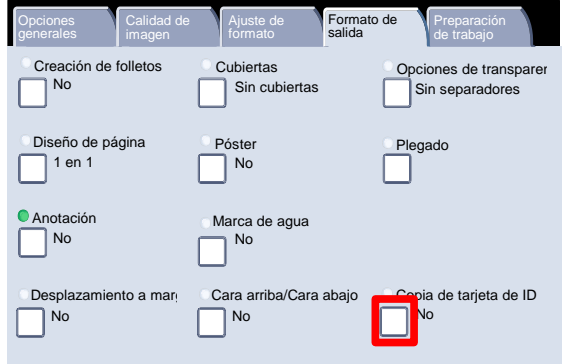

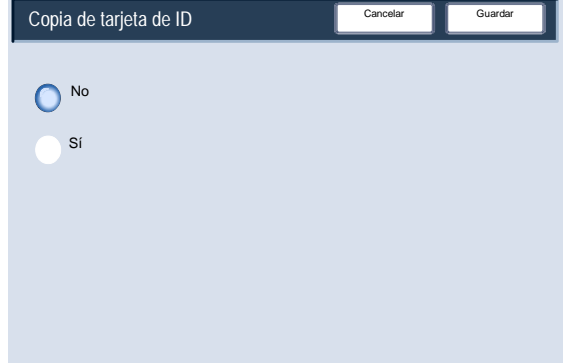

#### Anotación

La opción Anotación le permite añadir información sobre la fecha, el número de página y el sello Bates, así como comentarios en las copias.

Puede elegir los formatos de anotación existentes para definir el sello, la fecha, el número de página y la posición de impresión.

Acceda a la función Anotación seleccionando la ficha **Formato de salida** y el botón **Anotación**.

- La pantalla Anotación permite acceder a las opciones siguientes:
	- Comentario
	- Fecha
	- Número de página
	- Sello de Bates

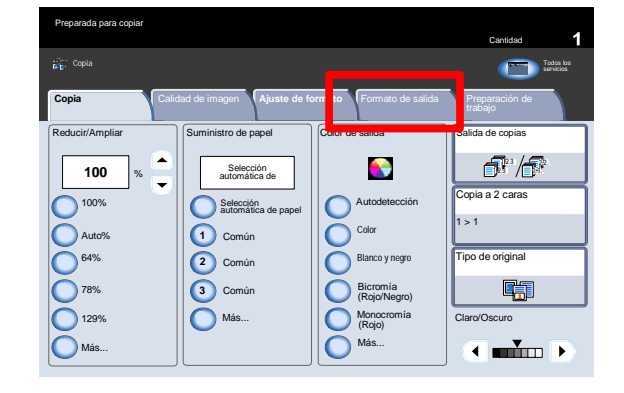

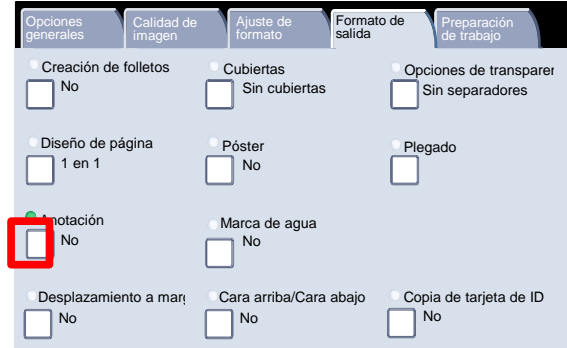

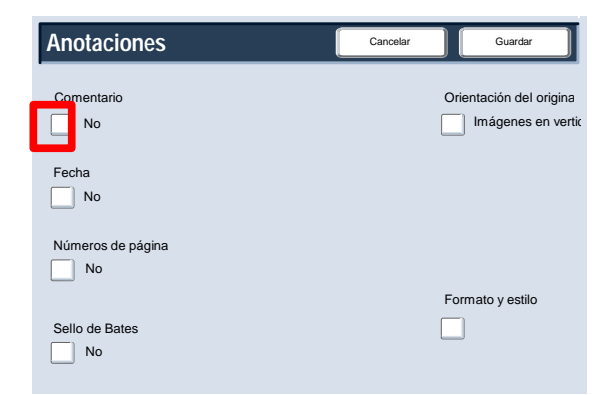

La pantalla Comentario se muestra aquí.

Pulse el botón Comentario para continuar.

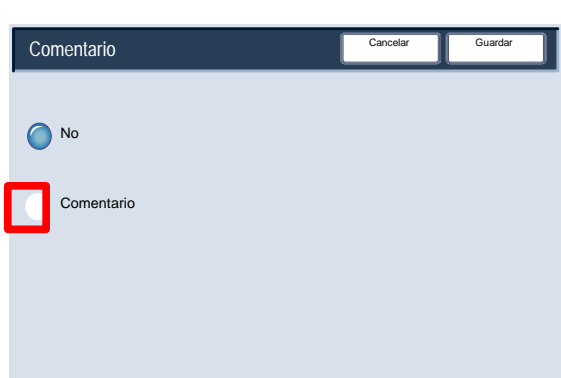

Cancelar

Cancela

Head to Top

Formato y estilo

П

Imágenes en vertion Orientación del original

Puede seleccionar uno de los ocho **mensajes con sello** que hay para imprimirlo en la primera página o en todas las páginas de los juegos de copias. También puede cambiar la posición y el aspecto del mensaje con sello mediante los botones **Imprimir en...**, **Posición** y **Opciones detalladas**.

Pulse el botón **Guardar** para continuar.

5. Pulse el botón Fecha para continuar.

La pantalla Fecha se muestra aquí.

Pulse el botón Fecha para continuar.

También puede realizar copias con una Fecha impresa en la primera página del juego de copias, o puede optar por que se imprima la fecha en todas las páginas del juego de copias. La fecha impresa es la fecha en que se realizaron las copias. También puede cambiar la posición y el aspecto de la fecha utilizando los botones Posición y Tamaño.

Pulse el botón Guardar para continuar.

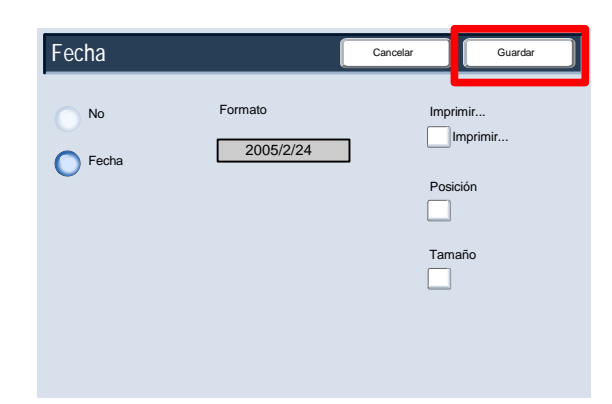

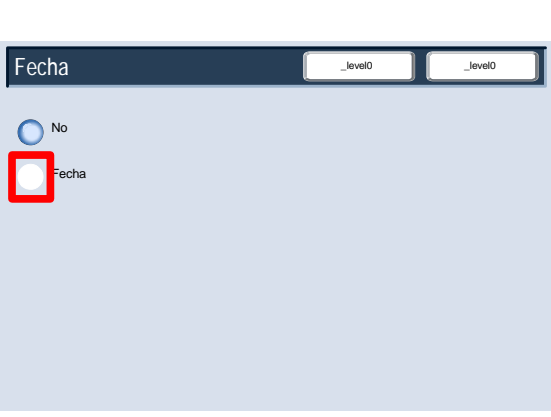

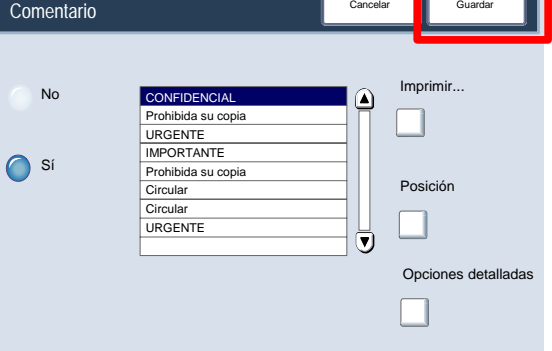

**Anotaciones**

 $\Box$  No

Fecha

Comentario

No

 $\Box$  No Sello de Bates

No

Números de página

Seleccione el botón **Número de página** para continuar.

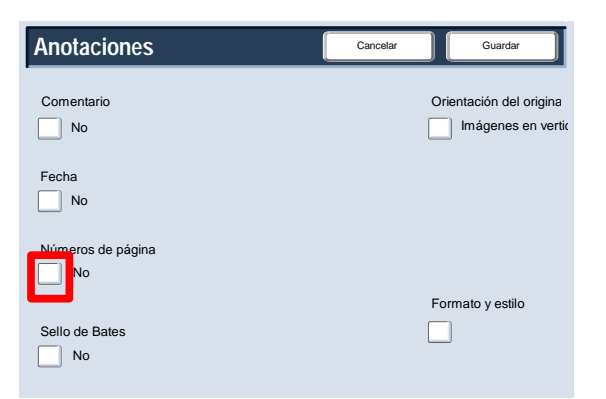

Cancelar **Guarda** 

Número de página

No

 $\bigcap$ 

Números de página

La pantalla Número de página se muestra aquí.

Pulse el botón Números de página para continuar.

10. Puede añadir un número de página independiente a una o varias de las páginas copiadas. También puede cambiar la posición, el estilo y el formato del número de página mediante el botón Posición.

Pulse el botón Guardar para continuar.

11. Pulse el botón Bates Stamping (sello de Bates) para continuar.

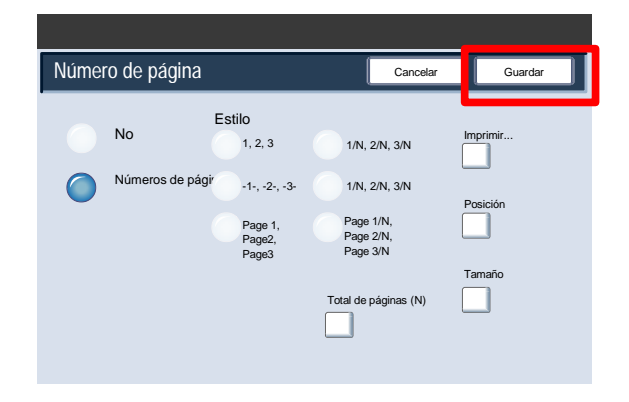

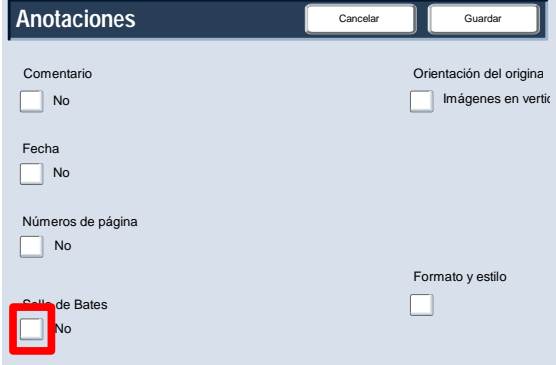

Se muestra a continuación la pantalla **Bates Stamping**.

Pulse el botón **Sí** para continuar.

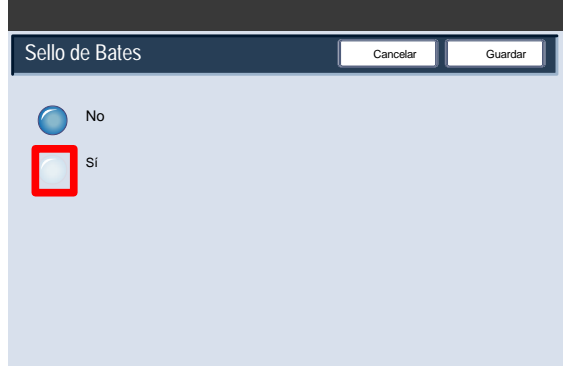

13. Puede añadir un número de prefijo Bates independiente a una o varias de las páginas copiadas. Asimismo, puede cambiar el número de dígitos, la posición, el formato y el tamaño del número Bates mediante los botones Número de dígitos, Posición y Prefij. guardados.

Pulse el botón Guardar para continuar.

Sello de Bates Cancelar **Guardary Sello** No Imprimir... **Imprimir...** Sí  $\cap$ Posición Prefijo **Imprimir.** Número de dígitos Tamaño  $\Box$ П

#### Marca de agua

La opción **Marca de agua** le permite añadir a la salida de la copia un número de control o un mensaje de texto con una impresión muy tenue.

Esta función puede utilizarse para controlar los documentos confidenciales. Por ejemplo, puede utilizar una numeración secuencial para asociar las copias de distribución a destinatarios específicos.

Acceda a la función Marca de agua seleccionando la ficha **Formato de salida** y el botón **Marca de agua**.

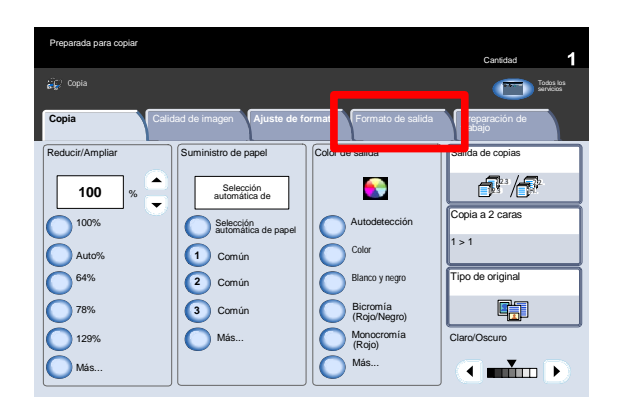

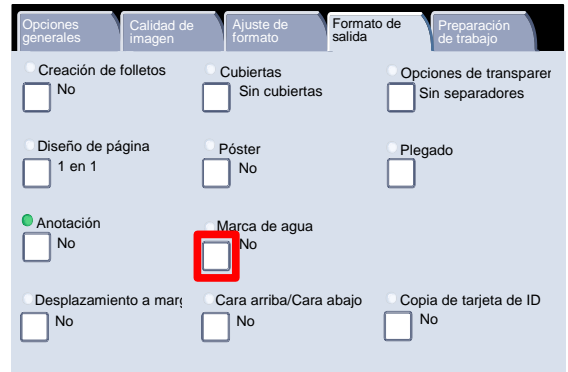

- La pantalla Marca de agua permite acceder a cuatro opciones diferentes:
	- Número de control
	- Marcas de agua guardadas
	- Fecha y hora
	- Número de serie

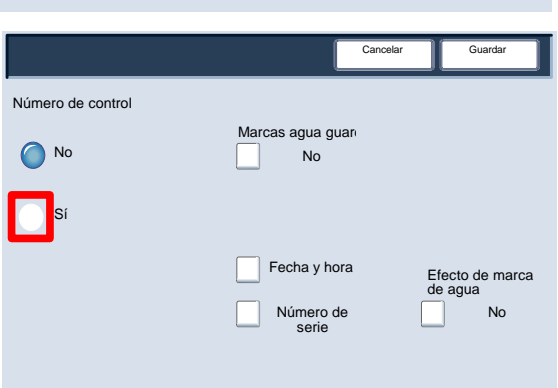

La opción Número de control permite especificar un Número inicial que se imprimirá en cada juego de documentos. Por ejemplo, si selecciona **1** como Número inicial, se imprimirá el número **1** en el primer juego de documentos, el número **2** en el segundo juego y, así, sucesivamente.

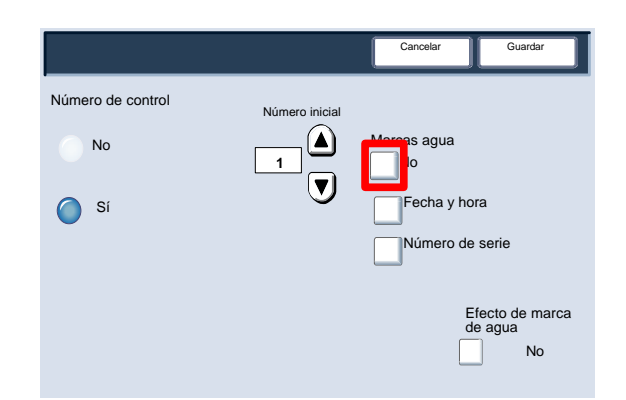

Cancelar **| C**uardar

A

- Puede seleccionar uno de los tres **mensajes de texto** para que se impriman en una página o en varias. Puede elegir entre los mensajes de texto siguientes:
	- Prohibida su copia
	- Copia
	- Duplicado

Pulse el botón **Guardar** para continuar.

Seleccione el botón **Fecha y hora** para continuar.

Al seleccionar la opción **Fecha y hora** la fecha y la hora se imprimirá en cada copia.

Seleccione el botón **Número de serie** para continuar.

Si activa esta opción podrá realizar copias con el Número de serie de la máquina impreso en todas las páginas. Esta función es útil si se desea realizar un seguimiento de las copias procedentes de una máquina determinada. Pulse el botón Efecto de marca de agua para continuar.

Las opciones de Efecto de marca de agua le permiten elegir un estilo gofrado o de contorno para el texto de la marca de agua que imprima.

ro de serie

No Efecto de marca de agua

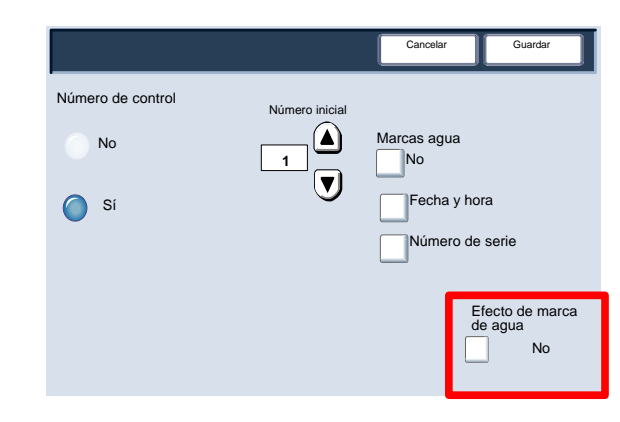

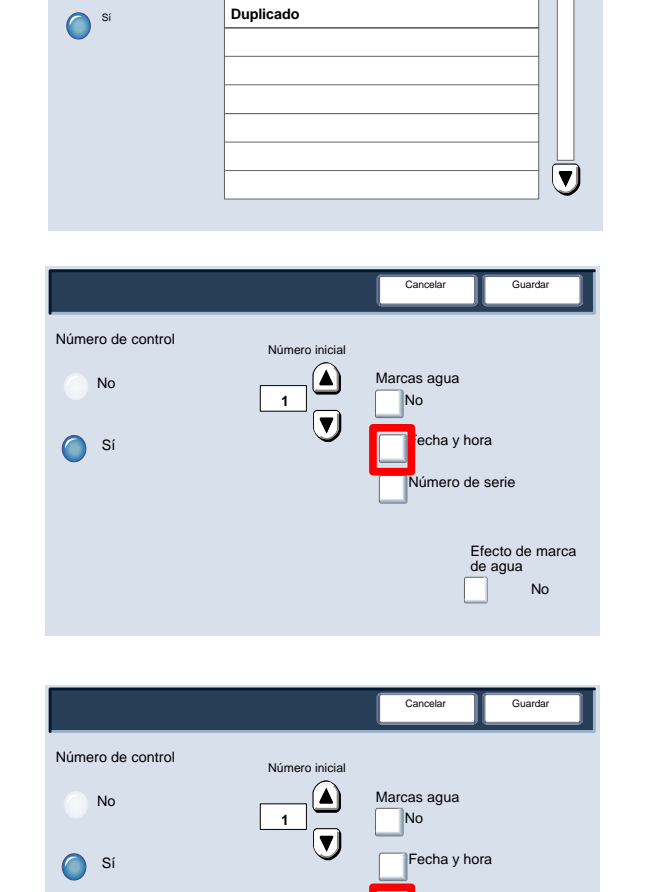

No

**Copia Prohibida su copia**

#### Desplazamiento a margen de pestaña

La opción Desplazamiento de margen a pestaña le permite copiar imágenes de un documento en separadores.

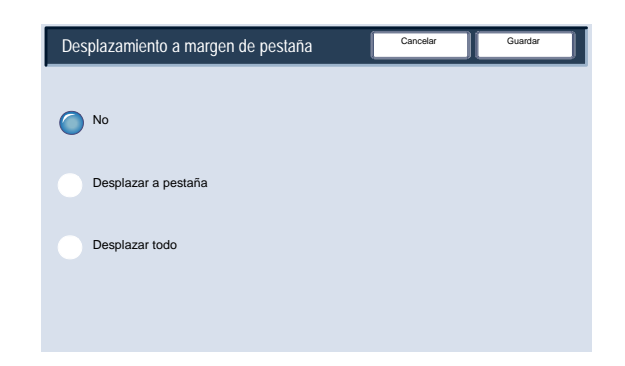

En el separador puede optar por copiar el documento original completo o sólo el margen del documento original.

Acceda a la función Desplazamiento a margen de pestaña seleccionando la ficha **Formato de salida** y el botón **Desplazamiento a margen de pestaña**.

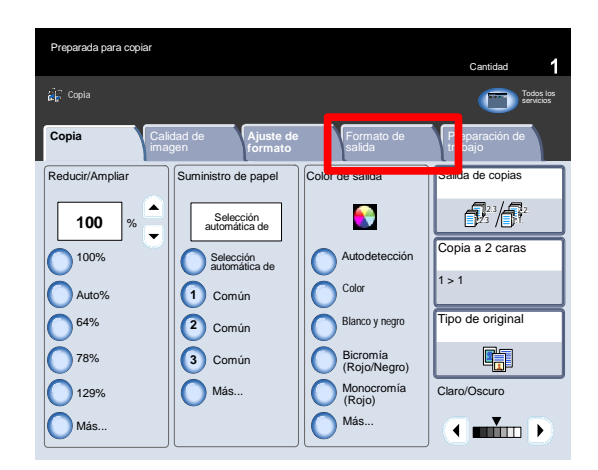

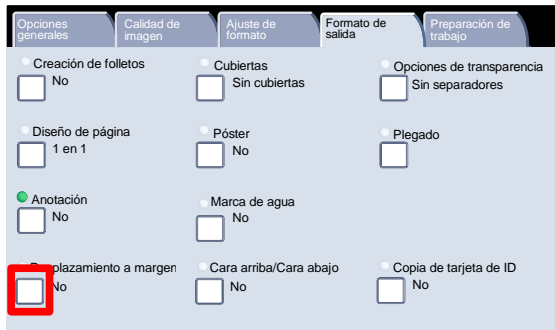

Cancelar

- 3. La opción Desplazamiento de margen a pestaña le permite acceder a dos opciones de desplazamiento de imagen:
	- Desplazar a pestaña
	- Desplazar todo

Pulse el botón **Desplazar a pestaña** para continuar.

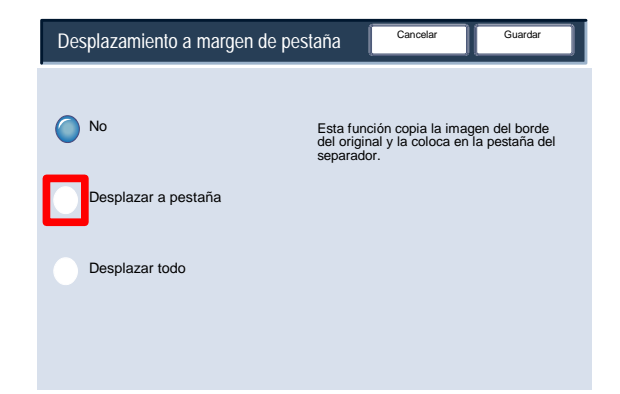

Las opciones de **Desplazar a pestaña** se muestran a continuación. Esta opción imprimirá el margen de la imagen del documento original en la pestaña del separador. Puede cambiar la cantidad de desplazamiento necesario con las teclas de flecha de **Cantidad de desplazamiento** en la pantalla táctil.

Seleccione el botón **Desplazar todo** para continuar.

Tamaños del<br>separador No Cantidad de<br>desplazamiento Colocación de originales Tamaños del (0-15)  $\bigcap$  A4 早く Desplazar a 13 mm  $8.5 \times 11"$ pestaña  $\mathbf \Gamma$  $\mathbf{I}$ Tipo de separador Desplazar todo Suministro de papel Separador Bandeja 5 Separador es 2 Bandeja 6

Desplazamiento a margen de pestaña

Las opciones de **Desplazar todo** se muestran a continuación. Esta opción imprimirá la imagen del documento original completo en el separador. Puede cambiar la cantidad de desplazamiento necesario mediante las teclas de flecha **Cantidad de desplazamiento** en la pantalla táctil.

En las dos opciones de desplazamiento puede especificar **Tamaño del separador** y **Tipo de separador** con los botones de la pantalla táctil.

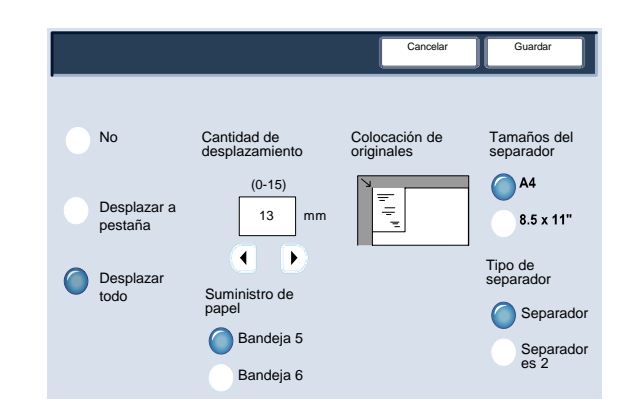

### Salida cara arriba/abajo

La opción Salida cara arriba / abajo permite elegir si las copias saldrán cara arriba o cara abajo.

Para acceder a la función Orientación de salida, seleccione la ficha Formato de salida y el botón Salida cara arriba / abajo.

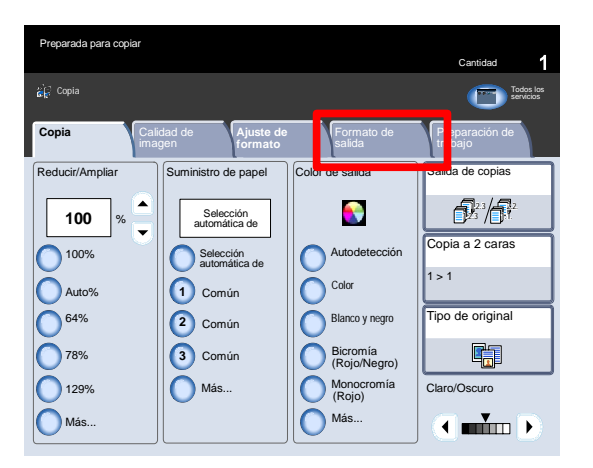

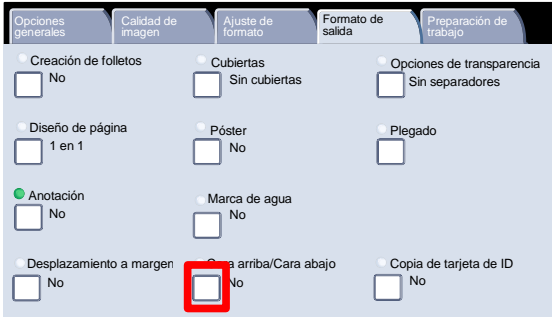

Al seleccionar el botón **Auto** se determina automáticamente si las copias deben salir cara arriba o cara abajo.

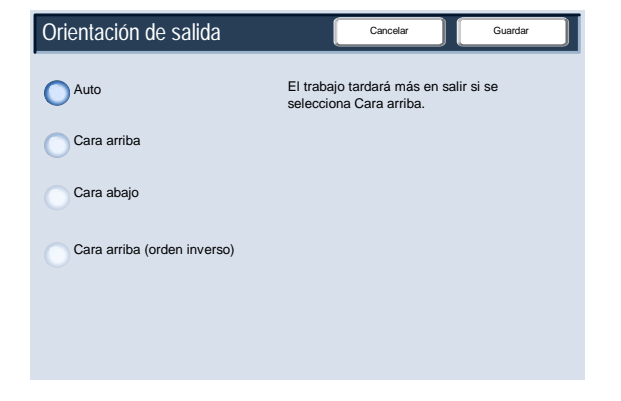

Si selecciona el botón **Cara arriba** la salida de todas las páginas será cara arriba, colocándose la primera página en primer lugar de la pila de salida.

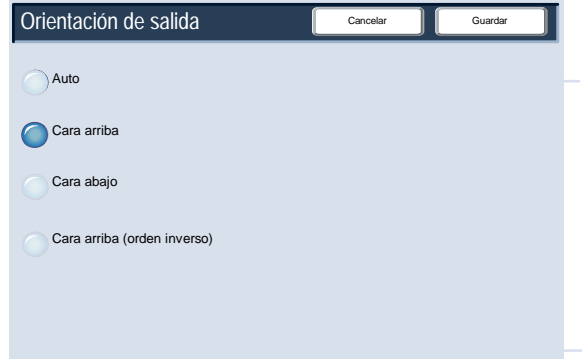

Si selecciona el botón **Cara abajo** la salida de todas las páginas será cara abajo, colocándose la primera página en último lugar de la pila de salida.

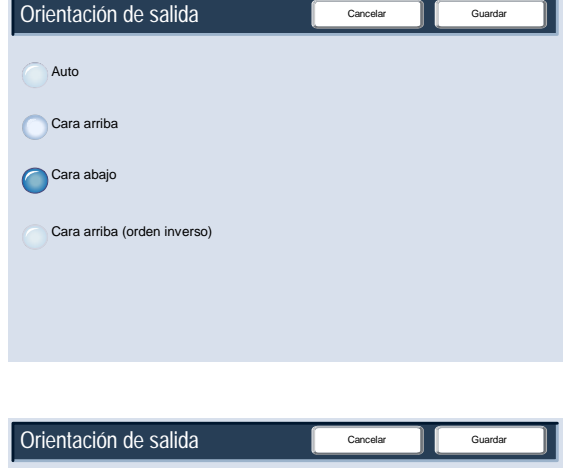

Si selecciona el botón **Cara arriba (orden inverso)** la salida de todas las páginas será cara arriba, colocándose la última página en primer lugar de la pila de salida. Según la configuración de la máquina por parte del administrador del sistema es posible que esta opción no esté disponible.

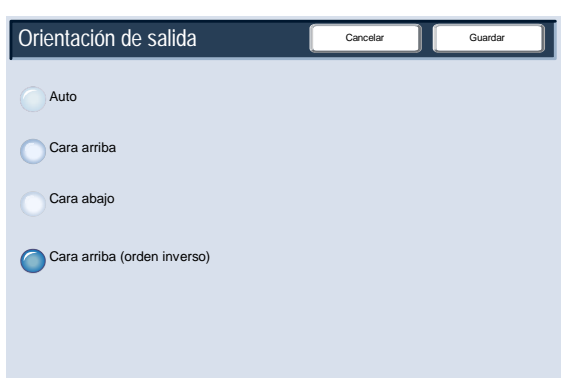

#### Plegado

Según la configuración de la acabadora, puede acceder al botón **Plegado** de la ficha **Formato de salida**.

Seleccione el botón **Plegado** para continuar.

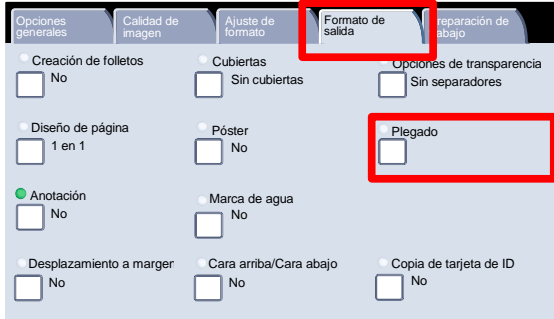

El botón Sin plegado desactiva todas las opciones de plegado. Si selecciona la opción Plegado sencillo, tendrá acceso a más funciones.

El botón Plegar como juego permite plegar un juego con una de las opciones de grapado.

#### **Nota**

Asegúrese de tocar el botón Guardar después de realizar la selección de plegado.

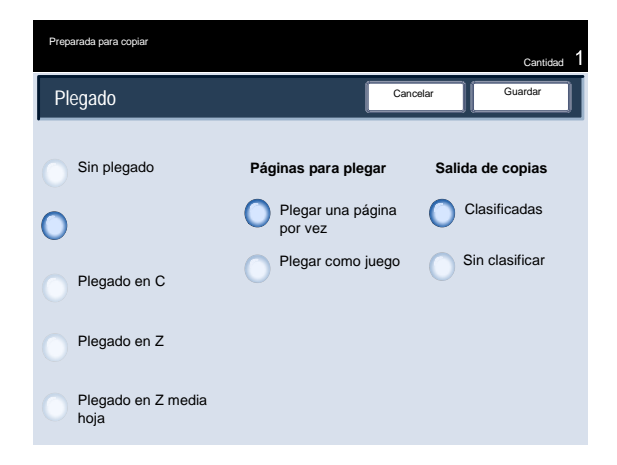

## Preparación de trabajo

### Preparar trabajo

Primero, divida el documento en secciones para programarlas individualmente.

Active la función Preparar trabajo seleccionando la ficha **Preparación del trabajo** y los botones **Preparar trabajo** y después **Sí**.

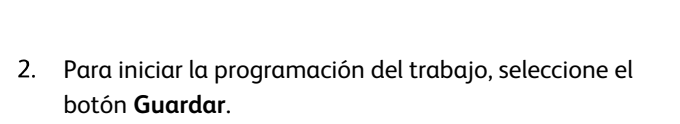

Seleccione el botón **Guardar**.

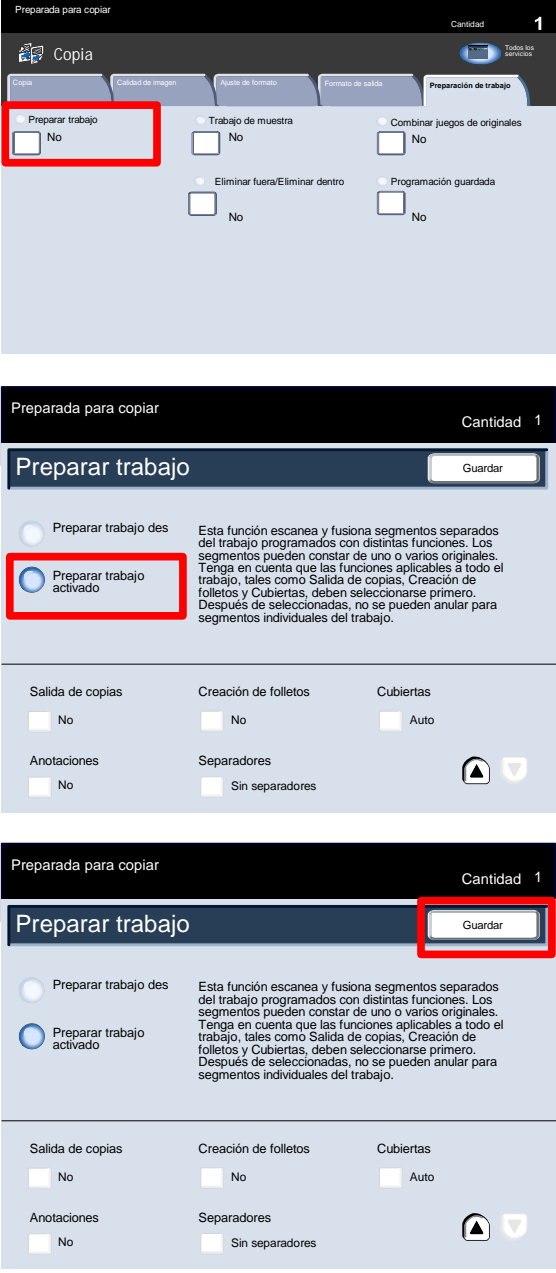

Programe los requisitos del trabajo correspondientes al primer segmento del trabajo. Coloque sólo el primer segmento del trabajo en el alimentador de documentos o coloque el segmento en el cristal de exposición una página cada vez. En el teclado, pulse el botón **Comenzar**.

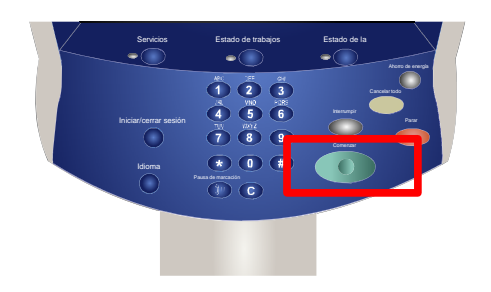

Copia

- Cuando haya finalizado el escaneado del primer segmento, aparecerá la pantalla Estado de copia. Retire los originales y pulse el botón **Cambiar opciones**. Programe los requisitos del trabajo correspondientes al segundo segmento del trabajo. Coloque el segundo segmento en el alimentador de documentos o en el cristal de exposición y pulse el botón **Comenzar** en el panel de control. Repita estos pasos hasta que todos los segmentos del trabajo se hayan programado y escaneado.
- Una vez escaneado el último segmento, pulse el botón **Último original** en la pantalla táctil para finalizar Preparar trabajo.

Seleccione el botón **Último original** para continuar.

Cantidad Originales Negro 94% Clasificadas  $0/1$ 1 Cambiar opciones Cancelar Comenzar Cambiar la Comienzo de **comienzo de la completa de la completa de la completa de la completa de la completa de la complet<br>Capítulo... Completa de la completa de la completa de la completa de la completa de la completa de la completa** Comienzo de **III Insertar**<br>capítulo... **III separad** Insertar **de Cambiar la de Luego de la Separadores...** Cambiar la de la decembra de la Guerra de Luego de la Guerra<br>De la Guerra de Luego de Luego de Luego de Luego de Luego de Luego de Luego de Luego de la Guerra de Luego ego de Original siguiente Último original

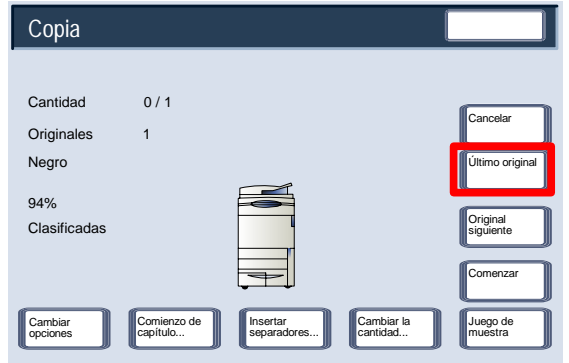

La máquina finalizará la cantidad que se haya seleccionado.

Ya ha finalizado la descripción de **Preparar trabajo**.

#### Juego de muestra

Al copiar muchos juegos, utilice la función Juego de muestra para revisar una copia de prueba. De esta manera, se puede asegurar de que la copia tendrá todo lo que desea antes de llevar a cabo el resto de los juegos.

Acceda a la función Trabajo de muestra desde la ficha Preparación de trabajo.

Active la opción Juego de muestra seleccionando la ficha Preparación de trabajo y el botón Trabajo de muestra.

Active el juego de muestra y pulse el botón **Guardar**.

Seleccione el botón **Sí** y **Guardar**.

- Juego de muestra **Juego de muestra de la componencia de la componencia de la componencia de la componencia de l** <sup>No</sup> Sí Cancela
- Coloque los documentos en el alimentador de documentos y programe los requisitos del trabajo. Introduzca la cantidad deseada y pulse el botón **Comenzar**.

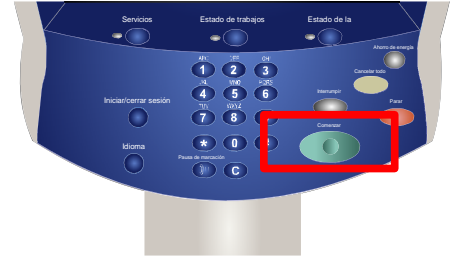

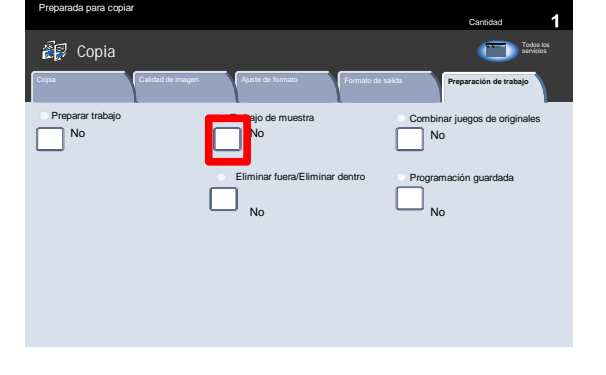

Se imprime un juego de copia (el juego de muestra) del trabajo. El resto del trabajo queda retenido.

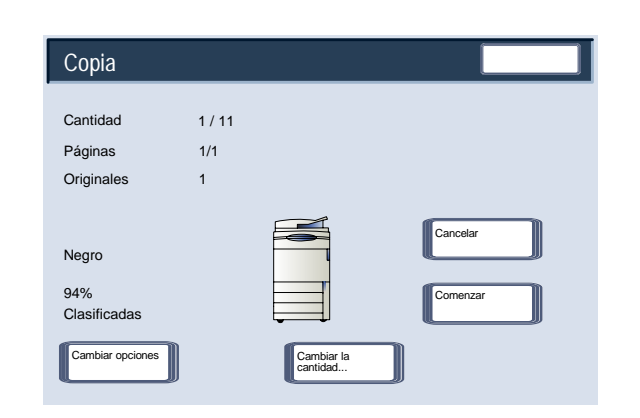

Una vez impreso el juego de muestra, la máquina entra en una pausa. Podrá cambiar opciones, cambiar cantidades, cancelar el trabajo o iniciar el trabajo.

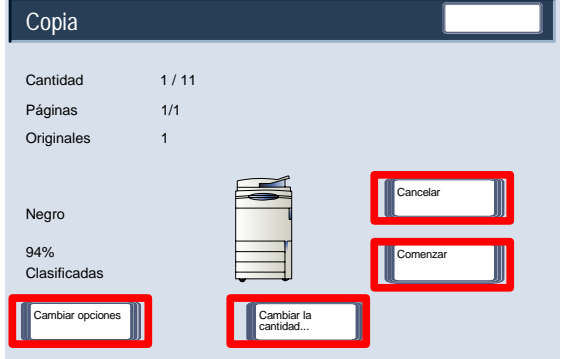

Si está conforme con el juego de muestra, seleccione el botón **Comenzar**. Se llevará a cabo el número de juegos programado.

Si no está conforme con el juego de muestra, seleccione el botón **Cancelar**.

Aquí termina la descripción de la función **Juego de muestra**.

### Combinar juegos de originales

La función **Combinar juegos de originales** permite copiar juegos de documentos que no pueden cargarse en el alimentador de documentos de una vez.

Seleccione el botón **Combinar juegos de originales** de la ficha **Preparación del trabajo**.

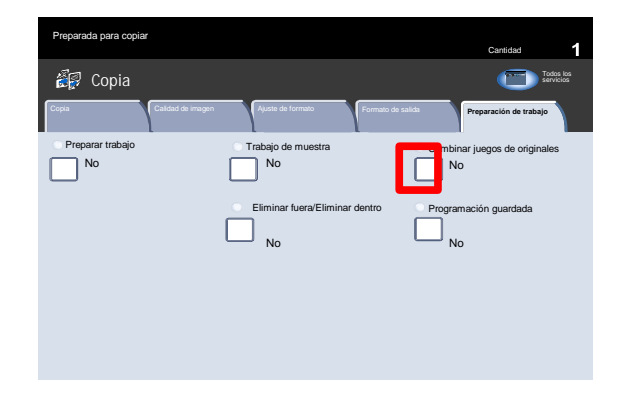

Si selecciona el botón **No**, la opción *Último original* quedará resaltada en la pantalla de copia cuando el escaneado esté en curso.

Si selecciona el botón **Sí**, la opción *Original siguiente* quedará resaltada en la pantalla de copia cuando el escaneado esté en curso.

Cuando haya terminado de escanear todos los subjuegos de documentos, pulse el botón **Último original**.

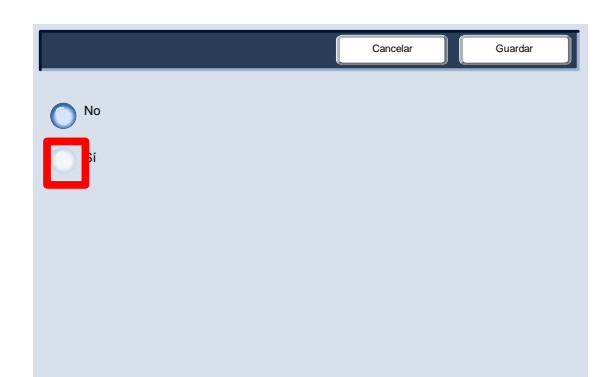

#### Eliminar fuera/Eliminar dentro

La función **Eliminar fuera/Eliminar dentro** permite eliminar un máximo de tres áreas de imagen de un documento original de la salida de copia.

Puede acceder a la función **Eliminar fuera/Eliminar dentro** desde la ficha Preparación del trabajo.

Seleccione la ficha **Preparación del trabajo** y el botón **Eliminar fuera/Eliminar dentro**.

Seleccione el botón **Eliminar fuera** para continuar.

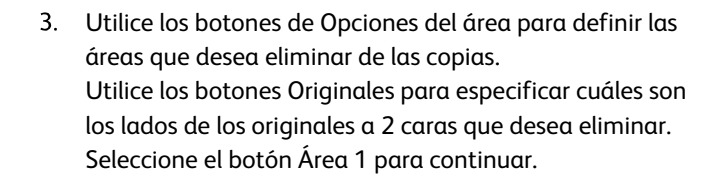

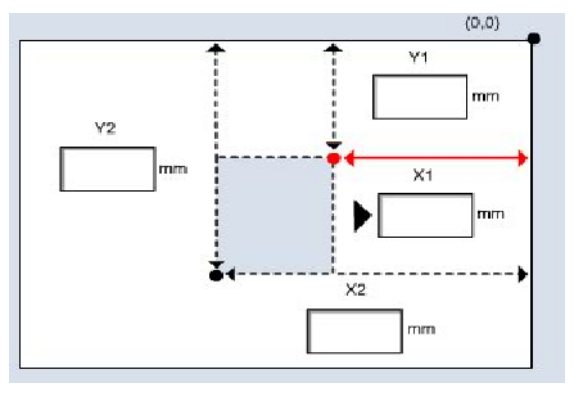

Preparar

No

**Copia** 

Preparada para copiar

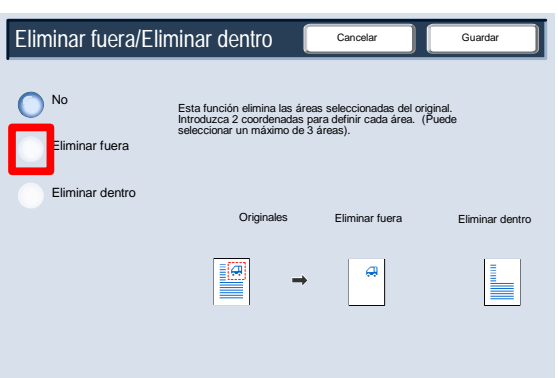

No

**Eliminar fuera/Eliminar dentro** 

Copia **Calidad de imagen Ajuste de formato Romato** Formato de salida **Preparación de trabajo** 

Trabajo de muestra Combinar juegos de originales No No

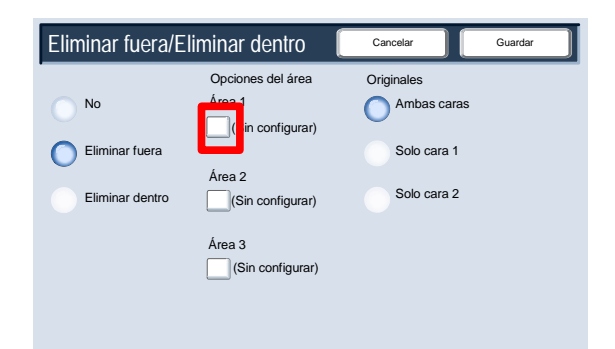

Cantidad

servicios

Programación guardada No

- Utilice la pantalla Eliminar fuera/Eliminar dentro: Área para definir todas las áreas que desea eliminar. Para definir un área, introduzca las dos coordenadas ("x" e "y") con un valor comprendido entre 0.0 y 17.0 pulgadas, medido a partir del ángulo superior derecho del documento. Para desplazarse de una coordenada a otra, toque los botones Y1, Y2, X1, X2. Una vez definidas todas las coordenadas, pulse el botón Guardar. Seleccione el botón Guardar para continuar.
- Puede borrar un área de eliminación seleccionando los botones **Despejar área 1**, **Despejar área 2** o **Despejar área 3**. Cuando haya definido todas las áreas, pulse el botón **Guardar**.

Seleccione el botón **Guardar** para continuar.

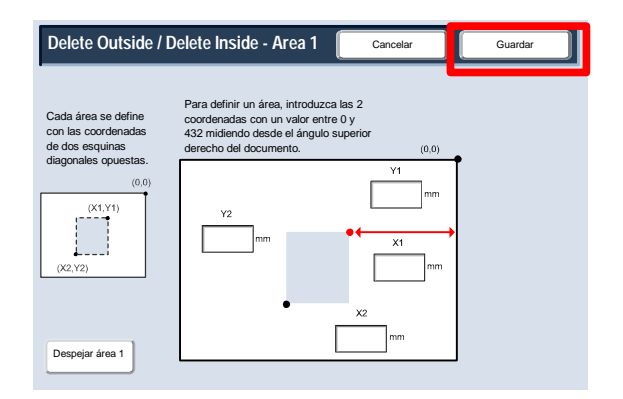

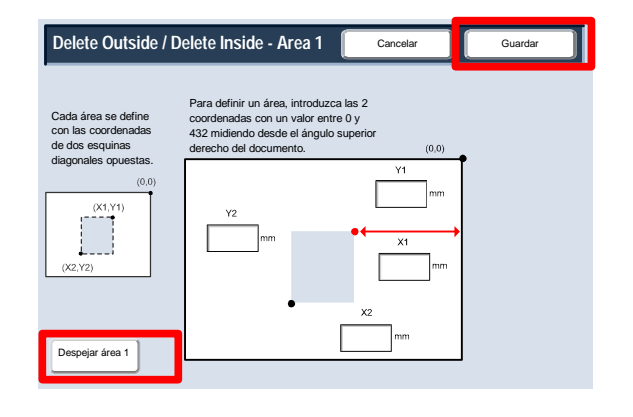

# Escaneando

Las pantallas de la interfaz de usuario (UI) mostradas en esta guía pueden coincidir o no con las pantallas que aparecen en su copiadora/impresora. Las pantallas de interfaz de usuario varían de un sistema a otro y en función del mercado. Por lo tanto, las pantallas proporcionadas en esta guía son una representación del tipo de pantallas que se pueden ver en su sistema.

## Escaneado de red

Retire las grapas o sujetapapeles que tengan los originales y compruebe que están en buenas condiciones. 1.

Alimente los originales en el alimentador de documentos por el borde largo en orden (1,2,3...) y la página 1 cara arriba encima. 2.

Deslice las guías del alimentador contra los bordes de los documentos.

 Pulse el botón **Servicios** del panel de control. A continuación pulse el icono **Todos los servicios** de la pantalla táctil. Por último, pulse el icono **Escaneado de red**. 3.

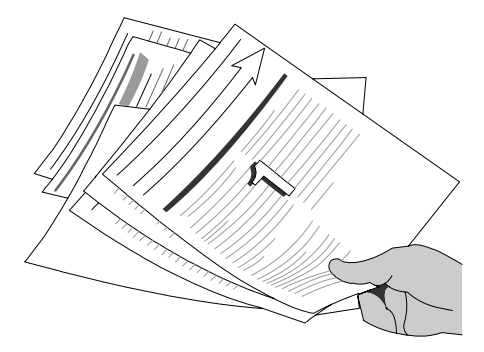

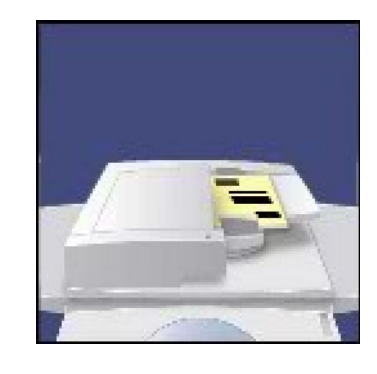

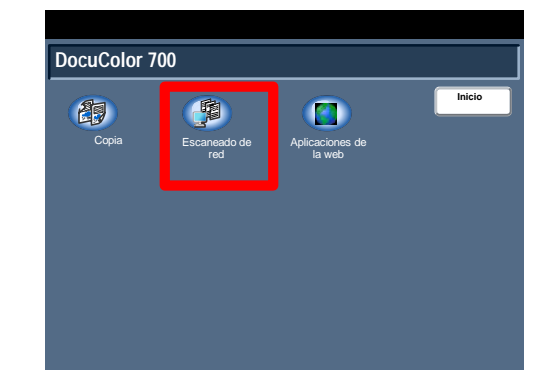

Seleccione la plantilla que contenga el destino y las otras opciones necesarias para el trabajo de escaneado en la lista de plantillas de la pantalla táctil. Póngase en contacto con el administrador del sistema si no se ha configurado ninguna plantilla. Si necesita cambiar las opciones de escaneado, siga las 4.

instrucciones que se proporcionan en la documentación opcional del **Controlador de red**.

5. Pulse el botón **Comenzar** en el Panel de control.

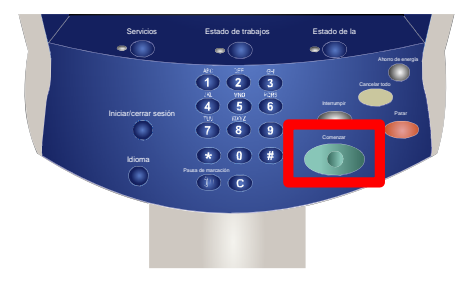

# Estado de la máquina/trabajo

#### Nota

Las pantallas de la interfaz de usuario (UI) mostradas en esta guía pueden coincidir o no con las pantallas que aparecen en su copiadora/impresora. Las pantallas de interfaz de usuario varían de un sistema a otro y en función del mercado. Por lo tanto, las pantallas proporcionadas en esta guía son una representación del tipo de pantallas que se pueden ver en su sistema.

## Estado de trabajos

A las pantallas de Estado trabajos se accede a través del botón Estado trabajos del panel de control. 1.

El botón Estado de trabajos permite consultar y administrar la cola de trabajos.

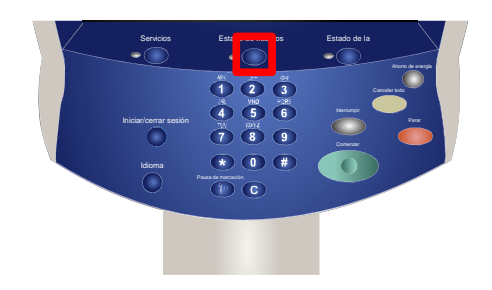

Esta pantalla muestra todos los trabajos que esperan en cola para ser procesados. 2.

Cada trabajo se identifica con la información siguiente: Propietario, Nombre y Estado.

En la parte inferior de la cola de trabajos aparece el trabajo enviado más reciente.

El estado se actualiza a medida que los trabajos se procesan e imprimen.

Las tareas realizadas en la máquina se identifican por el modo usado; por ejemplo, **Copia** o **Informe de impresión**.

En el caso de las tareas de impresión enviadas a la máquina a través del controlador de impresión, el tipo de trabajo se identifica por el nombre del archivo o el título del documento.

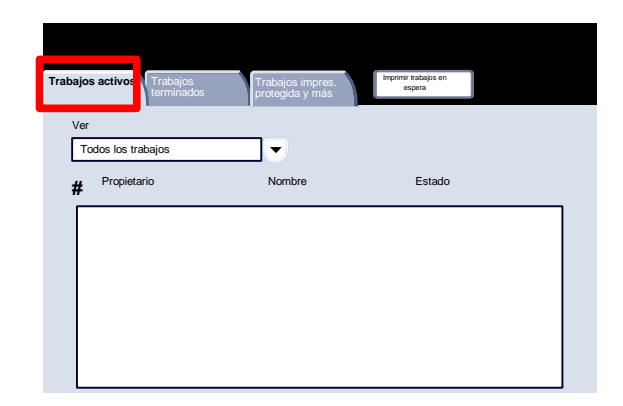

A continuación, se enumeran los mensajes de estado que aparecen habitualmente en la pantalla Estado de trabajos, así como una descripción de los mismos: 3.

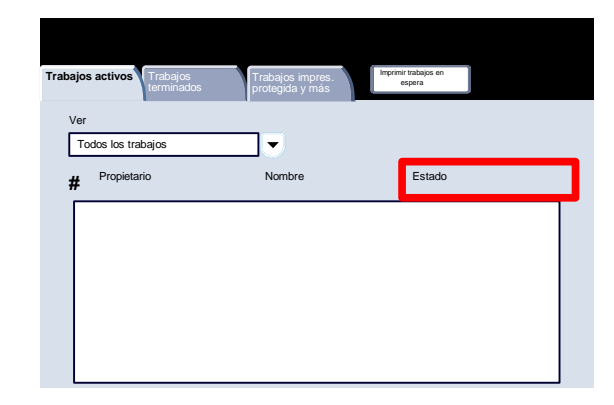

- **• Imprimiendo:** La máquina está imprimiendo el trabajo.
- **• Esperando a la impresora:** El trabajo está preparado para imprimirse y está en espera de que termine de imprimirse el trabajo actual y de que los recursos necesarios queden disponibles.
- **• Planificándose:** Se ha convertido el trabajo al formato apropiado y se está planificando la impresión.
- **• Formateando:** Se está convirtiendo el trabajo al formato apropiado. Para las tareas de impresión, el trabajo está descomprimido; para tareas de escaneado e e-mail, el trabajo está comprimido.
- **• Pendiente:** Se ha explorado el trabajo, pero está en espera de que los recursos se formateen.
- **• Escaneado:** La máquina está explorando la imagen de este trabajo, preparada para formatearse.
- **• En pausa:** El trabajo activo está pausado. La pausa puede iniciarse usando el botón **Parar** del teclado numérico, seleccionando **Pausa** en la pantalla de la cola de impresión del PC o se pudo haber generado un error del sistema durante la ejecución del trabajo. El trabajo no se elimina de la cola y puede reanudarse.
- **• Retenido:** El procesamiento del trabajo se ha detenido de forma temporal. El trabajo permanece en la cola de impresión y continuará avanzando en la lista a medida que vayan imprimiéndose los trabajos anteriores. Si el trabajo retenido está en la parte superior de la cola, los siguientes trabajos continuarán procesándose e imprimiéndose; un trabajo retenido no retrasa a los demás trabajos de la cola. Hay varios motivos por los que un trabajo puede retenerse; por ejemplo, es un trabajo de impresión protegida o los recursos necesarios no están disponibles. El motivo de la retención aparece en los detalles del trabajo.
- **• Interrumpido:** El trabajo se ha interrumpido porque se está ejecutando una tarea en la máquina. Una vez terminada la tarea, el trabajo interrumpido continuará automáticamente.
- **• Recibiéndose:** La máquina está recibiendo el trabajo a través de una transmisión de red.
- **• Enviándose:** La máquina está enviando el trabajo a través de una transmisión de red.
- **• Eliminado:** Se ha eliminado el trabajo de la cola de impresión.
- **• Terminado:** El trabajo ha terminado correctamente sin errores.
- **• Terminado con errores:** El trabajo ha terminado con errores. Por ejemplo, se ha enviado un trabajo de fax a 2 destinatarios y sólo uno de ellos ha recibido el fax.

### Otras listas de trabajos

Al seleccionar el botón Estado de trabajos, aparece automáticamente la lista Trabajos activos. Para ver en la máquina los trabajos terminados, seleccione la ficha Trabajos terminados. 1.

Seleccione la ficha Trabajos terminados para continuar.

En la pantalla aparecen los trabajos terminados. 2.

> Si pulsa uno de los trabajos de la lista de la pantalla, podrá ver información detallada sobre ese trabajo.

Imprimir trabajos en espera Propietario Estado Nombre **# Trabajos activos** Ver Todos los trabajos

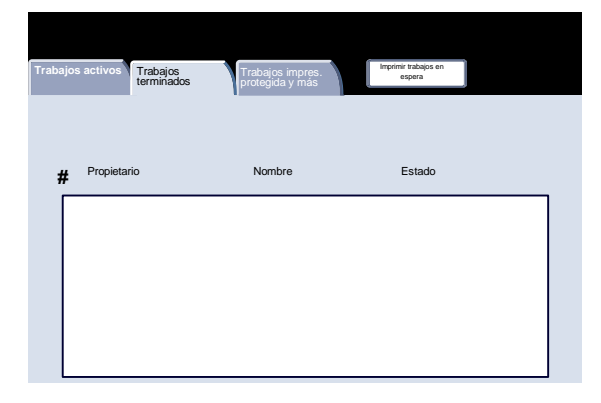

Para ver en la máquina los trabajos de Impresión protegida, seleccione la ficha Trabajos impres. protegida y más. 3.

Seleccione la ficha Trabajos impres. protegida y más para continuar.

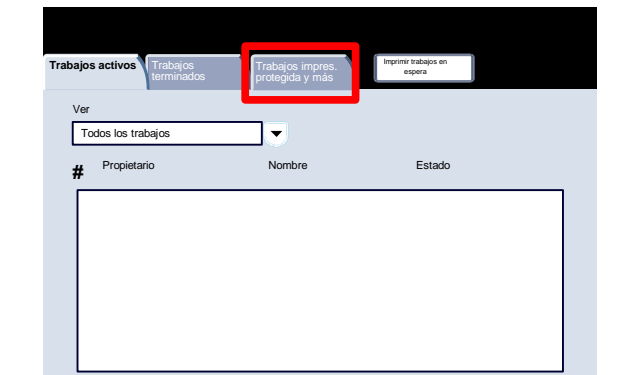

Los trabajos de impresión protegida aparecen en la pantalla. 4.

Si toca uno de los trabajos que aparecen en esta pantalla, podrá ver información detallada sobre dicho trabajo.

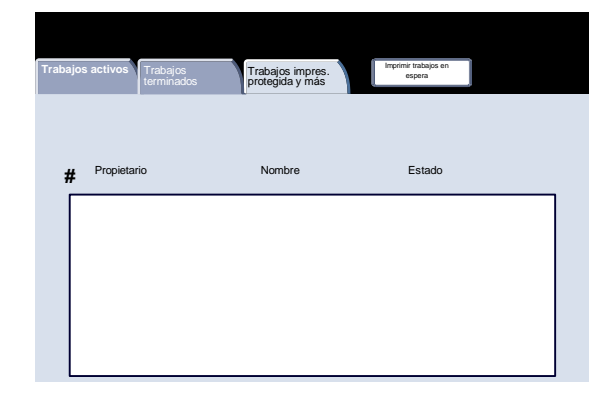

Para ver en la máquina los trabajos que están en espera de impresión, seleccione la ficha Imprimir trabajos en espera. 5.

Seleccione la ficha Imprimir trabajos en espera para continuar.

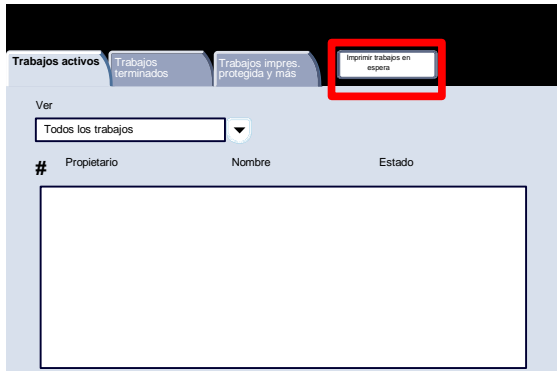

Los trabajos que están en espera para imprimirse aparecen en la pantalla. 6.

> Si toca uno de los trabajos que aparecen en esta pantalla, podrá ver información detallada sobre dicho trabajo.

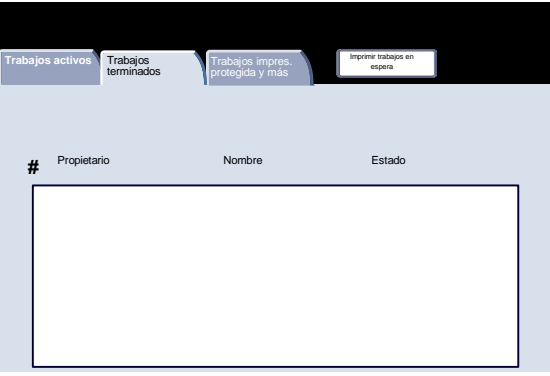

## Estado de la máquina

#### Información de la máquina

La pantalla Información de la máquina permite ver detalles concretos sobre su máquina. En este tema se muestran las opciones disponibles:

- Información de la máquina
- Estado de las bandejas
- Imprimir informes
- Sobrescribir el disco duro
- Configuración de la máquina
- Versión del software

La pantalla **Información de la máquina** muestra los datos necesarios para solicitar asistencia técnica y los números de contacto. 1.

El acceso a Información de la máquina se realiza a través del botón **Estado de la máquina** en el panel de control.

Seleccione el botón **Estado de la máquina** en el panel de control y la ficha **Información de la máquina** en la pantalla táctil.

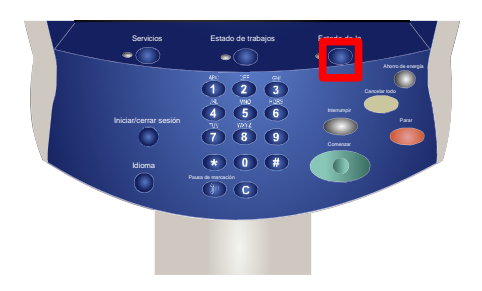

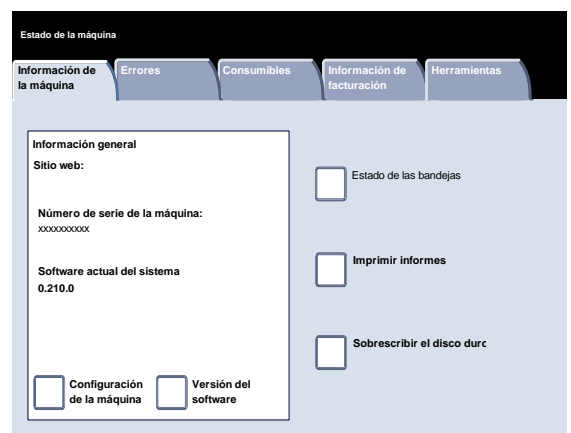

**Imprimir informes**

**Sobrescribir el disco duro**

Estado de las bandejas

**Herramientas**

**Cerrar**

En la pantalla **Información de la máquina** encontrará el número de teléfono necesario para ponerse en contacto con el personal local de Xerox. En esta pantalla también puede consultar el **Número de serie de la máquina**. 2.

Seleccione el botón **Configuración de la máquina** para continuar.

La pantalla **Configuración de la máquina** permite verificar el estado y la disponibilidad de varias opciones configurables de la máquina, como las opciones de **acabado**, de **alimentación** y de **memoria**. 3.

Seleccione el botón **Cerrar** para continuar.

4. Seleccione el botón **Versión del software** para continuar.

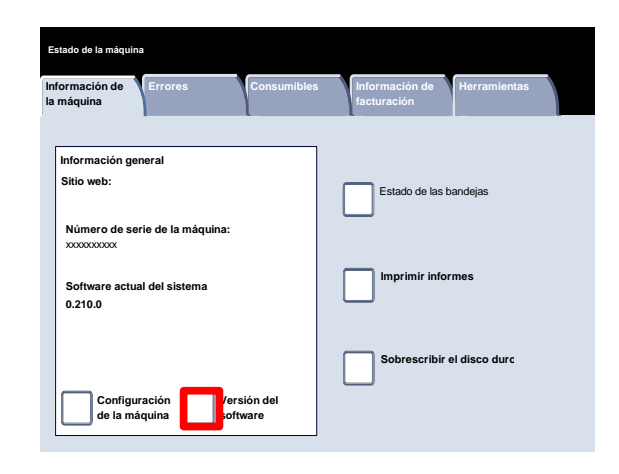

Estado

**Versión del software**

**Errores Consumibles Información de** 

Disponible

Disponible

Configuración de la bandeja 4

Elementos

**Información de la máquina**

**Estado de la máquina**

formación gen

xxxxxxxxxx

**Sitio web:**

**0.210.0**

Código de configuración

Alimentador automático de documentos Bandeja de papel

Dispositivo de salida

Configuración de la máquina

**Configuración de la máquina**

**Número de serie de la máquina:**

**Software actual del sistema**

La pantalla **Versión del software** muestra la versión del software instalado en la máquina. La máquina contiene diferentes elementos de software para diferentes funciones. Las versiones del software varían para cada una de las funciones. 5.

Aquí termina el tema Información de la máquina.

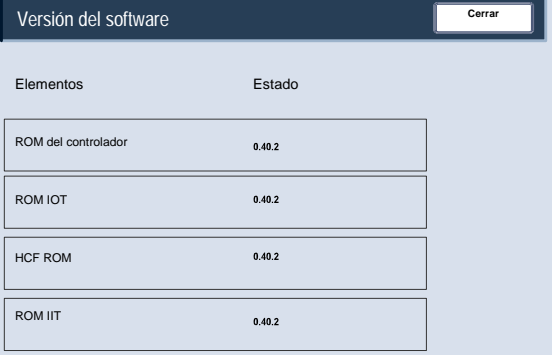

#### Estado de las bandejas

La información de estado de la **Bandeja de papel** está disponible en la ficha **Estado de la máquina**. 1.

Seleccione el botón **Bandeja de papel** en la ficha Estado de la máquina para ver el papel cargado y el estado de cada una de las bandejas de papel.

Seleccione el botón **Bandeja de papel**.

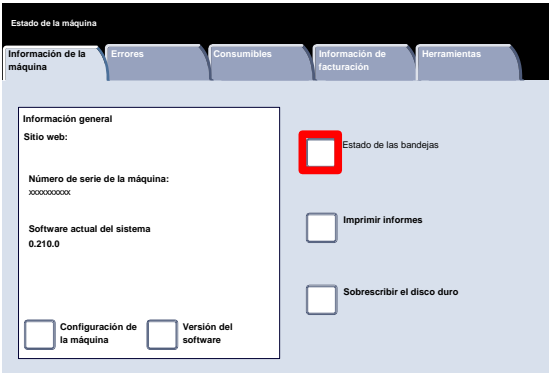

Se muestra información sobre cada una de las bandejas, incluida la bandeja especial. Los atributos Tamaño, Tipo y Color se establecen al colocar papel en las bandejas. 2.

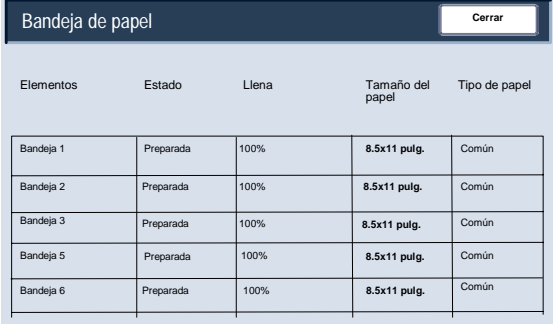

La columna Estado guarda relación con el estado actual de la bandeja de papel.

Los diferentes estados de la bandeja de papel son:

**En uso** - El papel para el trabajo en curso se está alimentando desde la bandeja.

**Preparada** - La bandeja está disponible para la alimentación, pero no está en uso para el trabajo actual.

**No está preparada** - La bandeja no está preparada para la alimentación; por ejemplo, la bandeja está abierta.

**Con errores** - La bandeja tiene asociada una condición.

La información mostrada en la pantalla Estado de las bandejas se actualiza automáticamente si cambia el estado de una de las bandejas.

## Imprimir informe/lista

En la pantalla Imprimir informes, hay disponibles varios informes de utilidad. 1.

Toque el botón Imprimir informes.

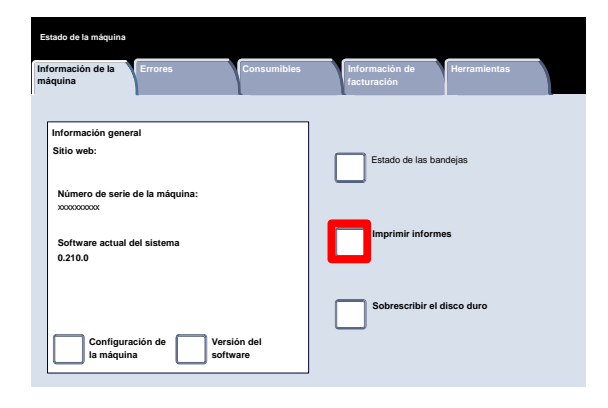

Aquí se muestra un ejemplo de la pantalla Imprimir informe típica. 2.

Para desplazarse hasta el informe deseado, toque el botón del informe correspondiente en la pantalla táctil. Después de seleccionar el informe deseado, pulse el botón Comenzar en el panel de control.

#### Nota

Los informes disponibles variarán en función de la configuración de la máquina.

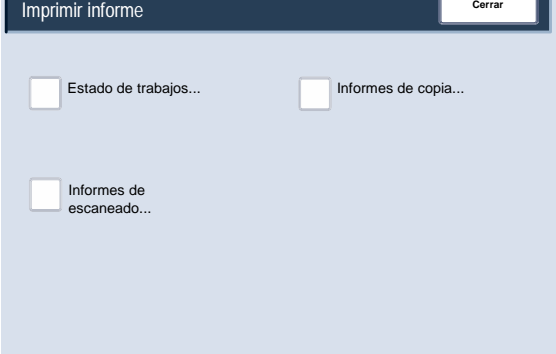

## Sobrescribir el disco duro

La función **Sobrescribir el disco duro** impide que la imagen del documento y los datos registrados anotados en el disco duro se recuperen sin autorización. El número de sobrescrituras lo establece el administrador del sistema. 1.

El acceso a esta función se realiza a través del botón **Estado de la máquina** en el panel de control.

Seleccione el botón **Sobrescribir el disco duro** en la pantalla táctil.

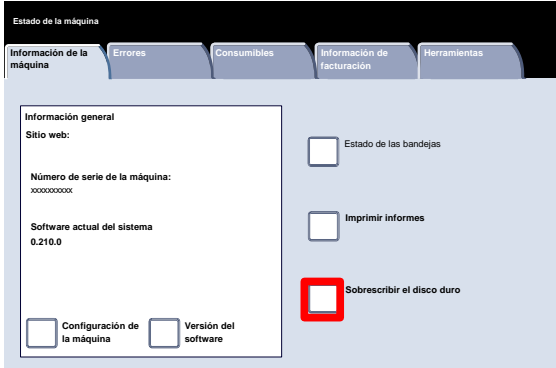

La operación de sobrescritura se realiza después de cada trabajo de copia que incluya más de un juego, y después de cada trabajo de escaneado transferido al controlador de red. 2.

El estado "en espera" indica la finalización del proceso de sobrescritura.

Aquí termina el tema Sobrescribir el disco duro.

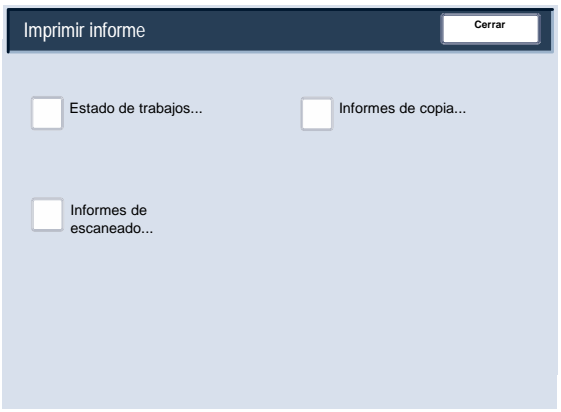
### Historiales de errores

La ficha **Errores** permite acceder al **Informe del historial de errores**, que muestra una lista de errores que se han producido o se están produciendo actualmente en la máquina. 1.

El acceso a la ficha **Errores** se realiza a través del botón **Estado de la máquina** en el panel de control.

Seleccione el botón **Estado máquina** en el panel de control y la ficha **Errores** en la pantalla táctil.

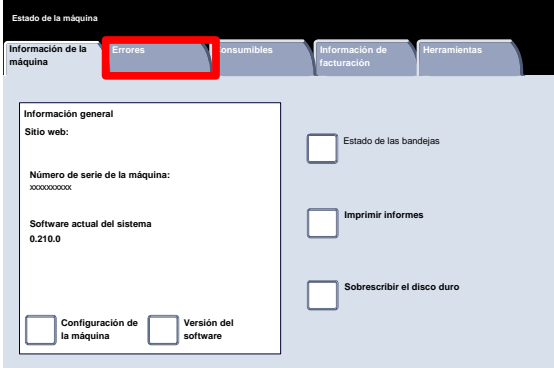

Para ver los informes, toque los botones Errores actuales, Mensajes actuales o Historial de errores en la pantalla táctil. 2.

Para imprimir el informe seleccionado, pulse el botón Comenzar del panel de control.

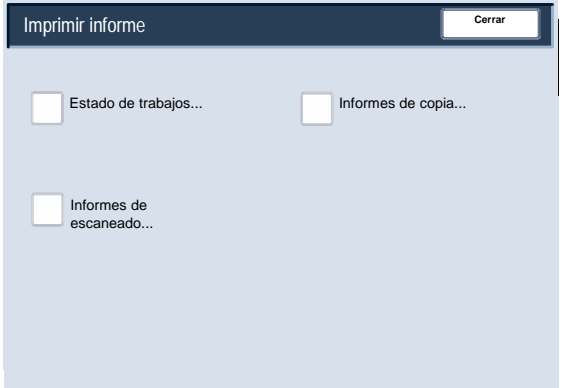

### Consumibles

Vea el estado de los consumibles de la máquina para obtener una indicación de cuándo necesitará sustituir los componentes reemplazables por el usuario. 1.

El acceso a la información sobre Consumibles se realiza a través del botón Estado de la máquina en el panel de control.

Seleccione el botón **Estado de la máquina** en el panel de control y la ficha **Consumibles** en la pantalla táctil.

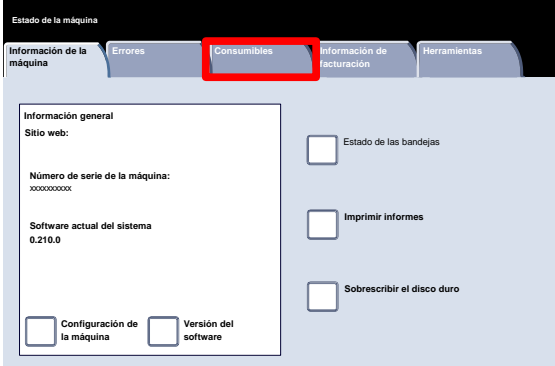

La información sobre consumibles que se muestra se basa en el promedio de uso diario de la máquina y la duración de los componentes reemplazables por el usuario. 2.

Aquí termina el tema Consumibles.

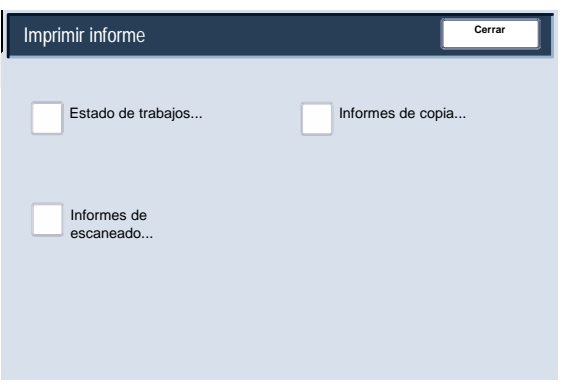

### Contadores de facturación

La función **Contadores de facturación** proporciona acceso a información de facturación y de uso de la máquina. Los contadores varían dependiendo del modelo y configuración de la máquina.

Para acceder a los Contadores de facturación: 1.

> Seleccione el botón Estado de la máquina en el panel de control.

> Toque la ficha Información del contador de facturación.

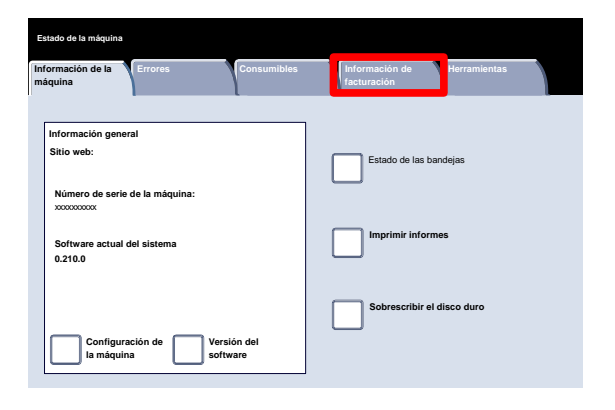

La información de los contadores de facturación se mostrará aquí. Los clientes pueden ver los distintos contadores de facturación y el número de serie de la máquina con fines de control. 2.

Seleccione el botón Contadores de uso para ver los contadores de uso.

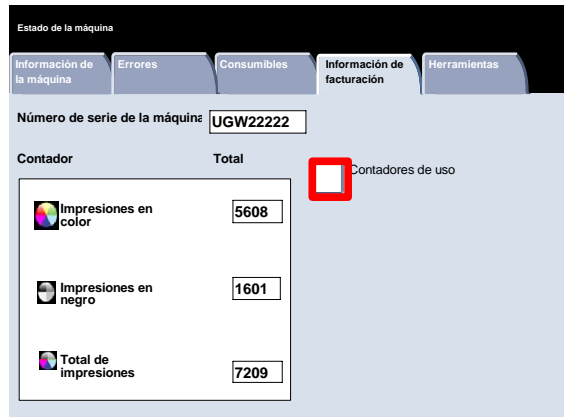

Aquí aparece información sobre los contadores de uso. Los clientes pueden ver las opciones Contadores de hojas, Contadores de imágenes enviadas, Contadores de impresión o Todos los contadores de uso. 3.

Seleccione el menú Contador para seleccionar los contadores de uso deseados.

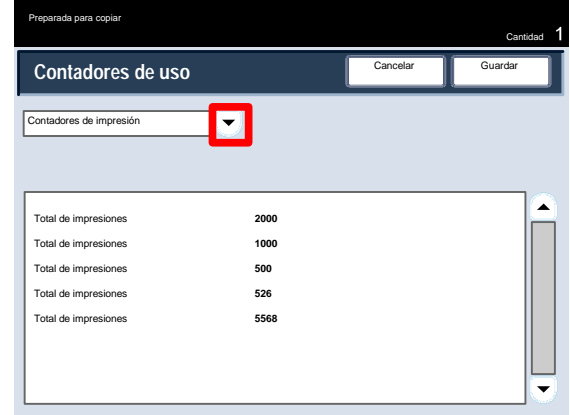

# Mantenimiento

#### **Nota**

Las pantallas de la interfaz de usuario (UI) mostradas en esta guía pueden coincidir o no con las pantallas que aparecen en su copiadora/impresora. Las pantallas de interfaz de usuario varían de un sistema a otro y en función del mercado. Por lo tanto, las pantallas proporcionadas en esta guía son una representación del tipo de pantallas que se pueden ver en su sistema.

A continuación, se ofrecen instrucciones detalladas para ayudarle a realizar las tareas de mantenimiento.

### Posición del número de serie

Es necesario mencionar el número de serie de la máquina para realizar pedidos de suministros o ponerse en contacto con el servicio de mantenimiento de Xerox.

El número de serie puede localizarse desde la pantalla táctil así:

Seleccione el botón **Estado de la máquina** en el Panel de control. 1.

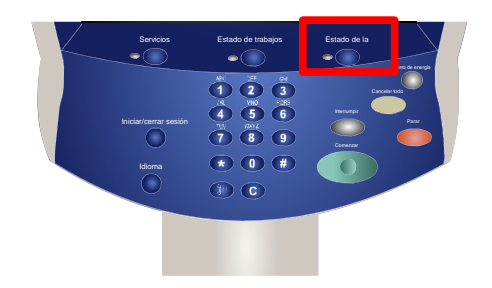

- Pulse el botón **Información de la máquina** en la ficha **Estado de la máquina**. 2.
- Aparece el número de serie de la máquina. 3.

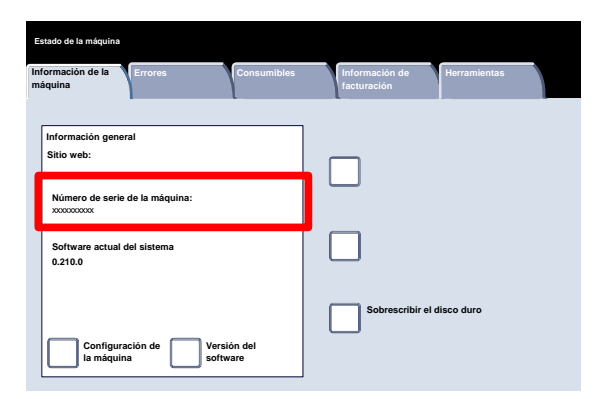

## Pedido de suministros

Puede pedir consumibles, papel y materiales Xerox yendo a **www.xerox.com** y haciendo clic en el vínculo **Contacto** para obtener información de contacto/números de teléfono específicos para su zona, o bien haciendo clic en **Consumibles** e introduciendo/seleccionando los datos de su máquina (familia de productos y tipo de modelo).

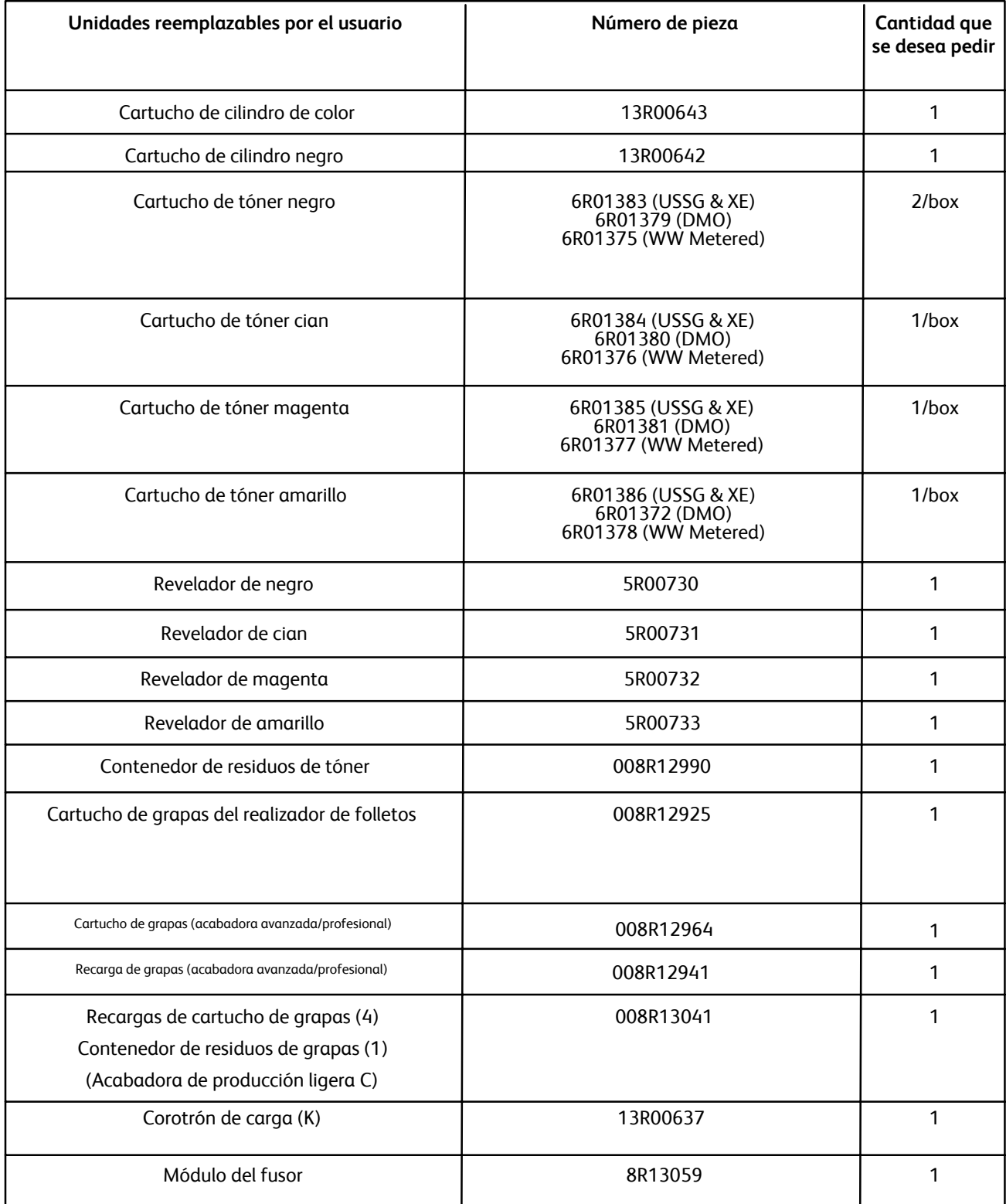

## Limpieza de la máquina

NO use disolventes químicos fuertes ni orgánicos, ni productos limpiadores de aerosol para limpiar la máquina. *NO* aplique líquidos directamente sobre ninguna superficie. Utilice los suministros y materiales de limpieza siguiendo las especificaciones de este documento. Mantenga todos los productos de limpieza fuera del alcance de los niños.

### AVISO

no utilice productos de aire comprimido para limpiar el equipo Algunos de estos productos pueden contener sustancias explosivas y no son aptos para su uso en aplicaciones eléctricas. El uso de estos productos de limpieza podría provocar una explosión o un incendio.

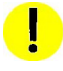

### PRECAUCIÓN

*NO* retire las tapas ni las protecciones que están aseguradas con tornillos. Ninguno de los componentes que hay detrás de estas piezas debe ser sustituido por el usuario. *NO* intente realizar ninguna tarea de mantenimiento que *NO* esté específicamente descrita en la documentación suministrada con la máquina.

### Cristal de exposición

Para asegurar la máxima calidad de impresión en todo momento, los elementos de cristal de la máquina deben limpiarse con regularidad. Es la forma de evitar que manchas, rayas u otras marcas se trasfieran al papel al escanear documentos.

Para limpiar la zona del cristal, use un paño sin pelusa ligeramente humedecido con el limpiador general o antiestático de Xerox u otro limpiador de cristales adecuado que no sea abrasivo.

Para limpiar la cara inferior de la cubierta de originales y el alimentador de documentos, utilice un paño sin pelusa ligeramente humedecido en agua o en el limpiador de Xerox o el removedor de película de Xerox.

### Panel de control, pantalla táctil, bandejas y alimentador de documentos

La limpieza regular del panel de control y la pantalla táctil mantendrán estos elementos sin polvo y suciedad. Para eliminar huellas dactilares y manchas, límpielos con un paño suave y sin pelusa, ligeramente humedecido en agua.

Para limpiar el alimentador de documentos, las bandejas de salida, las bandejas de papel y las partes exteriores de la máquina, utilice un trapo húmedo.

## Recarga de grapas

A continuación se ofrecen instrucciones detalladas para ayudarle a colocar las grapas en las distintas acabadoras opcionales, como las siguientes:

- Acabadora avanzada
- Acabadora profesional
- Acabadora de producción ligera C

### Recarga de grapas - Acabadora avanzada o acabadora profesional

En este procedimiento se muestra el modo de retirar el cartucho de grapas vacío y colocar un cartucho de grapas nuevo en la acabadora avanzada o en la acabadora profesional.

Si la acabadora está instalada y hay que cambiar el cartucho de grapas, aparecerá un mensaje en la pantalla táctil. Cuando aparezca este mensaje, cambie el cartucho de grapas por uno nuevo.

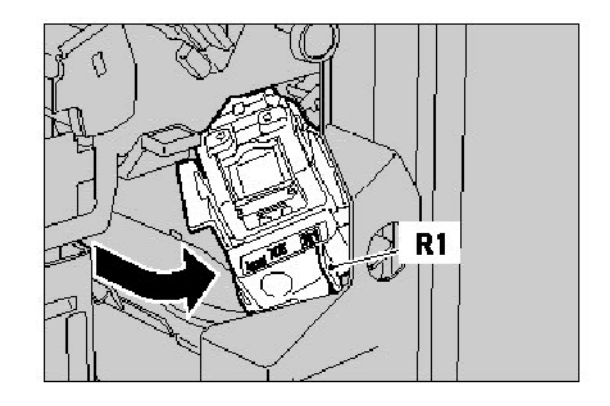

1. Para acceder al cartucho de grapas, asegúrese de que la máquina está parada y abra la puerta delantera.

2. Agarre la palanca R1 del cartucho de grapas. Agarre la palanca de color naranja y tire del cartucho para sacarlo. Deshágase el cartucho de grapas siguiendo las instrucciones que encontrará en la caja del cartucho de grapas nuevo.

3. Inserte el cartucho de grapas al tiempo que sujeta la palanca de color naranja hasta que oiga un chasquido cuando esté en su sitio. Cierre la cubierta anterior de la acabadora.

El uso de cartuchos de grapas no recomendados por Xerox puede deteriorar la calidad y el rendimiento de la máquina. Utilice solamente los cartuchos de grapas recomendados para la máquina.

### Acabadora de producción ligera C

- 1. Para acceder al cartucho de grapas, asegúrese de que la máquina está parada y abra la puerta delantera.
- 

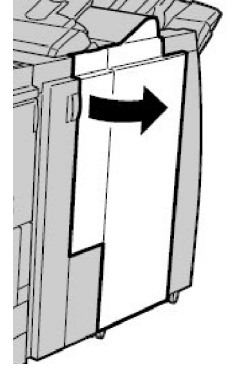

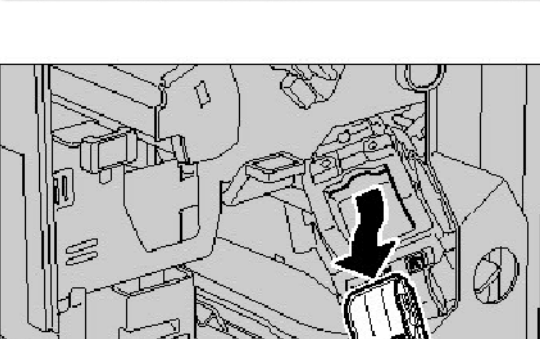

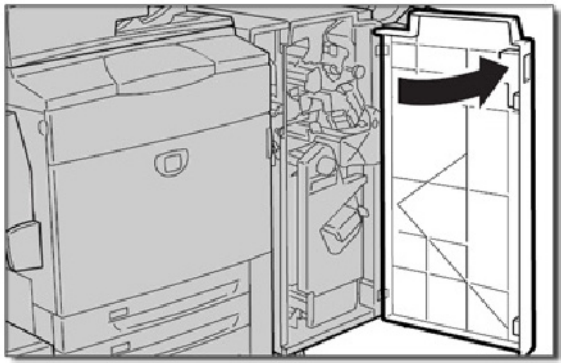

grapas.

de grapas.

2. Extraiga el cartucho de grapas de la máquina.

3. Retire el cartucho de grapas del compartimento de

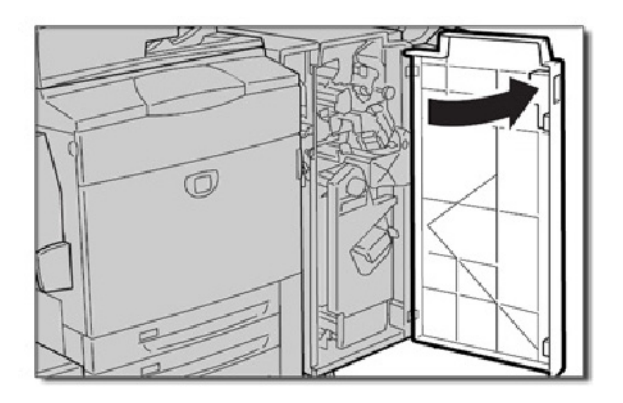

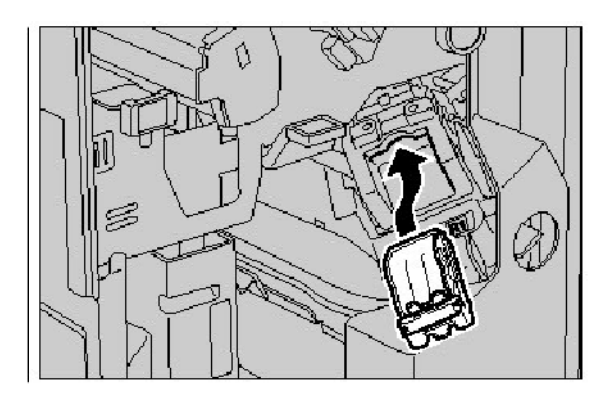

5. Coloque el cartucho de nuevo en su posición original.

4. Inserte el cartucho de grapas nuevo en el compatimento

- 6. Presione sobre el cartucho hacia abajo hasta que se oiga un clic.
- 7. Cierre la cubierta derecha de la acabadora.

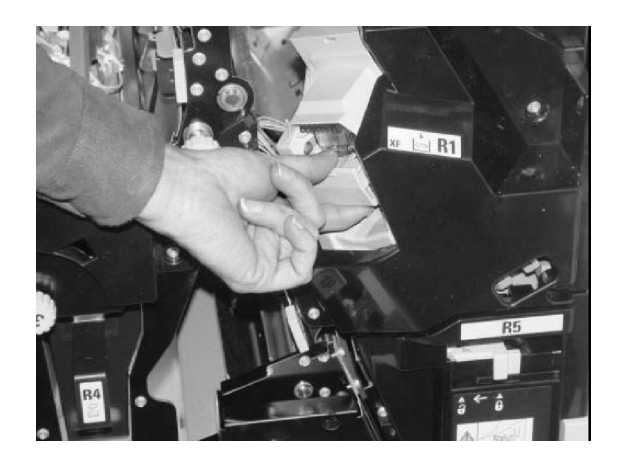

### Colocación de grapas en el realizador de folletos

Cuando haya una acabadora profesional opcional o una acabadora de producción ligera C opcional instalada y sea el momento de cambiar el cartucho de grapas de folletos, aparecerá un mensaje en la pantalla de interfaz de usuario de la máquina. Cuando aparezca este mensaje, cambie el cartucho de grapas de folletos por uno nuevo. En este procedimiento se muestra cómo quitar el cartucho de grapas de folletos vacío de la acabadora profesional o la acabadora de producción ligera C y cambiarlo por un nuevo cartucho de grapas de folletos.

1. Para acceder al cartucho de grapas, asegúrese de que la máquina está parada y abra la puerta delantera.

2. Empuje las palancas R2 y R3 hacia la derecha y extráigalas de la unidad.

3. Sujete las pestañas del cartucho de grapas de folletos y levántelo para extraerlo.

Deseche el cartucho de grapas según las instrucciones que figuren en la caja de la nueva unidad.

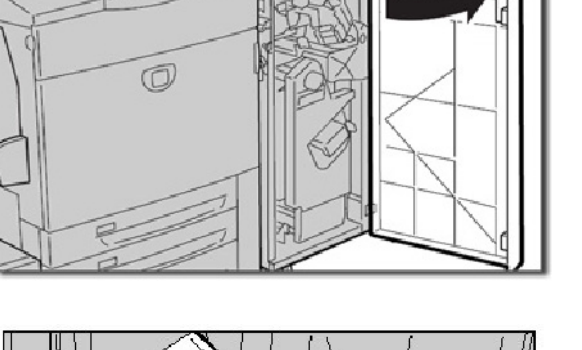

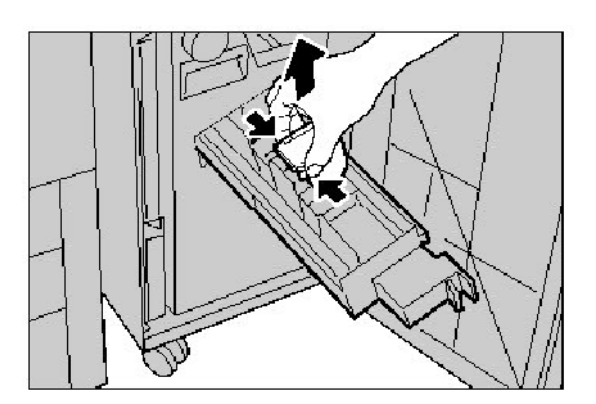

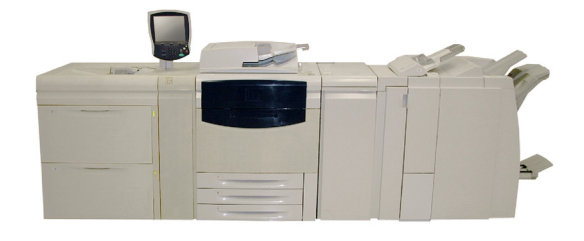

4. Abra un nuevo cartucho de grapas. Sujete bien las pestañas del cartucho de grapas para folletos y vuelva a colocarlo en su posición original, presionándolo ligeramente hasta que encaje en su lugar.

5. Vuelva a colocar la unidad en su posición original y cierre la puerta delantera.

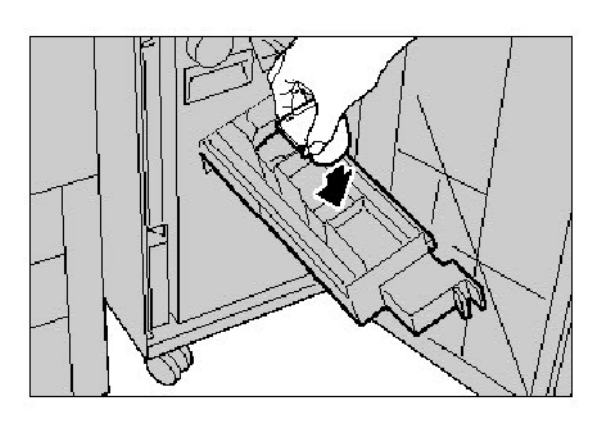

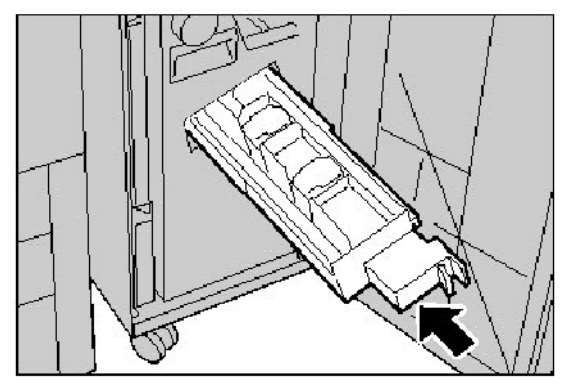

## Sustitución de los cartuchos del cilindro

En este procedimiento se muestra el modo de quitar el cartucho del cilindro gastado y poner un cartucho del cilindro nuevo. La máquina le indicará cuándo es necesario solicitar un nuevo cartucho y cuándo instalarlo. Los cartuchos de cilindro son reciclables, por tanto, es preciso que siga las instrucciones que reciba a este respecto con las unidades nuevas.

#### **Nota**

Si está experimentando problemas de calidad de imagen en la salida, consulte la sección titulada "Calidad de imagen" del Capítulo 8, Solución de problemas, para obtener información sobre el problema de calidad de imagen específico y las acciones correctoras correspondientes. Asimismo, consulte la sección titulada "Más información" de la sección "Sugerencias y consejos" del Capítulo 8 si la interfaz de usuario de la máquina no está mostrando la información correcta cuando es necesario reponer consumibles.

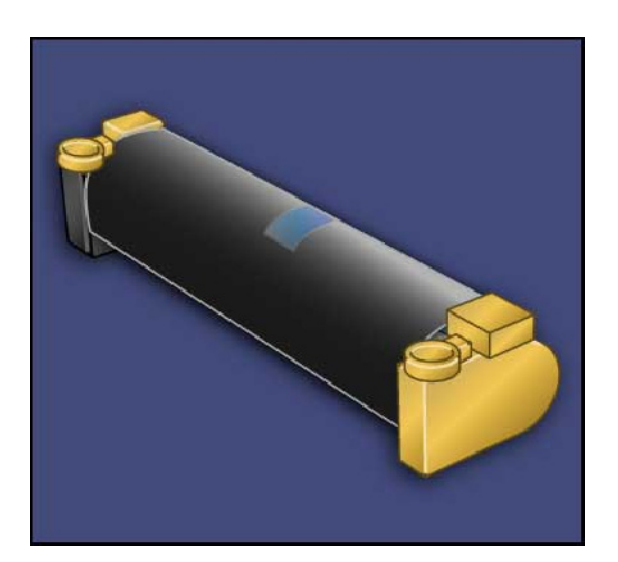

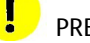

#### PRECAUCIÓN:

No exponga los cartuchos de cilindro a la luz solar directa ni a un foco de luz intensa procedente de tubos fluorescentes durante más de dos minutos. La calidad de la imagen puede verse afectada si los cartuchos de cilindro se exponen a la luz.

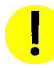

#### PRECAUCIÓN:

Sustituya los cartuchos de cilindro mientras la máquina está encendida. Cuando está apagada, toda la información guardada en la memoria de la máquina se perderá.

- Mantenga la máquina encendida y realice el paso siguiente. 1.
- Asegúrese de que la máquina está parada y abra la puerta delantera. 2.
- Tire de la palanca R1-R4. 3.

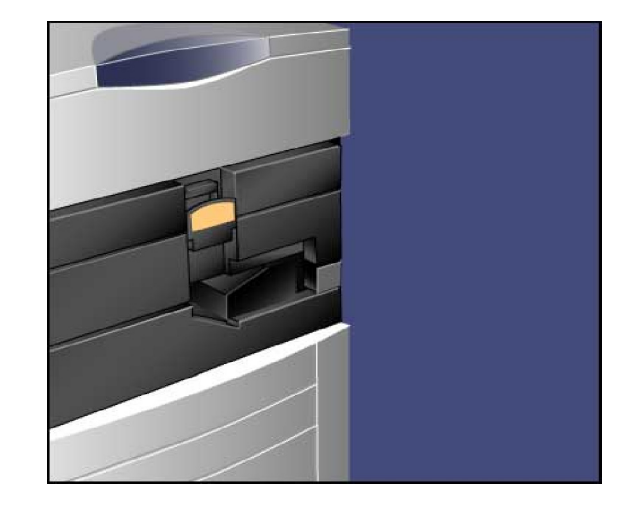

4. Levante la manilla de liberación.

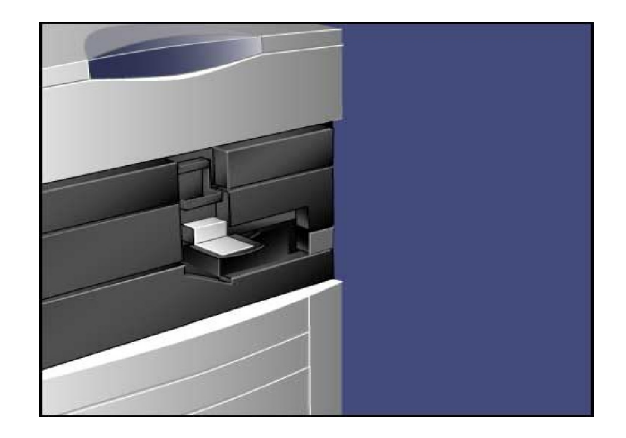

Abra el envoltorio que contiene el nuevo cartucho de 5. cilindro. Coloque el nuevo cartucho cerca de la máquina.

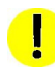

#### PRECAUCIÓN:

No toque ni arañe la superficie del cilindro al extraerlo del envoltorio.

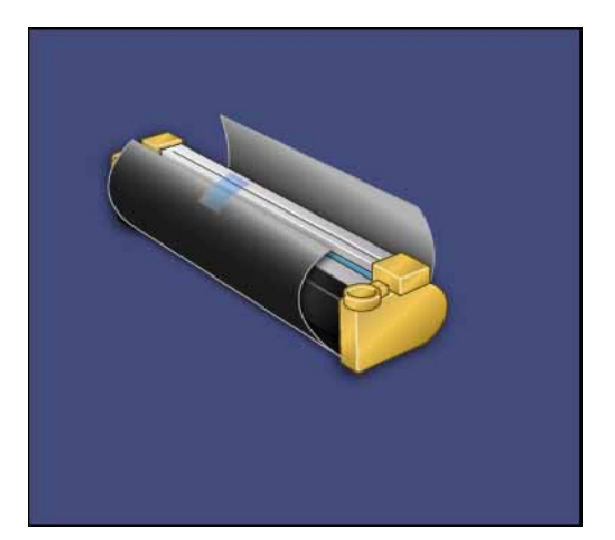

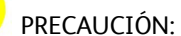

No exponga los cartuchos de cilindro a la luz solar directa ni a un foco de luz intensa procedente de tubos fluorescentes durante más de dos minutos. La calidad de la imagen puede verse afectada si los cartuchos de cilindro se exponen a la luz.

6. Retire la hoja que cubre el cartucho de cilindro nuevo y colóquela debajo del cartucho. Algunos cartuchos de cilindro incluyen una película protectora. Si éste es el caso, retire la película del cartucho de cilindro.

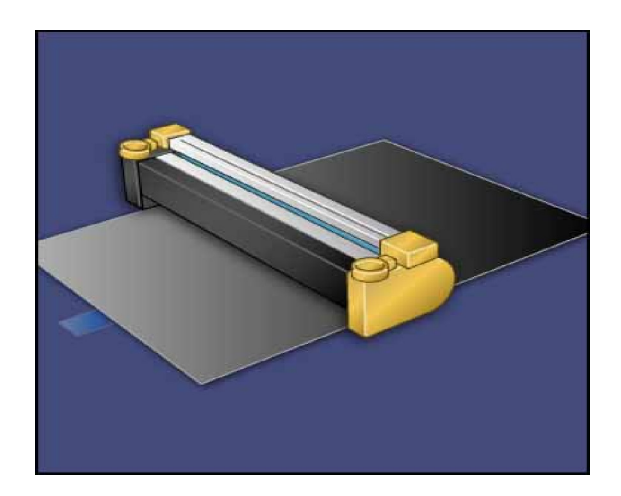

7. Abra el cajón del cilindro.

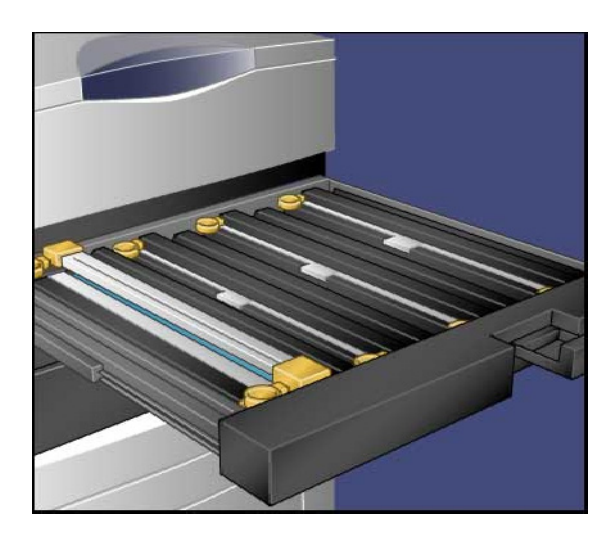

8. Quite el cartucho de cilindro viejo agarrándolo por los anillos que posee en ambos extremos y levantándolo con cuidado.

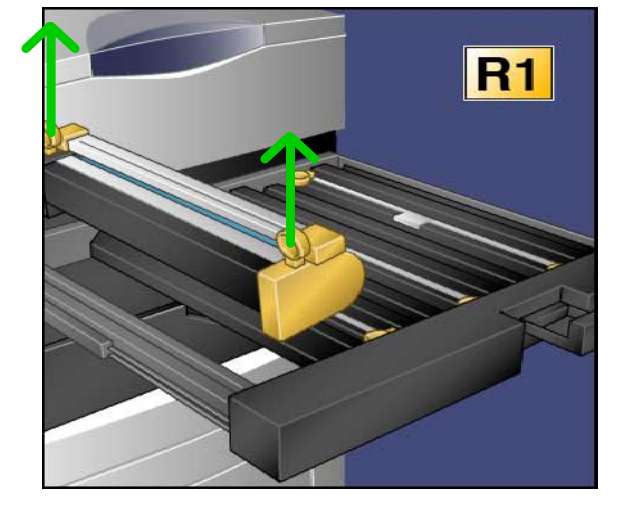

Coloque el cartucho de cilindro nuevo en la máquina 9.siguiendo las guías con el lado marcado como front (anterior) mirando hacia delante.

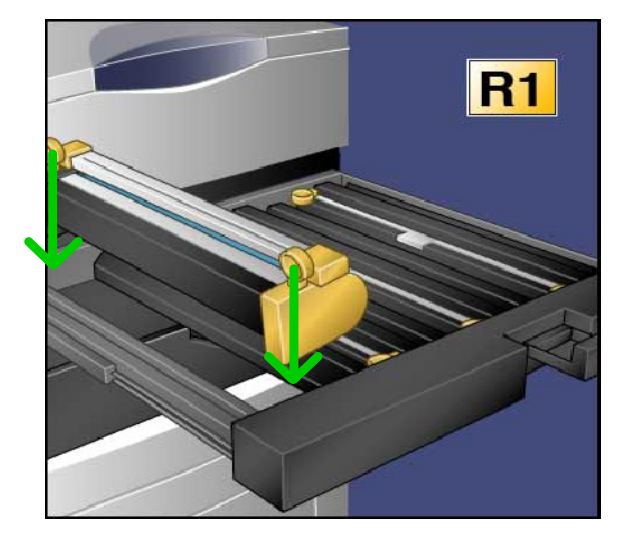

- Haga presión en ambos extremos del cartucho de cilindro para colocarlo en posición horizontal. 10.
- Cierre inmediatamente el compartimiento del cilindro para proteger los otros cilindros de la luz. 11.

#### **PRECAUCIÓN:**

Recuerde cerrar el compartimiento del cilindro; no exponga los cartuchos de cilindro a la luz del sol directa ni a una iluminación potente de fluorescentes. No toque ni raye la superficie del cilindro. Si lo hiciera, las impresiones no serían satisfactorias.

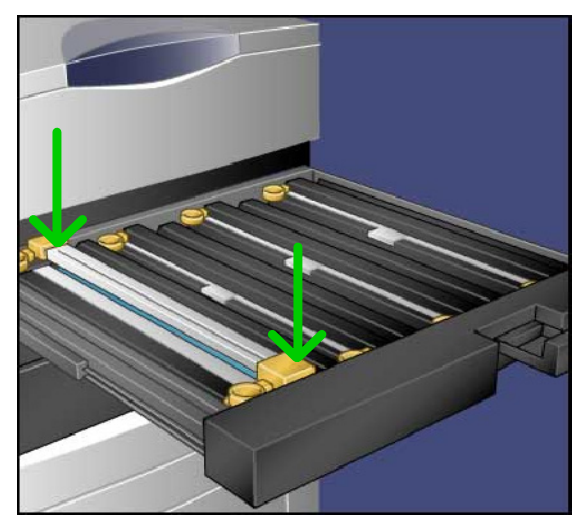

- 12. Vuelva a colocar la manilla de liberación en su posición original.
- Vuelva a colocar la palanca R1-R4 en su posición original y cierre la puerta delantera. 13.
- Inserte el cartucho de cilindro gastado en un contenedor vacío para reciclarlo. 14.

Aquí termina el procedimiento de sustitución de los cartuchos de cilindro.

## Sustitución de los cartuchos de tóner

En este procedimiento se muestra el modo de retirar el cartucho de tóner gastado y colocar un cartucho de tóner nuevo. La máquina le indicará cuando necesite un cartucho de tóner nuevo y cuando deba instalarlo. Si sigue copiando o imprimiendo sin sustituir el cartucho de tóner, aparecerá un mensaje y la máquina se parará después de copiar o imprimir unas 1.800 páginas para el tóner negro, o unas 1.200 páginas para los tóner cian, magenta y amarillo.

Para desechar el cartucho usado, siga las instrucciones suministradas con el cartucho nuevo.

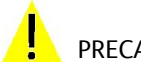

PRECAUCIÓN:

Antes de realizar el procedimiento, asegúrese de que la máquina se haya enfriado. De lo contrario, podría quemarse al tocar determinadas partes de la máquina.

Sustituya el cartucho de tóner mientras la máquina está 1. encendida. Abra la cubierta del tóner, situada encima de la puerta delantera de la máquina.

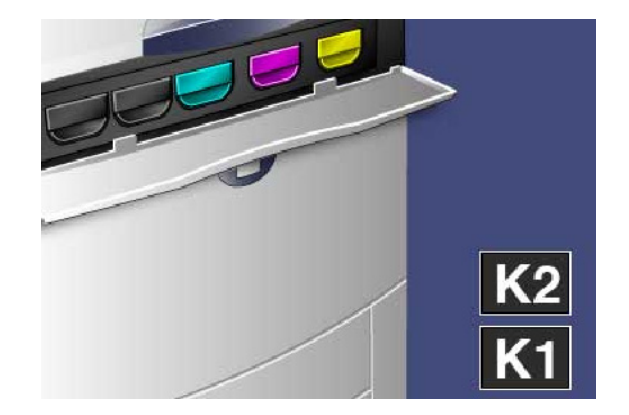

Ponga papel en el suelo antes de sacar el cartucho. De 2.esta forma, el exceso de tóner caerá en el papel. Agarre la palanca del color indicado en el mensaje y tire de ella con cuidado.

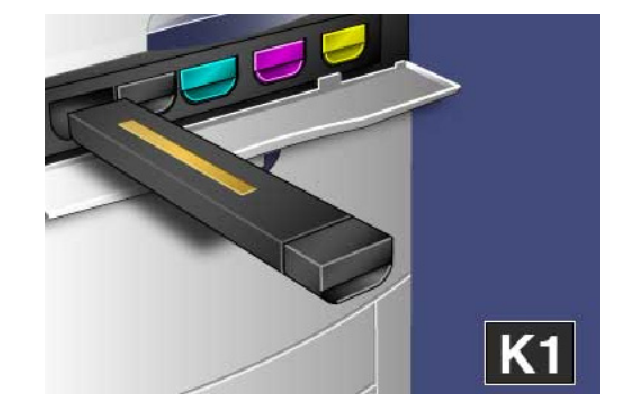

#### Mantenimiento Prensa digital de color Xerox 700

- Saque el cartucho de tóner agarrando la palanca que hay 3. en la parte superior del cartucho al tiempo que tira hacia afuera con cuidado. Tenga cuidado de no mancharse la ropa con tóner.
- Deseche el cartucho de tóner como residuo normal de oficina o recíclelo. 4.
- 5. Saque el nuevo cartucho de tóner de su envase.
- Agite con cuidado el cartucho nuevo de arriba hacia abajo 6. y luego de izquierda a derecha para redistribuir el tóner.
- Instale el cartucho de tóner alineando las flechas del 7. cartucho con las de la impresora hasta que oiga un chasquido.
- Cierre la puerta delantera. Si la puerta no se cierra por 8.completo, asegúrese de que el cartucho de tóner está en posición de bloqueo y de que está instalado en el lugar adecuado.

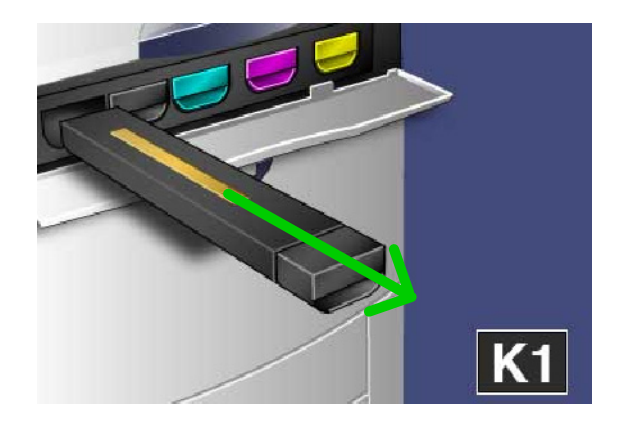

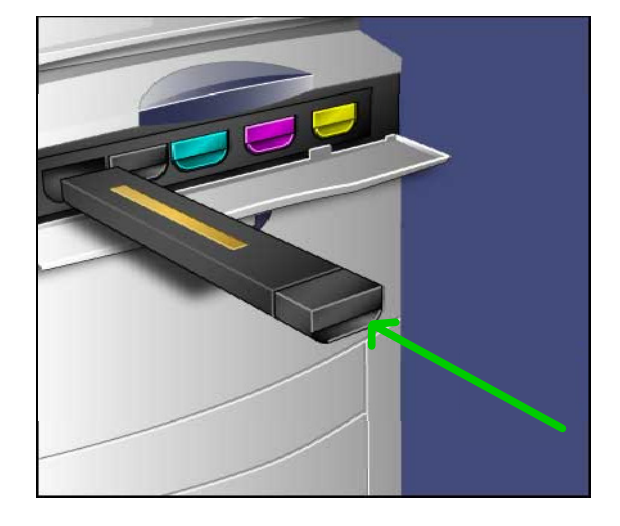

#### PRECAUCIÓN:

Nunca utilice una aspiradora para limpiar el tóner derramado. Si el tóner produce chispas al introducirse en la aspiradora, podría provocar una explosión. Utilice un cepillo o un paño humedecido con un producto de limpieza neutro.

Aquí termina el procedimiento de sustitución del cartucho de tóner.

## Sustitución del fusor

En este procedimiento se muestra el modo de quitar el fusor gastado y poner un fusor nuevo. La máquina le indicará cuando debe instalar uno nuevo. El fusor se puede reciclar, así que para deshacerse de él siga las instrucciones suministradas con el cartucho nuevo.

Asegúrese de que la máquina está parada y abra la puerta 1. delantera.

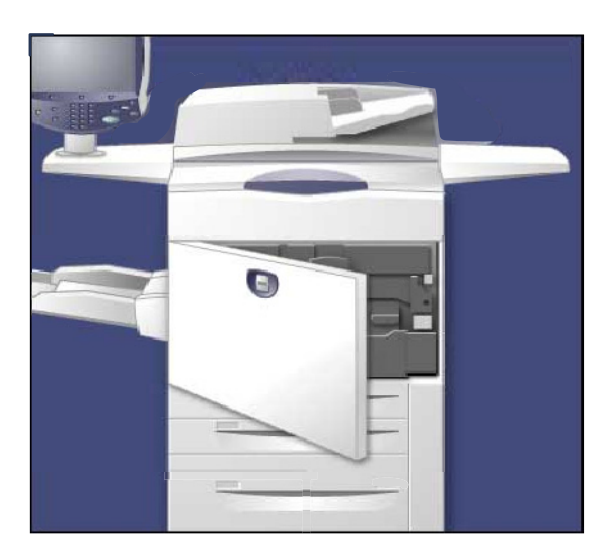

2. Agarre la **palanca número 2** y gírela hasta la posición destrabada.

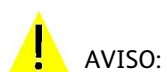

Para evitar quemaduras, espere 5-10 minutos como mínimo después de apagar la impresora para que el fusor se enfríe y respete las etiquetas de advertencia del interior.

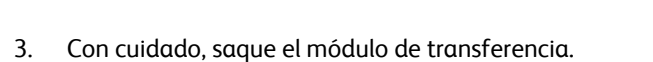

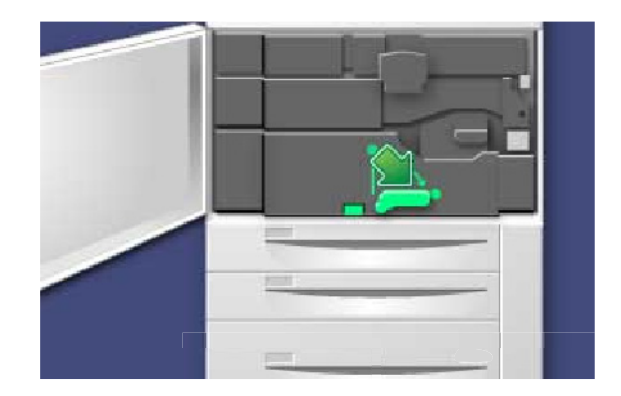

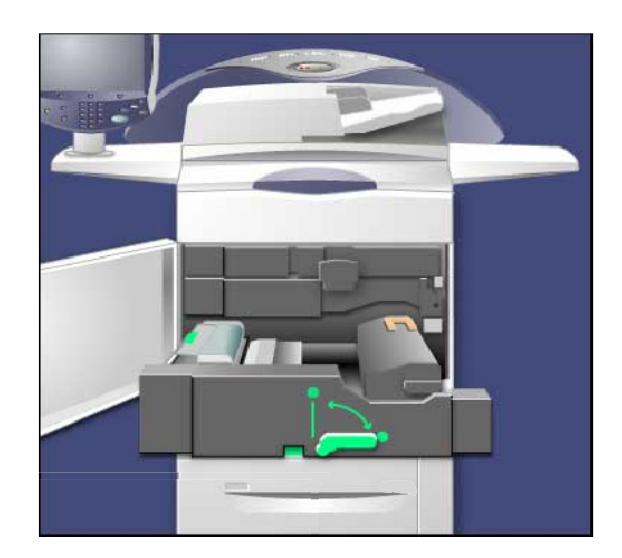

4. Extraiga la palanca del fusor.

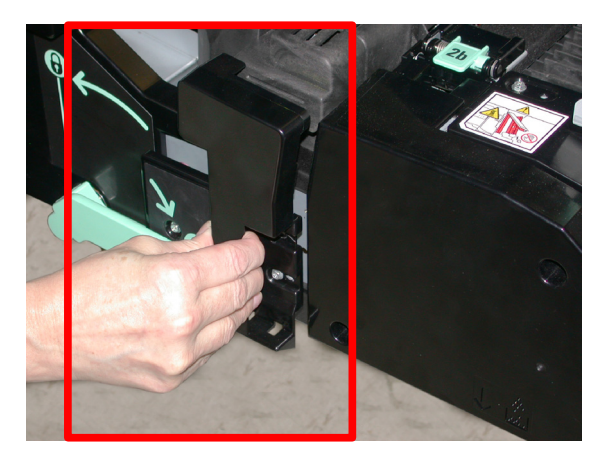

Agarre y tire solamente de la palanca de color dorado, tire de ella hacia arriba y saque el módulo de transferencia. 5.

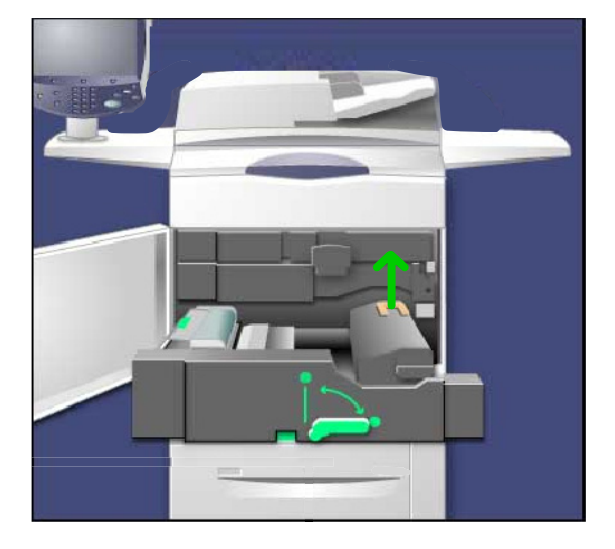

- Deseche el fusor como residuo normal de oficina o 6. recíclelo.
- 7. Saque el fusor nuevo de su envase.

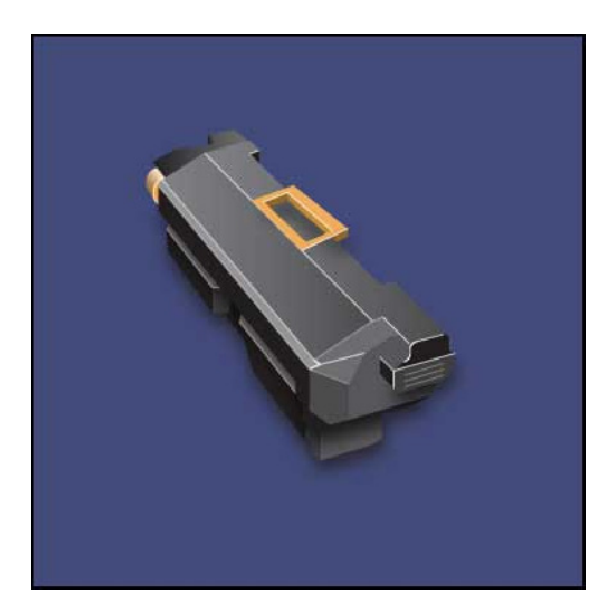

- 8. Inserte el fusor en el módulo de transferencia al tiempo que sujeta la palanca de color dorado.
- Cierre el módulo de transferencia. 9.
- 10. Vuelva a colocar la palanca número 2 en la posición trabada.
- 11. Cierre la puerta delantera de la impresora.
	- Aquí termina el procedimiento de sustitución del fusor.

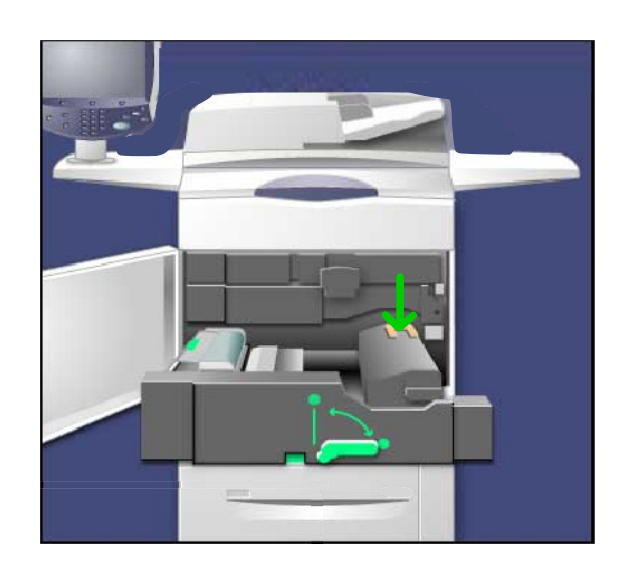

### Sustitución del corotrón de carga

Este procedimiento le enseña a retirar el corotrón de carga usado y sustituirlo por uno nuevo. La máquina le indicará cuándo es necesario solicitar una nueva unidad y cuándo instalarla.

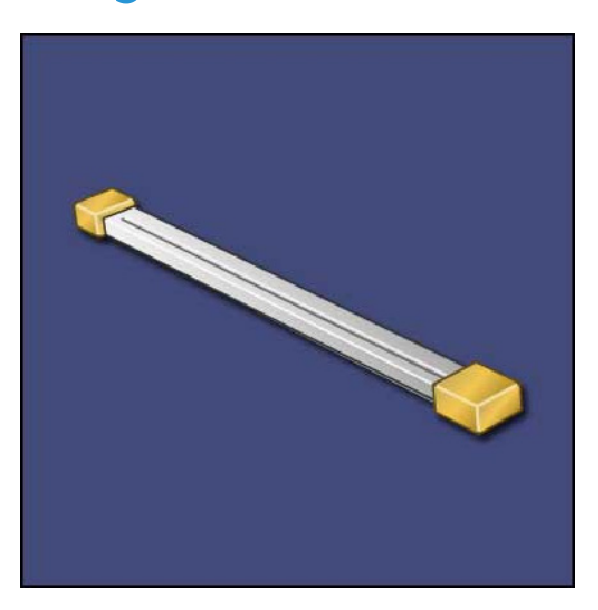

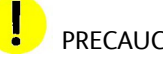

#### PRECAUCIÓN:

No exponga este componente a la luz solar directa ni a un foco de luz intensa procedente de tubos fluorescentes. La calidad de la imagen puede verse afectada si el componente está expuesto a la luz durante más de dos minutos.

Asegúrese de que la máquina está parada y abra la puerta 1.delantera.

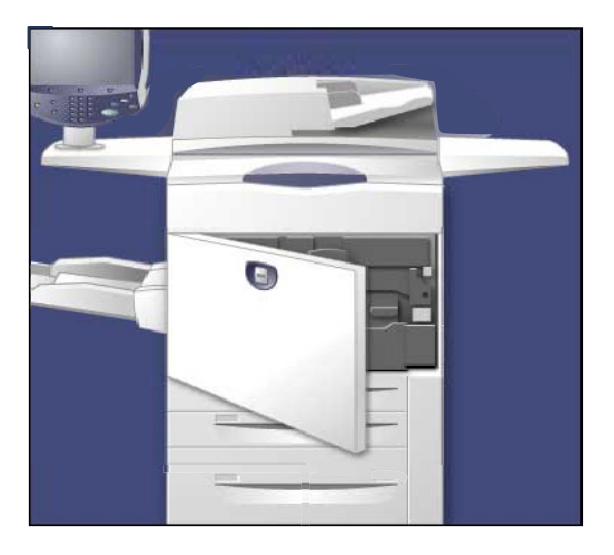

2. Tire de la palanca R1-R4.

3. Levante la manilla de liberación.

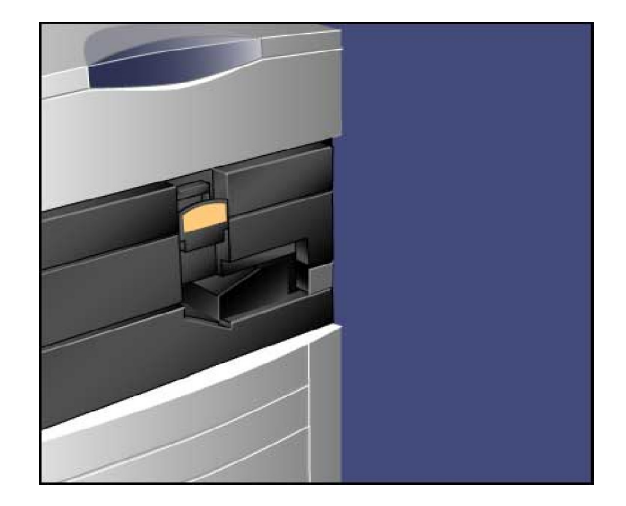

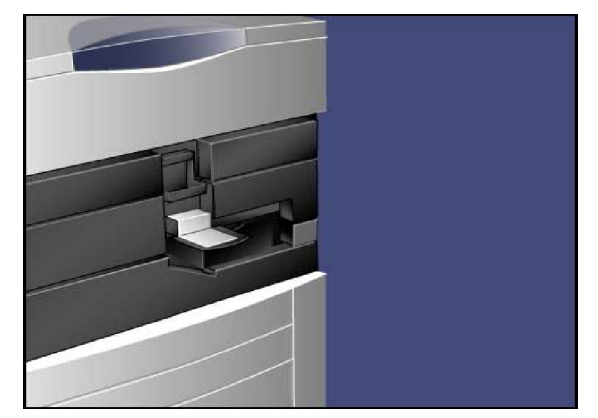

- Abra el embalaje del corotrón de carga nuevo y, con 4. cuidado, deposítelo en una superficie plana próxima a la máquina.
- Extraiga el compartimento del cilindro. 5.

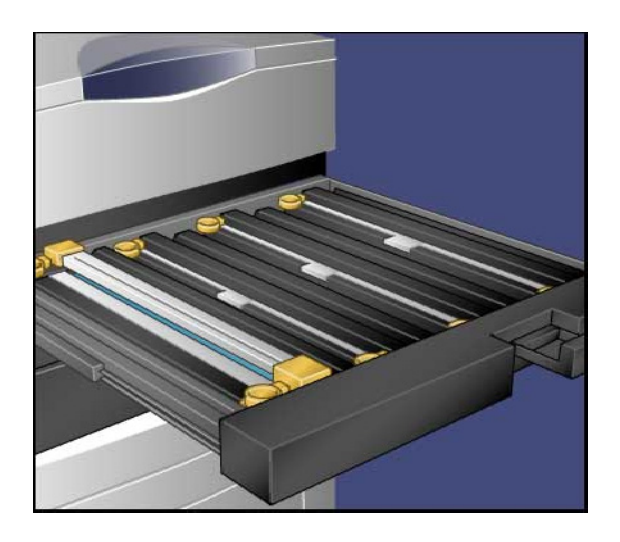

#### PRECAUCIÓN:

 $\mathbf{I}$ 

Recuerde que los cartuchos de cilindro no deben estar expuestos a la luz durante mucho tiempo. Una exposición superior a dos minutos, podría dejar los cilindros inservibles.

Agarre ambas cubiertas de color dorado del corotrón de carga viejo y empuje hacia la paste posterior de la máquina. Oirá un chasquido que indicará que se ha soltado. 6.

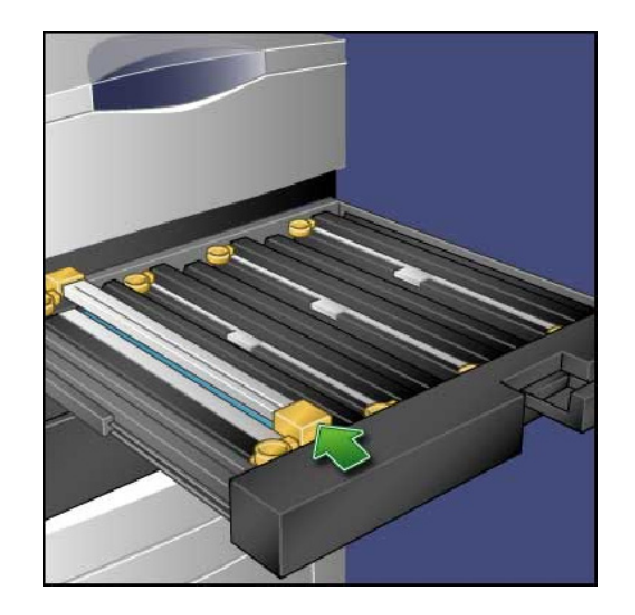

7. Saque el corotrón de carga viejo agarrándolo por los anillos que posee en ambos extremos y levantándolo con cuidado.

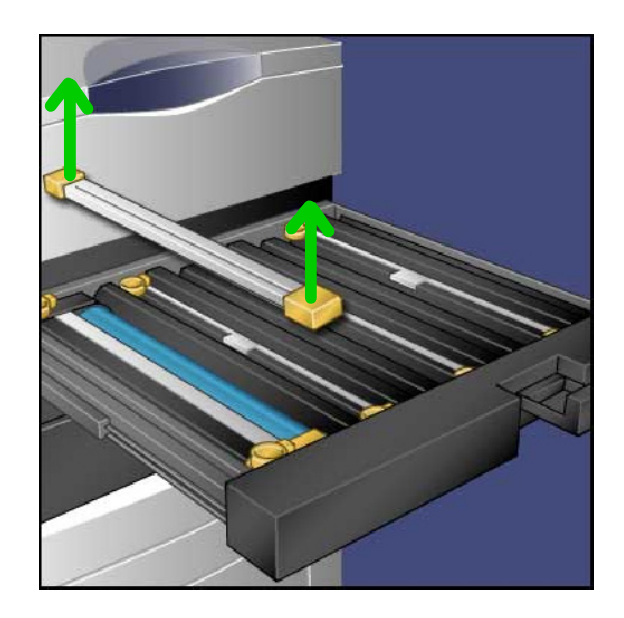

Con cuidado, coloque el corotrón de carga nuevo en la máquina perpendicularmente y no en ángulo. 8.

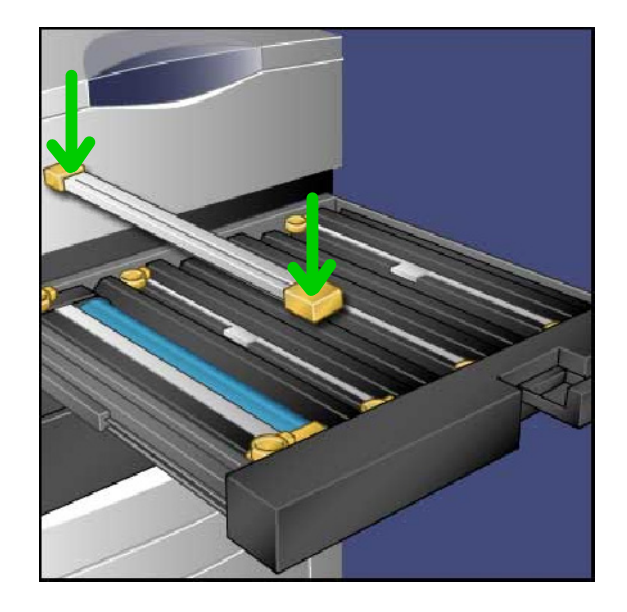

- Agarre las cubiertas de color dorado del corotrón de carga nuevo y tire hacia la parte delantera de la máquina hasta que oiga un chasquido que indicará que el corotrón está en su sitio. 9.
- 10. Cierre del todo el compartimiento del cilindro. Vuelva a colocar la manilla de liberación en su posición original.
- Vuelva a colocar la palanca R1-R4 en su posición original y 11. cierre la puerta delantera.
- 12. Inserte el corotrón de carga usado en un contenedor vacío para reciclarlo.

Aquí termina el procedimiento de sustitución del corotrón de carga.

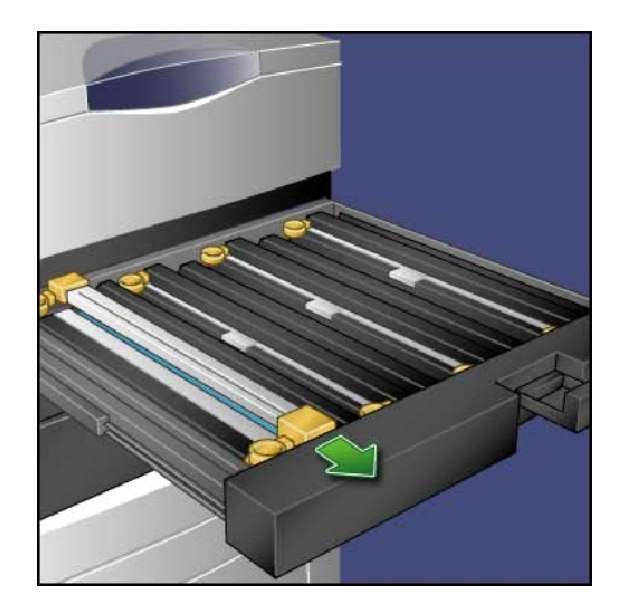

## Sustitución del contenedor de residuos de

En este procedimiento se muestra el modo de quitar el contenedor de residuos de tóner usado y poner un contenedor de residuos de tóner nuevo. La máquina le avisa cuando necesite pedir un cartucho nuevo y cuando instalarlo.

- Asegúrese de que la máquina está parada y abra la puerta 1. delantera.
- Abra la cubierta del contenedor de residuos de tóner, que 2. se encuentra a la derecha de la palanca del área número 2.

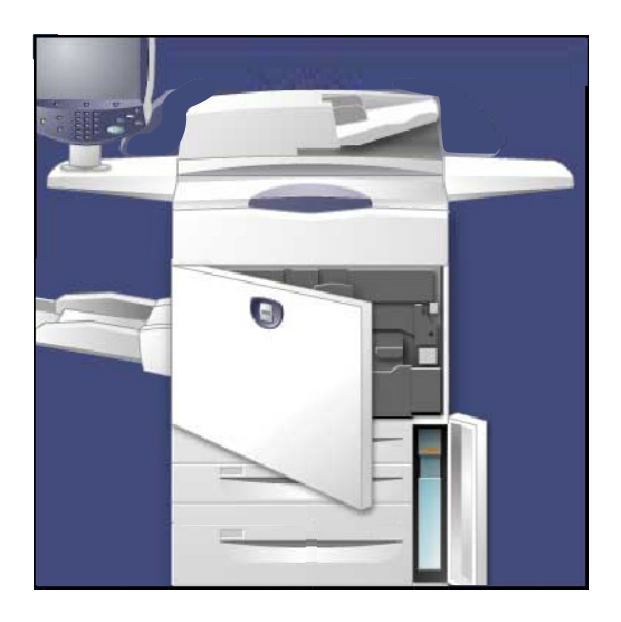

- Agarre la palanca del contenedor de residuos de tóner y 3. tire de él hasta sacar la mitad.
- Tire de la parte central del contenedor para extraerla. 4.

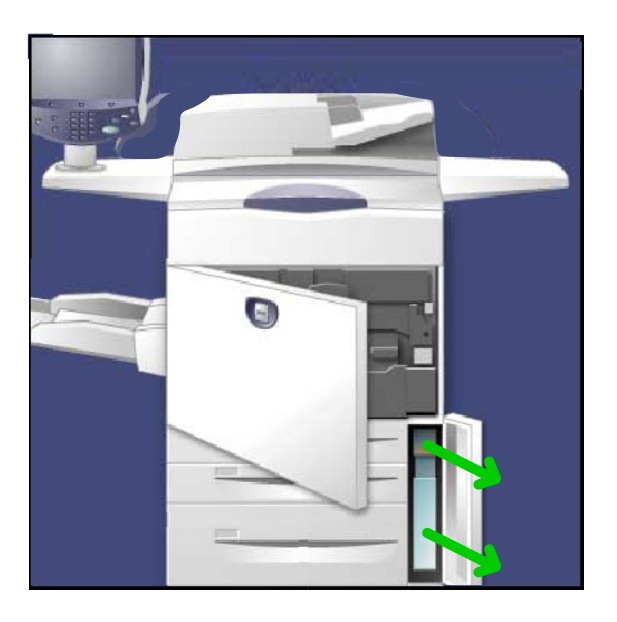

#### PRECAUCIÓN:

Nunca utilice una aspiradora para limpiar el tóner derramado. Si el tóner produce chispas al introducirse en la aspiradora, podría provocar una explosión. Utilice un cepillo o un paño humedecido con un producto de limpieza neutro.

- 5. Sujete firmemente el contenedor de residuos de tóner usado con ambas manos e introdúzcalo en la bolsa de plástico suministrada.
- 6. Agarre la pieza central que hay en la parte superior del contenedor nuevo e insértelo hasta que haga tope.
- Cierre la cubierta del contenedor de residuos de tóner. 7.
- Cierre la puerta de la cubierta anterior. 8.

## Vaciado del contenedor de restos de perforaciones

El contenedor de residuos de papel es una bandeja receptora que recoge los residuos de perforar el papel. La máquina avisa cuándo es necesario vaciar el contenedor de residuos de papel. Cuando se saca el contenedor de restos de perforaciones para deshacerse de los restos de las perforaciones, asegúrese de deshacerse de todos los restos. Si quedaran restos, el contenedor podría llenarse antes de que aparezca el mensaje siguiente. Esto puede causar fallos de la máquina.

En este procedimiento se muestra cómo vaciar el contenedor de residuos de papel.

Asegúrese de que la máquina está parada y abra la cubierta anterior de la acabadora.

- 1. Extraiga el contenedor de restos de perforaciones.
- 2. Vacíe los restos del contenedor en la papelera.
- 3. Vuelva a colocar el contenedor de residuos de papel. Asegúrese de que el contenedor esté colocado correctamente.

Aquí termina el procedimiento de vaciado del contenedor de residuos de papel.

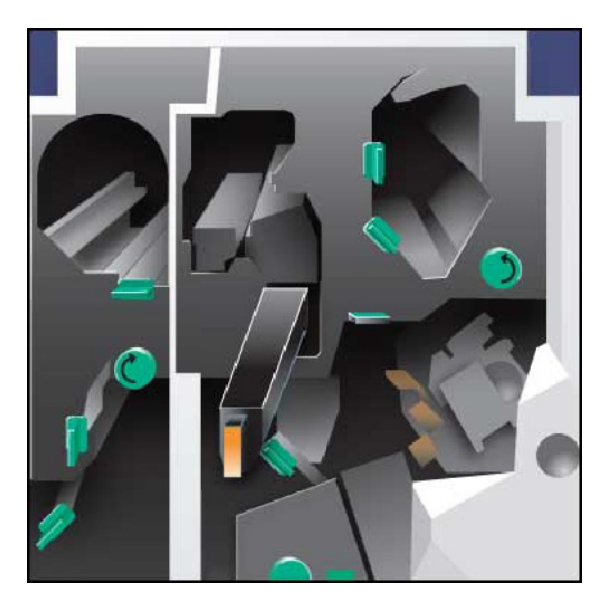

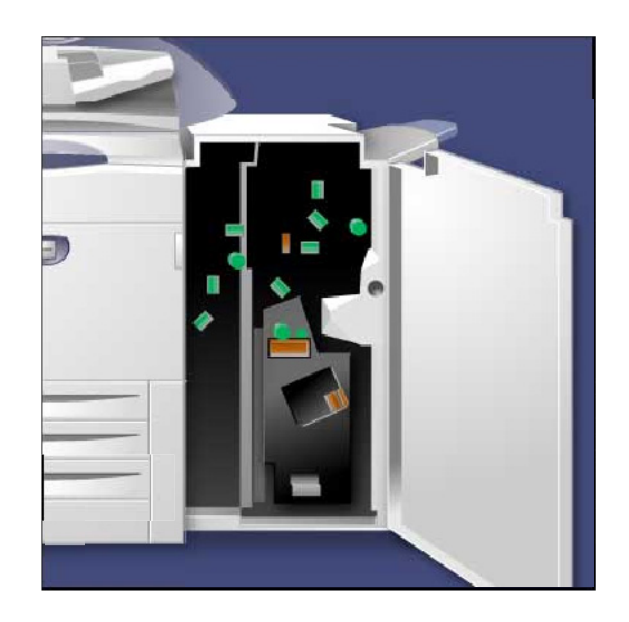

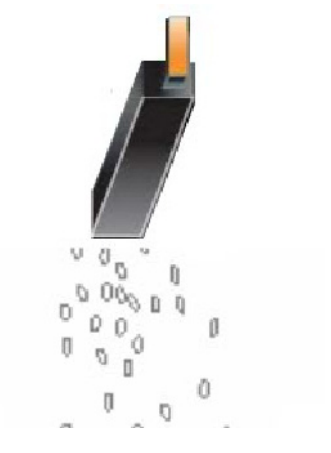

1

## Vaciado del contenedor de restos de grapas

El contenedor de restos de grapas debe vaciarse a diario para garantizar una eficiencia óptima del funcionamiento de la prensa digital.

- 1. Asegúrese de que la máquina haya dejado de copiar e imprimir y, a continuación, abra la cubierta derecha de la acabadora.
- 2. Localice el contenedor de restos de grapas (R5) en la acabadora.
- 3. Agarre el contenedor y mueva la palanca hacia la derecha a la posición de desbloqueo.

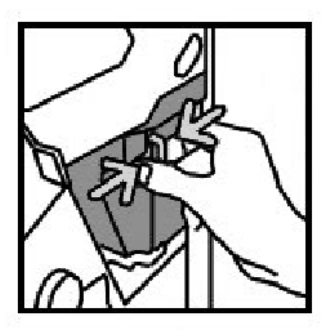

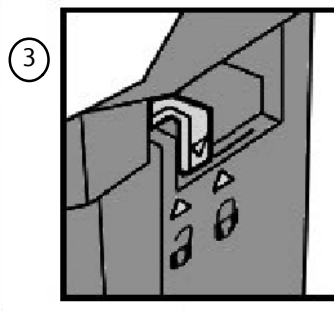

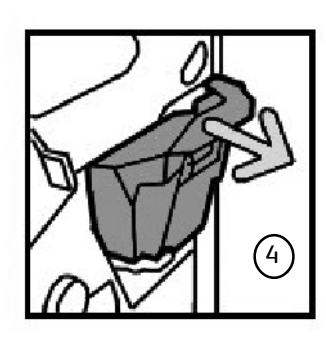

- 4. Saque el contenedor de la acabadora.
- 5. Saque el contenedor nuevo de su embalaje. Deseche todo el contenedor en el embalaje del contenedor nuevo.

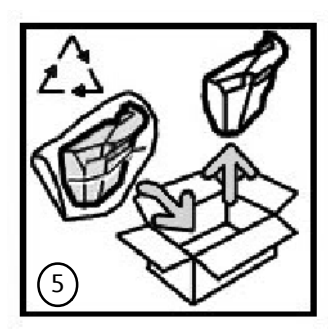

- 6. Introduzca el nuevo contenedor en la acabadora.
- 7. Mueva la palanca hacia la izquierda a su posición original.
- 8. Cierre la cubierta derecha de la acabadora.

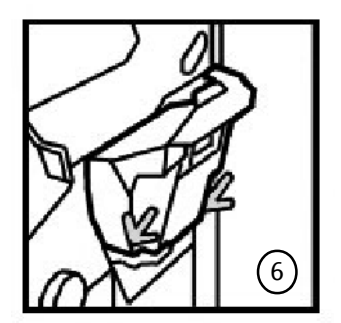

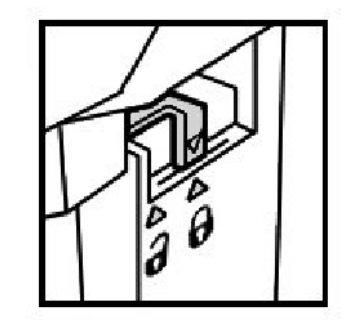

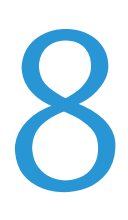

## Solución de problemas Eliminación de atascos

### Atascos de papel

- $(1)$ 2 Bandeja de salida 3 Inversor (cubierta inferior derecha) 5 4 9) 6 <u>ි</u> 2 3  $\left(\begin{smallmatrix} 4 \end{smallmatrix}\right)$  $\sqrt{5}$ 6  $(7)$  $\left(8\right)$ Módulo de transferencia/Fusor Alimentador de documentos Bandejas de papel Cubierta inferior izquierda
- $(7)$ Eliminación de atascos en las bandejas 6 y 7 (OHCF)
- 8 Eliminación de atascos en la bandeja 6 (HCF)
- 9 Eliminación de atascos en la bandeja especial (bandeja 5)

La máquina tiene áreas designadas para la eliminación de atascos de papel. Estas áreas aparecen señaladas en la figura superior. Si se produce un atasco, se abrirá una pantalla de error con un mensaje que indica el área donde está el atasco. Los pasos siguientes indican cómo eliminar los atascos de papel a través de estas áreas.

#### **Alimentador de documentos**

En esta sección se describe el modo de despejar atascos de papel en el alimentador de documentos.

1. Abra la cubierta superior del alimentador de documentos hasta que haga tope.

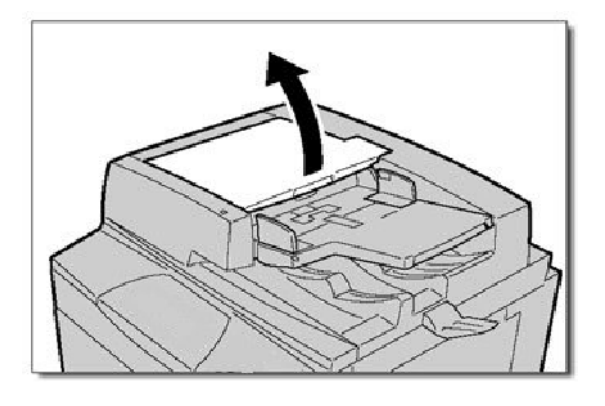

2. Abra la cubierta izquierda hasta que haga tope.

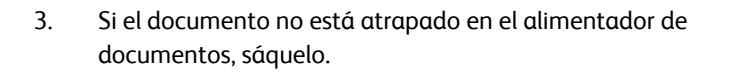

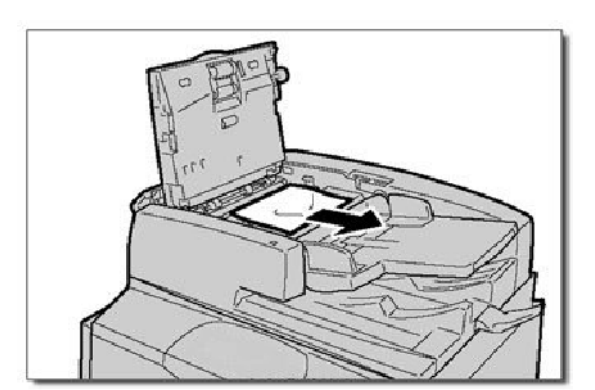

4. Levante la palanca y abra la cubierta interna. Quite el documento atascado.

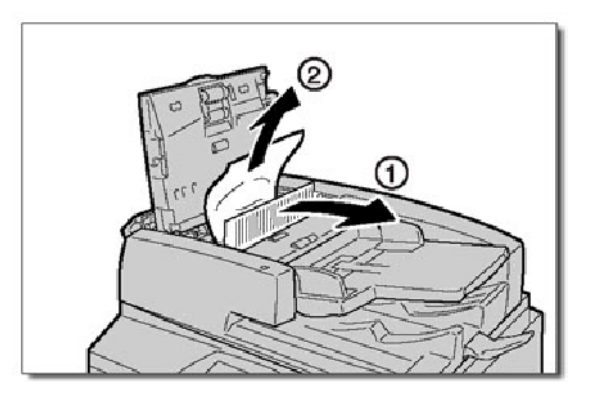

5. Cierre la cubierta interna. Cierre la cubierta superior hasta que se escuche un chasquido indicando que está en su sitio. Cierre la cubierta izquierda hasta que se escuche un chasquido indicando que está en su sitio.

6. Si no se puede encontrar el documento, levante lentamente el alimentador de documentos. Tire de la palanca y saque el documento. A continuación devuelva la palanca a su posición original y cierre el alimentador de documentos.

7. Si sigue sin encontrarse el documento, levante la bandeja del alimentador de documentos y saque el documento.

8. Con cuidado, vuelva a colocar la bandeja del alimentador de documentos.en su posición original.

Asegúrese de que el documento no está rasgado, arrugado o doblado, y vuelva a vuelva a colocar el documento siguiendo las indicaciones de la pantalla.

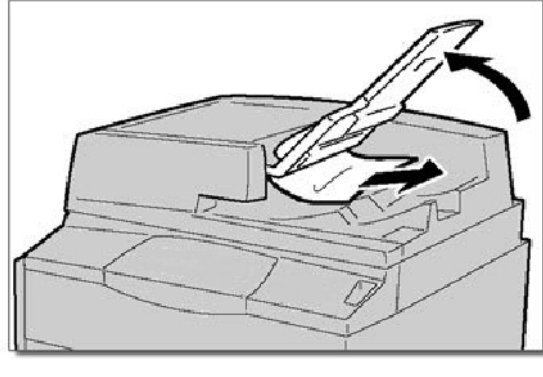

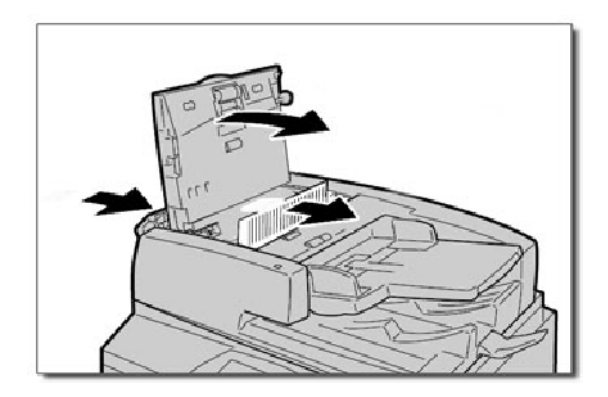

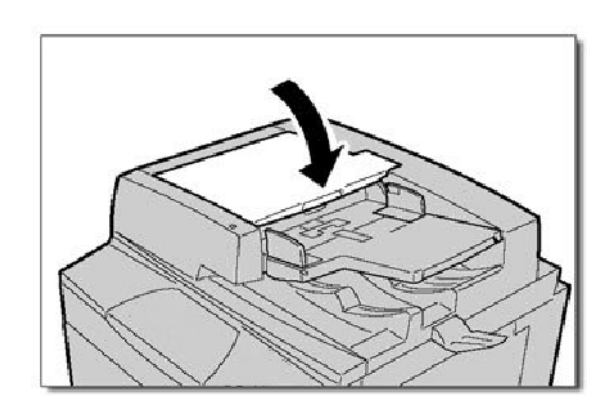

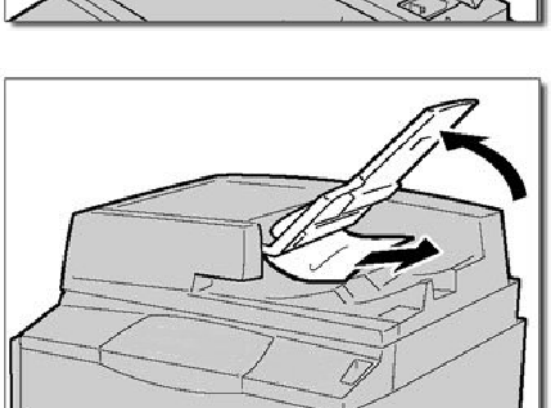

#### **Eliminación de atascos en el módulo de transferencia y el fusor**

Esta sección describe cómo solucionar los atascos producidos en el área del módulo de transferencia y el fusor.

1. Abra la cubierta inferior derecha y tire del borde anterior de la hoja atascada. Retire también cualquier hoja atascada en la bandeja 5 (especial). A continuación, abra la puerta delantera.

2. Gire la **palanca 2** hacia la derecha hasta que esté en posición horizontal y luego saque el módulo de transferencia.

3. Aviso: jamás toque un área identificada (que se encuentran en la unidad del fusor o en sus proximidades) mediante los indicativos "High Temperature" (Temperatura alta) y "Caution" (Precaución). Podría quemarse.

Quite el papel atascado que se vea a simple vista.

Después de quitar la hoja atascada, compruebe que no queden fragmentos de papel en la máquina e imprima 5 hojas en blanco para limpiar los restos de tóner que hayan quedado en el rodillo del fusor. 4.

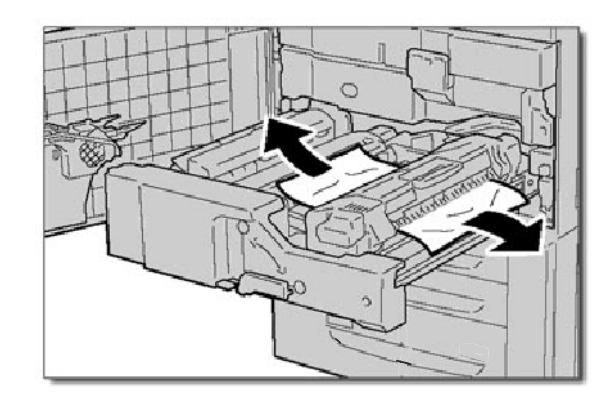

5. Gire la **palanca 2a** hacia la derecha y quite el papel atascado.

6. Tire de la **palanca 2b** y quite el papel atascado.

7. Vuelva a colocar las palancas 2a y 2b en su posición original. Cierre completamente el módulo de transferencia y gire la **palanca 2** hacia la izquierda.

8. Cierre la cubierta anterior.

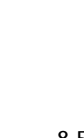

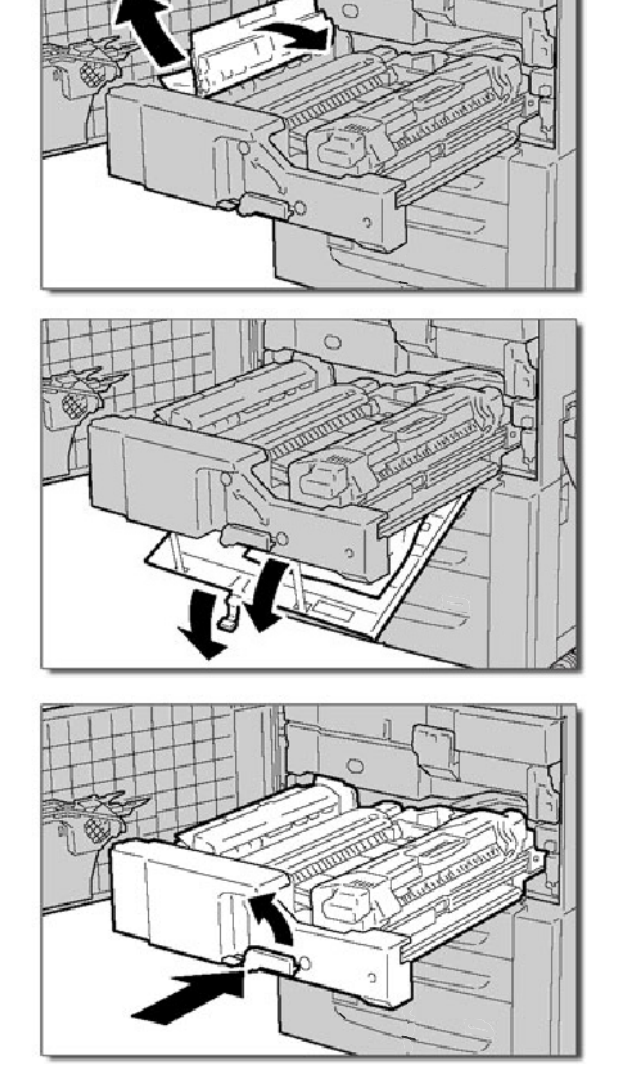

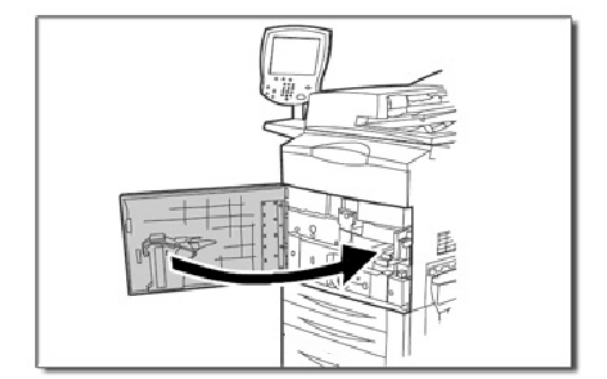

#### **Eliminación de atascos en las bandejas 1, 2 y 3**

Esta sección describe cómo solucionar los atascos que se produzcan en las bandejas 1, 2 y 3.

1. Abra la bandeja donde se atascó el papel.

#### Nota

A veces el papel se rasga y queda dentro de la máquina si abre la bandeja sin verificar la posición del papel atascado. Esto puede causar un mal funcionamiento de la máquina. Verifique dónde ocurrió el atasco de papel antes de solucionar el problema.

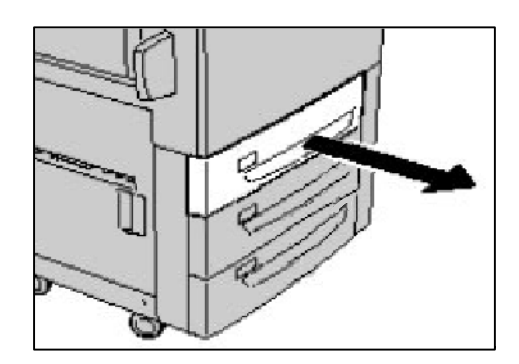

2. Quite el papel atascado.

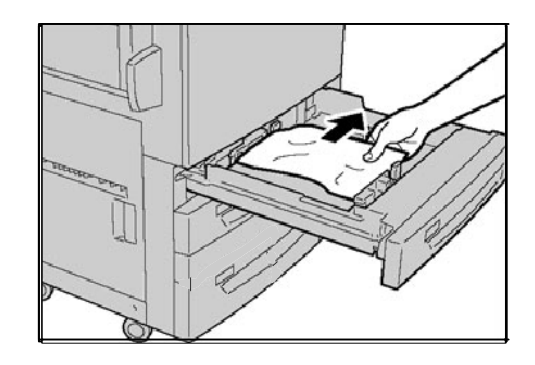

3. Cierre la bandeja con cuidado hasta que haga tope.

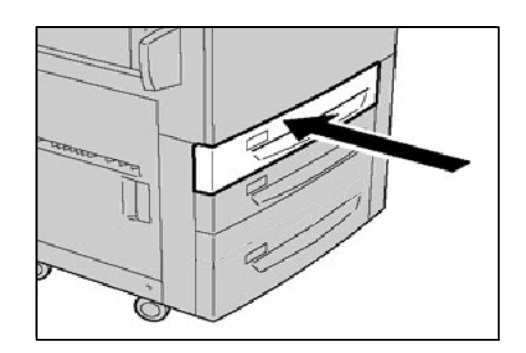

### **Eliminación de atascos en la bandeja especial (bandeja 5)**

Esta sección describe cómo solucionar los atascos que se produzcan en la bandeja especial (bandeja 5).

1. Abra la cubierta de la bandeja 5. Inspeccione la entrada de alimentación del papel y quite el papel atascado.

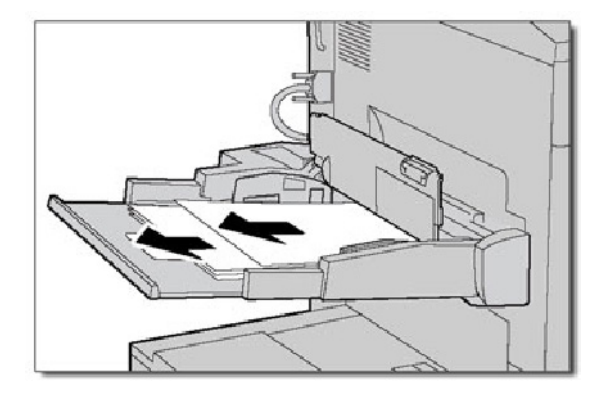

2. Cuando se alimenten dos o más hojas de papel, quite todas las hojas de la bandeja. Cierre la cubierta de la bandeja 5.

#### Nota

Si se rasga el papel, compruebe que no queden trozos de papel dentro de la máquina.

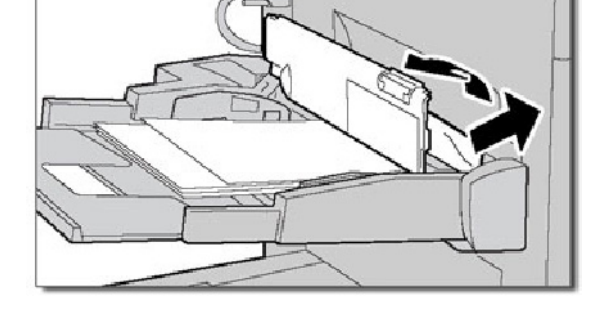

3. Airee el papel que quitó para asegurarse de que las cuatro esquinas queden correctamente alineadas.

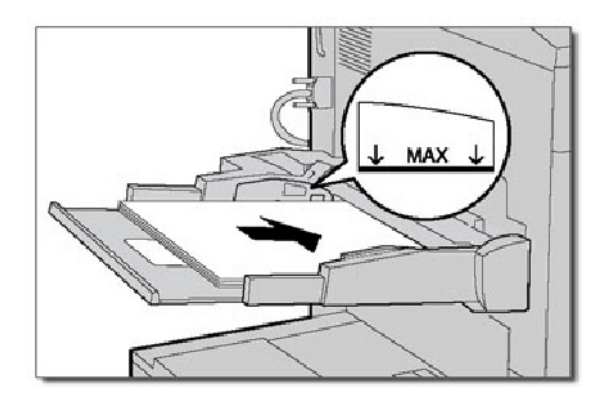

### **Despeje de atascos en la cubierta inferior izquierda**

En esta sección se describe el modo de despejar atascos de papel en la cubierta inferior izquierda.

1. Si la bandeja 6 está instalada, con cuidado mueva la bandeja 6 hacia la izquierda hasta que se detenga. Con cuidado, abra la cubierta inferior izquierda al tiempo que sujeta la manilla de liberación.

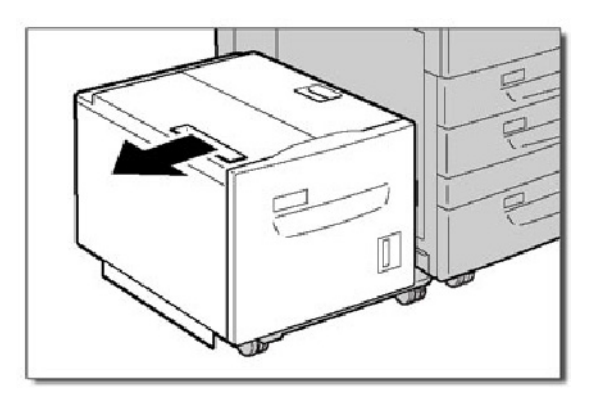

2. Quite el papel atascado.

#### Nota

Si se rasga el papel, compruebe que no queden trozos de papel dentro de la máquina.

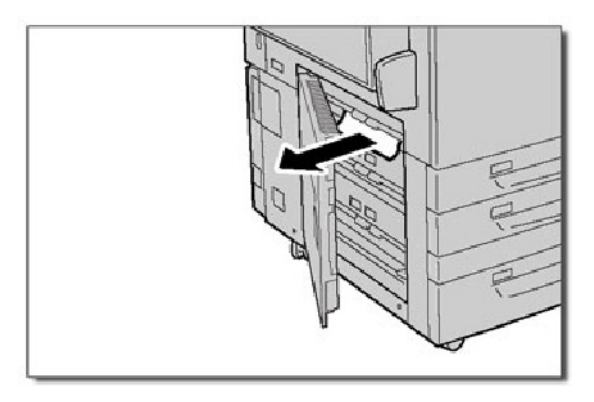

3. Con cuidado, cierre la cubierta inferior izquierda. Si la bandeja 6 está instalada, con cuidado vuelva a colocar la bandeja 6 en su posición.

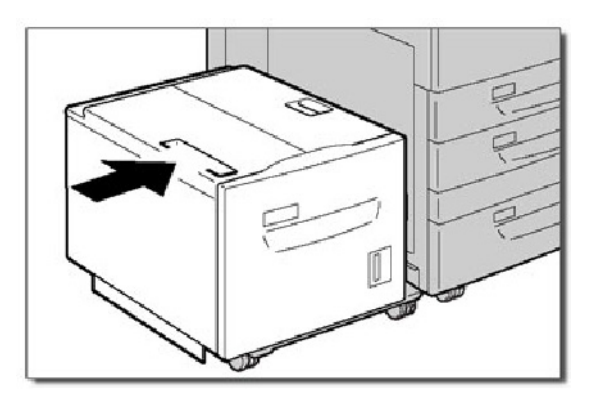

#### **Eliminación de atascos en la bandeja 6 (HCF)**

Esta sección describe cómo eliminar los atascos producidos en la bandeja 6 (HCF).

1. Abra la bandeja 6 y quite el papel atascado.

#### Nota

Si se rasga el papel, compruebe que no queden trozos de papel dentro de la máquina.

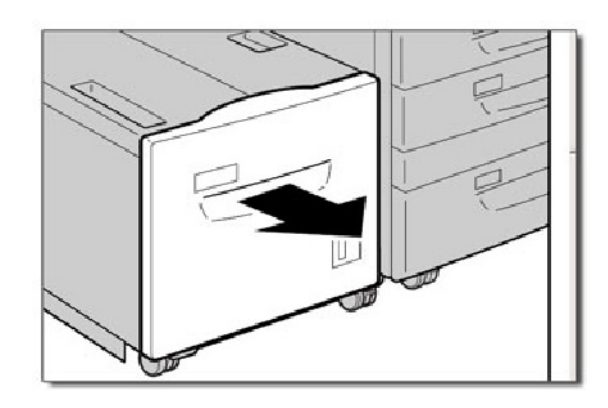

- 2. Cierre con cuidado la bandeja 6.
- 3. Con cuidado, mueva la bandeja 6 hacia a la izquierda hasta que se detenga. Abra la cubierta superior de la bandeja 6 y quite el papel atascado.

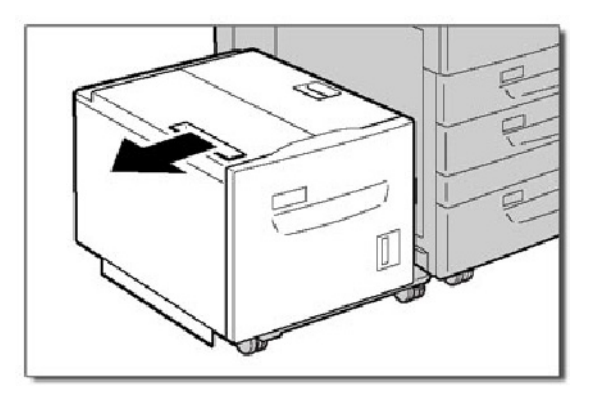

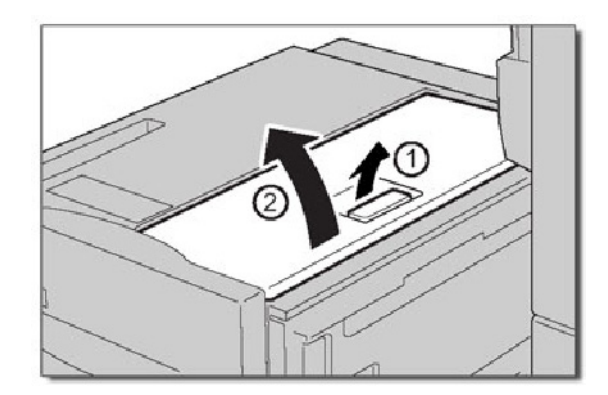
4. Cierre la cubierta superior de la bandeja 6 y, con cuidado, vuelva a colocar la bandeja 6 en su posición original.

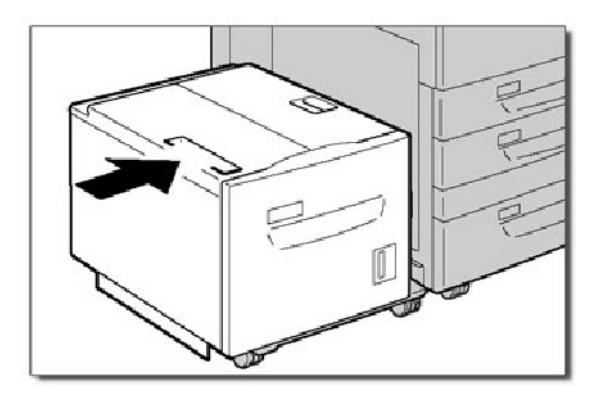

#### **Eliminación de atascos en las bandejas 6 y 7 (OHCF)**

Esta sección describe cómo solucionar los atascos de papel que se produzcan en las bandejas 6 y 7 (OHCF). Es posible que la bandeja 7 del OHCF no esté instalada.

1. Extraiga la bandeja donde se haya producido el atasco.

#### Nota

Para evitar que se el papel se rompa, examine el lugar donde se ha producido el atasco antes de extraer la bandeja. Si quedan fragmentos de papel en el interior de la máquina, es posible que la máquina no funcione como debiera.

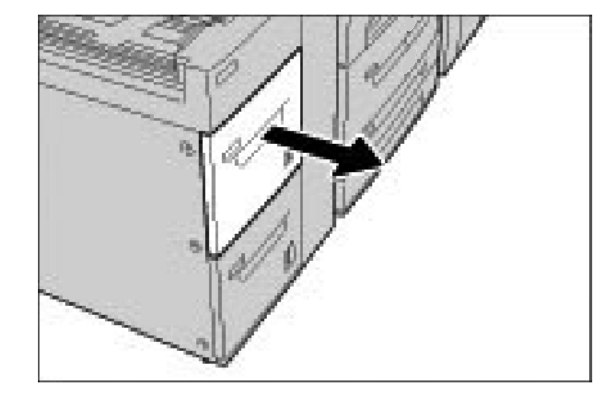

2. Retire el papel atascado.

#### Nota

Si el papel se rompe, compruebe si queda algún fragmento en el interior de la máquina y extráigalo.

3. Empuje la bandeja cuidadosamente hacia dentro hasta que llegue al tope.

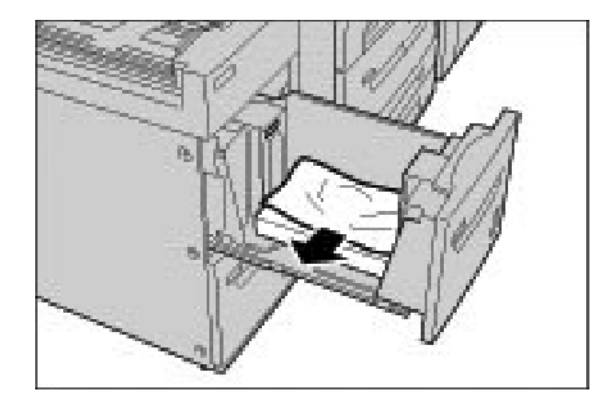

### **Inversor (cubierta inferior derecha)**

En esta sección se describe el modo de despejar atascos de papel en la cubierta inferior derecha.

1. Si tiene instalada una acabadora, abra la puerta delantera y, a continuación, abra la cubierta inferior derecha pulsando el botón de flecha abajo.

2. Si la bandeja de salida está instalada, abra la cubierta inferior derecha mientras pulsa el botón de flecha abajo.

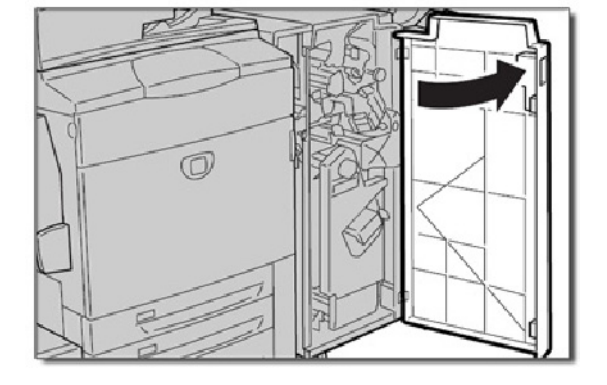

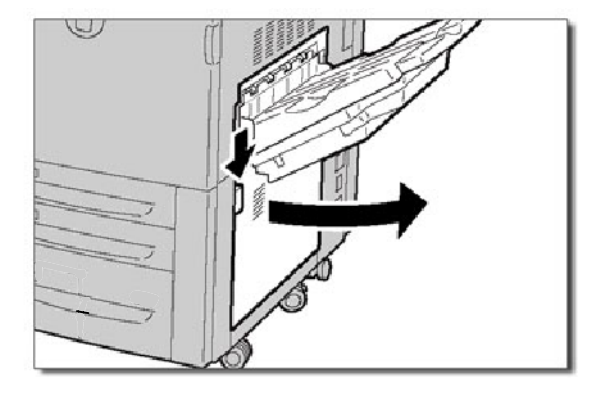

### **Aviso**:

Para solucionar este atasco, se debe tirar de la hoja en dirección al suelo. Si intenta extraer la hoja tirando en dirección a la parte delantera de la máquina, puede dañar el rodillo del fusor.

3. Tire de la hoja en dirección al suelo.

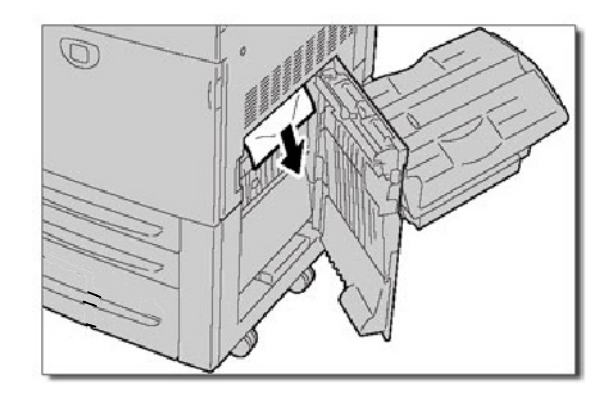

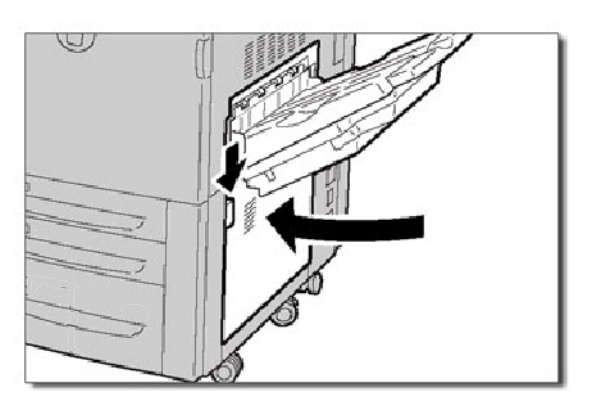

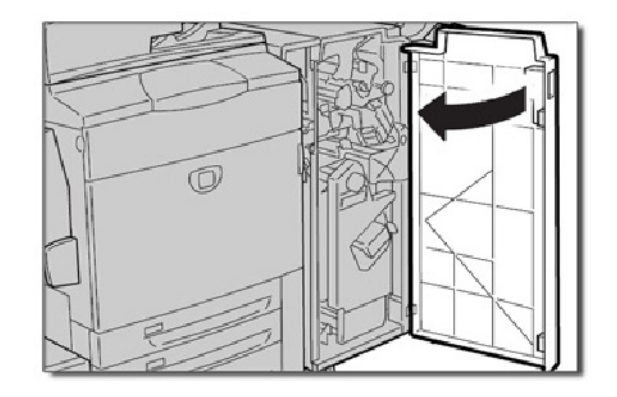

5. Si la acabadora está instalada, vuelva a colocar la **palanca 1a** en su posición original y luego cierre la puerta delantera de la acabadora.

### **Bandeja de salida**

En esta sección se describe el modo de despejar atascos de papel en la bandeja de salida.

1. Retire el papel atascado de la bandeja de salida. Si se rasga el papel, compruebe que no queden trozos de papel dentro de la máquina.

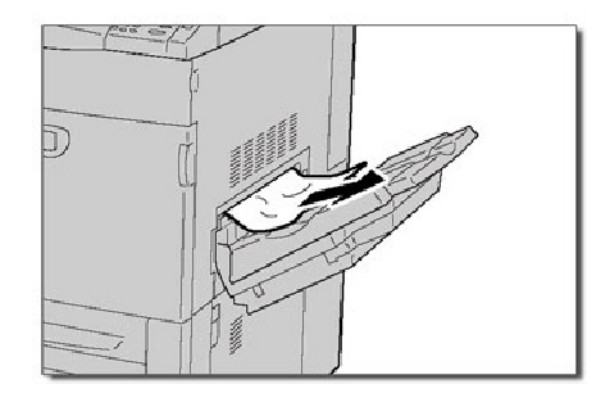

# Atasco de grapas

#### **Atasco de grapas en la acabadora avanzada/acabadora profesional**

1. Asegúrese de que la máquina está parada antes de abrir la cubierta anterior de la acabadora.

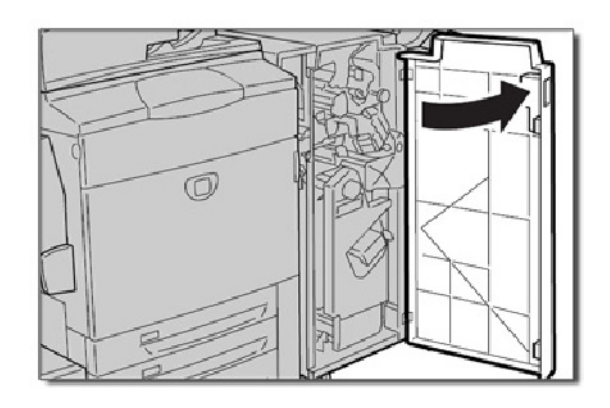

2. Agarre la palanca R1 del portador del cartucho de grapas y tire del portador hacia la derecha.

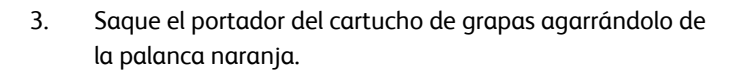

El cartucho de grapas está firmemente sujeto en su sitio. Cuando se extrae el cartucho de grapas, hay que tirar del cartucho con algo de fuerza.

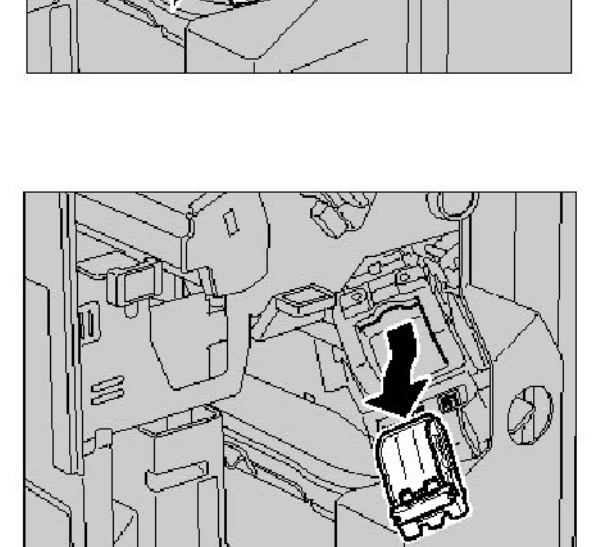

R<sub>1</sub>

4. Tras sacar el cartucho de grapas, verifique que en el interior de la acabadora no quedan grapas.

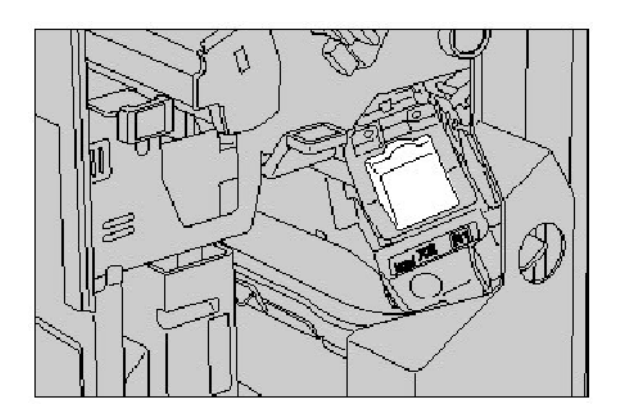

5. Tire hacia arriba de la pieza metálica del cartucho de grapas. Quite las grapas atascadas y vuelva a poner en su sitio la pieza metálica que habíamos sacado en el paso anterior.

6. Inserte el cartucho de grapas al tiempo que sujeta la palanca de color naranja hasta que oiga un chasquido cuando esté en su sitio.

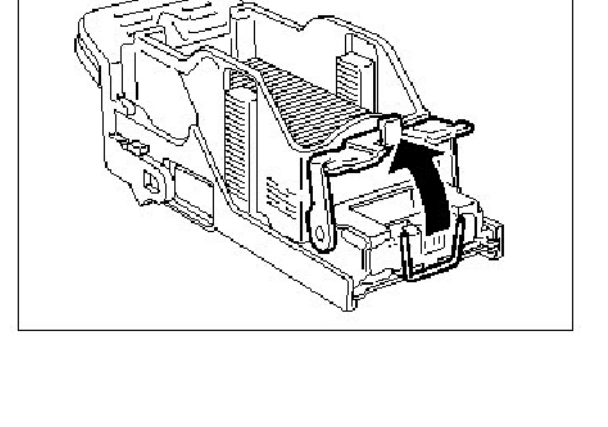

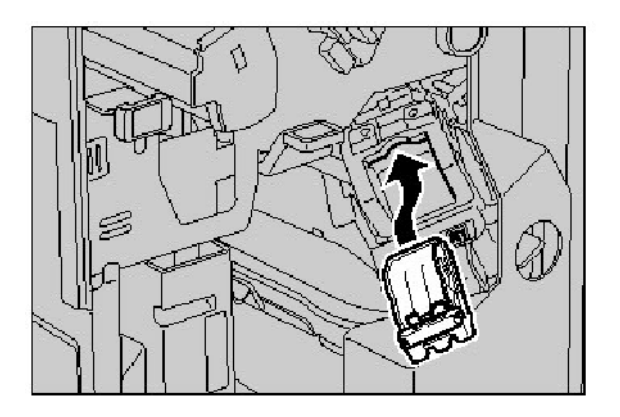

### **Acabadora de producción ligera C**

1. Asegúrese de que la máquina está parada antes de abrir la cubierta anterior de la acabadora.

2. Extraiga el cartucho de grapas.

Tras sacar el cartucho de grapas, verifique que en el interior de la acabadora no quedan grapas.

3. Abra la cubierta del cartucho de grapas y retire la grapa atascada.

Si no se puede retirar la grapa atascada, presione sobre la grapa en la dirección indicada por la flecha.

4. Vuelva a colocar el cartucho de grapas en la posición original hasta que encaje bien.

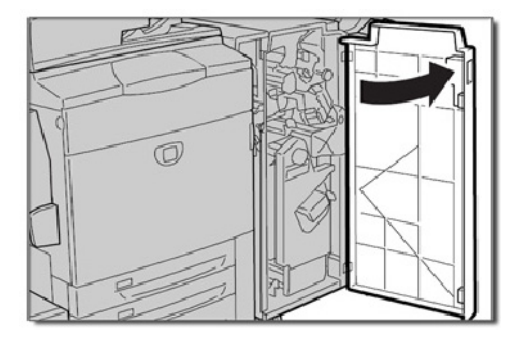

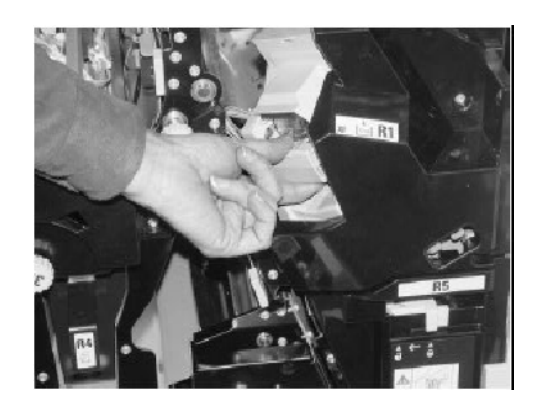

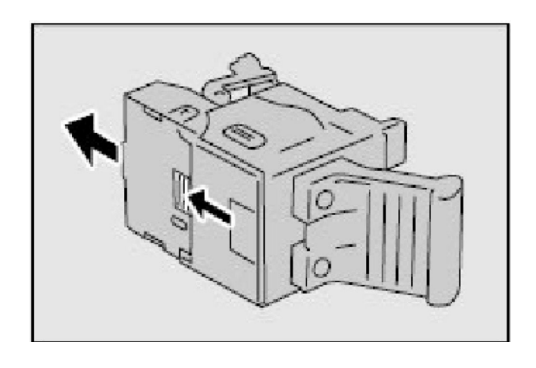

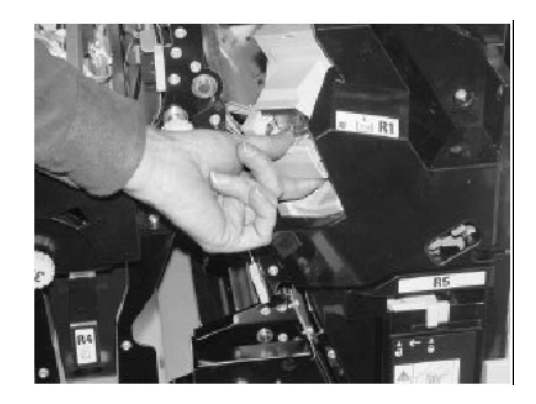

## **Atasco de grapas en el realizador de folletos**

1. Asegúrese de que la máquina está parada antes de abrir la cubierta anterior de la acabadora.

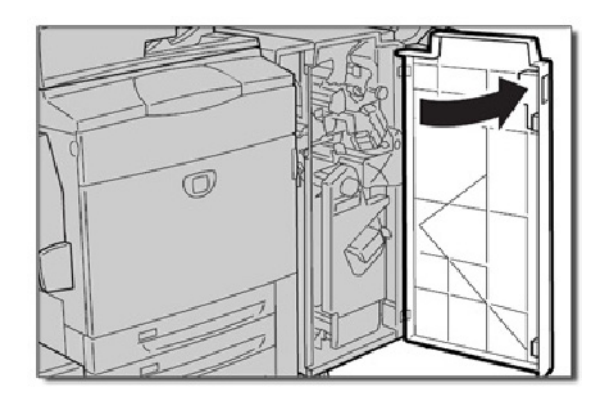

2. Presione las palancas una contra otra, a continuación extraiga el cartucho de grapas del realizador de folletos.

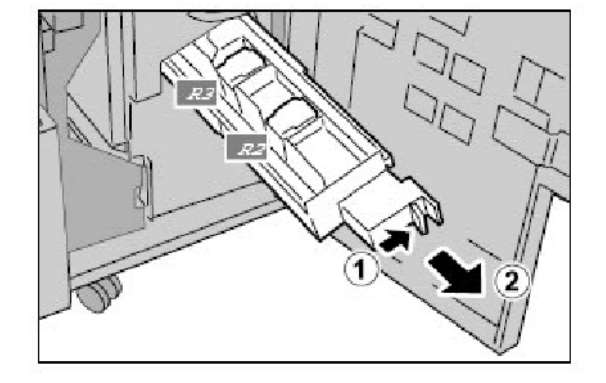

3. Sujete las pestañas del cartucho de grapas del realizador de folletos para elevarlo y extraerlo.

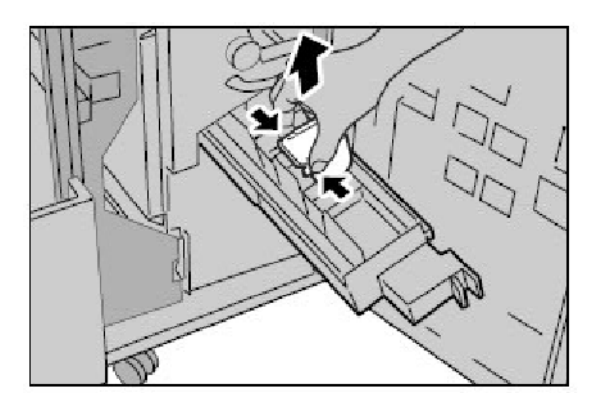

4. Retire las grapas atascadas.

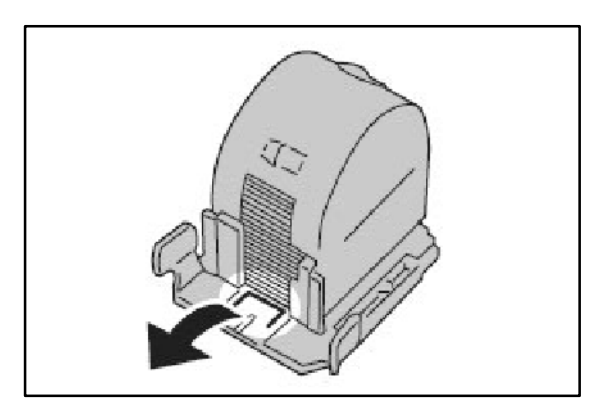

5. Sujetando las pestañas del cartucho de grapas del realizador de folletos, presione con suavidad sobre el cartucho hasta encarjarlo en su posición original.

> Vuelva a colocar la unidad en su posición original y cierre la puerta de la acabadora.

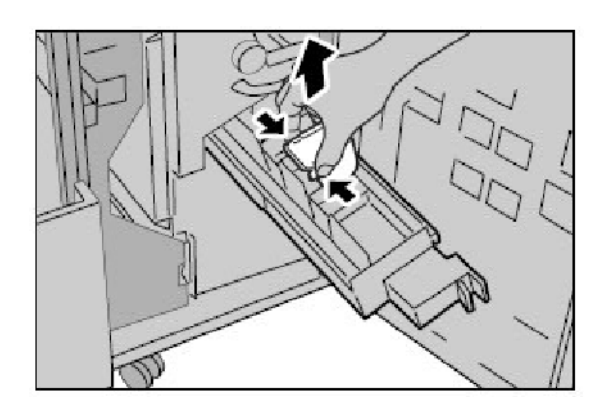

## **Atascos de perforación**

1. Si se atasca la función Perforación, retire y vacíe la bandeja de perforación así como el papel atascado.

> Si precisa más información sobre el despeje de atascos de papel, consulte el tema **Atascos de papel** en este módulo.

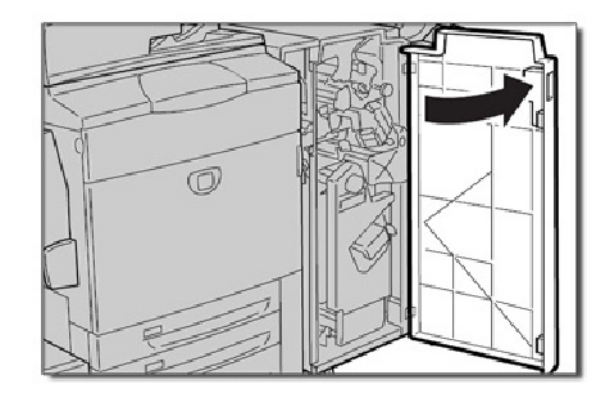

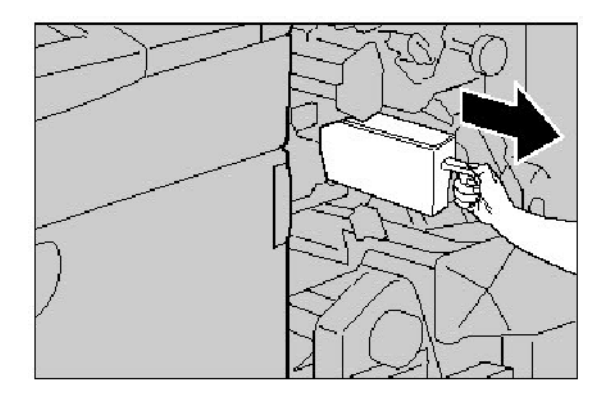

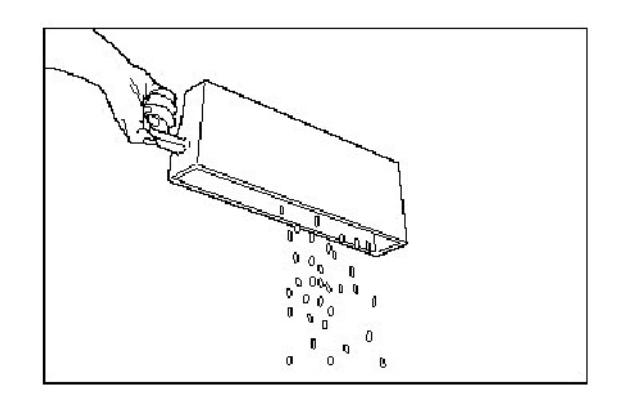

## Atascos del alimentador de documentos

Si se produce un **Atasco en el alimentador de documentos**, la pantalla táctil mostrará un mensaje en el que se identifica el área del atasco. Si después de despejar el atasco, el alimentador de documentos se atasca de nuevo, siga los pasos de las páginas siguientes.

1. Compruebe los originales. Asegúrese de que los originales son de buena calidad.

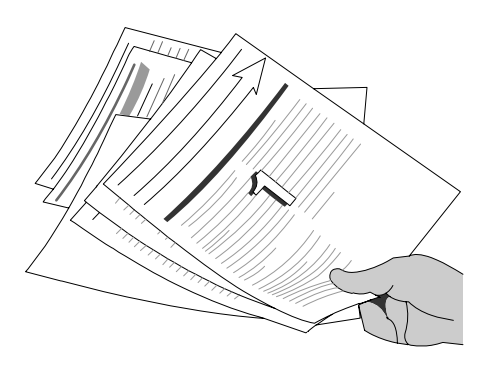

#### Nota

Si los originales son de mala calidad, use el cristal de exposición para copiar un nuevo juego.

Si usa papel continuo plegado en acordeón, asegúrese de que se han quitado las perforaciones de cada lado de la hoja. Una vez retiradas las perforaciones, los listados pueden cargarse por el borde corto o por el borde largo de alimentación.

2. Asegúrese de que las guías del alimentador de documentos estén contra los bordes de los originales cargados.

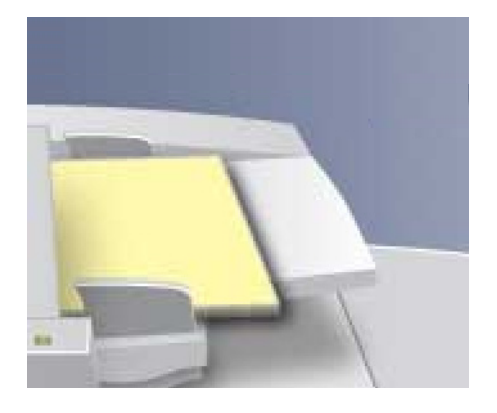

3. Compruebe que los originales están dentro de las especificaciones y que no sobrepasan la línea de carga máxima de las guías del alimentador.

# Atasco en la bandeja especial (bandeja 5)

1. Los atascos de la bandeja especial (bandeja 5) se producen en las áreas de eliminación de atascos de la ruta del papel. La máquina mostrará un mensaje para indicar el área donde se debe eliminar el atasco.

Para obtener más información sobre la eliminación de atascos de papel de estas áreas, consulte el tema Eliminación de atascos en este capítulo.

Si después de solucionar el atasco, el alimentador de la bandeja 5 se vuelve a atascar, siga los pasos que se incluyen en las páginas siguientes.

2. Airee el papel y cárguelo en la bandeja especial. Asegúrese de que el papel no sobrepase la línea de carga máxima.

#### Nota

No agregue papel a la bandeja cuando ya haya papel cargado. En su lugar, retire el papel y combine el papel adicional con el papel de la bandeja y vuélvalo a colocar.

3. Asegúrese de que las guías de la bandeja especial estén contra los bordes del papel cargado.

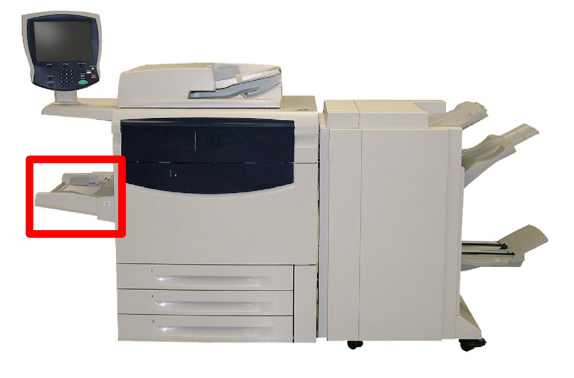

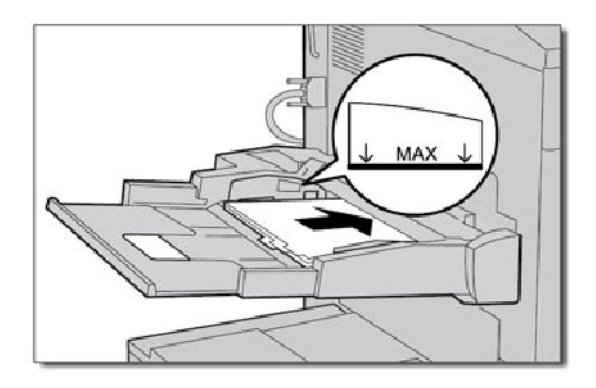

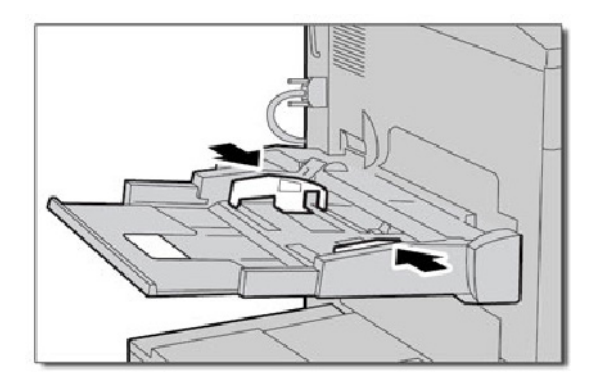

4. Compruebe que se han ajustado correctamente los atributos del papel de la bandeja especial.

> Compruebe que el papel está dentro de las especificaciones.

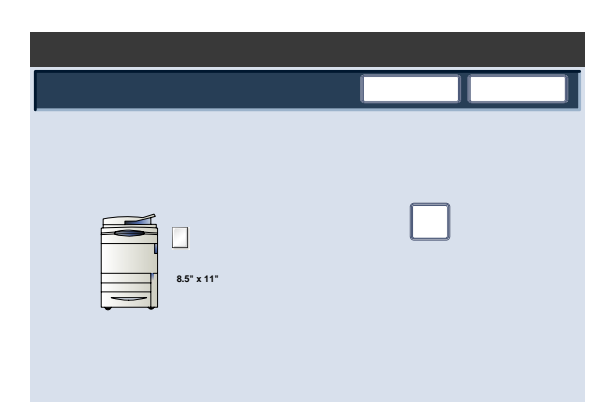

## Atascos de sobres

Los atascos de los sobres se producen en las áreas de despeje del recorrido del papel. La máquina mostrará un mensaje indicando el área de despeje.

Si precisa más información sobre el despeje de atascos de papel en estas áreas, consulte el tema **Atascos de papel** en este módulo.

Si después de despejar el atasco, el sobre se atasca de nuevo, siga los pasos de las páginas siguientes.

1. Asegúrese de que las guías estén contra los bordes de los sobres.

Compruebe que se han ajustado correctamente los atributos de la bandeja de papel.

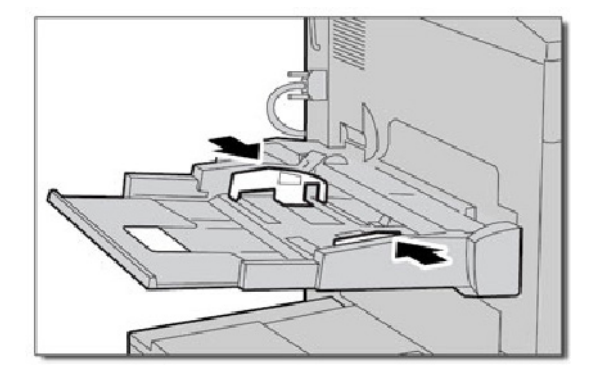

2. Las sobres **sólo** se usan en la bandeja especial. Compruebe que el sobre está dentro de las especificaciones. Si precisa más información sobre las especificaciones de los sobres, consulte en el Capítulo 3 la sección Sobres (Papel y materiales de impresión).

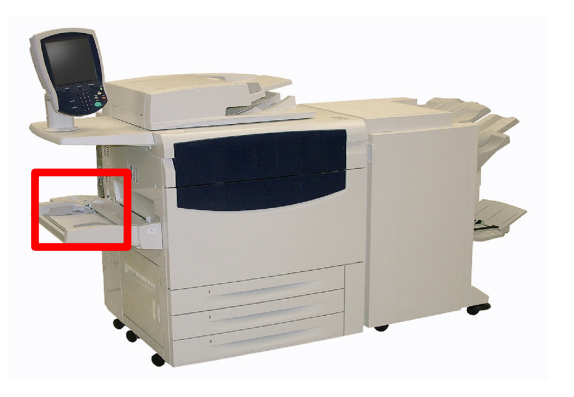

#### Nota

Se pueden producir algunas arrugas en la parte posterior del sobre alimentado.

# Exposición de problemas

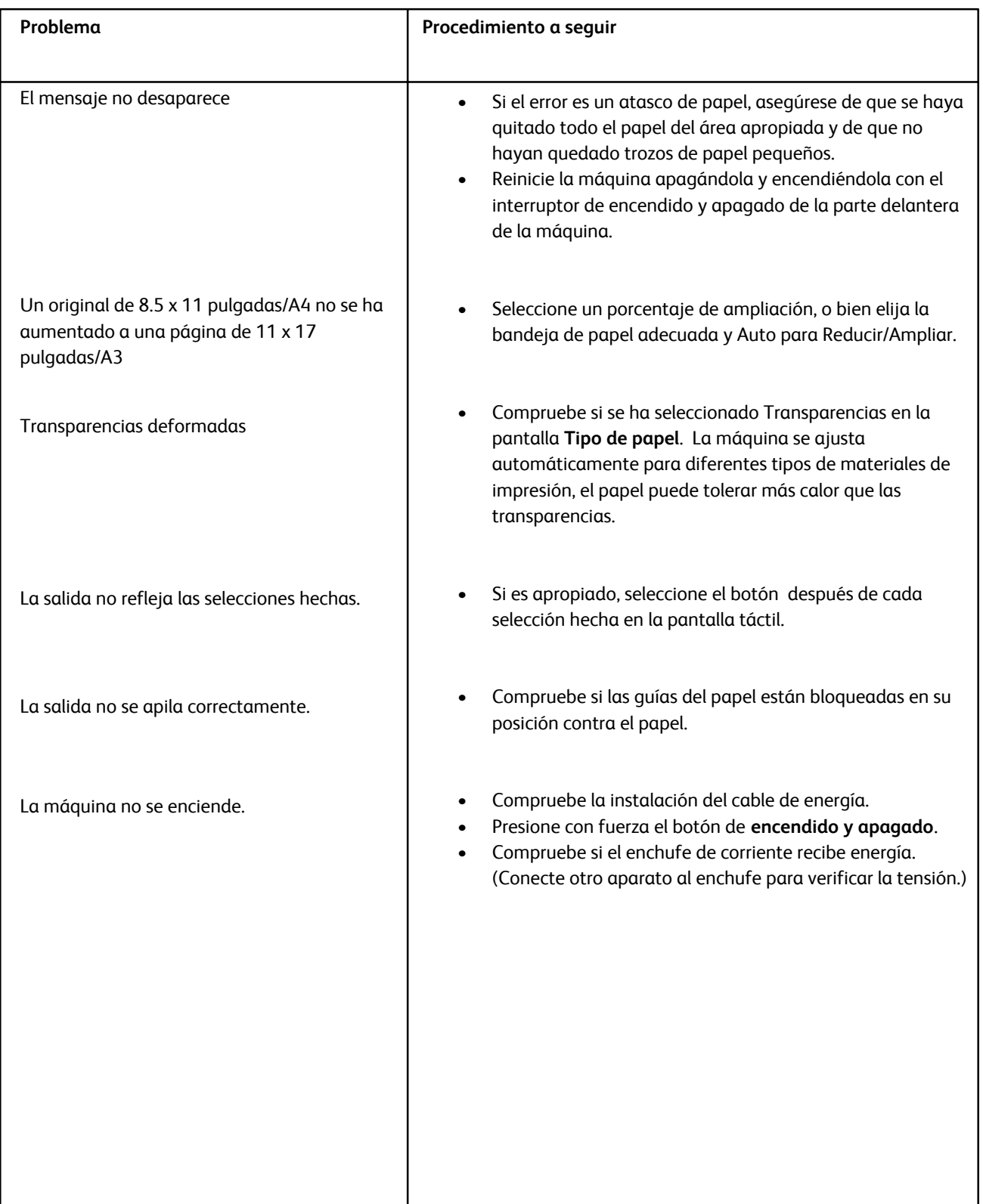

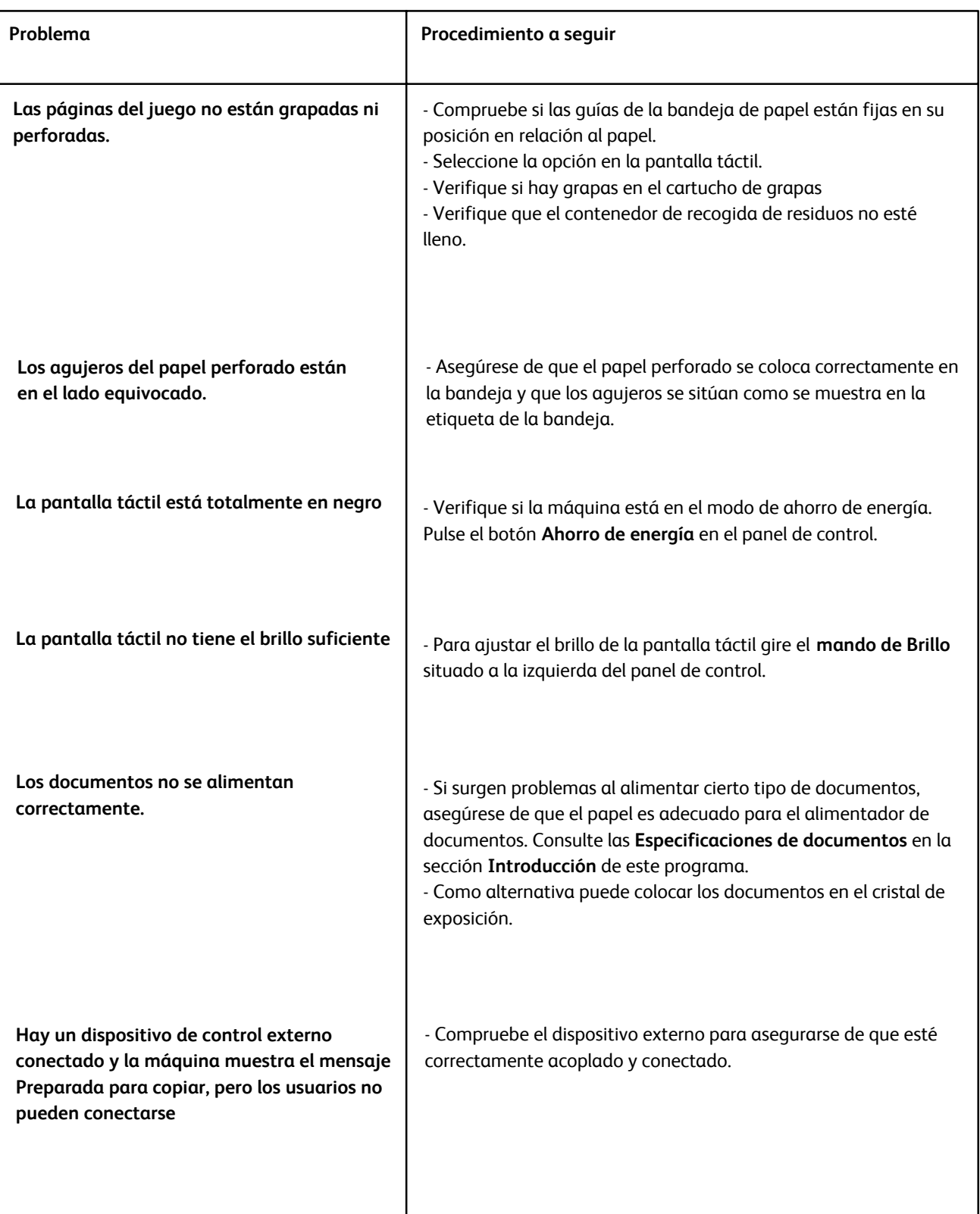

# Códigos de error

Si se produjo un error que impidió la terminación correcta de la impresión, o la máquina no funcionó bien, se mostrará un código de error.

Si aparece un código de error que no figura en esta tabla, o si el error persiste a pesar de haber aplicado la solución que se sugiere, póngase en contacto con el Centro de Asistencia al Cliente de Xerox.

Si se muestra un código de error, se descartarán todos los datos de impresión de la máquina y los datos de impresión que están almacenados en la memoria incorporada de la máquina.

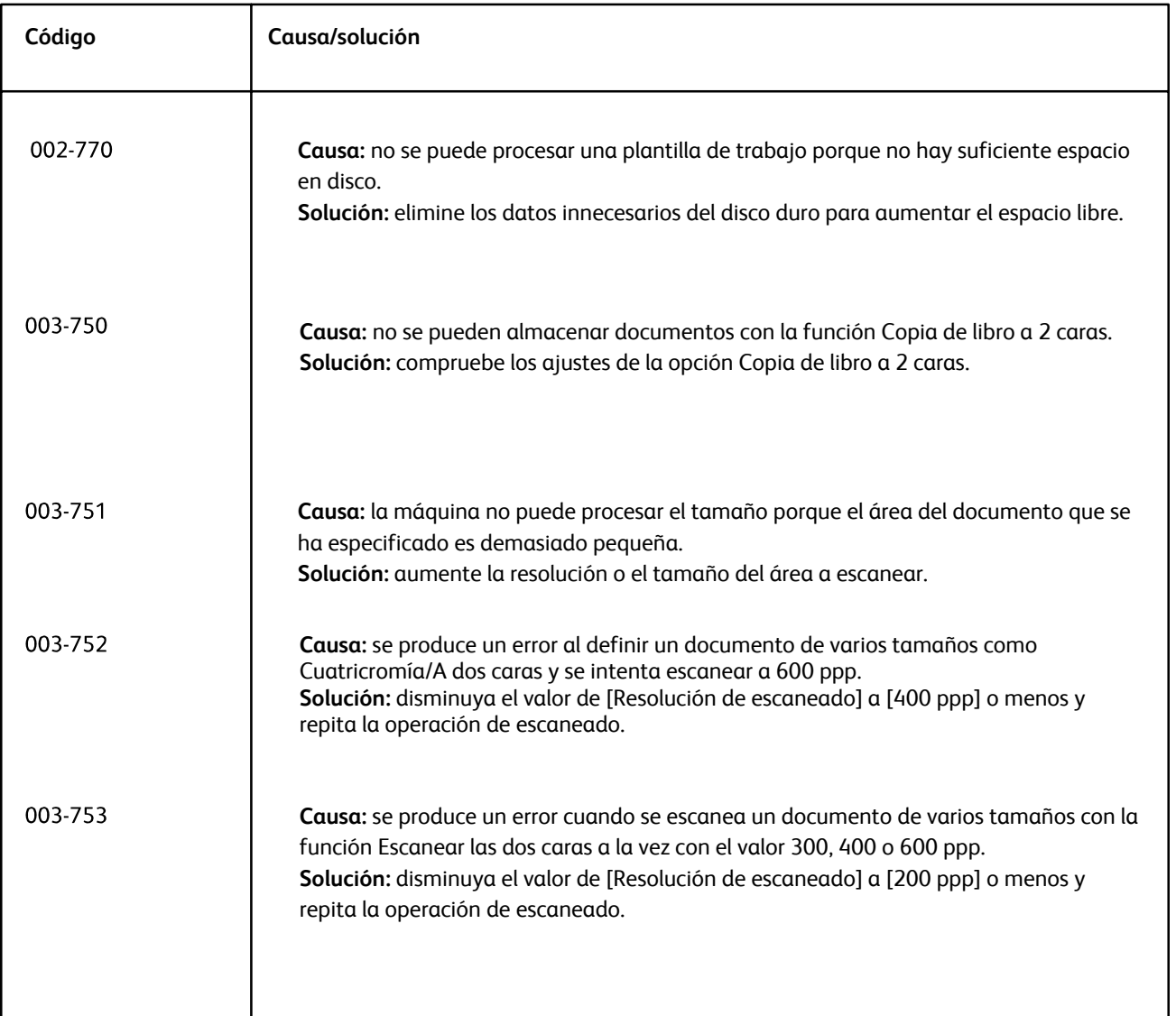

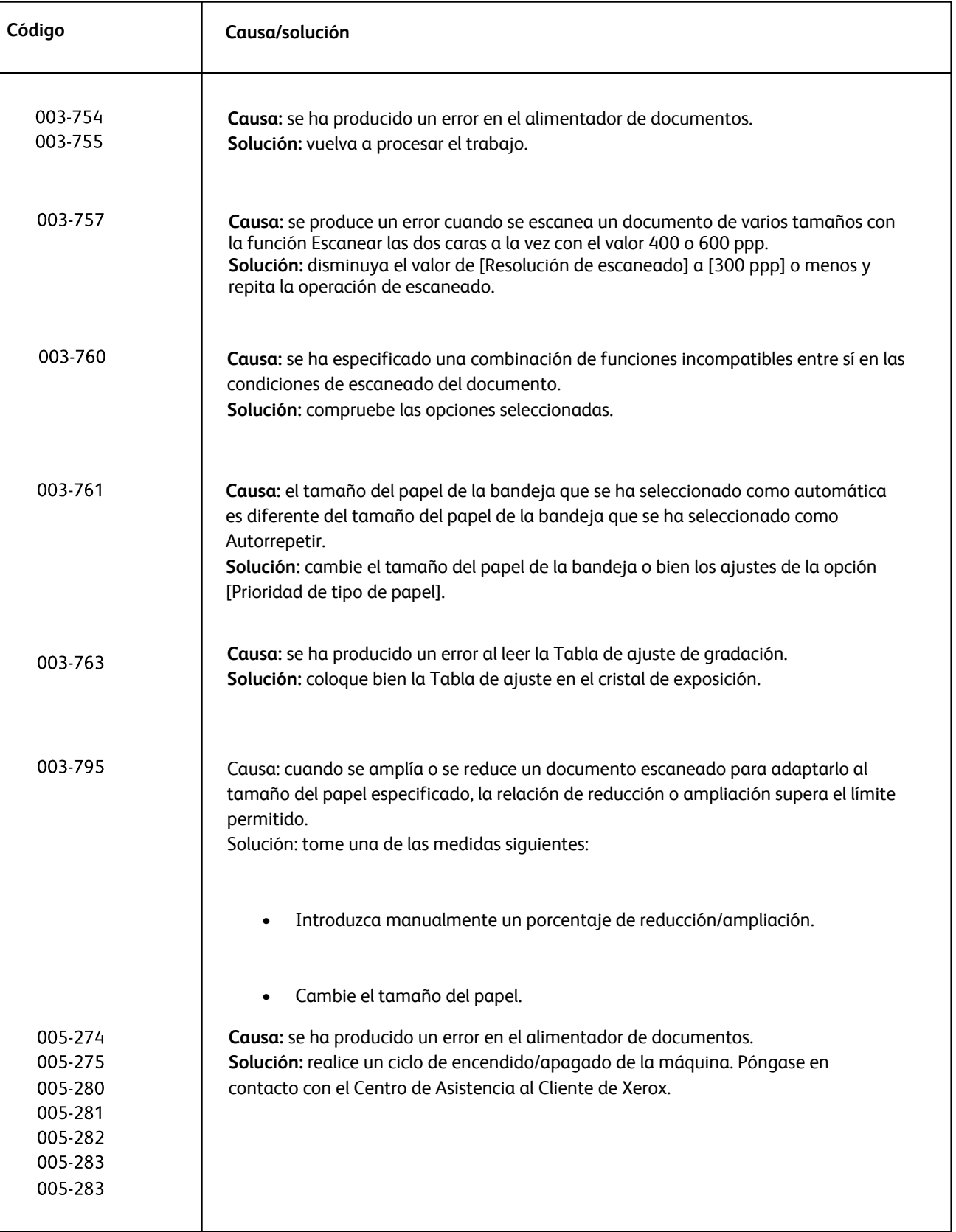

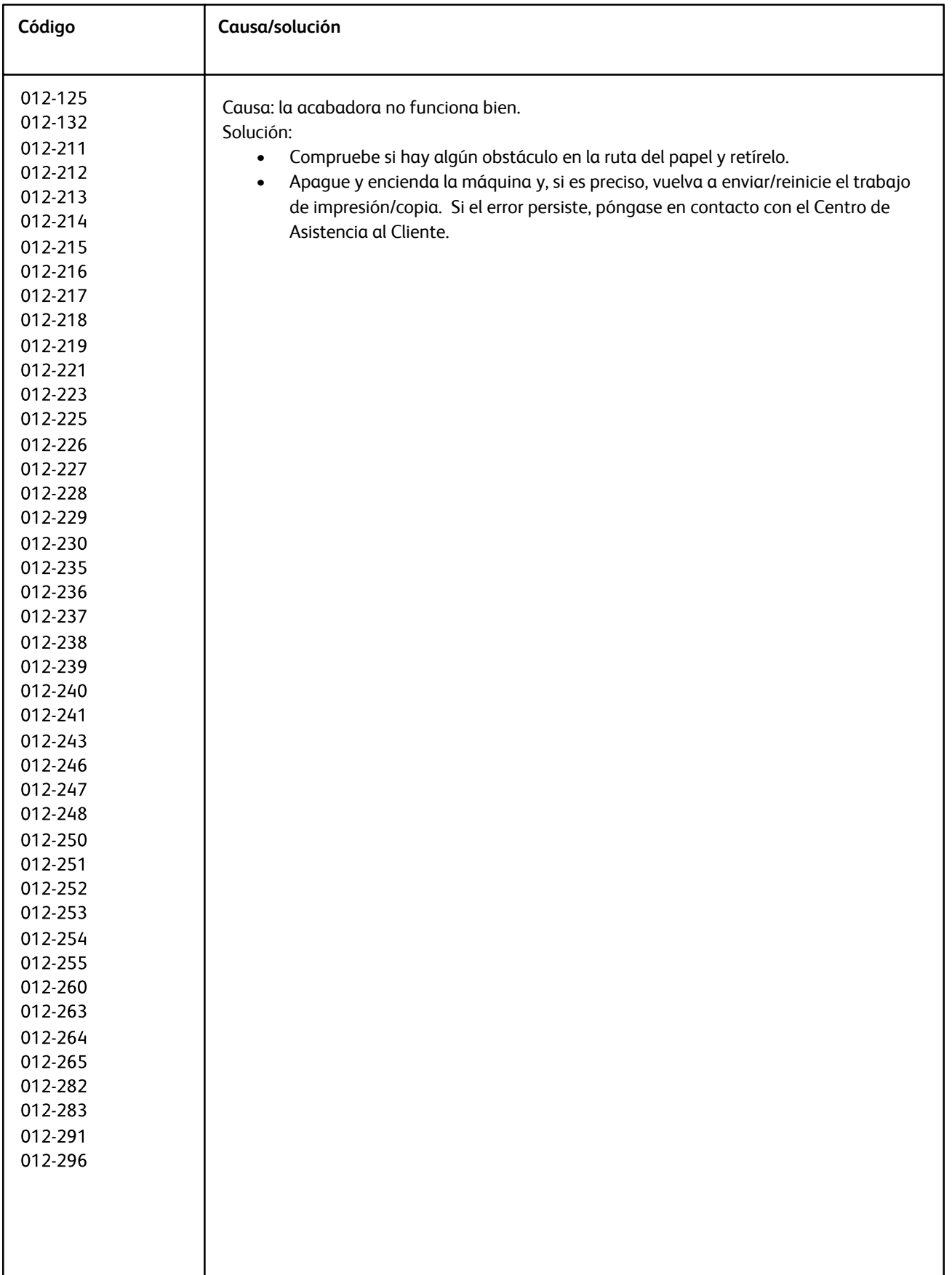

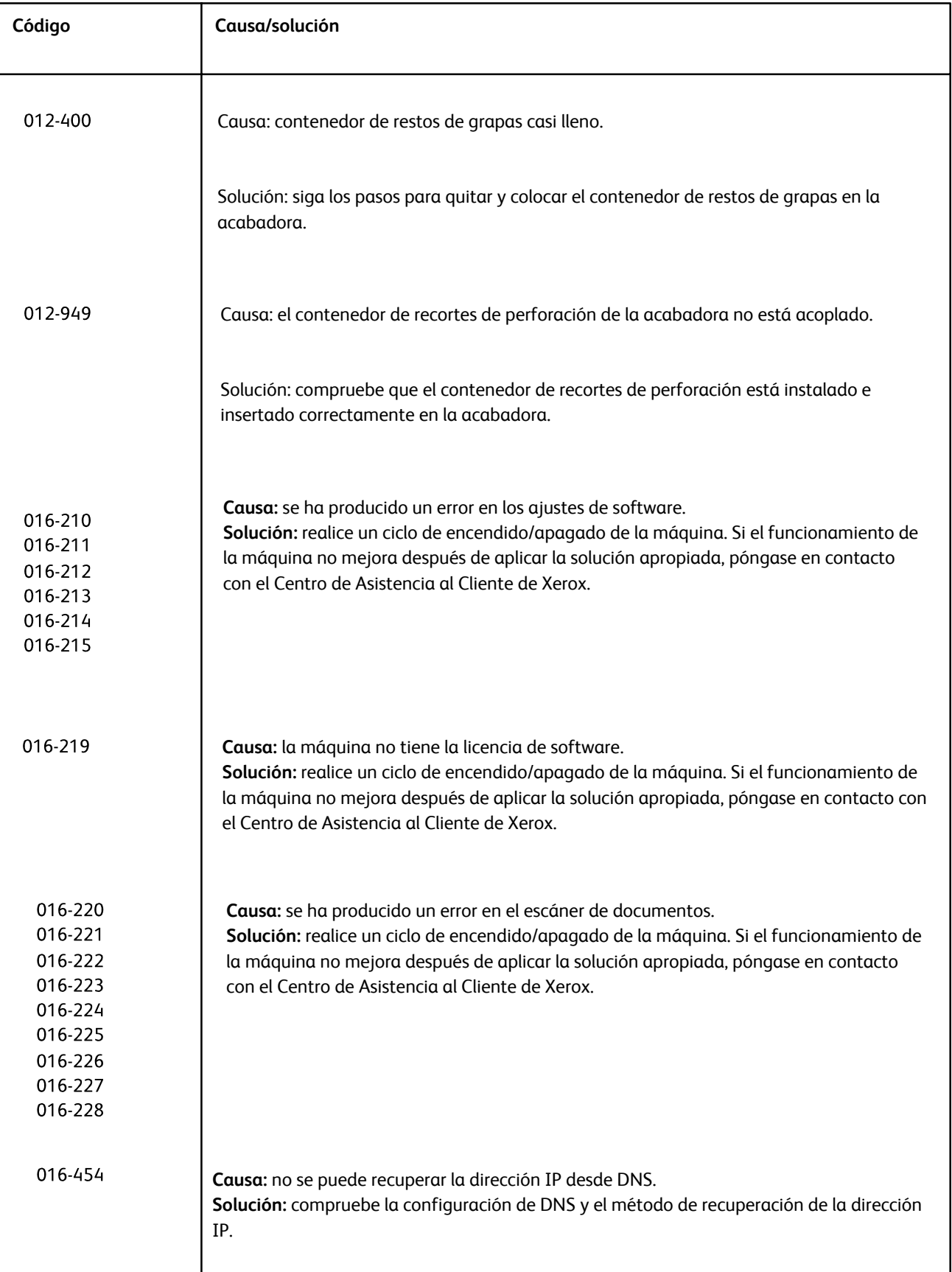

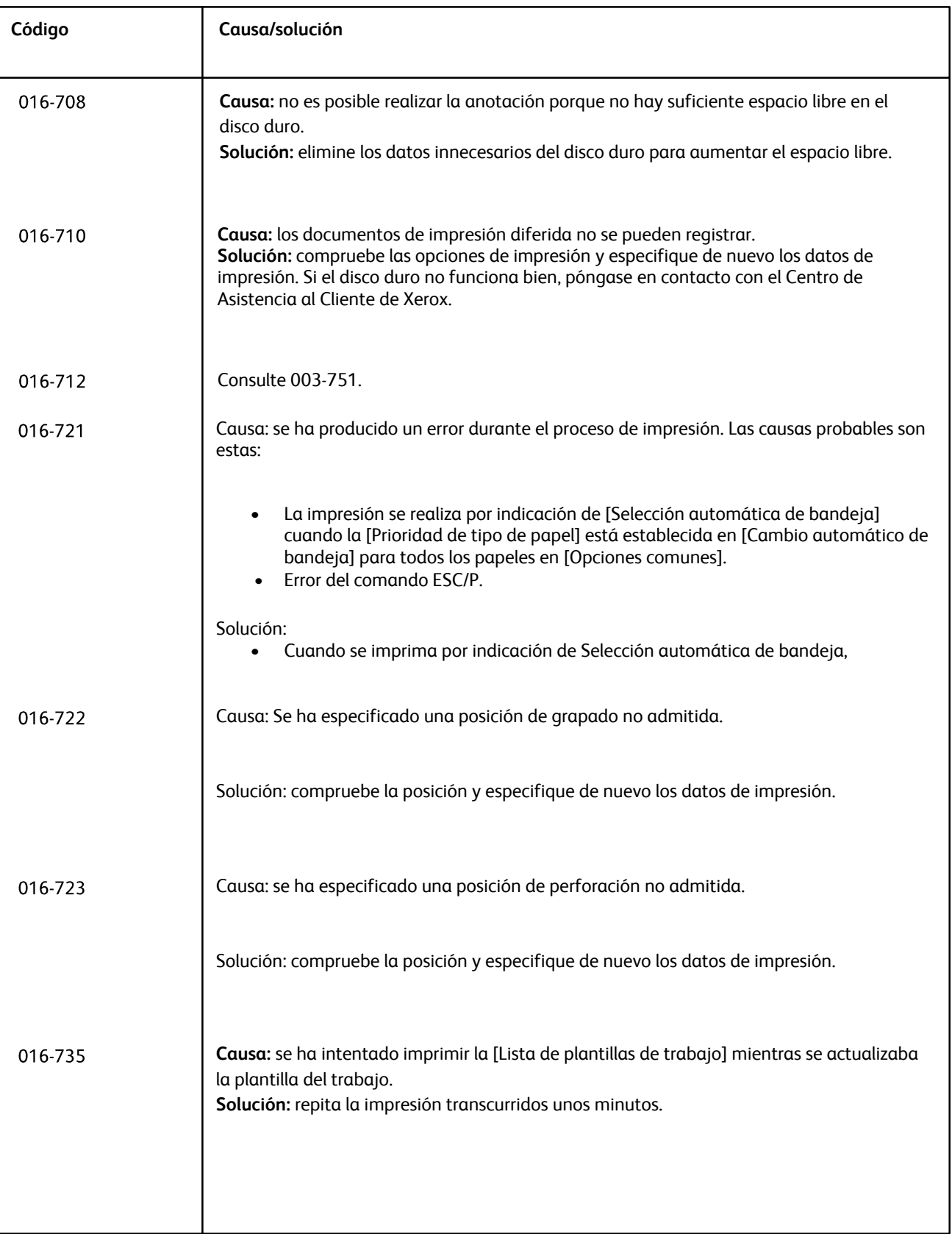

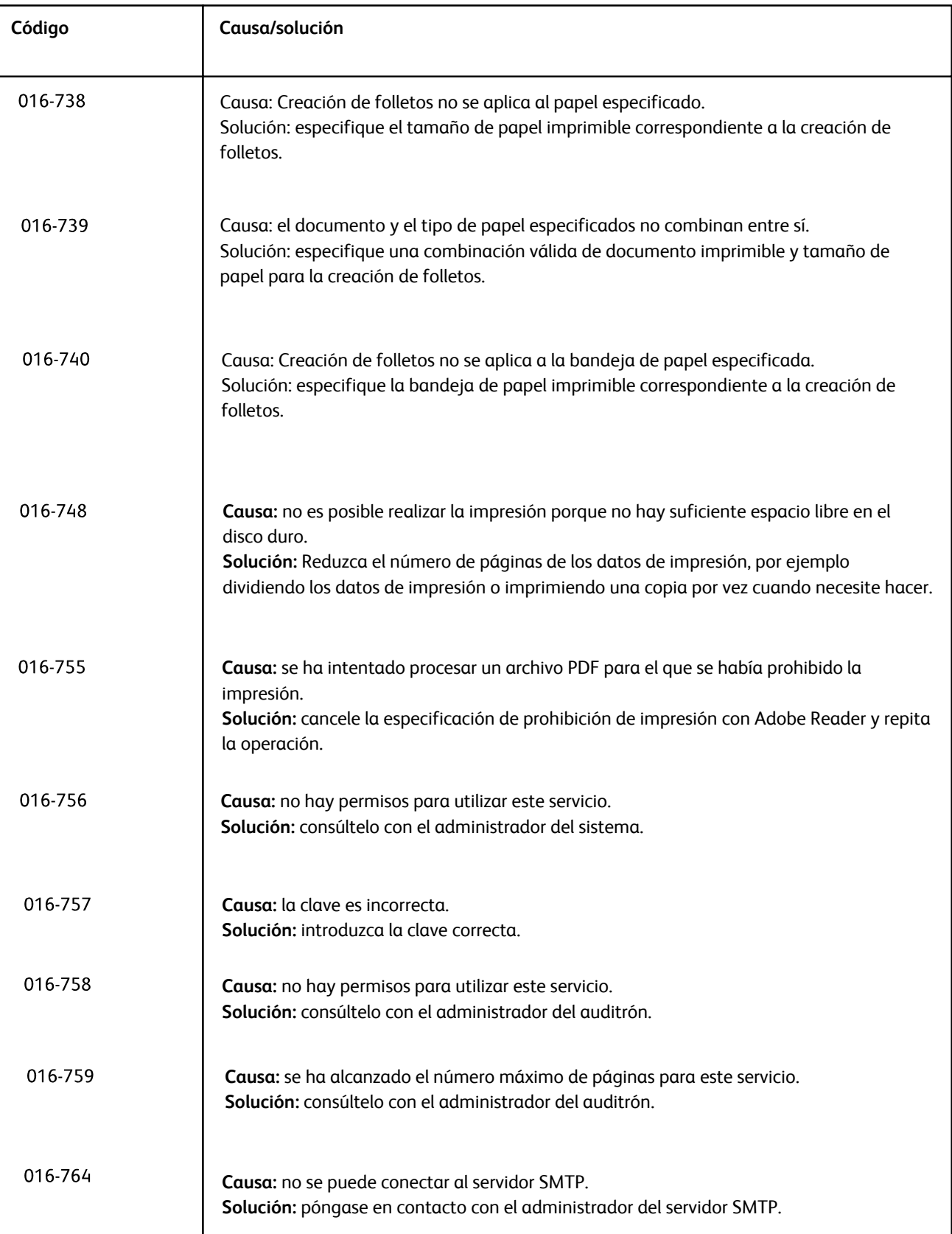

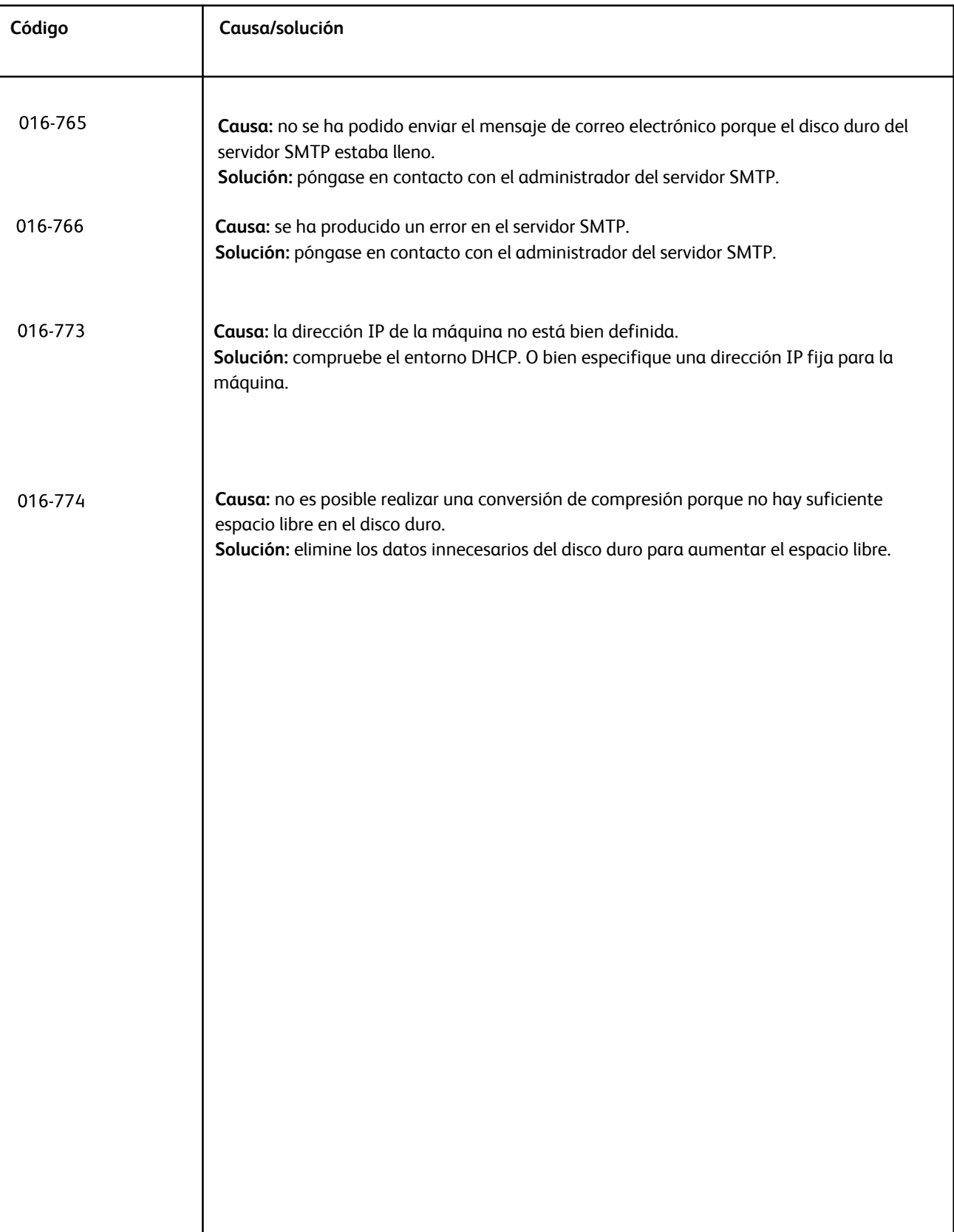

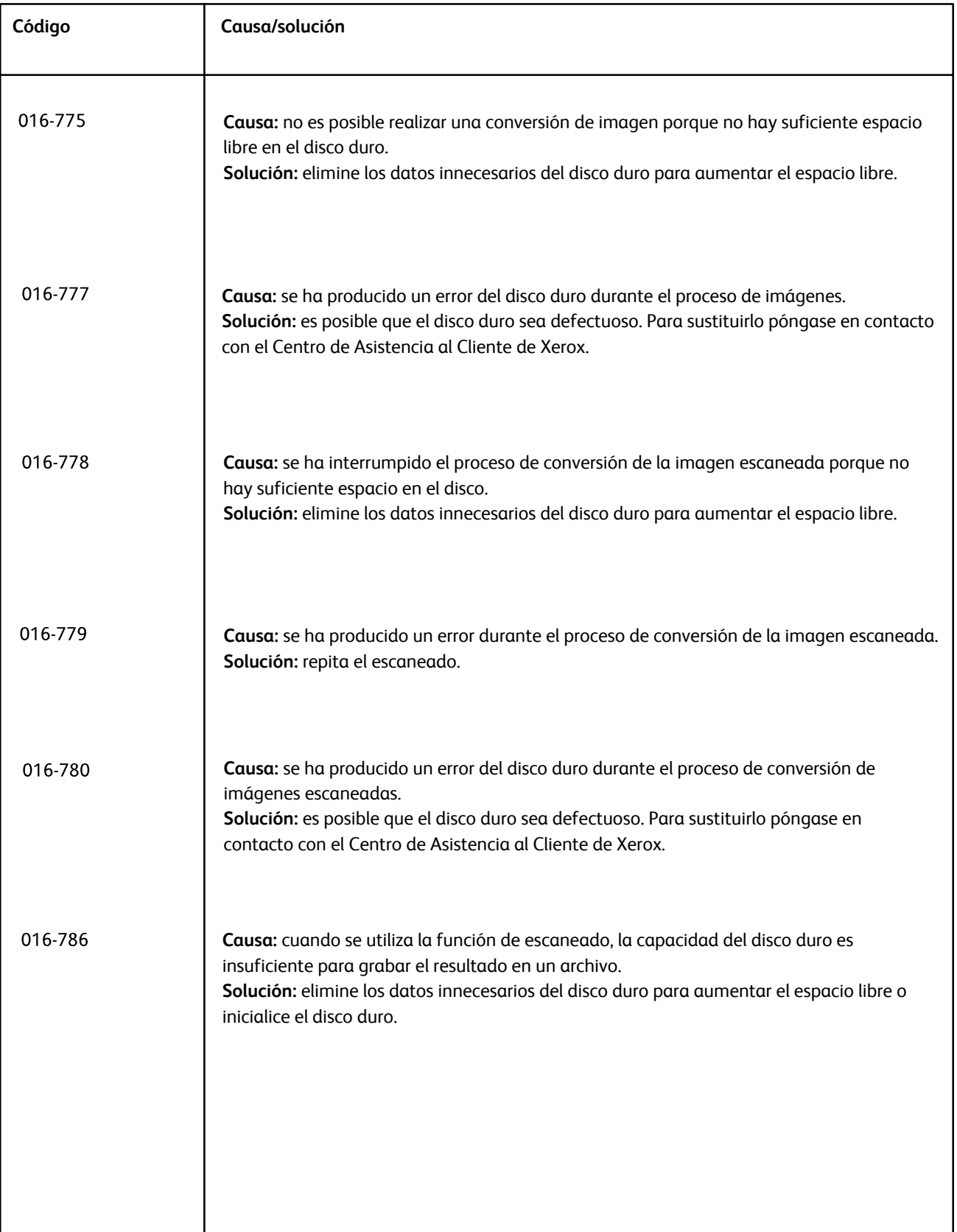

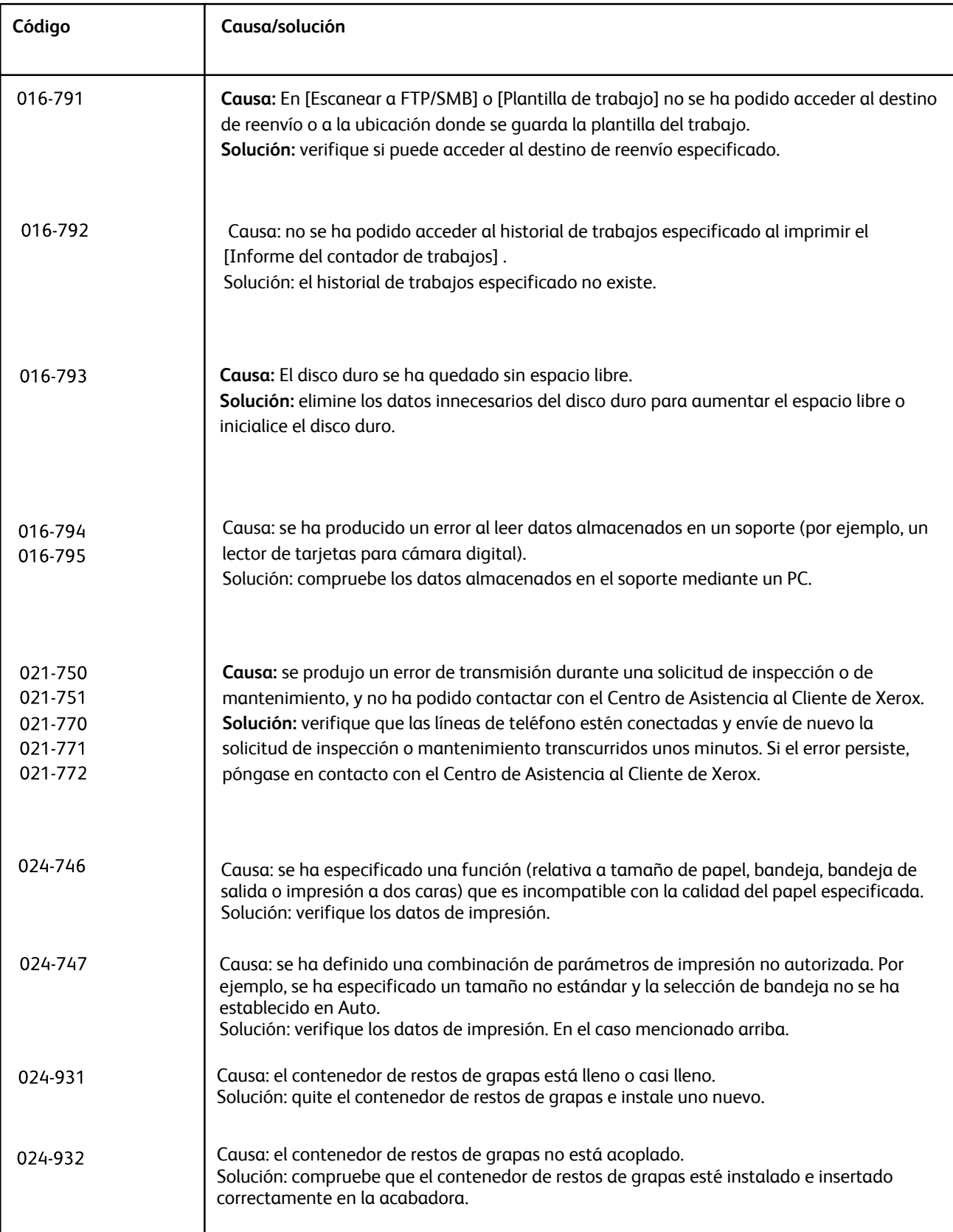

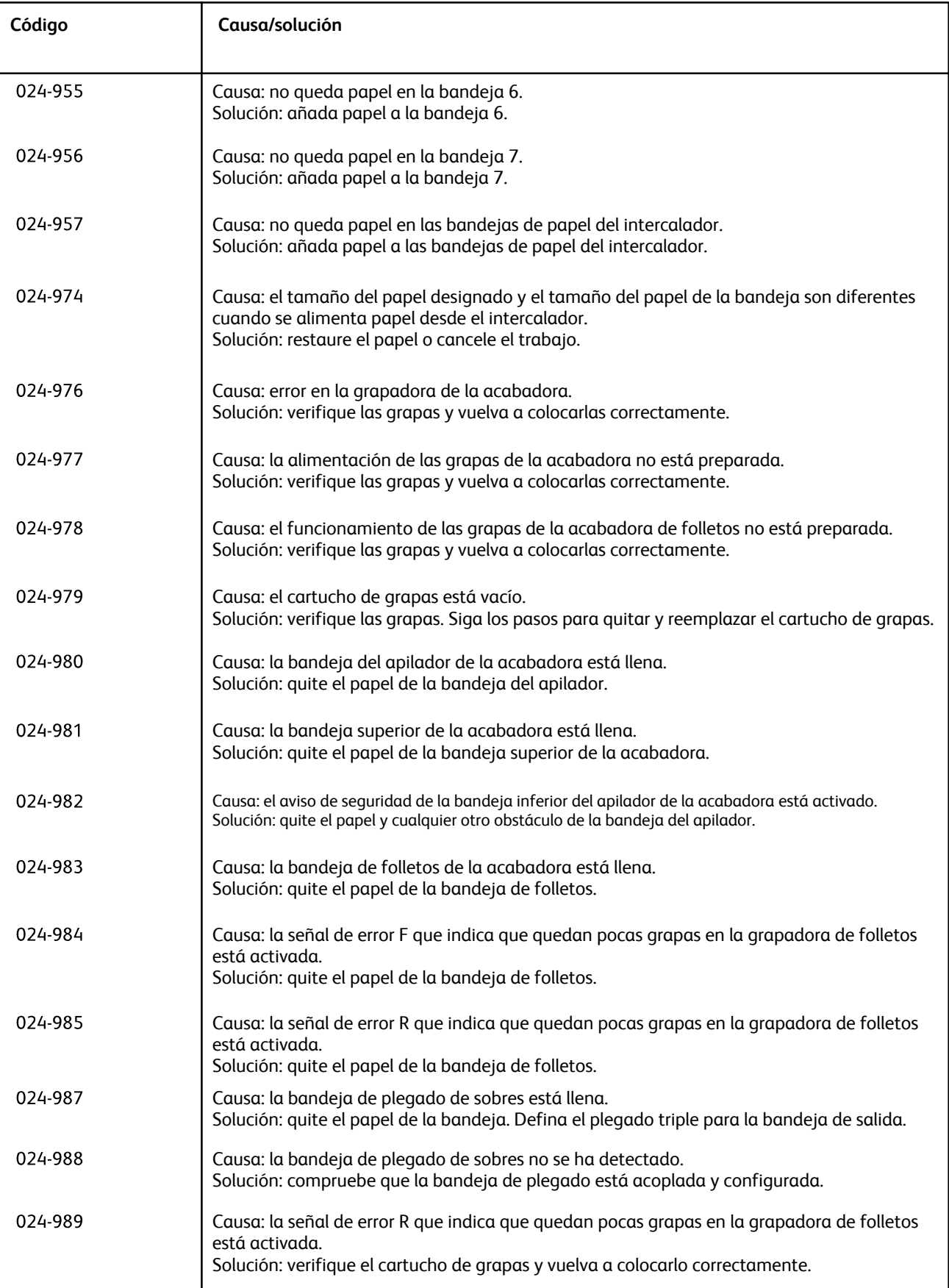

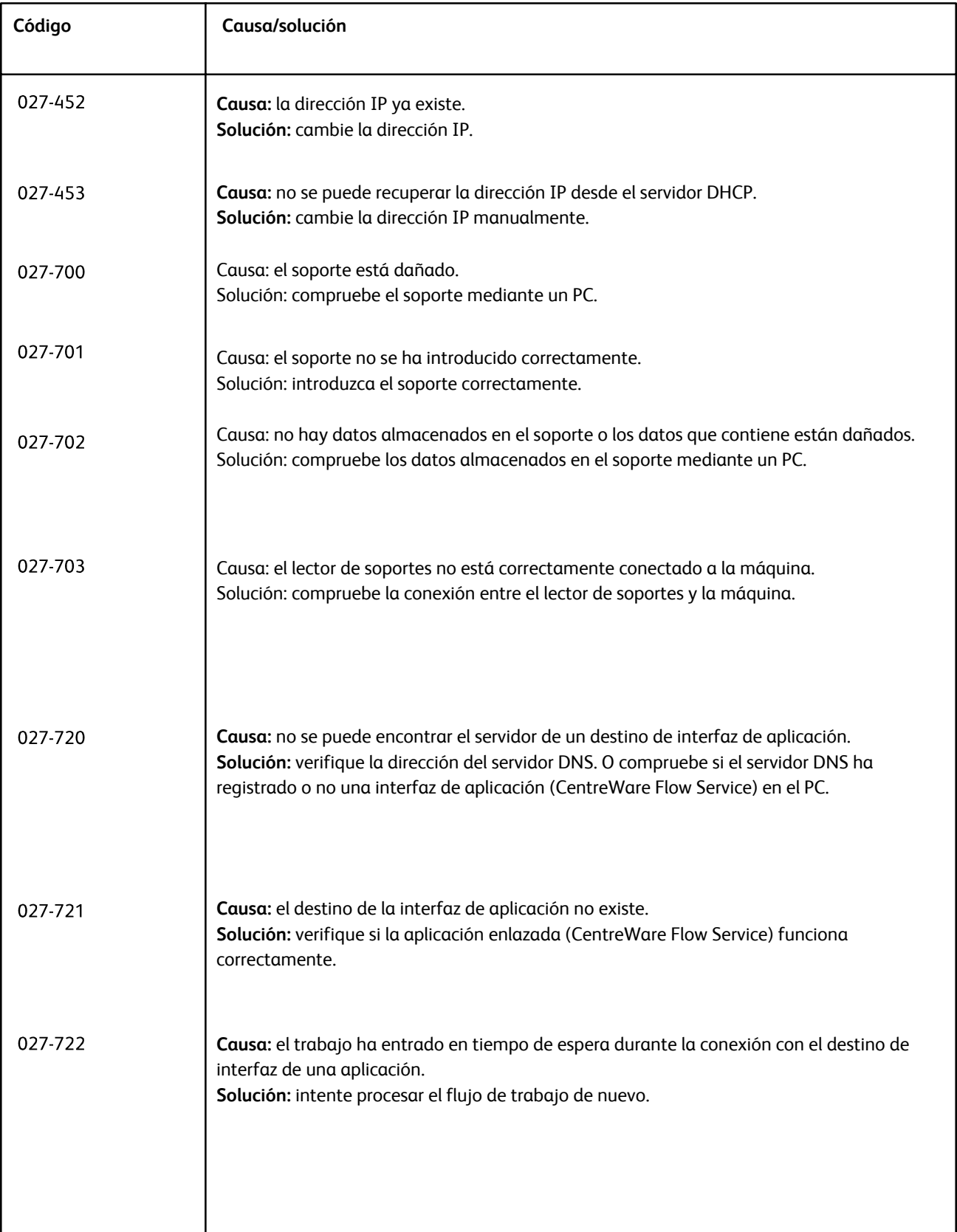

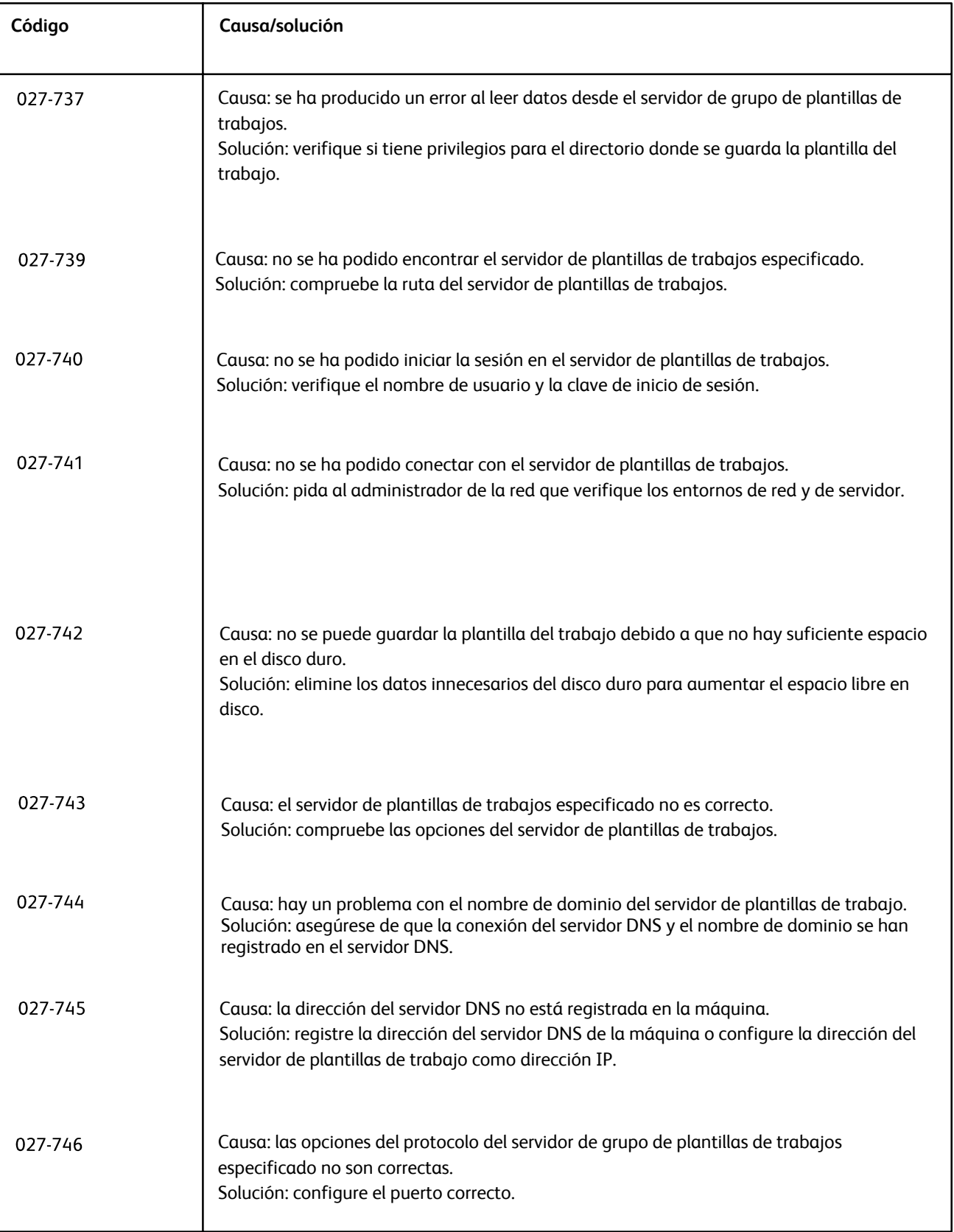

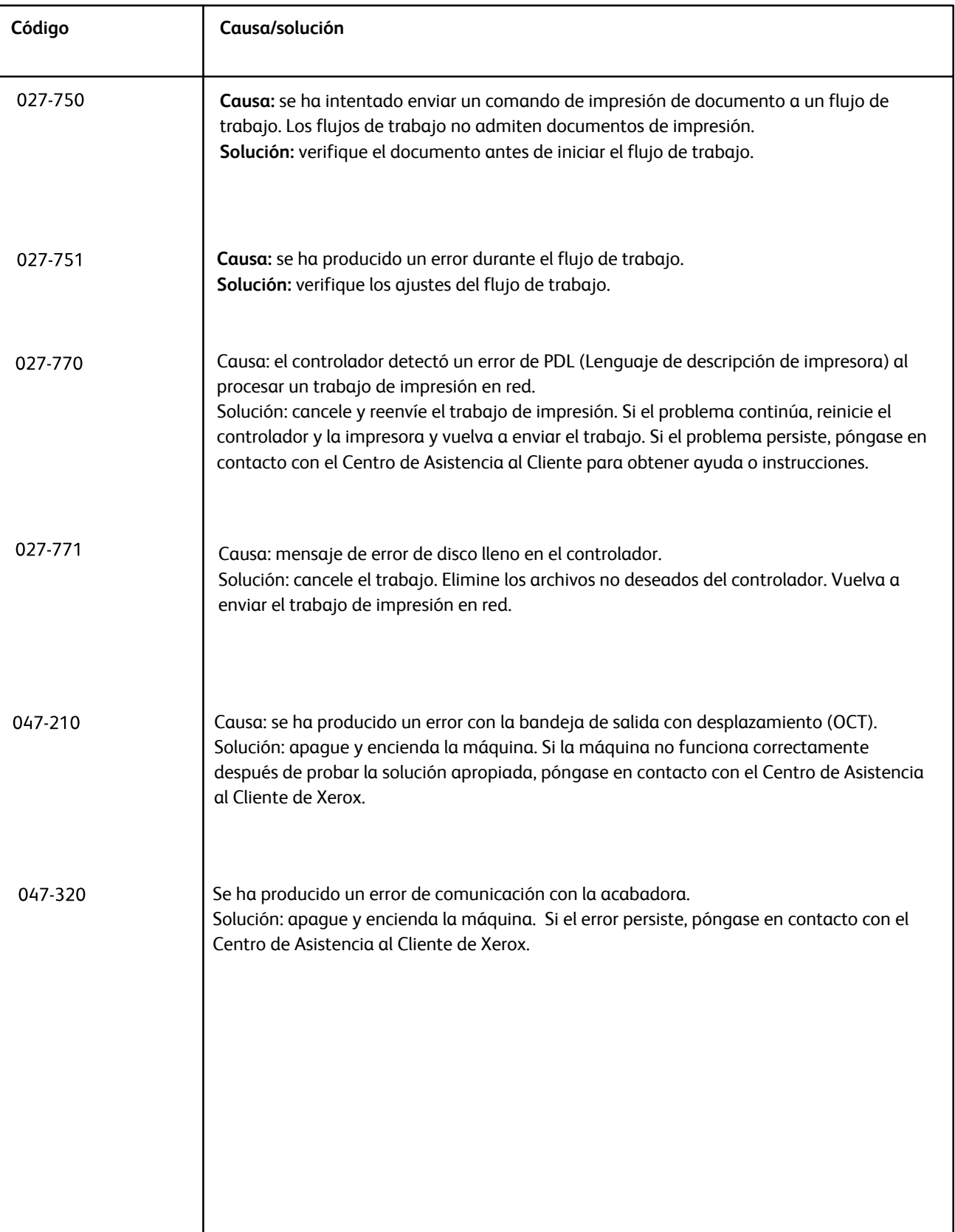

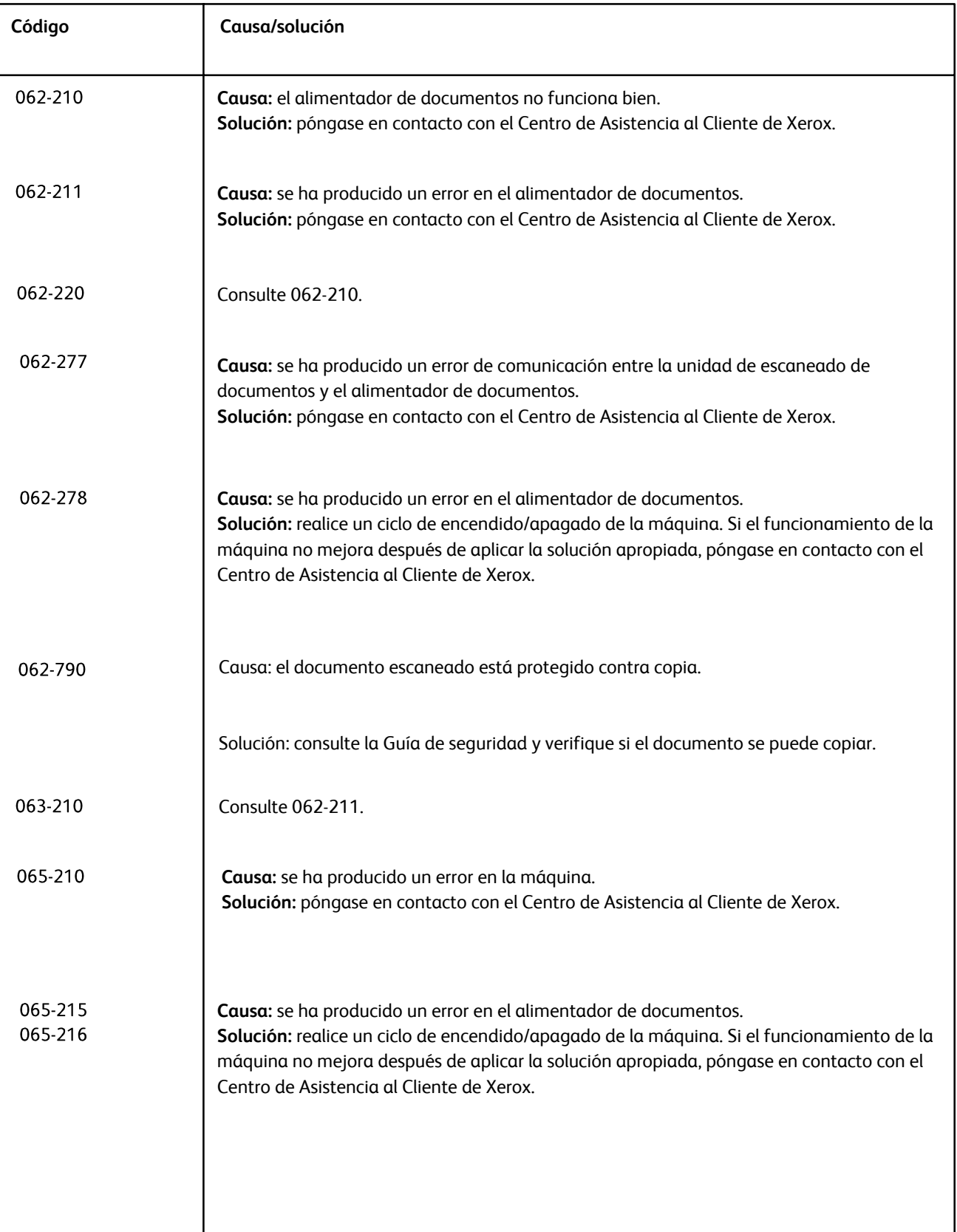

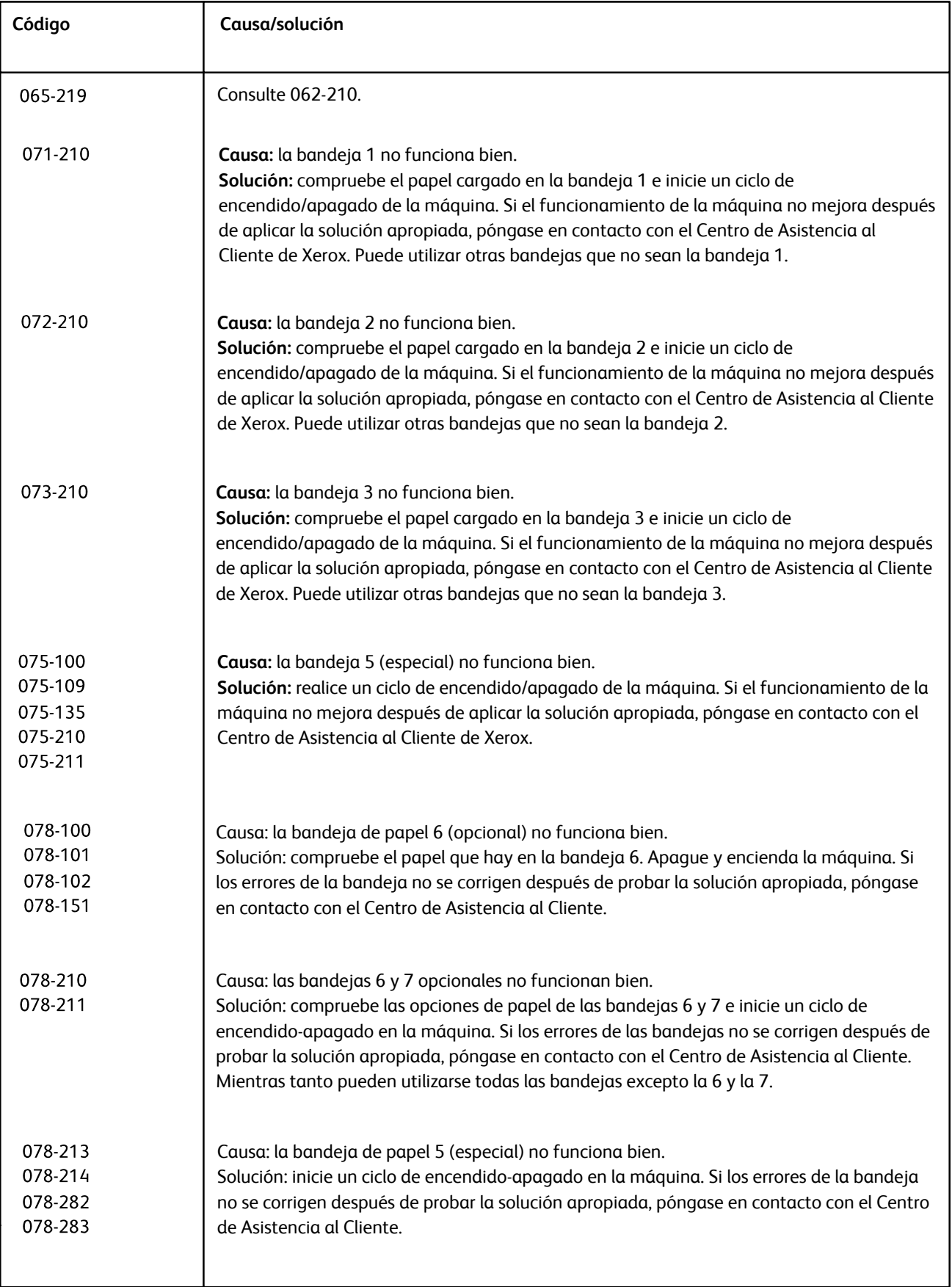

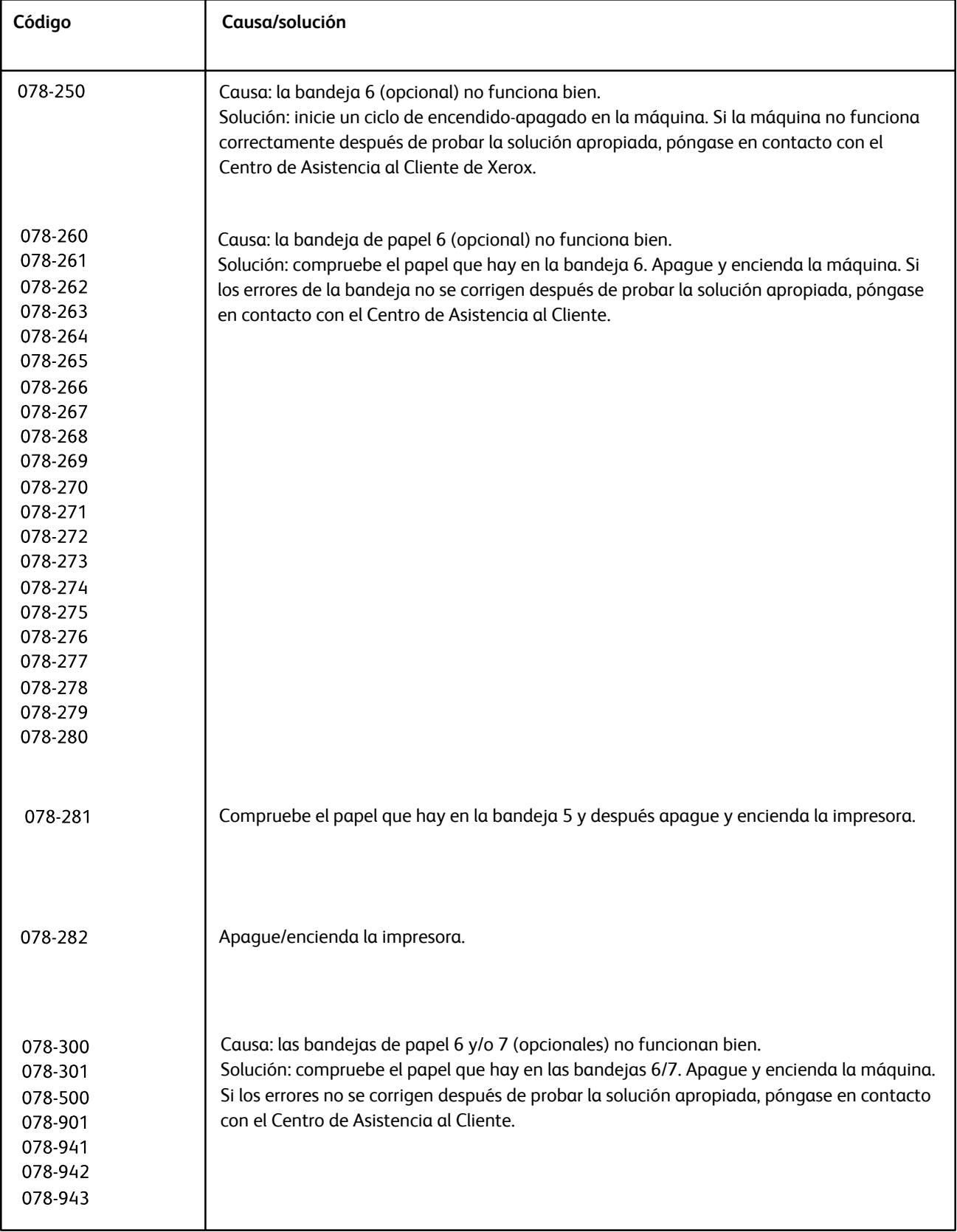

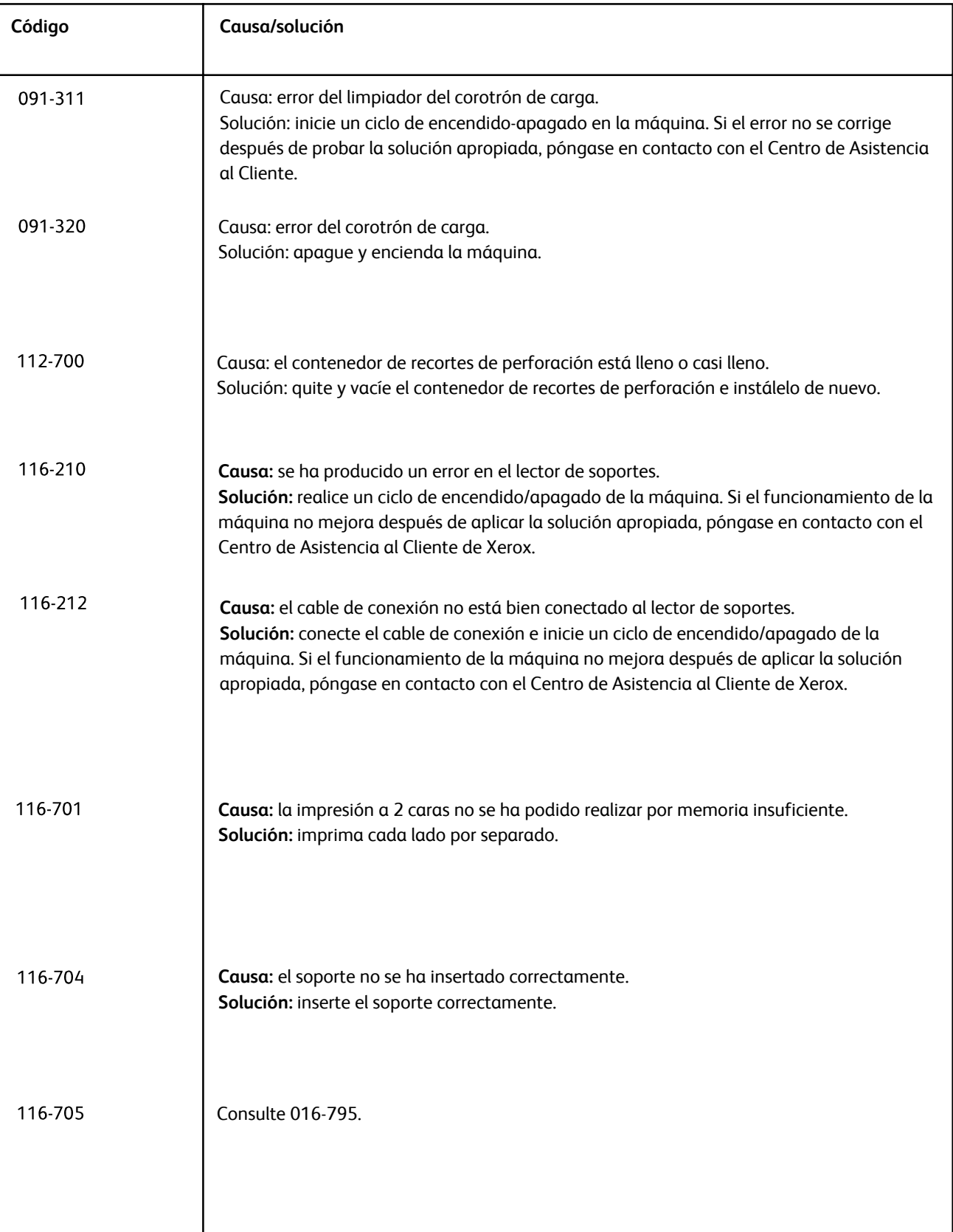

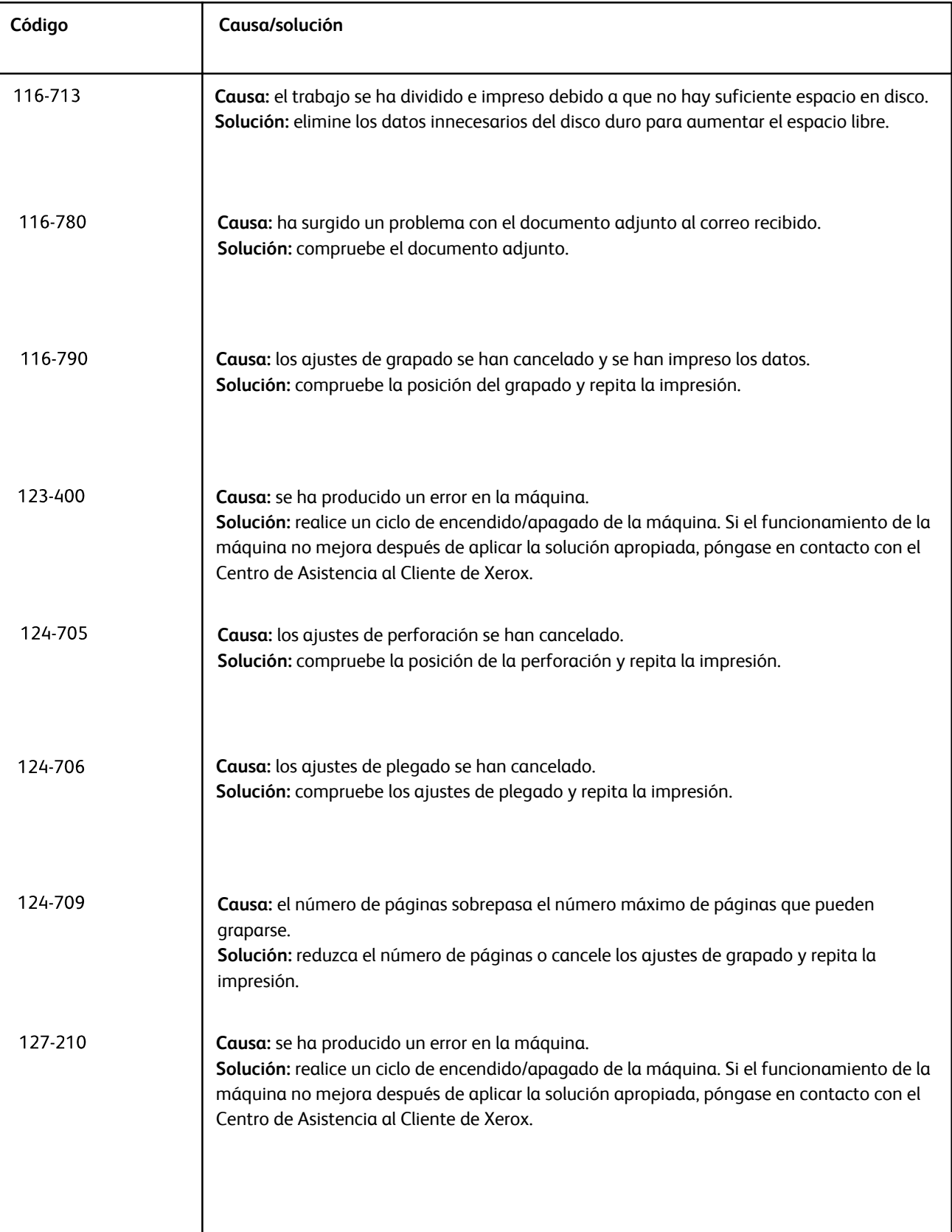

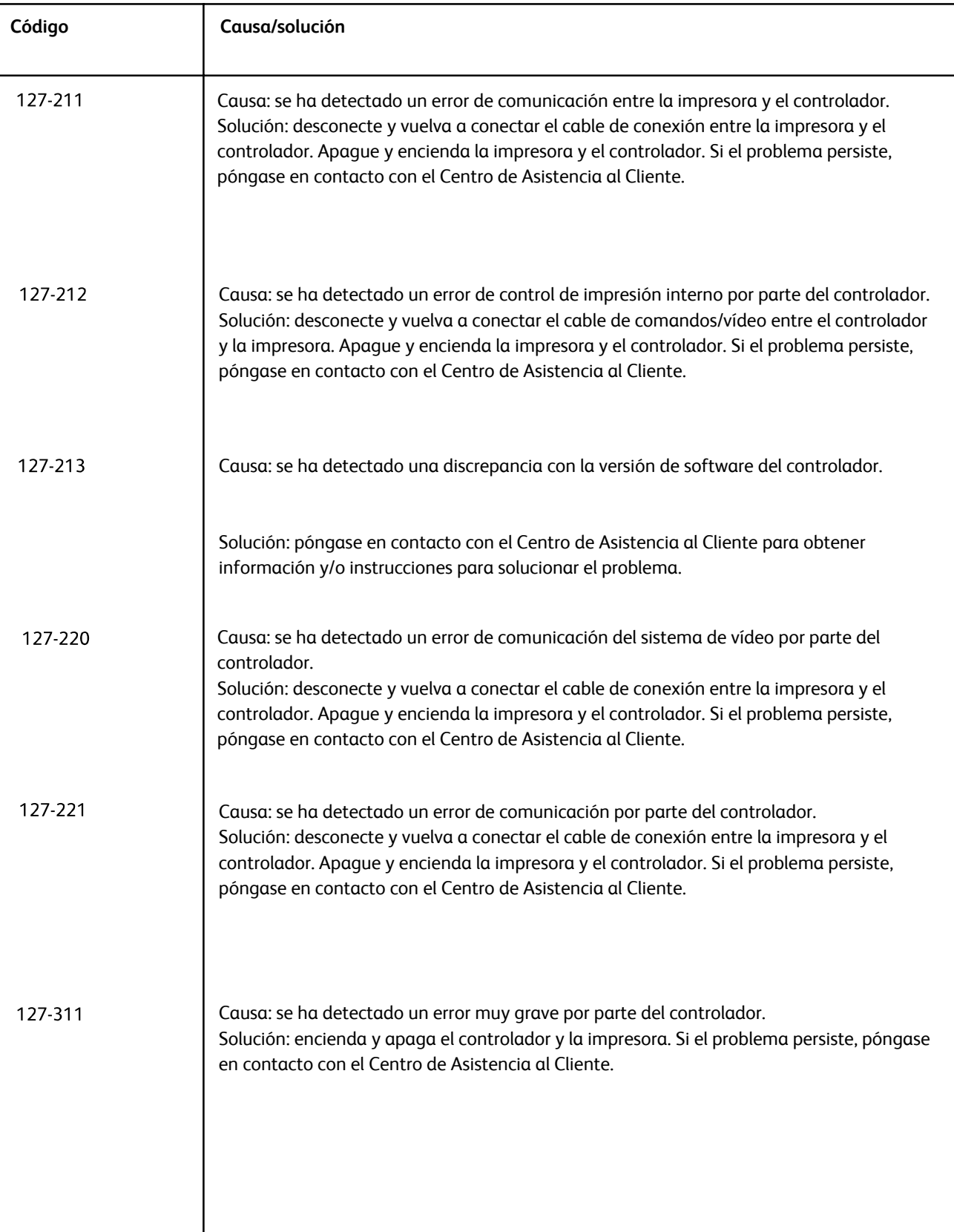

# Otros errores

Esta sección contiene una tabla de solución de problemas que le ayudará a localizar y resolver las anomalías. Localice la anomalía en la columna Problema y realice los pasos indicados en la columna Procedimiento a seguir.

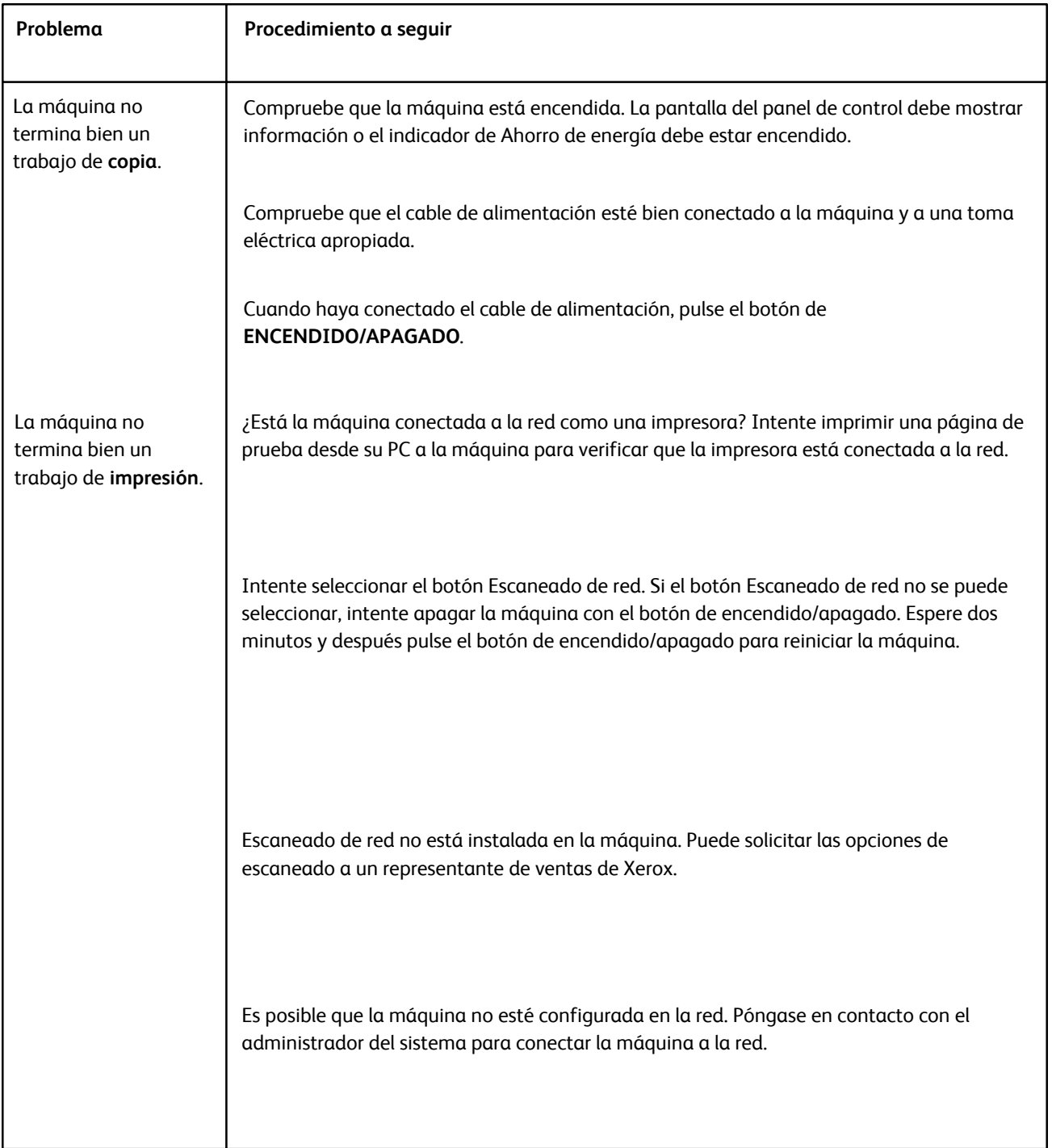

# Calidad de imagen

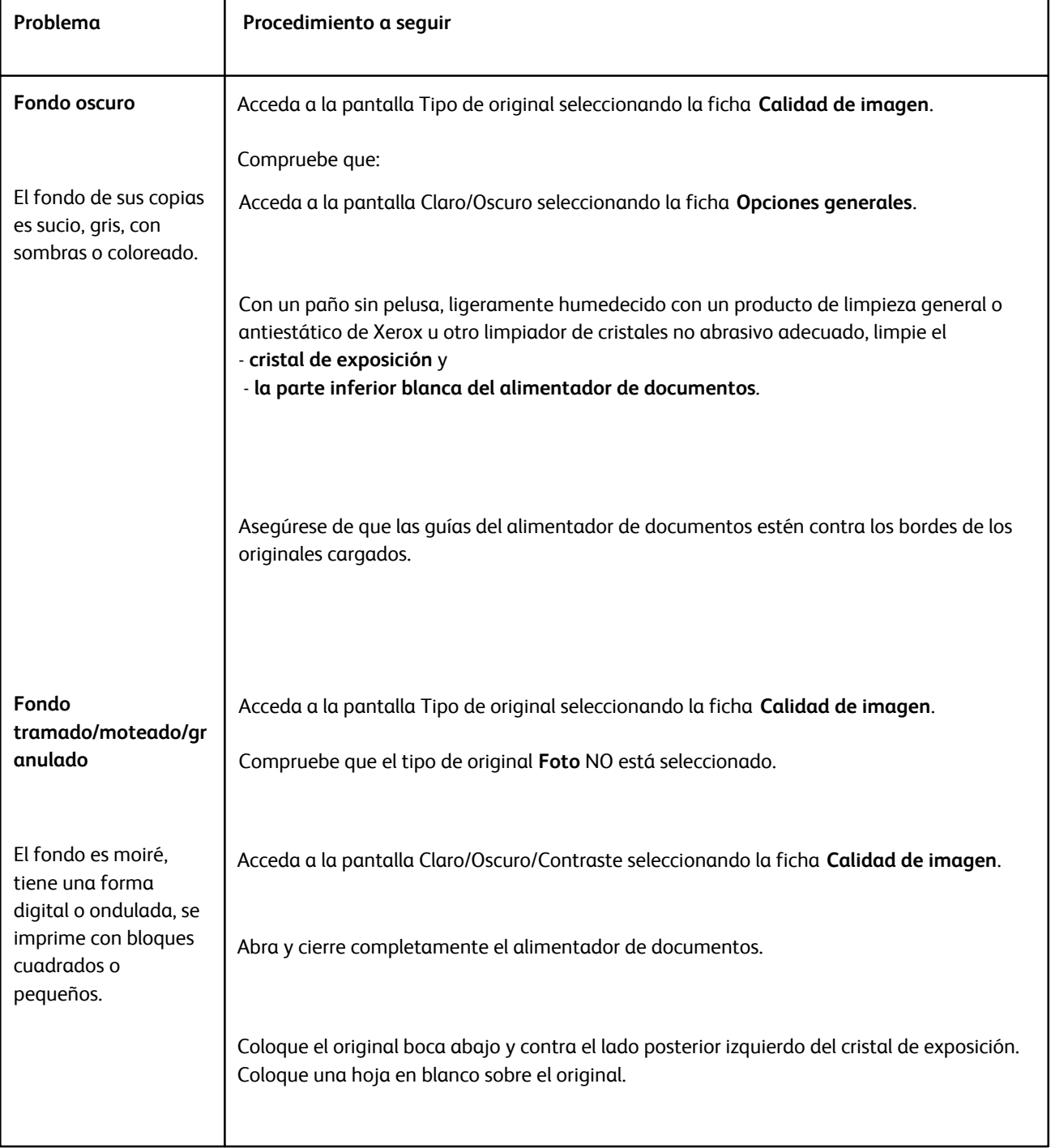

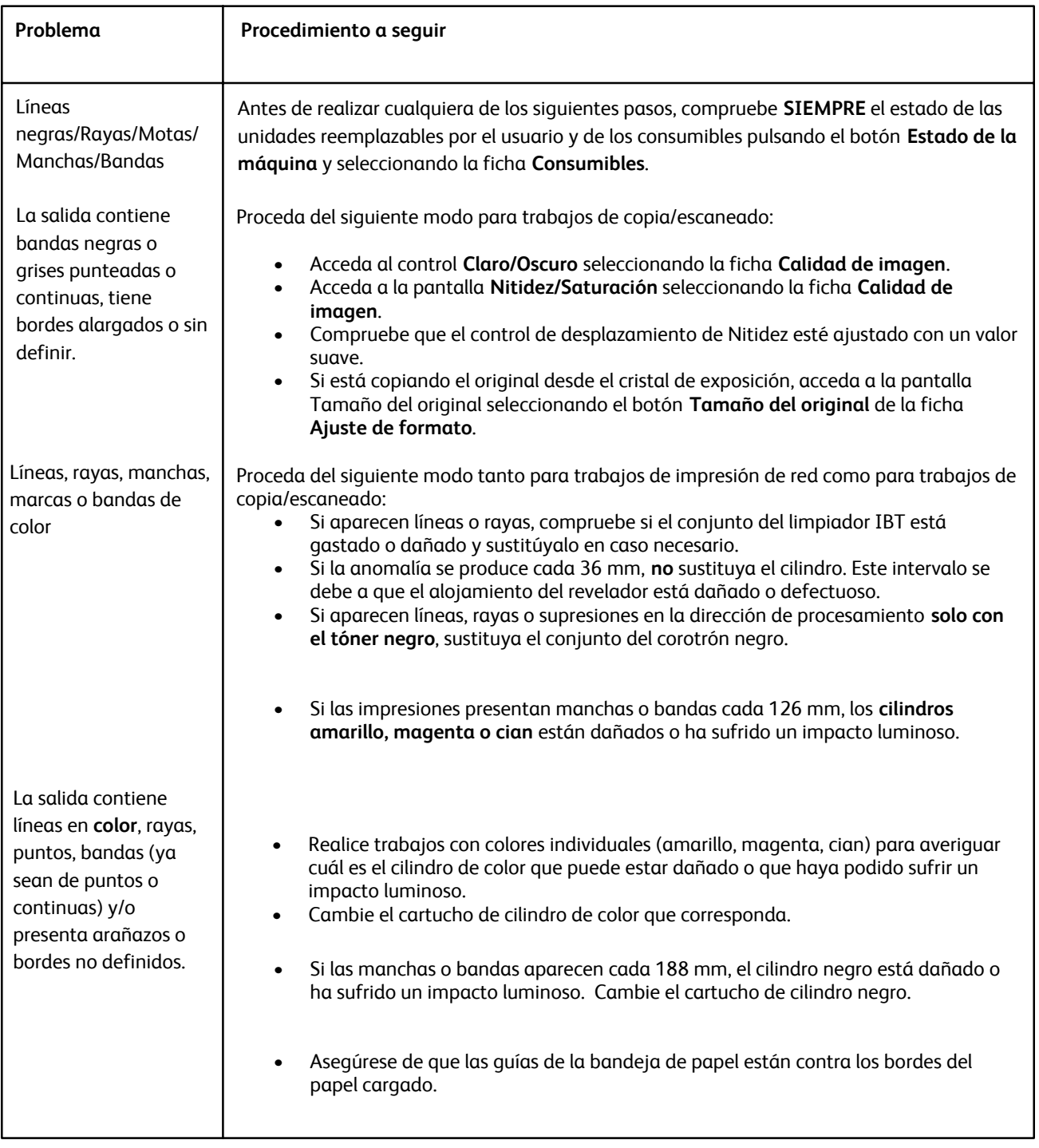
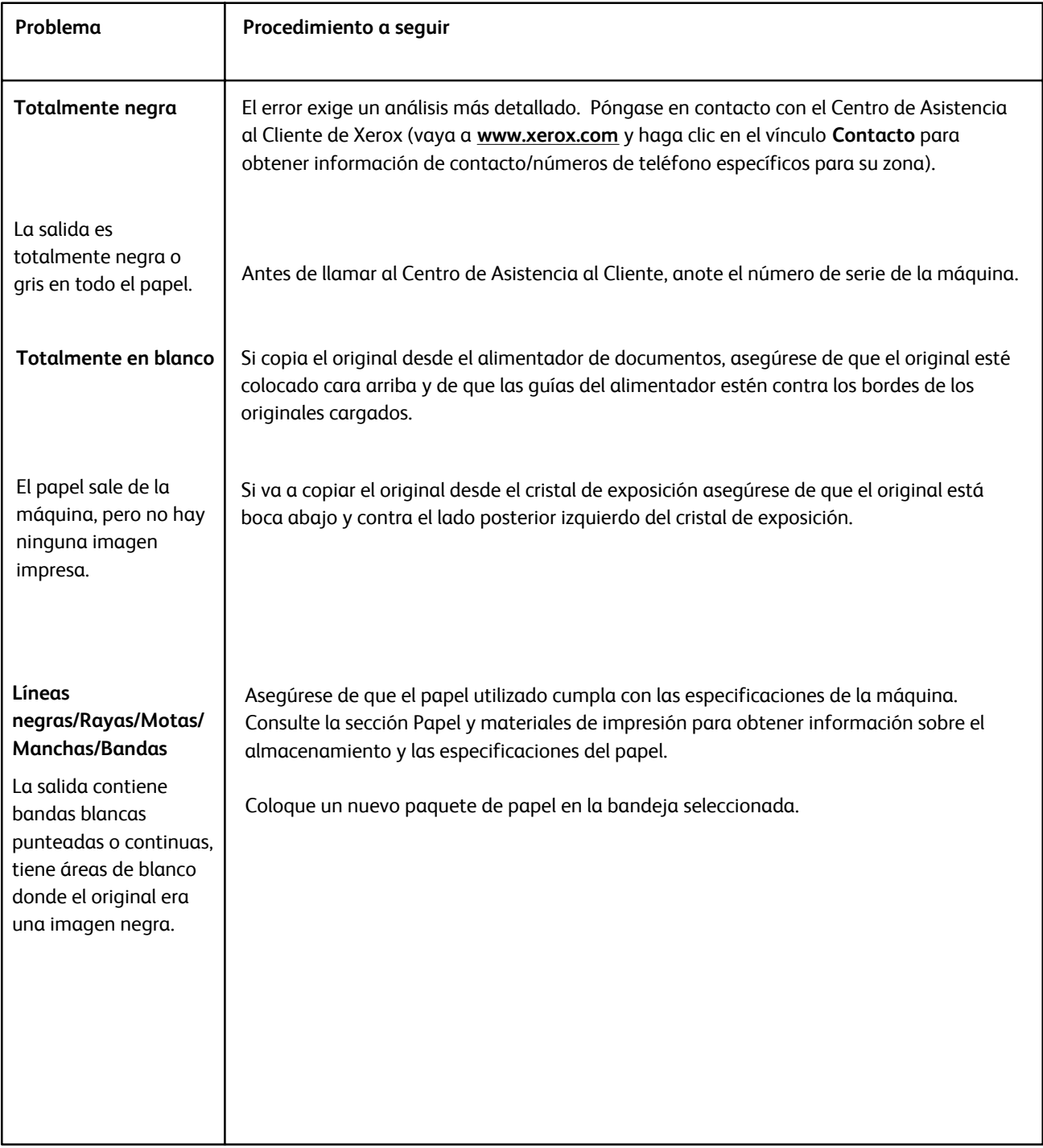

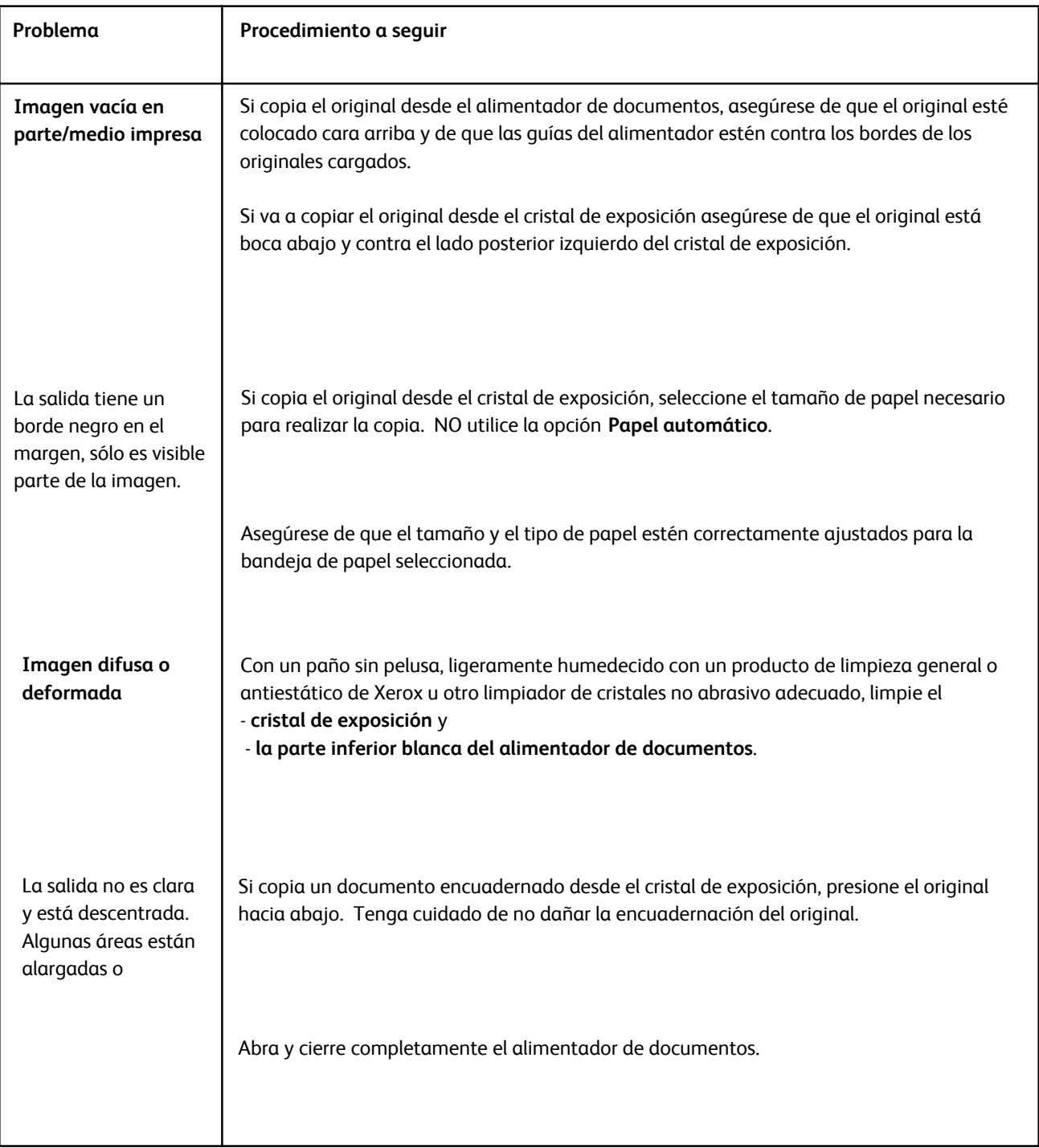

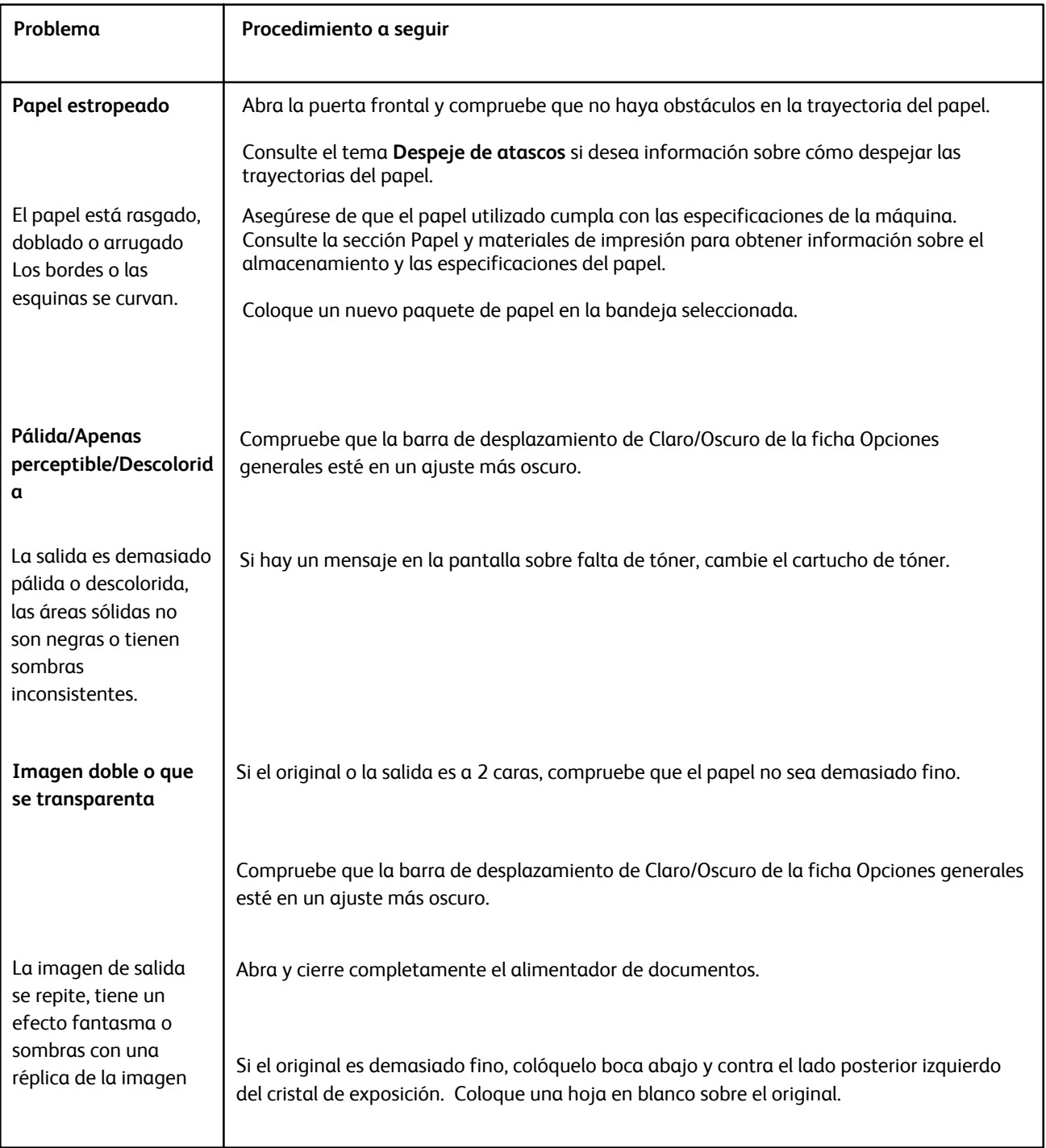

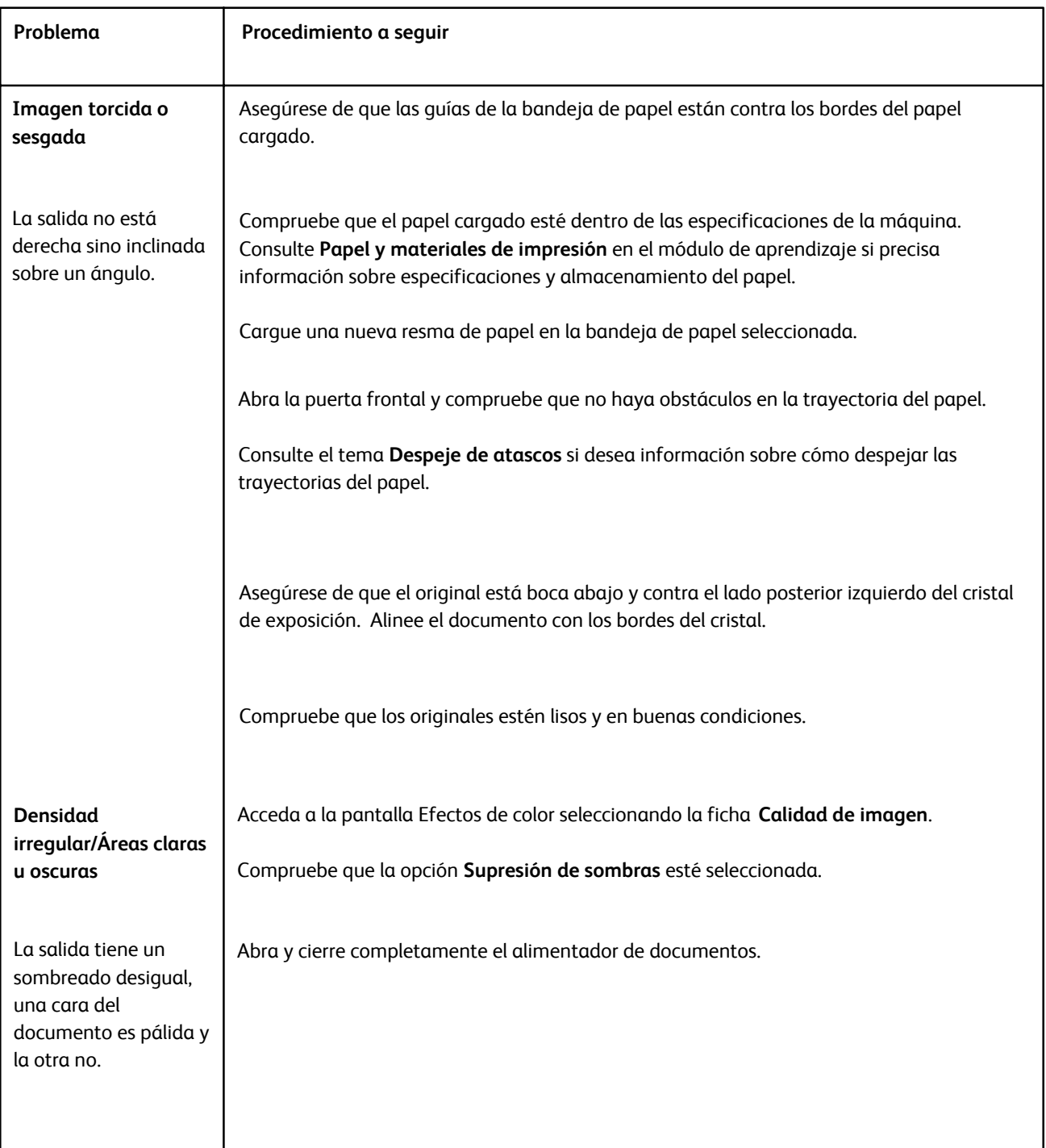

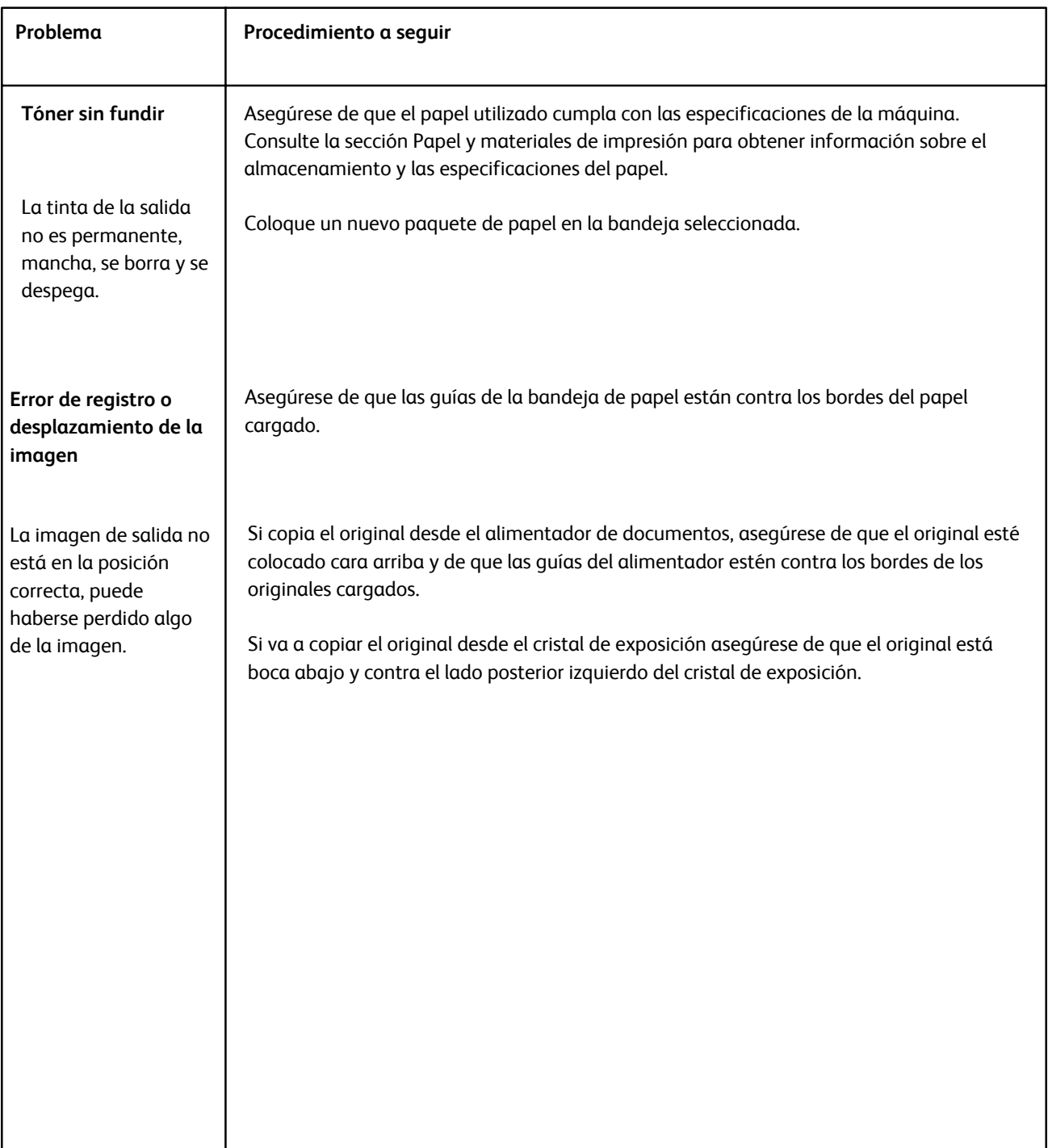

# Sugerencias y consejos

#### Fusor

#### **Ampliación de la vida útil del fusor**

Par ampliar la vida útil del fusor, Xerox recomienda el uso de varios fusores. El uso de varios fusores proporciona la máxima cantidad de copias/impresiones durante más tiempo y garantiza que las copias/impresiones no presenten defectos de imagen. En función de los tipos de trabajo que se realicen y de su frecuencia, puede que le interese disponer de más de un fusor:

- un rodillo del fusor para papel pequeño
- un fusor para papel grande

#### **Cómo evitar atascos de papel**

1. Muchos de los tipos de papel especial (por ejemplo, todos los tipos de papel estucado, las etiquetas o las cartulinas 2) deben colocarse con la cara de impresión hacia arriba (no al contrario). Si se colocan cara abajo por error, es muy probable que se produzcan atascos al introducirse en el inversor. Muchos de estos atascos pueden provocar daños en el fusor. Configurar el tipo de papel en función de su gramaje (g/m2) es importante. Al seleccionar el papel, tenga en cuenta el gramaje y seleccione el tipo de papel adecuado (modo).

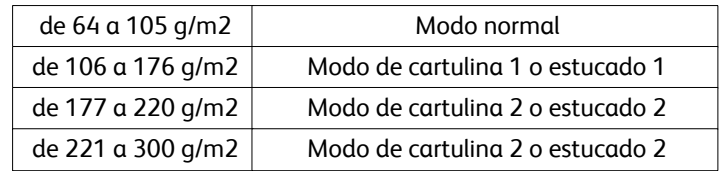

#### **Nota**

La configuración del tipo de material en la interfaz de usuario de la máquina no afecta a la impresión desde el escritorio del usuario. Si el cliente intenta enviar un trabajo de impresión y selecciona Usar la configuración de la máquina en la pantalla de propiedades de impresión, es posible que el tipo de papel de la bandeja no sea del gramaje adecuado, lo que podría provocar atascos en el fusor o el inversor. Por tanto, se recomienda que el cliente seleccione el tipo adecuado de papel en el controlador de impresión y que nunca seleccione la opción Usar la configuración de la máquina.

2. Varias hojas se alimentan simultáneamente desde la bandeja especial: airee la pila de papel antes de colocarla en la bandeja especial para evitar la alimentación de varias hojas a la vez. Si el problema continúa, sustituya la pila de papel por otra nueva.

- Varias hojas se alimentan simultáneamente desde la bandeja especial: airee la pila de papel antes de colocarla en la bandeja especial para evitar la alimentación de varias hojas a la vez. Si el problema continúa, sustituya la pila de papel por otra nueva.
- Impresión de papel de cartulina 1 o estucado 1 de "grano largo":
	- El papel de cartulina 1 o estucado 1 de 17 pulgadas/431.8 mm o de un tamaño superior (de 105 a 176  $q/m<sup>2</sup>$ ) puede estar cortado con el grano largo. Los tipos de papel cortados de esta manera pueden ser casi tan rígidos como el papel de cartulina 2 y probablemente provocarán un atasco en los modos de cartulina 1 y estucado 1 porque entrarán cara arriba en el inversor.
	- Para saber si el papel está cortado con el grano largo, consulte el envoltorio de la resma. El segundo número que aparece en el tamaño indica la dirección del grano. Por ejemplo, 11 x 17 pulgadas/A3 indica que el grano está en la dirección de las 17 pulgadas/431.8 mm. Este papel es de grano largo. 17 x 11 pulgadas/A3 indica que el grano está en la dirección de las 11 pulgadas/279.4 mm. Este papel es de grano corto.
	- Los tipos de papel identificados como cartulina 1 o estucado 1 de 11 x 17 pulgadas/A3, 12 x 18 pulgadas/304.8 x 457.2 mm, 13 x 19 pulgadas/330.2 x 482.6 mm, etc. son de grano largo y deben alimentarse utilizando el modo de cartulina 2 y estucado 2. Si el papel no se suministra con un envoltorio, consulte al fabricante cuál es la dirección del grano.

Para papel de cartulina 1 o estucado 1 (de 106 a 176 g/m²) de 17 pulgadas/431.8 mm o más

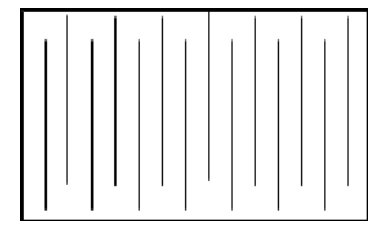

Alimentar con los modos de cartulina 1 y estucado 1

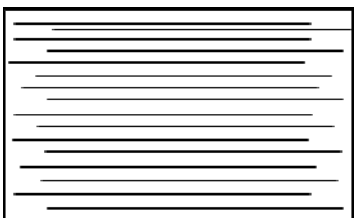

Alimentar con los modos de cartulina 2 y estucado 2

#### **Cómo evitar daños en el cilindro**

- 1. Para evitar que aparezcan líneas y marcas de desgaste en el papel de 11 pulgadas/279.4 mm, es posible que tenga que usar dos fusores, uno para imprimir papel de 8.5 x 11 pulgadas/A4 y otro para imprimir papel de 12 x 18 pulgadas/304.8 x 457.2 mm o de tamaño mayor. Esto es especialmente necesario en el caso de los ilustradores gráficos.
- 2. Si el rodillo del fusor está dañado, las impresiones presentarán anomalías en la calidad de la imagen, como marchas o marcas, cada 110 mm/4.3 pulgadas. Si las anomalías aparecen cada 98 mm/3.89 pulgadas, quiere decir que la correa del fusor está dañada.

# Miscellaneous

- Es posible que la pantalla actual de la interfaz de usuario bloquee los mensajes de requisitos del sistema (por ejemplo, "Pida el contenedor de residuos de tóner", "El contenedor de perforaciones está lleno"). Cierre la pantalla Estado de trabajos y abra la pantalla Estado de la máquina/Consumibles para comprobar el estado de los consumibles.
- Si la máquina se detiene en mitad de un trabajo o no comienza a imprimir después de que se haya enviado un trabajo, compruebe la pantalla Estado de la máquina/Consumibles para averiguar si es necesario cambiar consumibles. El sistema se detendrá si no hay suficientes consumibles disponibles para el trabajo enviado. Si el problema persiste, compruebe la pantalla Estado de la máquina/Error, seleccione el error y haga clic en el botón de instrucciones.
- Si la máquina se detiene en mitad de un trabajo o no comienza a imprimir después de que se haya enviado un trabajo, compruebe que la bandeja de papel correspondiente no esté vacía. El sistema se detendrá si no hay suficiente papel disponible para el trabajo enviado. Si el problema persiste, compruebe la pantalla Estado de la máquina/Error, seleccione el error y haga clic en el botón de instrucciones.
- El sistema no impide la impresión a dos caras en materiales estucados desde las bandejas internas (bandejas 1 a 3); sin embargo, puede producirse un aumento considerable de los atascos o la alimentación de varias hojas a la vez. Si se va a imprimir mucho en papel estucado y está disponible el OHCF opcional, se recomienda su uso para la alimentación del papel.
- Si se utiliza papel estucado de 11 x 17 pulgadas/A3 de peso elevado y se ejerce demasiada fuerza al cerrar las bandejas 1 a 3, se producirá un error de lectura del peso del papel. Abra y cierre la bandeja suavemente para permitir que los sensores del papel identifiquen correctamente el tamaño de éste.
- Si se interfiere en el funcionamiento de los brazos de ajuste al volver a colocar papel en la bandeja 5 (especial), la opción de tamaño de papel recuperará el valor prefijado y el trabajo se detendrá hasta que el usuario corrija la opción de tamaño de papel.

# Especificaciones

Esta máquina cumple las especificaciones, aprobaciones y certificaciones estrictas. Estas especificaciones muestran la capacidad de la máquina.

Si desea más información sobre las especificaciones, póngase en contacto con el representante de Xerox.

# Especificaciones de la máquina

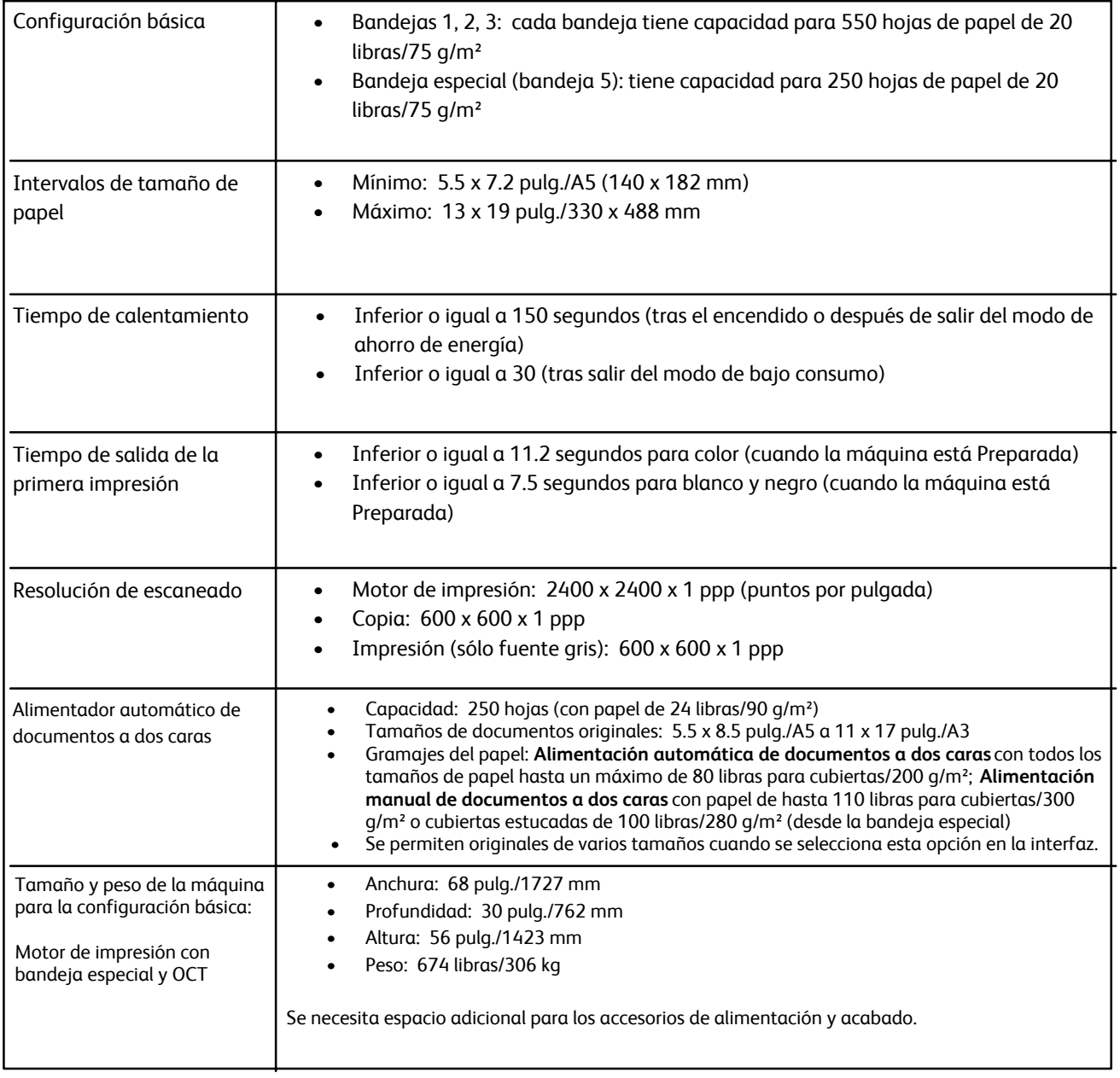

# Accesorios de alimentación opcionales

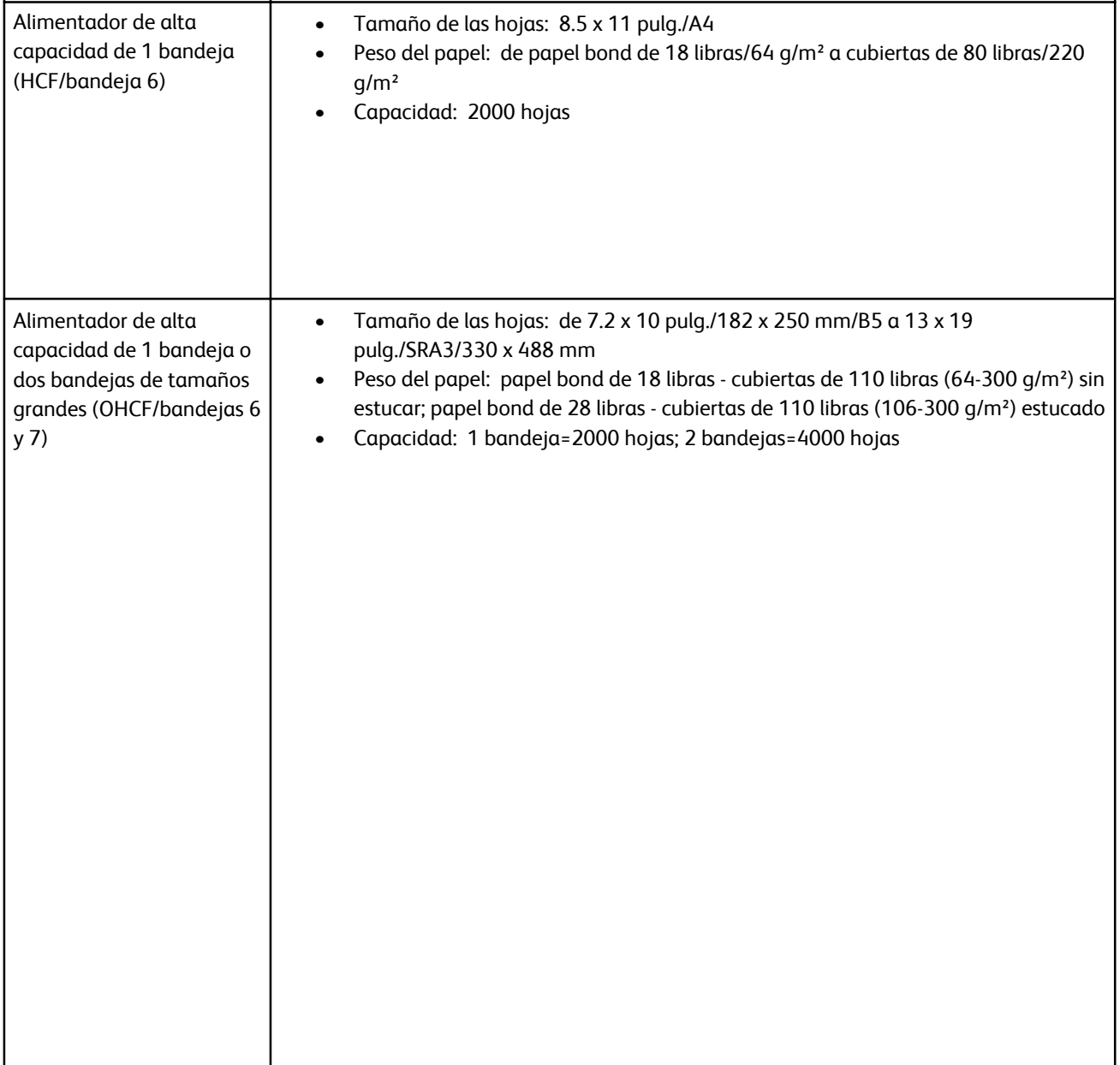

# Accesorios de acabado opcionales

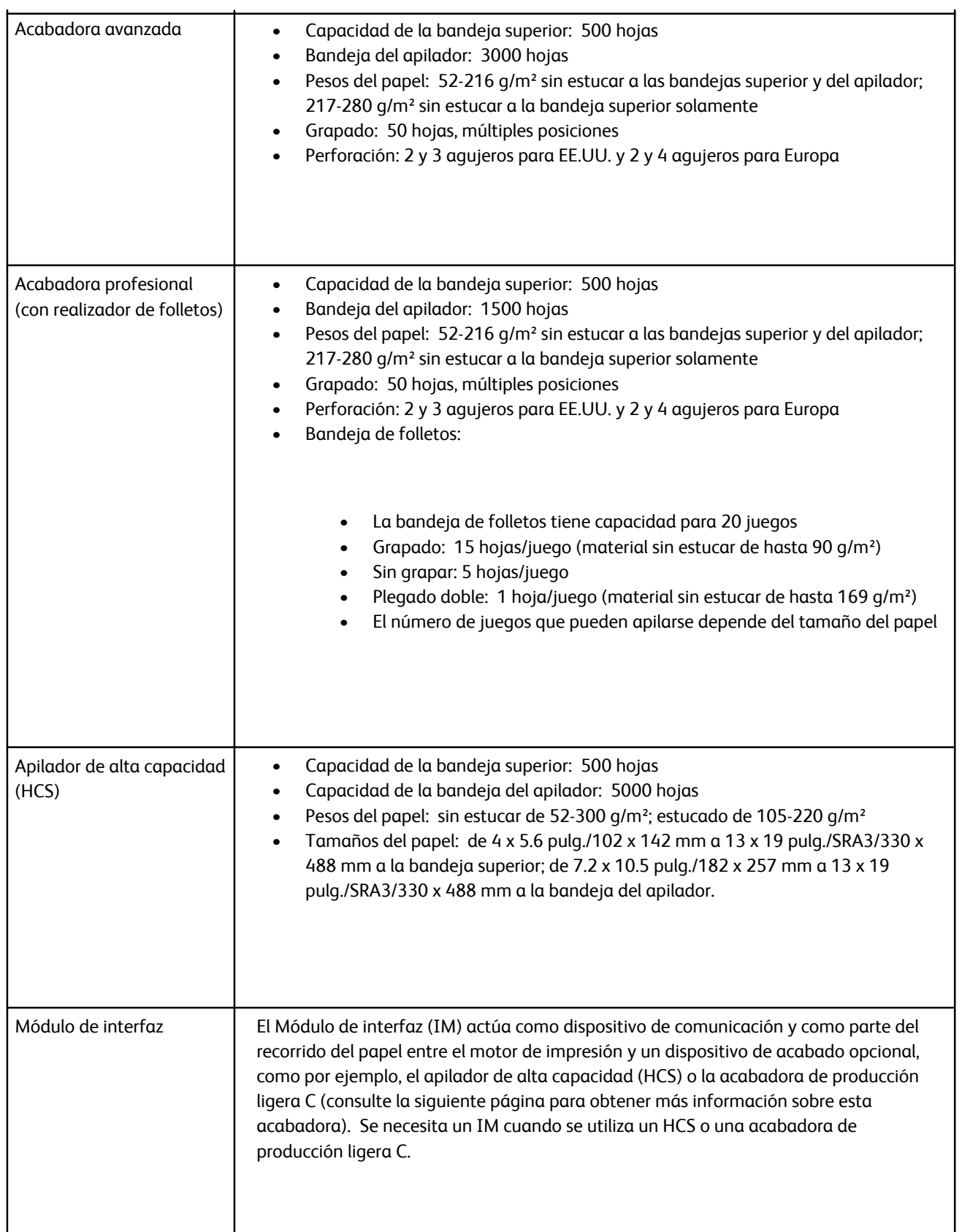

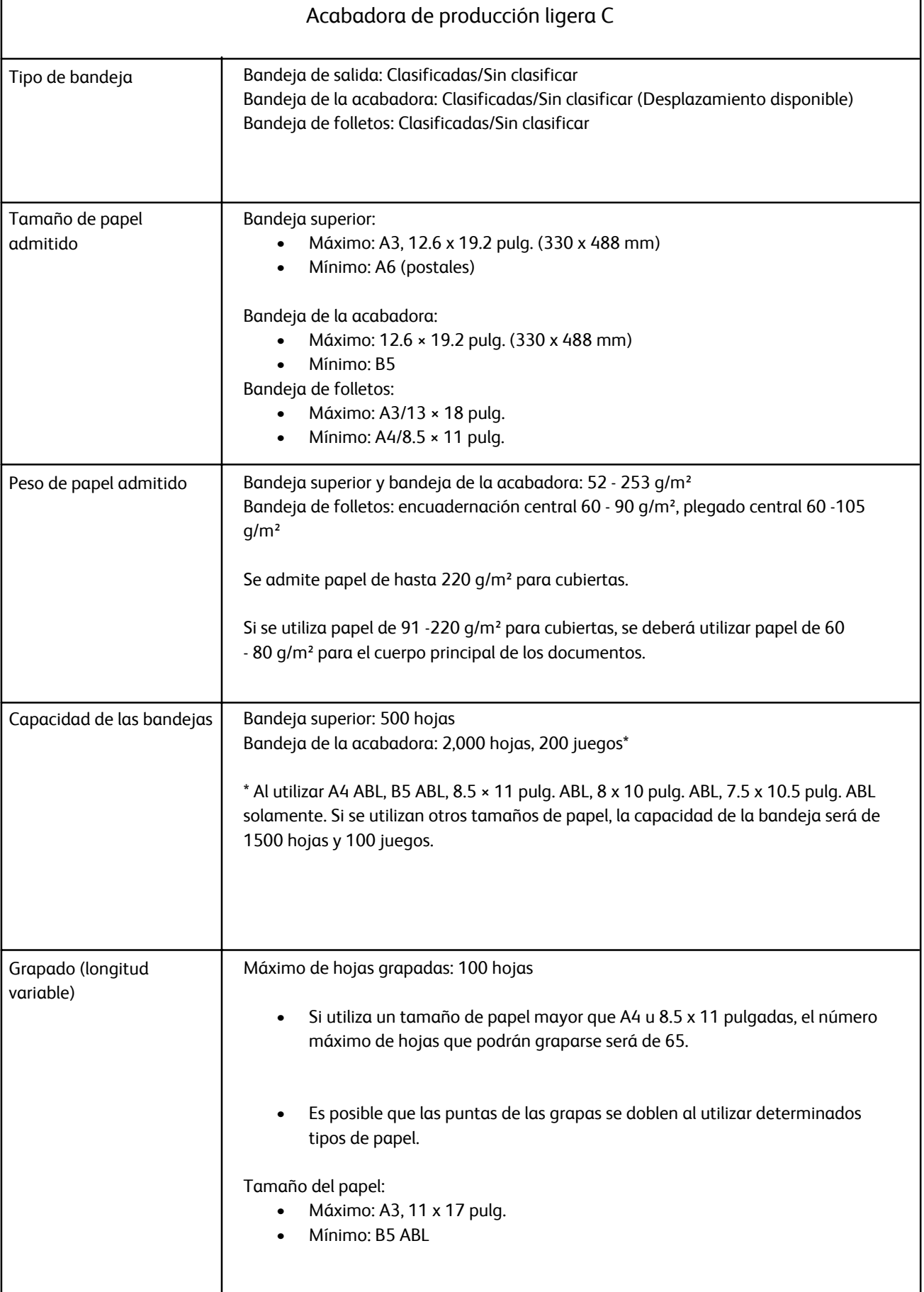

f

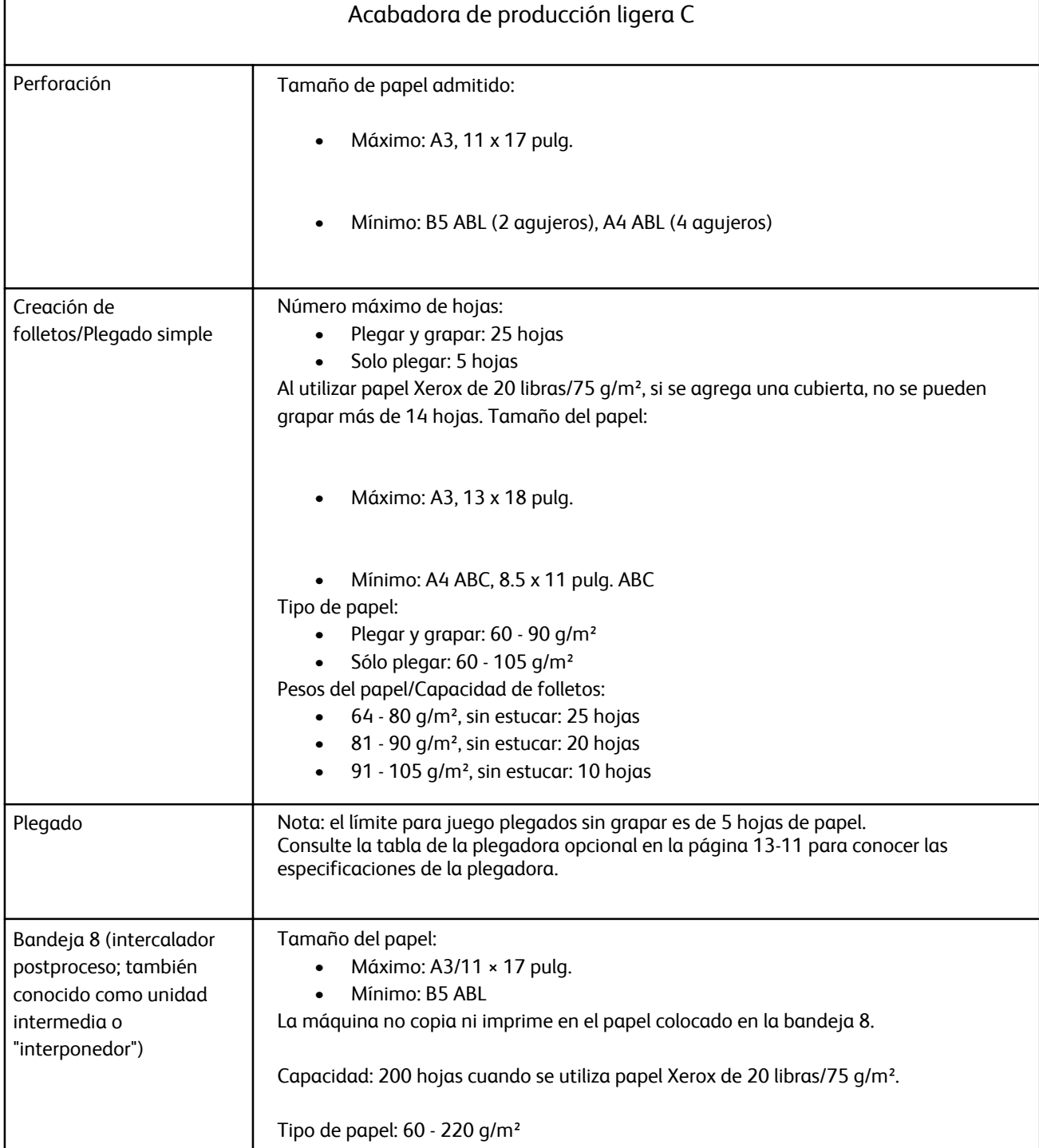

۲

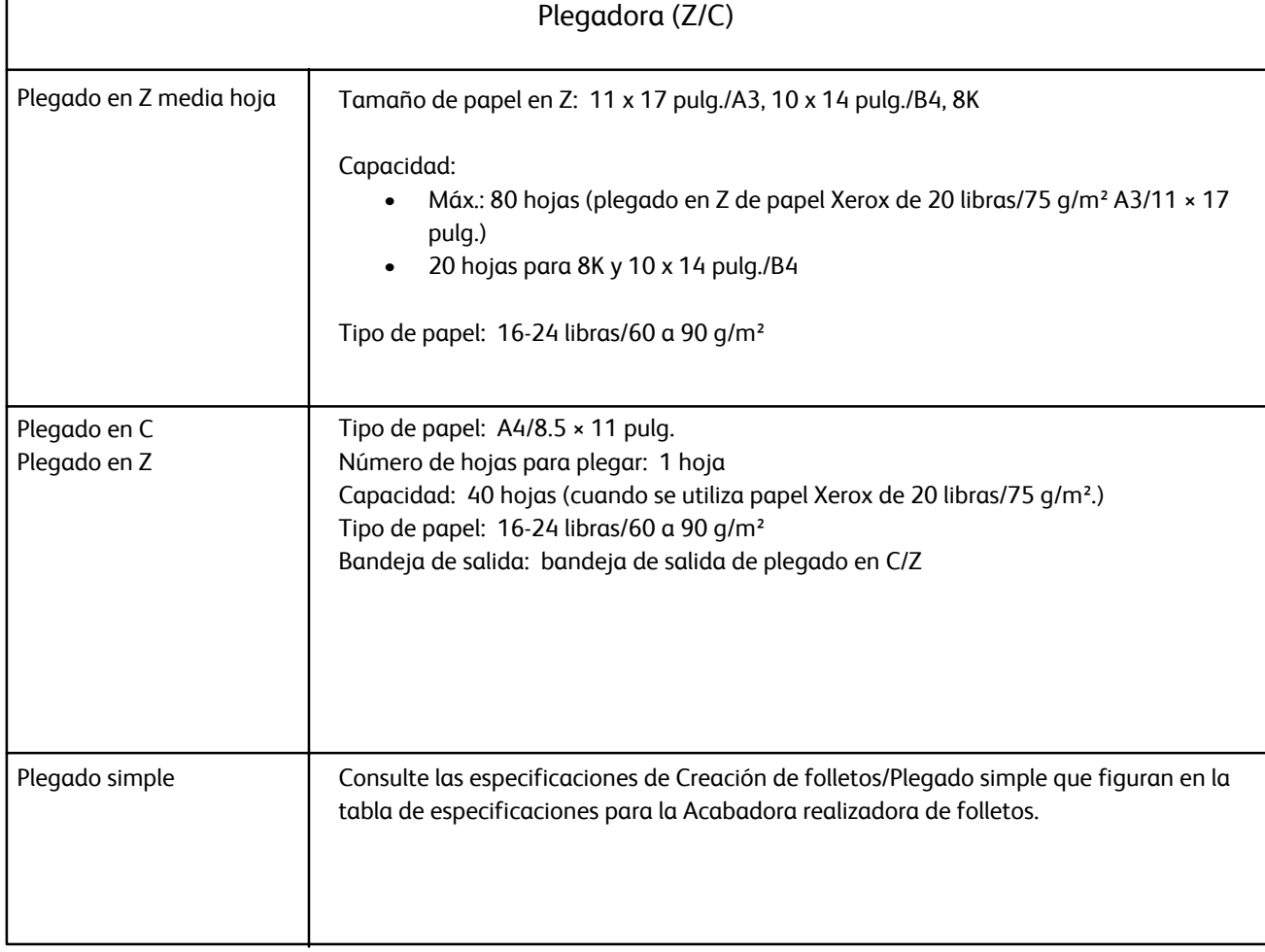

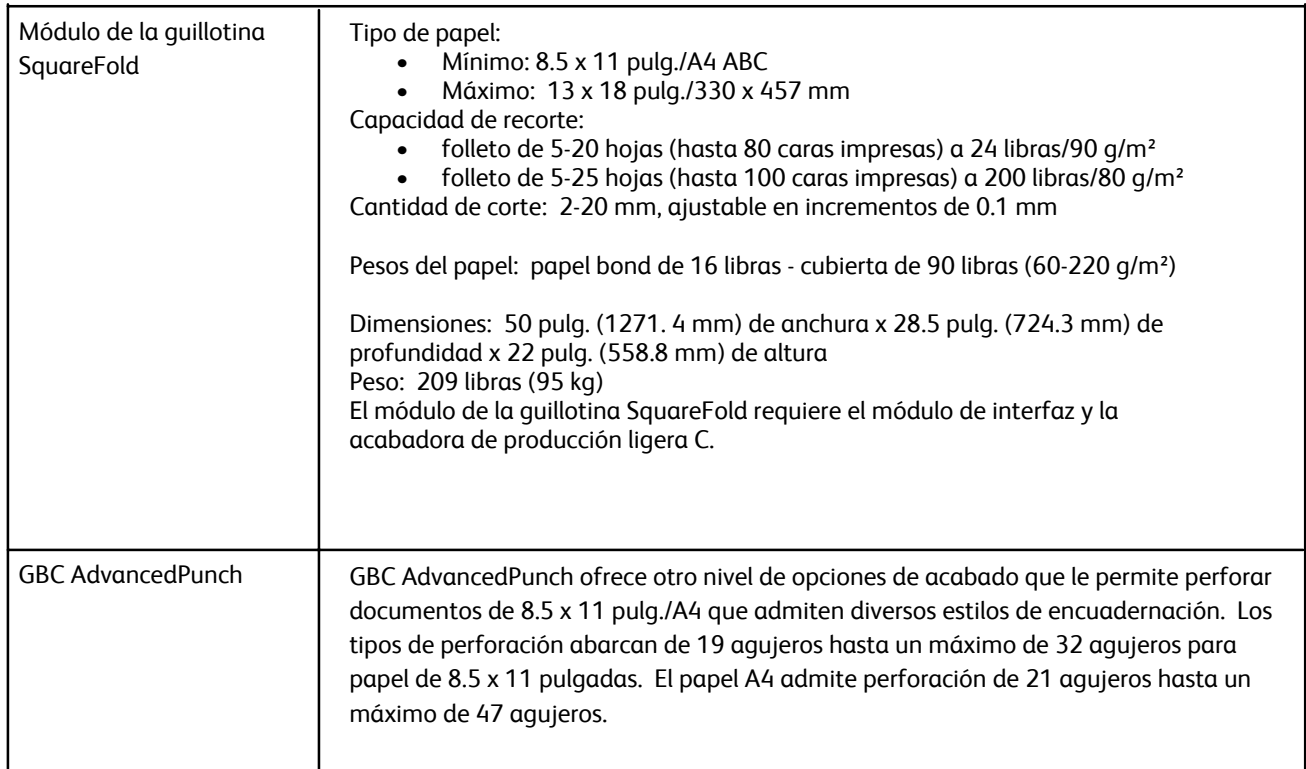

# Accesorios opcionales adicionales

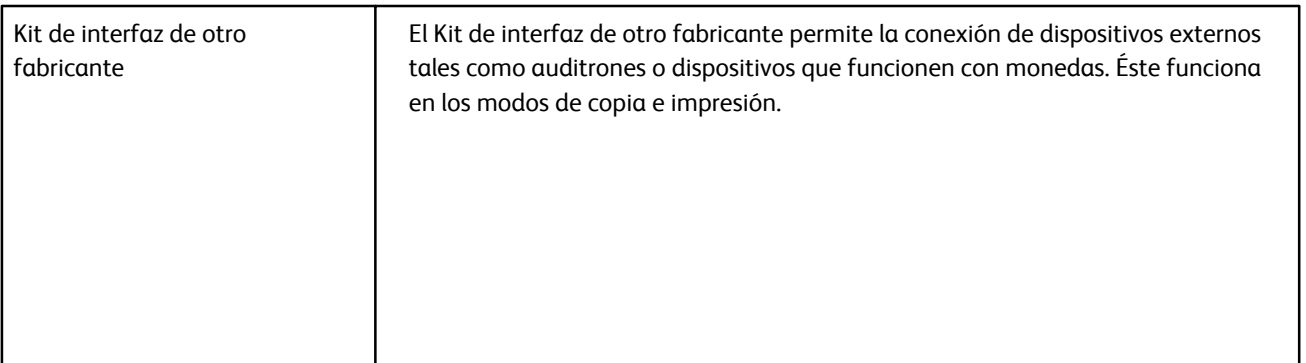

# Especificaciones eléctricas

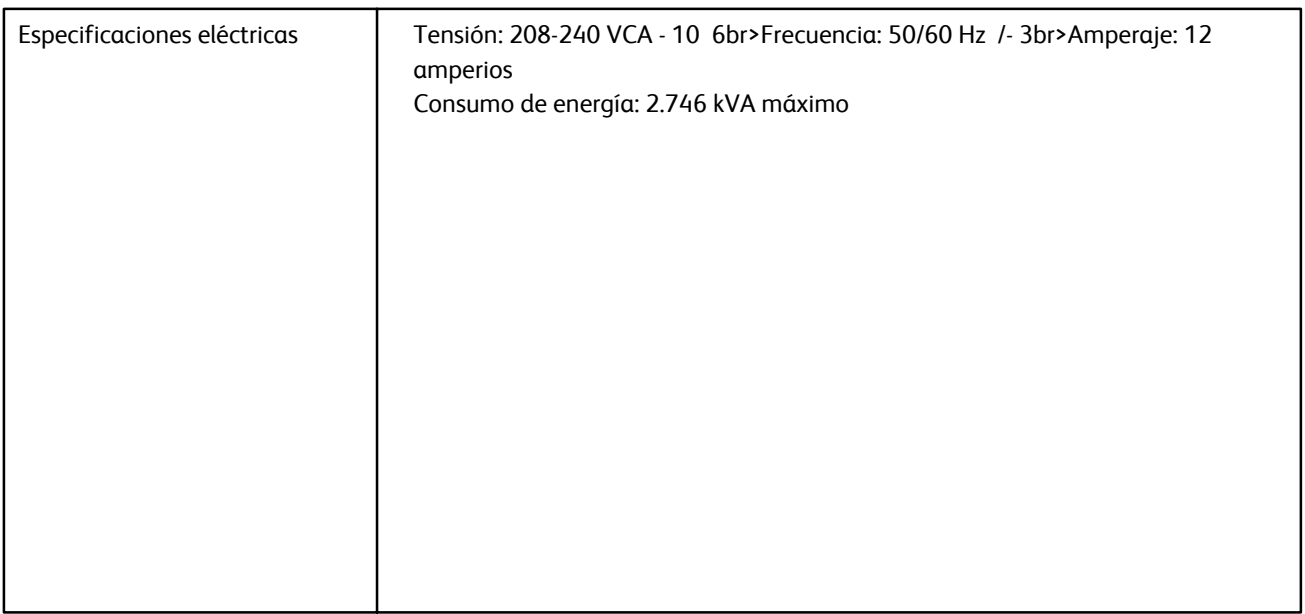

# Addenda

# Módulo de interfaz

### Descripción general

El módulo de interfaz (IM) es un accesorio de acabado opcional que se utiliza con otros accesorios de acabado opcionales, como el apilador de alta capacidad o la acabadora básica con realizador de folletos.

El modulo de interfaz proporciona lo siguiente:

- La ruta del papel entre la máquina y el dispositivo de acabado conectado (por ejemplo, el apilador de alta capacidad o la acabadora básica con realizador de folletos)
- Funciones de corrección de la curvatura del papel
- Comunicación entre la máquina y los varios dispositivos conectados

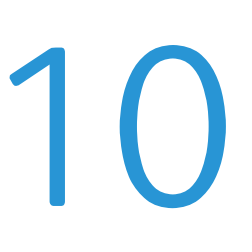

**Módulo de interfaz**

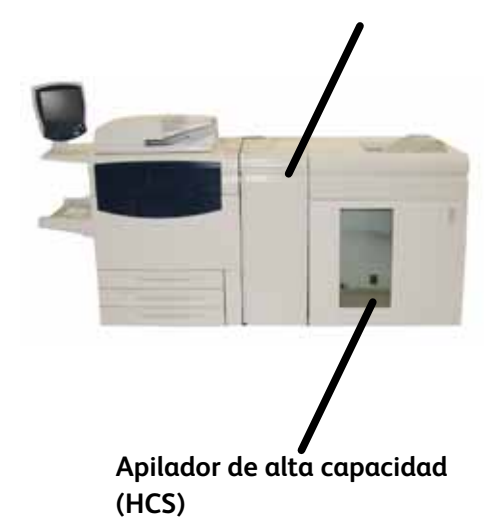

# Panel de control

El panel de control consta de lo siguiente:

**1 Botón de curvatura automática:** este botón permite seleccionar la función de reducción automática de la curvatura.

**2 Botón de curvatura manual hacia arriba:** este botón permite seleccionar tres valores para la curvatura manual hacia arriba.

**3 Botón de curvatura manual hacia abajo:** este botón permite seleccionar tres valores para la curvatura manual hacia abajo.

**4 Indicador curvatura automática:** indica que se ha seleccionado el modo de curvatura automática.

**5 Indicadores de curvatura hacia arriba/abajo:** indican el valor de curvatura manual (hacia arriba o hacia abajo) que se ha seleccionado.

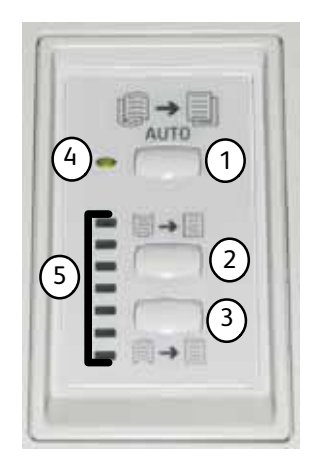

# Ruta del papel

Conforme el papel se introduce en el módulo de interfaz, pasa al reductor de curvatura para aplicar la corrección. El reductor de curvatura tiene rodillos de reducción de curvatura que aplican presión al papel en función de los siguientes criterios:

- Valor prefijado del sistema
- Selecciones de reducción de curvatura realizadas en modo de herramientas en la interfaz de usuario
- Selecciones manuales realizadas en el panel de control del reductor de curvatura

En función de las opciones de reducción de curvatura, la puerta del reductor de curvatura enruta el papel con la curvatura hacia arriba (forma de copa) o hacia abajo (forma de puente). A continuación, se aplica presión al papel para eliminar cualquier curvatura hacia arriba o hacia abajo. Posteriormente, el papel pasa del reductor de curvatura al dispositivo de acabado conectado.

# Curvatura del papel

Cuando el papel está expuesto al calor, pierde humedad y se curva en la dirección de la fuente de calor. Los trabajos con una elevada cobertura de tóner tienden a curvarse más debido al efecto de plastificación del tóner en la superficie del papel. El sistema intenta reducir esto mediante un dispositivo mecánico de reducción de la curvatura, situado en el módulo de interfaz.

Algunos factores que influyen en la curvatura del papel:

- El gramaje del papel y el hecho de que el papel sea o no estucado
- La cantidad de tóner y el área que se va a cubrir en cada hoja
- La forma de colocar el papel en la bandeja
- Las condiciones ambientales del lugar donde se almacena el papel y la ubicación de la impresora

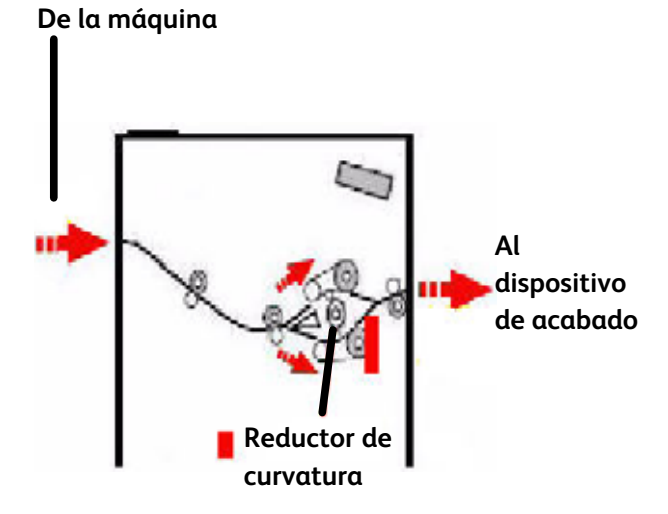

# Reductor de curvatura del papel automático

En el modo del reductor de curvatura del papel automático, las opciones de reducción de curvatura se seleccionan en el modo Herramientas de la interfaz de usuario, mediante los pasos siguientes:

1. Iniciar sesión como administrador

2. Pulsar el botón Estado de la máquina.

3. Seleccionar la ficha Herramientas

4. Seleccionar Opciones del sistema>Opciones de servicio comunes>Mantenimiento 5. Seleccionar configuración del reductor de curvatura

#### **Opciones prefijadas del reductor de curvatura del papel**

El sistema también incorpora varios valores prefijados automatizados que permiten controlar la curvatura del papel. Cuando se usan estos valores, la máquina establece automáticamente el nivel de corrección de curvatura del papel en el reductor de curvatura. Por tanto, si la curvatura del papel es un inconveniente, utilice uno de los valores prefijados del reductor de curvatura para eliminar el problema.

Cuando el papel pase a través del reductor de curvatura, los distintos indicadores LED del panel de control del módulo de interfaz indicarán el nivel de corrección de curvatura. Además de usar el modo del reductor de curvatura del papel automático, puede seleccionar manualmente la corrección de la curvatura desde el panel de control del módulo de interfaz.

# Reductor de curvatura del papel manual

El modo del reductor de curvatura manual ofrece siete niveles de corrección de curvatura, que están disponibles en el panel de control del módulo de interfaz:

- Tres niveles de corrección de curvatura hacia arriba
- Tres niveles de corrección de curvatura hacia abajo
- Un nivel que no aplica corrección

El nivel de corrección de la curvatura se cambia con el botón correspondiente. El nivel de corrección de curvatura seleccionado viene indicado por los indicadores LED del panel de control.

### Eliminación de atascos

Si se produce un atasco, la máquina detiene la impresión y aparece un mensaje en la interfaz de usuario. Siga todas las instrucciones en el orden en que aparecen.

#### **Atascos en el módulo de interfaz**

Realice los pasos siguientes para solucionar los atascos producidos en el módulo de interfaz y reanudar la impresión.

- 1. Cierre la cubierta delantera del módulo de interfaz.
- $2.$ Levante las palancas verdes, o bien gire el mando verde, y retire el papel atascado y cualquier otro resto.
- $3<sub>1</sub>$ Cierre la cubierta delantera del módulo de interfaz.
- $4<sub>1</sub>$ Si la interfaz de usuario indica que hay un atasco en la prensa digital, siga las instrucciones de la pantalla para retirar el papel de las áreas especificadas. Consulte la sección sobre eliminación de atascos de papel en el capítulo de solución de problemas de este manual.
- 
- 5. Siga las instrucciones de la interfaz de usuario de la prensa digital para reanudar la impresión.

# Solución básica de problemas

Si se produce algún problema en el módulo de interfaz, es posible que aparezcan indicaciones en la interfaz de usuario. Consulte la información de esta sección para resolver el problema.

La tabla de códigos de error, que empieza en la página siguiente, enumera los problemas y las posibles soluciones aplicables al módulo de interfaz. Si el problema continúa después de seguir las indicaciones, llame a un representante de Xerox.

# Códigos de error

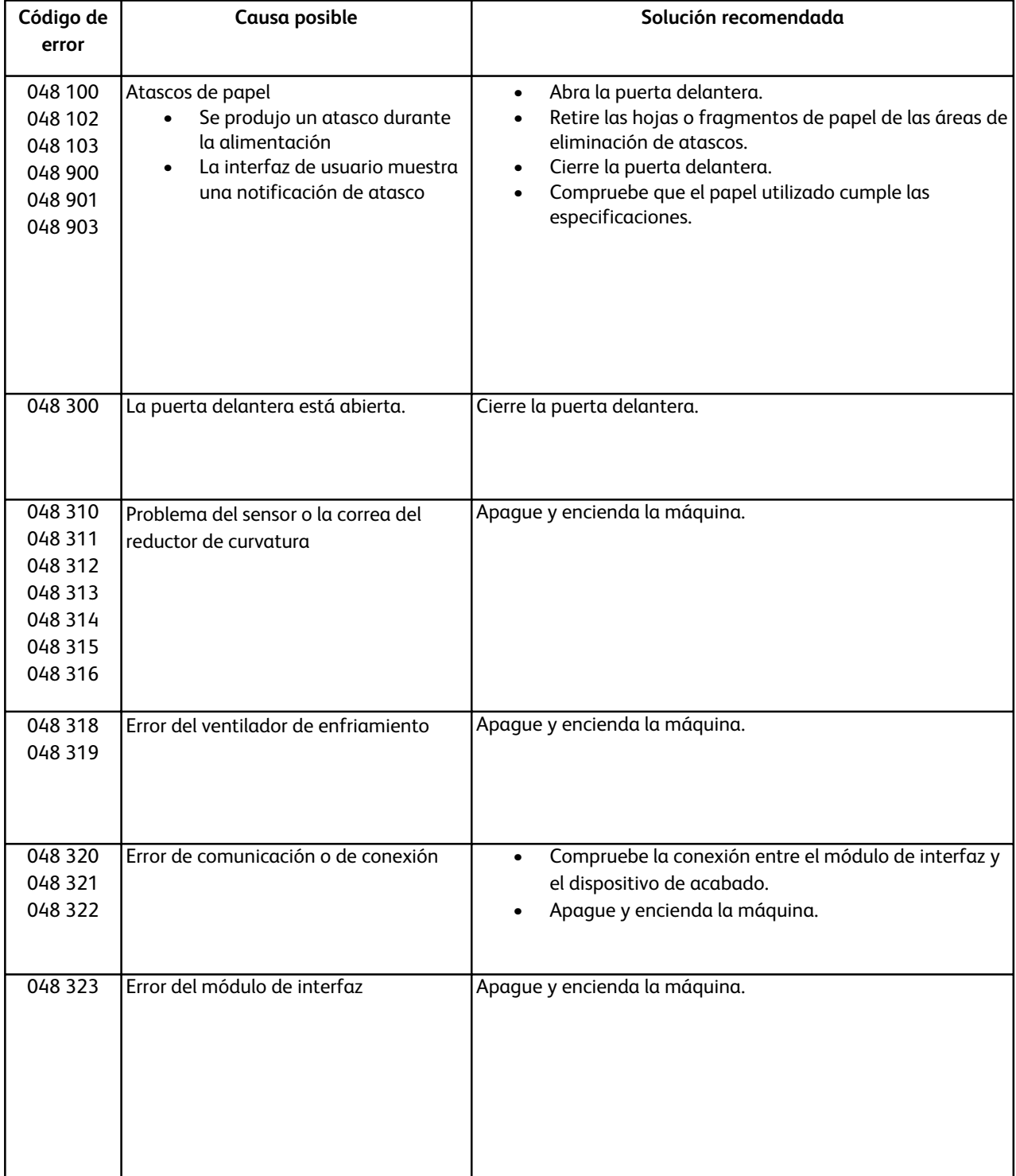

# Especificaciones

#### **Eléctricos**

de 100 V a 240 V Frecuencia: 50/60 Hz

#### **Temperatura y humedad**

de 10 a 32 °C, de 15 a 85HR de 50 a 90 °F, de 15a 85HR

Por encima de 28 °C (82 °F), se requiere poca humedad para garantizar el rendimiento.

# Apilador de alta capacidad (HCS)

### Descripción general

El apilador de alta capacidad es un dispositivo de acabado opcional que proporciona funcionalidad de apilado y desplazamiento para las copias procesadas en una bandeja del apilador. El HCS se conecta a la parte derecha de la prensa digital por medio del módulo de interfaz. El HCS sustituye a la bandeja de salida (OCT).

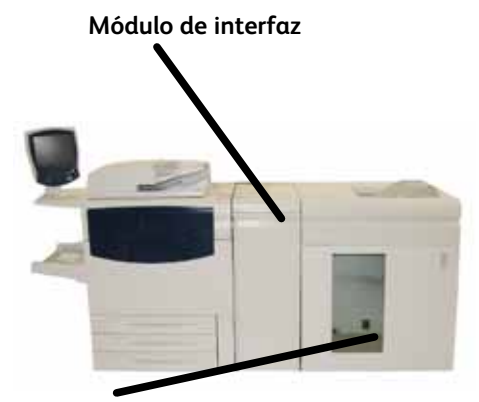

**Apilador de alta capacidad (HCS)**

### Identificación de los componentes

A continuación, se incluyen los principales componentes del HCS:

- $1.$ Panel de control: permite el control manual de las distintas funciones del HCS.
- $2.$ Bandeja superior: hasta 500 hojas se transportan hasta la bandeja superior:
	- Cuando las hojas se descartan tras un atasco.
	- Cuando se selecciona el botón Juego de muestra.
	- Cuando se selecciona como ubicación de salida.
	- Las etiquetas deben ser enviadas a la bandeja superior.
- $3.$ Bandeja especial: solo se utiliza si se ha instalado otro dispositivo de apilado o acabado. Esta ruta transporta los juegos clasificados a través del HCS hasta el dispositivo de acabado conectado o hasta otro HCS.
- 4. Carro/bandeja del apilador: los juegos clasificados (hasta 5000 hojas) se transportan hasta la bandeja del apilador ubicada en un carro de apilado móvil.

Si la configuración de su sistema tiene dos apiladores, no se utilizará la bandeja especial del segundo apilador.

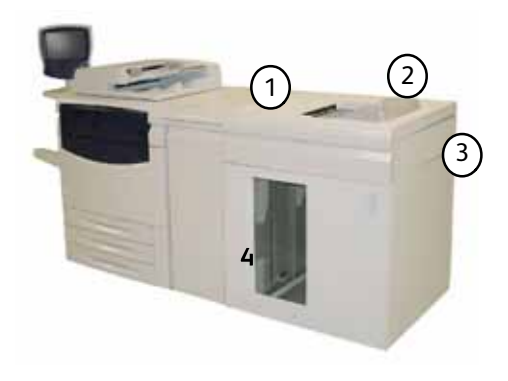

### Panel de control

El panel de control de HCS consta de lo siguiente:

 $1<sub>1</sub>$ **Indicador de muestra:**

> este indicador de prueba parpadea hasta que se suministra un juego de prueba en la bandeja superior.

#### $2.$ **Botón Muestra:**

pulse este botón para que el HCS suministre el siguiente juego clasificado en la bandeja superior.

#### $3<sub>1</sub>$ **Botón Descargar:**

pulse este botón una vez para bajar la bandeja del apilador y desbloquear la puerta delantera.

#### 4. **Indicador de descarga:**

este indicador se ilumina cuando la bandeja del apilador ha descendido y la puerta delantera se puede abrir.

- 5. **Área de atasco de la bandeja superior:** parpadea cuando se ha producido un atasco en el área de la bandeja superior (E7).
- 6. **Área de atasco de la salida:** parpadea cuando se ha producido un atasco en el área de salida (E8).
- $7.$ **Área de atasco de la entrada del apilador:** parpadea cuando se ha producido un atasco en el área de entrada del apilador (E1, E2 o E3).
- 8. **Área de atasco del módulo de transporte del apilador:** parpadea cuando se ha producido un atasco en el área del módulo de transporte del apilador (E4, E5 o E6).

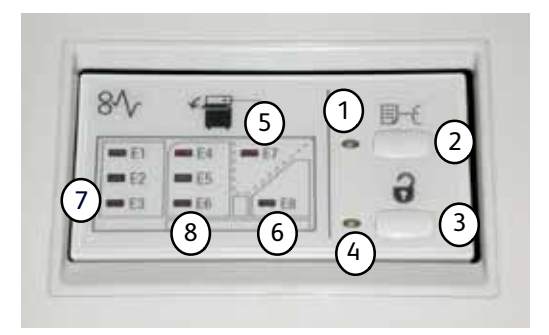

# Bandejas del HCS

#### **Bandeja superior**

La bandeja superior permite que:

- Las copias o impresiones se alineen fácilmente sin dobleces ni arrugas al salir.
- Para facilitar la recogida de las copias o impresiones de salida, el HCS se puede detener seleccionando el botón **Parar** de la interfaz de usuario de la máquina.

#### **Función Impresión de muestra**

Hay dos opciones disponibles para el usuario:

**• Muestra de página designada:** al seleccionar la salida en el HCS, los usuarios pueden designar una página específica y también pueden optar por imprimir un juego de muestra. Los usuarios pueden elegir como máximo tres páginas de muestra.

*Nota: la posibilidad de elegir un juego de muestra además del número designado de juegos de muestra se activa a través de la configuración del sistema. Consulte al administrador del sistema para obtener más información.*

**• Muestra dinámica de salida** al pulsar el botón Muestra del HCS, se envía una hoja de muestra a la bandeja superior.

*Nota: la posibilidad de incluir automáticamente una hoja de muestra con las copias o impresiones de salida se puede establecer como valor prefijado. Para obtener más información, consulte un técnico de servicio de Xerox.*

#### **Descarga de la bandeja del apilador**

Siga los pasos que se incluyen a continuación para descargar la bandeja del apilador cuando esté llena o para retirar un trabajo finalizado.

- $1.$ Pulse el botón Descargar del panel de control del HCS. El indicador de espera parpadeará hasta que la bandeja del apilador haya descendido.
- $2.$ Cuando el indicador de descarga se ilumina, abra la puerta delantera.
- $3<sub>1</sub>$ Coloque la barra de seguridad en la parte superior del papel apilado.
- 4. Tire del carro de apilado en dirección hacia afuera. Retire la barra de seguridad.
- $5<sub>1</sub>$ Retire el papel de la bandeja del apilador.
- 6. Empuje el carro de apilado hacia interior del HCS.
- $7.$ Coloque la barra de seguridad en el área fija del interior del HCS.
- 8. Cierre la puerta. La bandeja se elevará hasta la posición de funcionamiento.

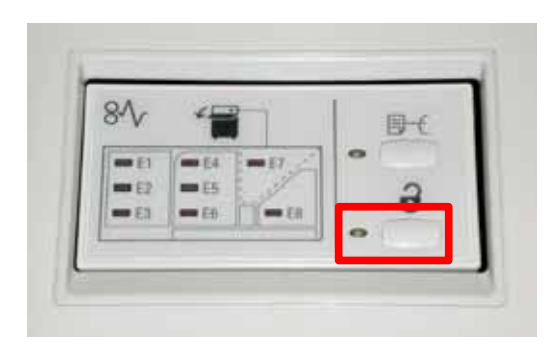

# Eliminación de atascos

Si se produce un atasco, la máquina detiene la impresión y aparece un mensaje en la interfaz de usuario. Siga todas las instrucciones en el orden en que aparecen.

#### **Atascos en la entrada del HCS (E1, E2 y E3)**

Realice los pasos siguientes para solucionar los atascos producidos en la entrada del HCS y reanudar la impresión.

- $\mathbf{1}$ . Abra la cubierta delantera del HCS. Siga las indicaciones del interior de la cubierta delantera para solucionar el atasco en las áreas E1, E2 o E3.
- $2.$ Levante la palanca verde, o bien gire el mando verde, y retire el papel atascado en el área de entrada.
- $3<sub>1</sub>$ Cierre la palanca verde.
- $4<sub>1</sub>$ Cierre la cubierta delantera del HCS.
- $5<sub>1</sub>$ Si la interfaz de usuario indica que hay un atasco en la prensa digital, siga las instrucciones de la pantalla para retirar el papel de las áreas especificadas. Consulte la sección sobre eliminación de atascos de papel en el capítulo de solución de problemas de este manual.
- 6. Siga las instrucciones de la interfaz de usuario de la prensa digital para reanudar la impresión.

#### **Atascos en el modulo de transporte del HCS (E4, E5 y E6)**

Realice los pasos siguientes para solucionar los atascos producidos en el módulo de transporte del HCS y reanudar la impresión.

- $1<sub>1</sub>$ Abra la cubierta delantera del HCS. Siga las indicaciones del interior de la cubierta delantera para solucionar el atasco en las áreas E4, E5 o E6.
- $2.$ Levante la palanca verde, o bien gire el mando verde, y retire el papel atascado en el área del módulo de transporte.
- Cierre la palanca verde.  $3.$
- Cierre la cubierta delantera del HCS. 4.
- 5. Si la interfaz de usuario indica que hay un atasco en la prensa digital, siga las instrucciones de la pantalla para retirar el papel de las áreas especificadas. Consulte la sección sobre eliminación de atascos de papel en el capítulo de solución de problemas de este manual.
- 6. Siga las instrucciones de la interfaz de usuario de la prensa digital para reanudar la impresión.

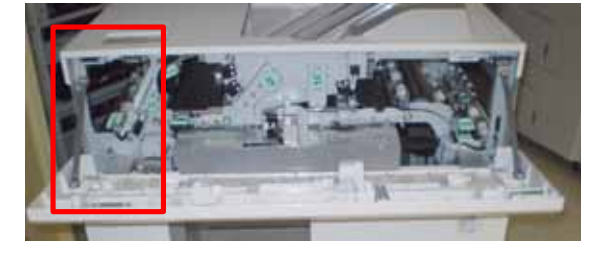

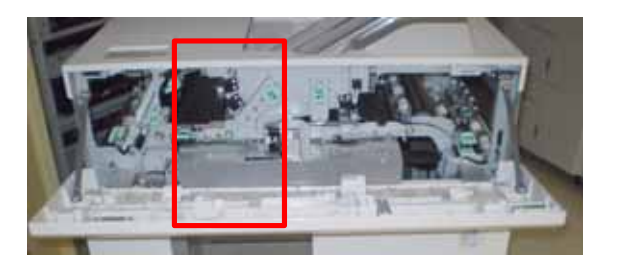

#### **Atasco en la bandeja superior del HCS (E7)**

Realice los pasos siguientes para solucionar los atascos producidos en la bandeja superior del HCS y reanudar la impresión.

- $\mathbf{1}$ . Abra la cubierta delantera del HCS. Siga las indicaciones del interior de la cubierta delantera para solucionar el atasco en las áreas E1, E2 o E3.
- $2.$ Retire el papel de la bandeja superior.
- Cierre la cubierta delantera del HCS.  $3<sub>1</sub>$
- $\overline{4}$ . Si la interfaz de usuario indica que hay un atasco en la prensa digital, siga las instrucciones de la pantalla para retirar el papel de las áreas especificadas. Consulte la sección sobre eliminación de atascos de papel en el capítulo de solución de problemas de este manual.
- $5<sub>1</sub>$ Siga las instrucciones de la interfaz de usuario de la prensa digital para reanudar la impresión.

#### **Atasco en la salida del HCS (E8)**

Realice los pasos siguientes para solucionar los atascos producidos en el área de salida del HCS y reanudar la impresión.

- $1<sub>1</sub>$ Abra la cubierta delantera del HCS. Siga las indicaciones del interior de la cubierta delantera para solucionar el atasco en el área E8.
- $2<sub>1</sub>$ Levante la palanca verde, o bien gire el mando verde, y retire el papel atascado en el área de salida.
- Cierre la cubierta delantera del HCS.  $3.$
- 4. Si la interfaz de usuario indica que hay un atasco en la prensa digital, siga las instrucciones de la pantalla para retirar el papel de las áreas especificadas. Consulte la sección sobre eliminación de atascos de papel en el capítulo de solución de problemas de este manual.
- 5. Siga las instrucciones de la interfaz de usuario de la prensa digital para reanudar la impresión.

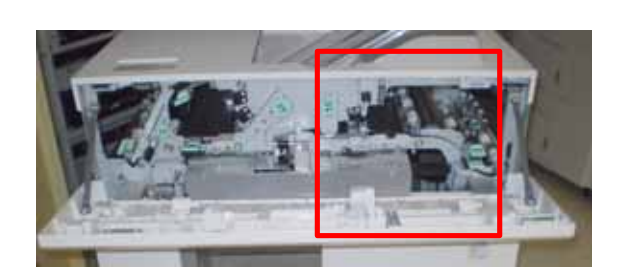

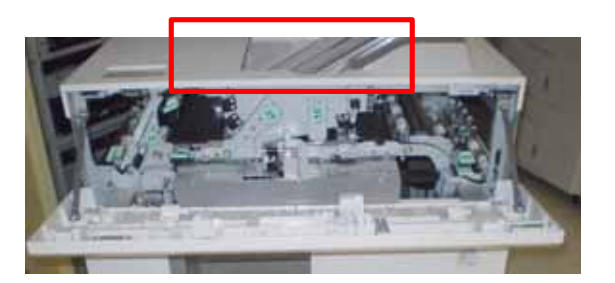

# Códigos de error

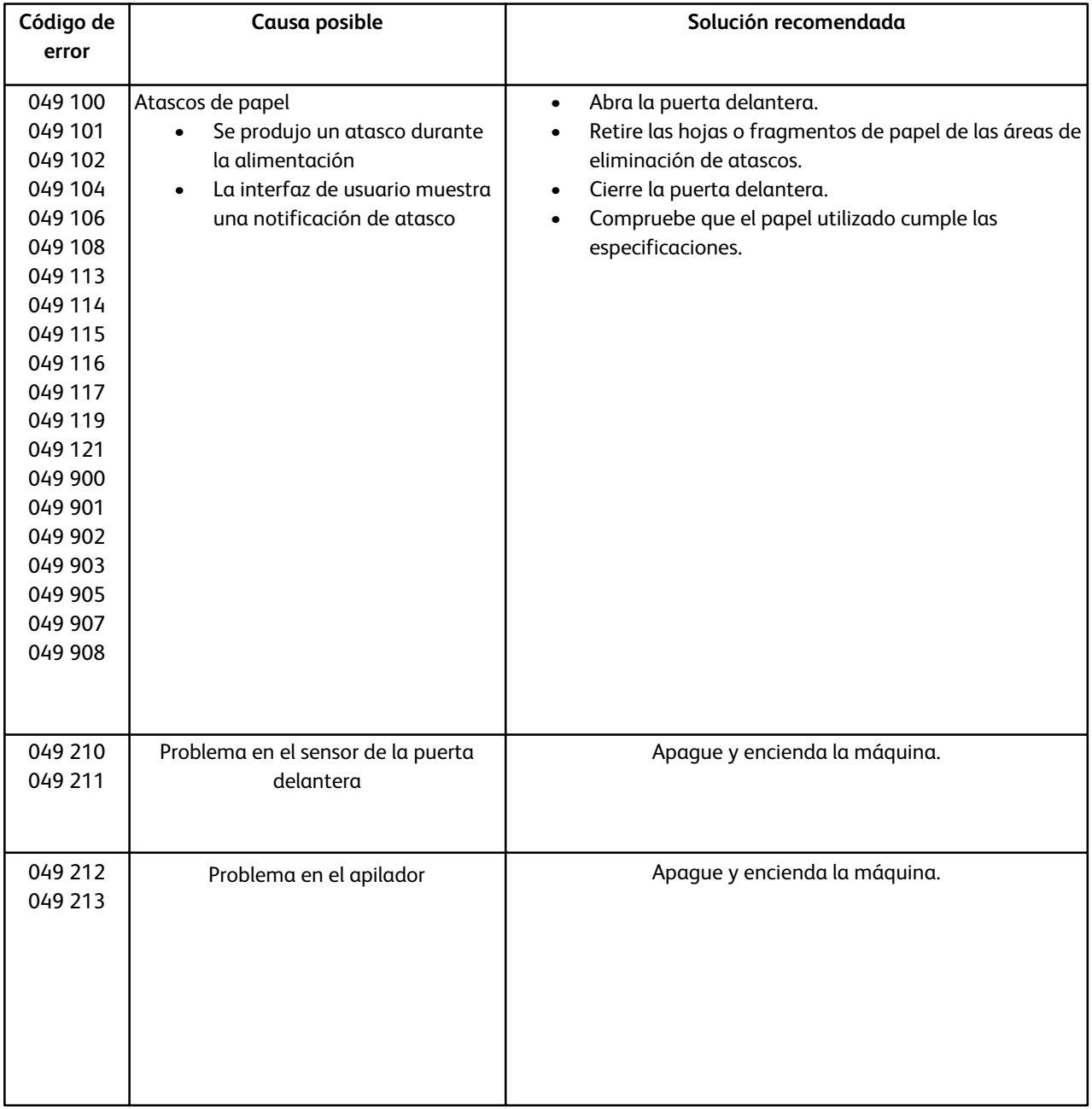

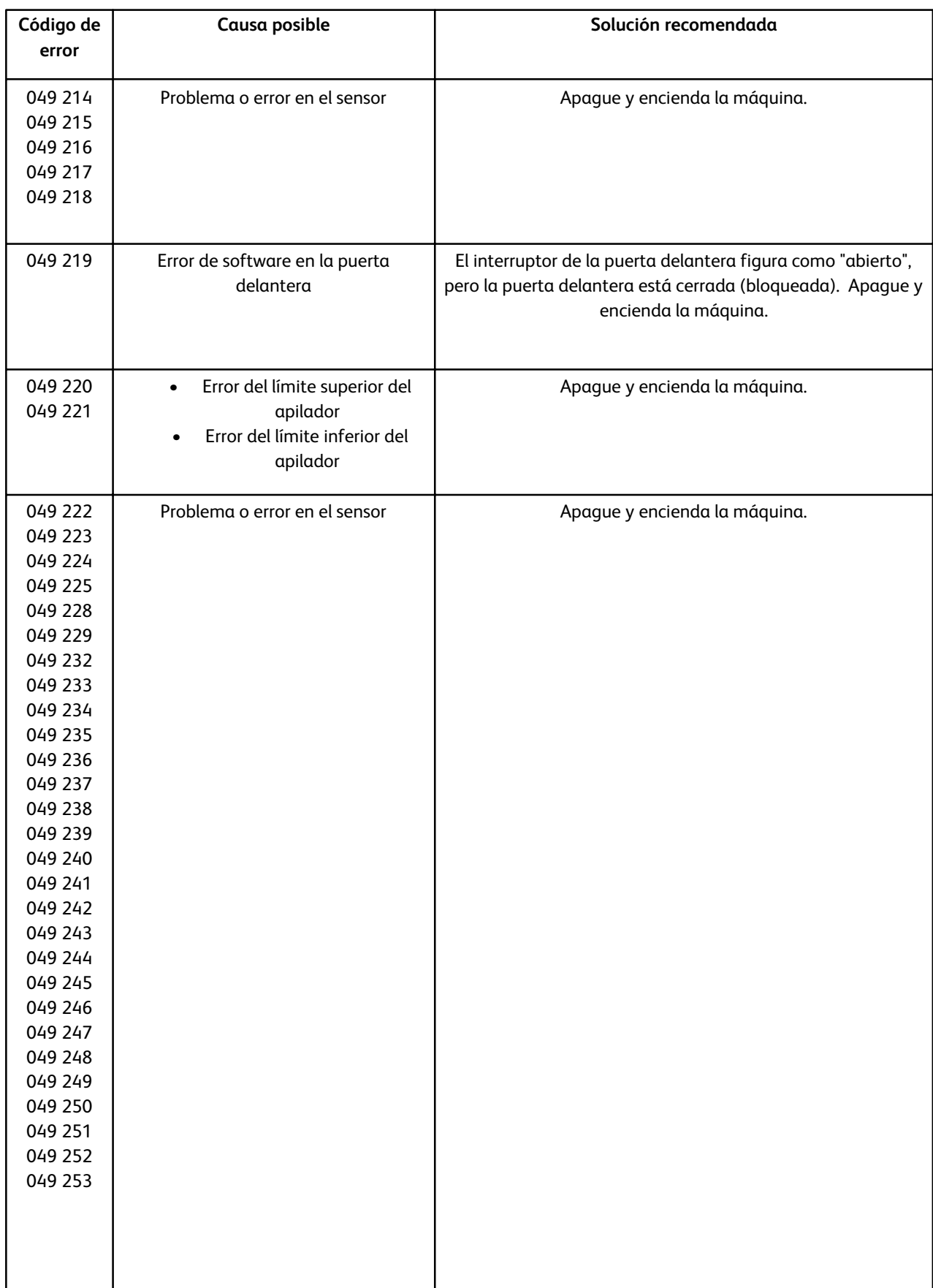

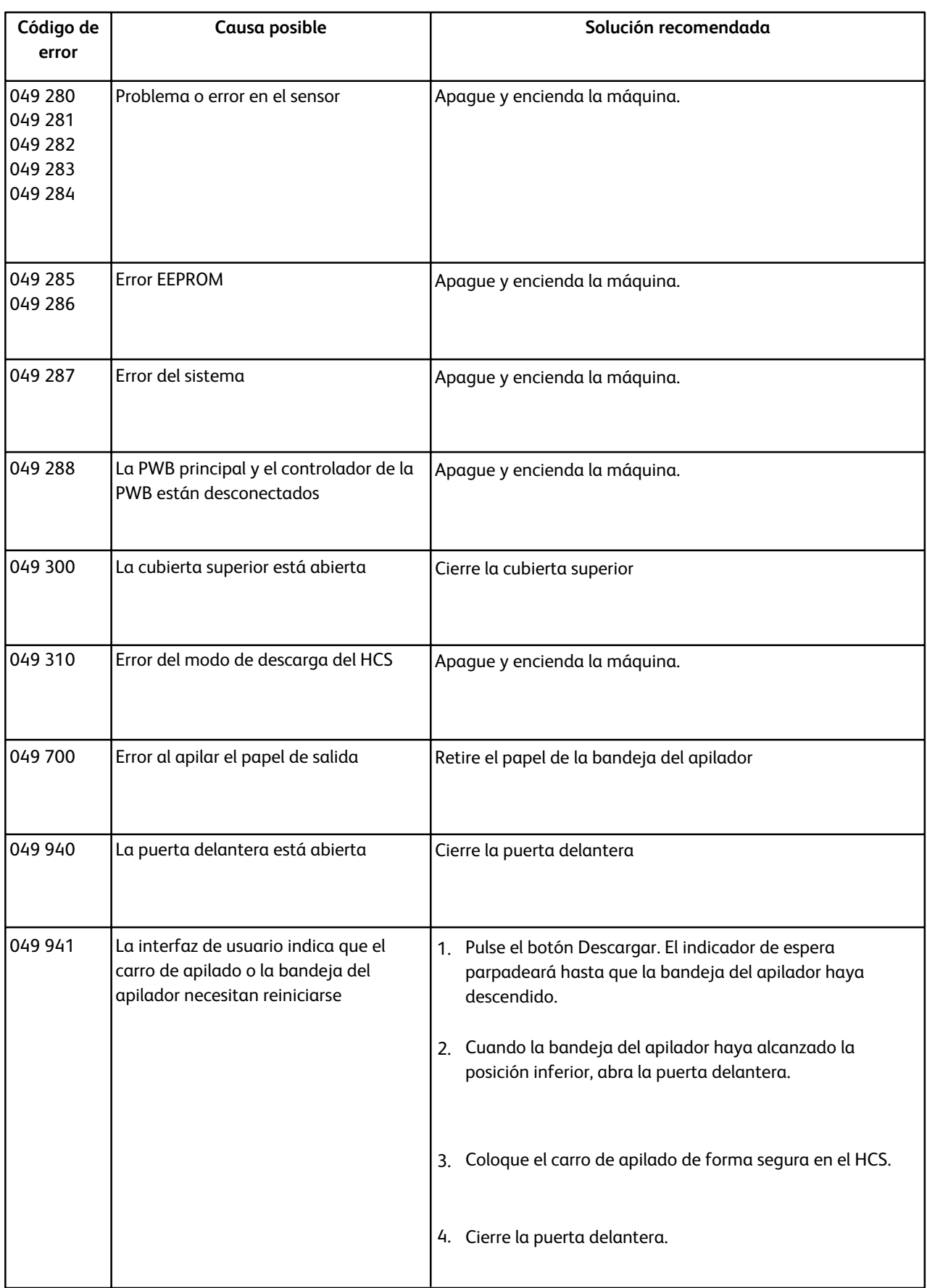

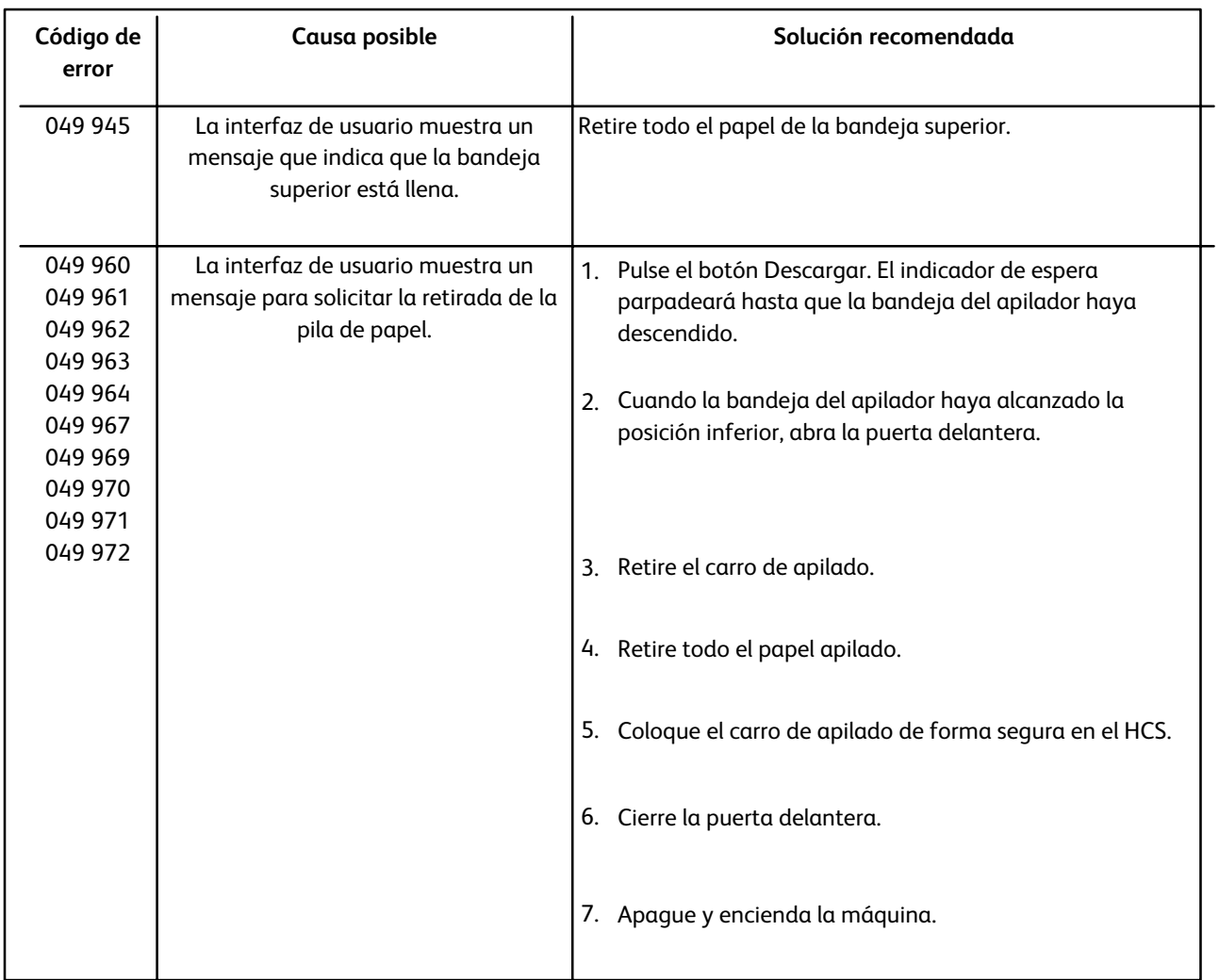

### Interrupción de la alimentación

Si se interrumpe la alimentación del HCS:

- Asegúrese de que el cable de alimentación esté conectado a una toma de pared adecuada
- Asegúrese de que la máquina esté encendida
- Asegúrese de que el indicador de error de conexión a tierra esté activado
- Si la alimentación no se reanuda después de realizar las comprobaciones anteriores, solicite asistencia técnica

# Especificaciones

#### **Indicaciones sobre el papel**

- La bandeja del apilador admite papel con un gramaje de 64-280 g/m2 (estucado o sin estucado). Se puede usar papel de menor calidad, pero las posibilidades de atasco aumentan.
- Las transparencias se pueden imprimir tanto en la bandeja superior como en la del apilador. El peso de la pila de papel se limita a 100 transparencias.
- El papel estucado con un gramaje inferior a 100 g/m2 no se imprimirá con la misma calidad que el papel estucado con un gramaje superior a 100 g/m2.
- Los tipos de papel no estándar con una longitud superior a 305 mm (12") en la dirección de alimentación requieren al menos 210 mm (8.3") en la dirección de alimentación.
- Los tipos de papel no estándar con una longitud inferior a 254 mm (10") en la dirección de alimentación transversal requieren al menos 330 mm (13") en la dirección de alimentación.

#### **Eléctricos**

de 100 V a 240 V Frecuencia: 50/60 Hz

#### **Temperatura y humedad**

de 10 a 32 °C, de 15 a 85HR de 50 a 90 °F, de 15a 85HR
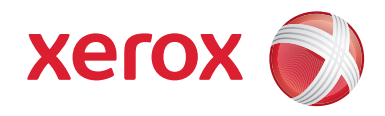